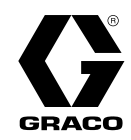

ES

3A8994G

# Intelligent Paint Kitchen

Se utiliza para monitorear y controlar remotamente el equipo utilizado en una sala de mezcla de pintura. Únicamente para uso profesional.

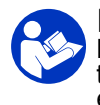

### Instrucciones de seguridad importantes

Lea todas las advertencias e instrucciones de este manual y de<br>todos los manuales relacionados antes de utilizar el equino. Gua todos los manuales relacionados antes de utilizar el equipo. Guarde estas instrucciones.

Se muestran los componentes de la caja de pantalla táctil y la caja del supervisor.

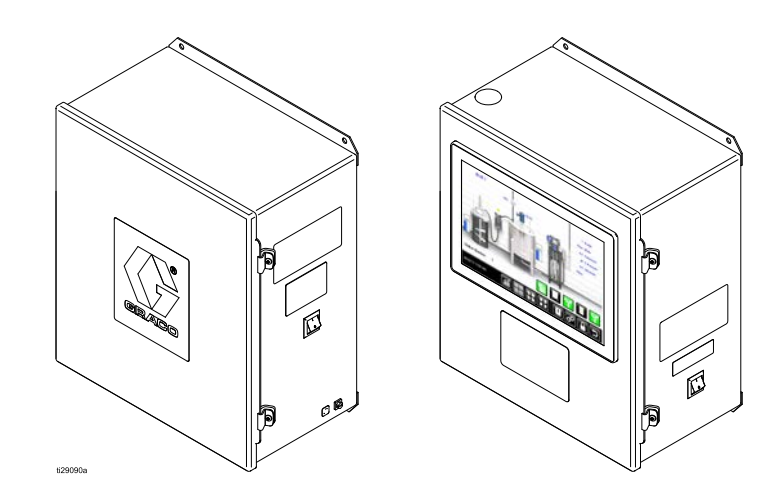

PROVEN QUALITY. LEADING TECHNOLOGY.

# Contents

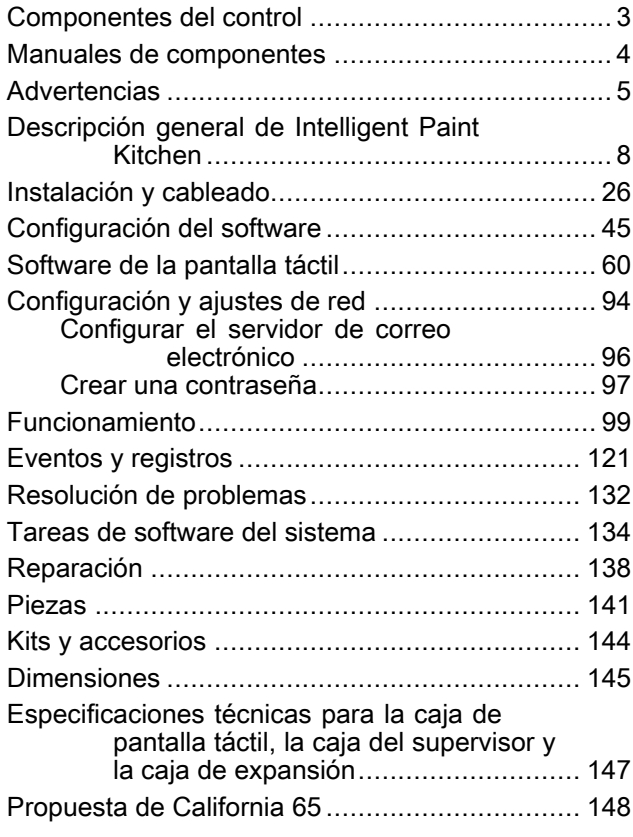

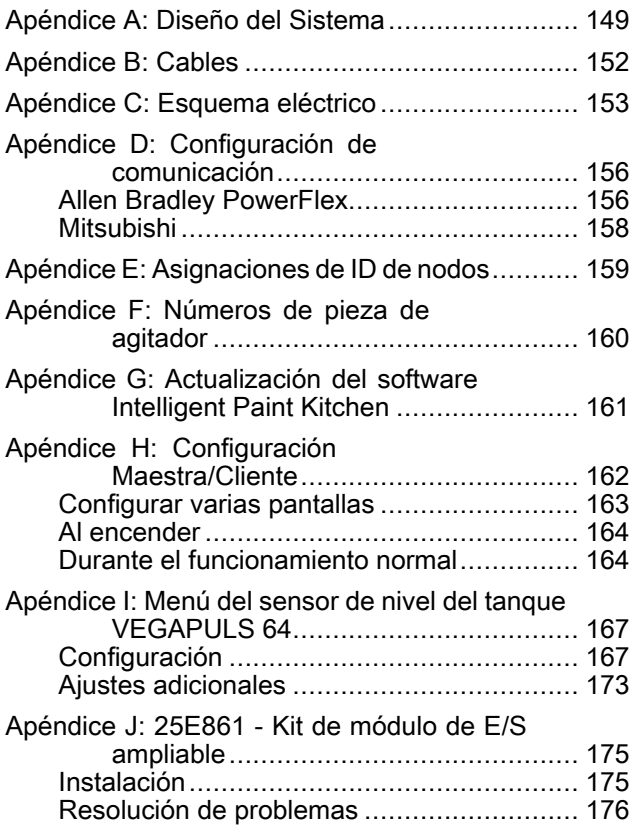

# <span id="page-2-0"></span>Componentes del control

En este manual se describen los siguientes componentes. Para todos los demás componentes, consulte el manual<br>de los componentes específicos de los componentes específicos.

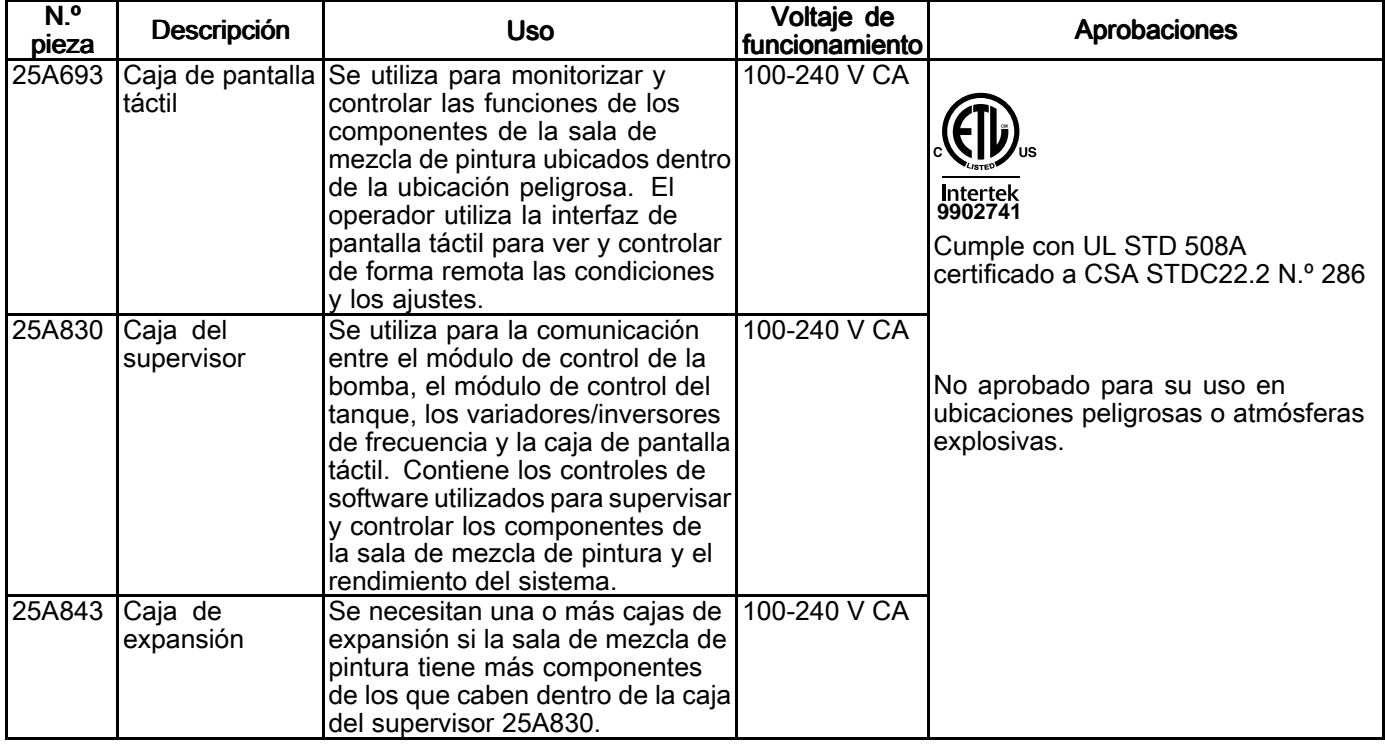

# <span id="page-3-0"></span>Manuales de componentes

La siguiente es una lista de los manuales de componentes de Graco escritos en inglés. Estos manuales y las<br>traducciones disponibles se nueden encontrar en www.graco.com traducciones disponibles se pueden encontrar en www.graco.com.

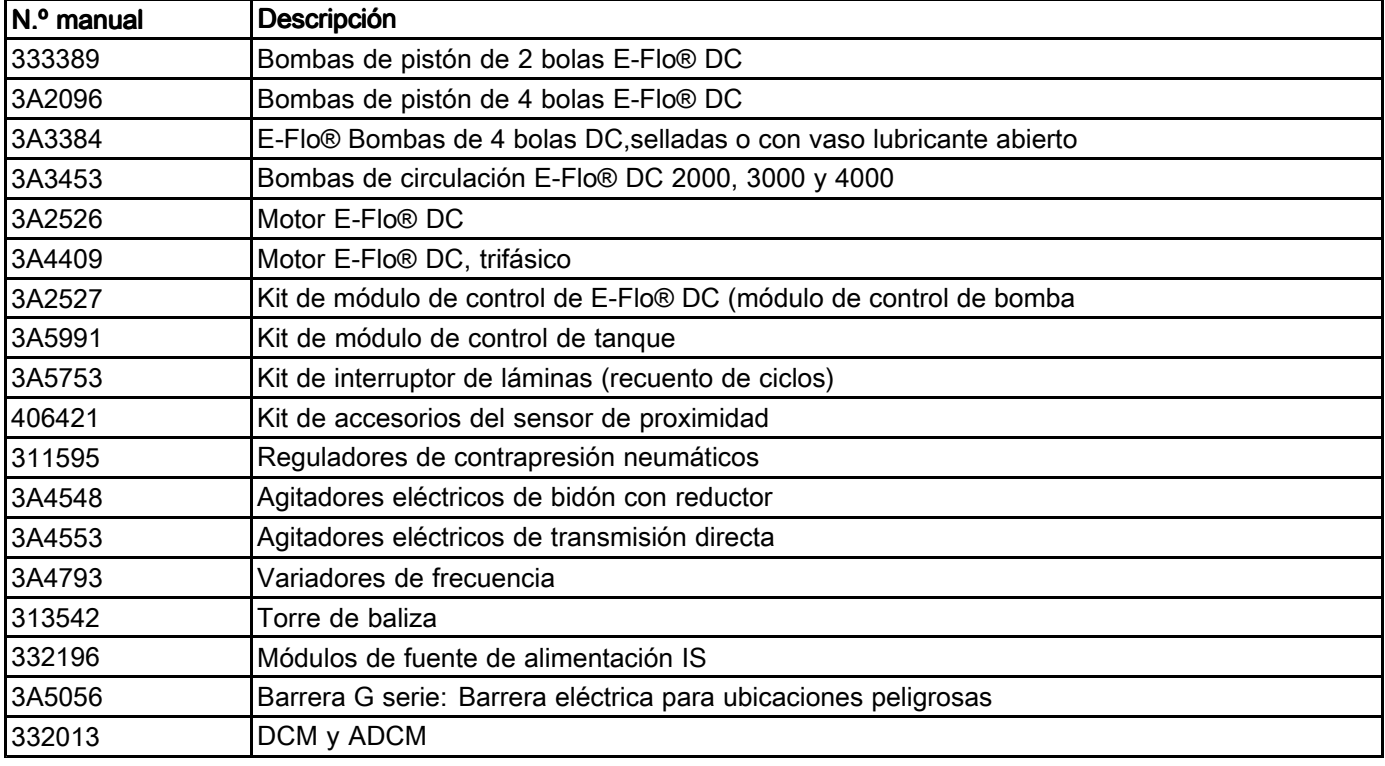

Los siguientes manuales de componentes se encuentran en el sitio web del fabricante.

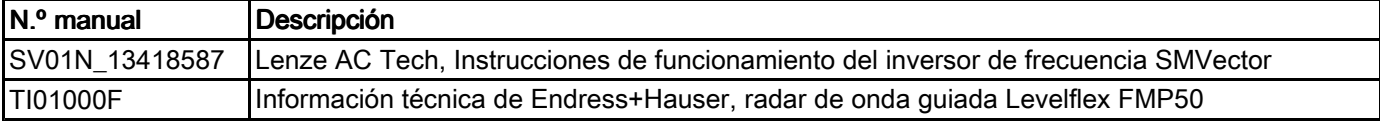

# <span id="page-4-0"></span>**Advertencias**

Las advertencias siguientes corresponden <sup>a</sup> la configuración, el uso, la conexión <sup>a</sup> tierra, el mantenimiento <sup>y</sup> la reparación de este equipo. El signo de exclamación le indica que se trata de una advertencia general, <sup>y</sup> el símbolo de peligro se refiere <sup>a</sup> un riesgo específico de procedimiento. Cuando aparezcan estos símbolos en el cuerpo de este manual <sup>o</sup> en las etiquetas de advertencia, consulte nuevamente estas advertencias. Los símbolos <sup>y</sup> advertencias de peligros específicos de un producto no incluidos en esta sección pueden aparecer <sup>a</sup> lo largo de este manual donde corresponda. Consulte el manual de su componente para conocer las advertencias específicas <sup>a</sup> cada componente.

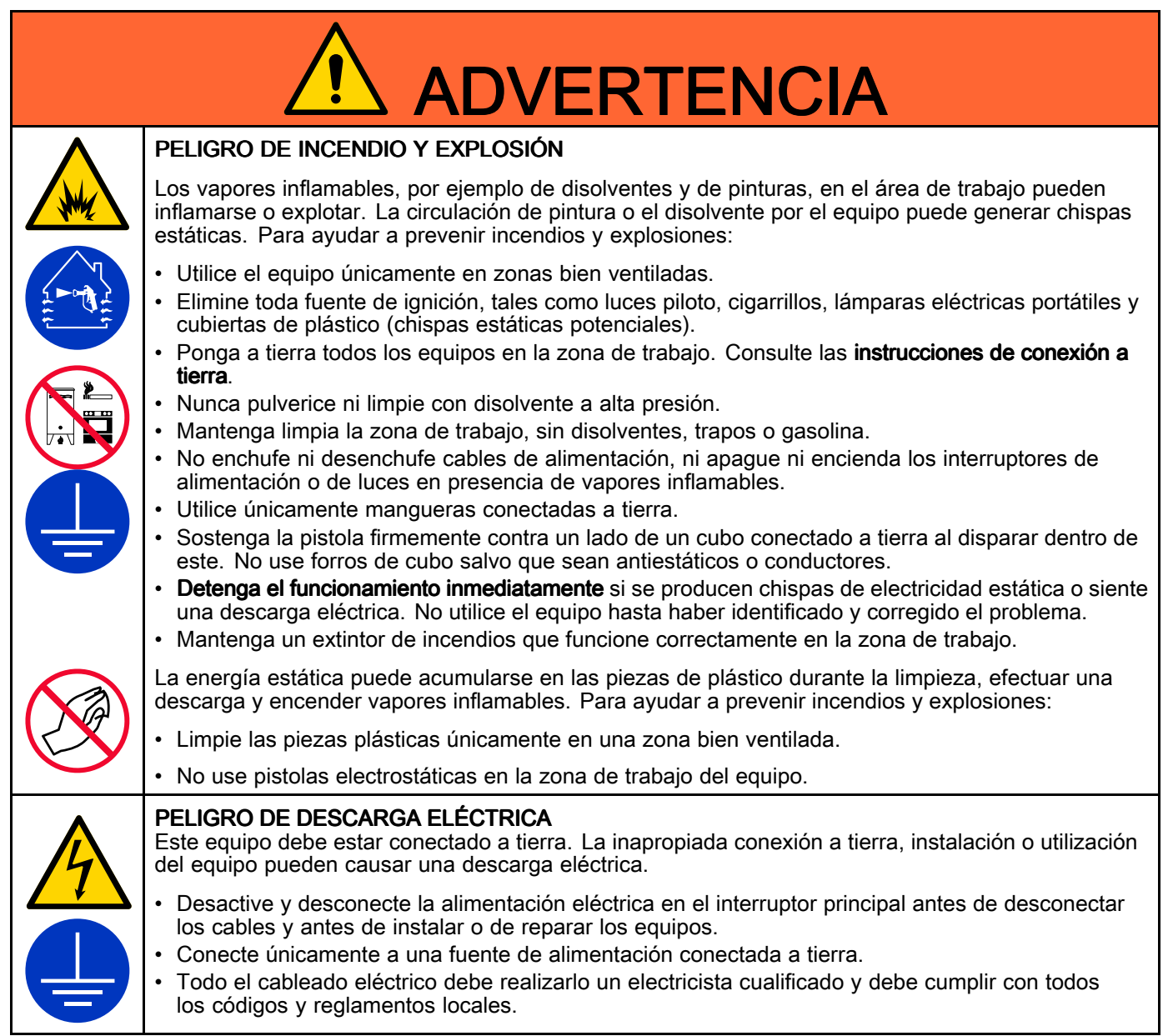

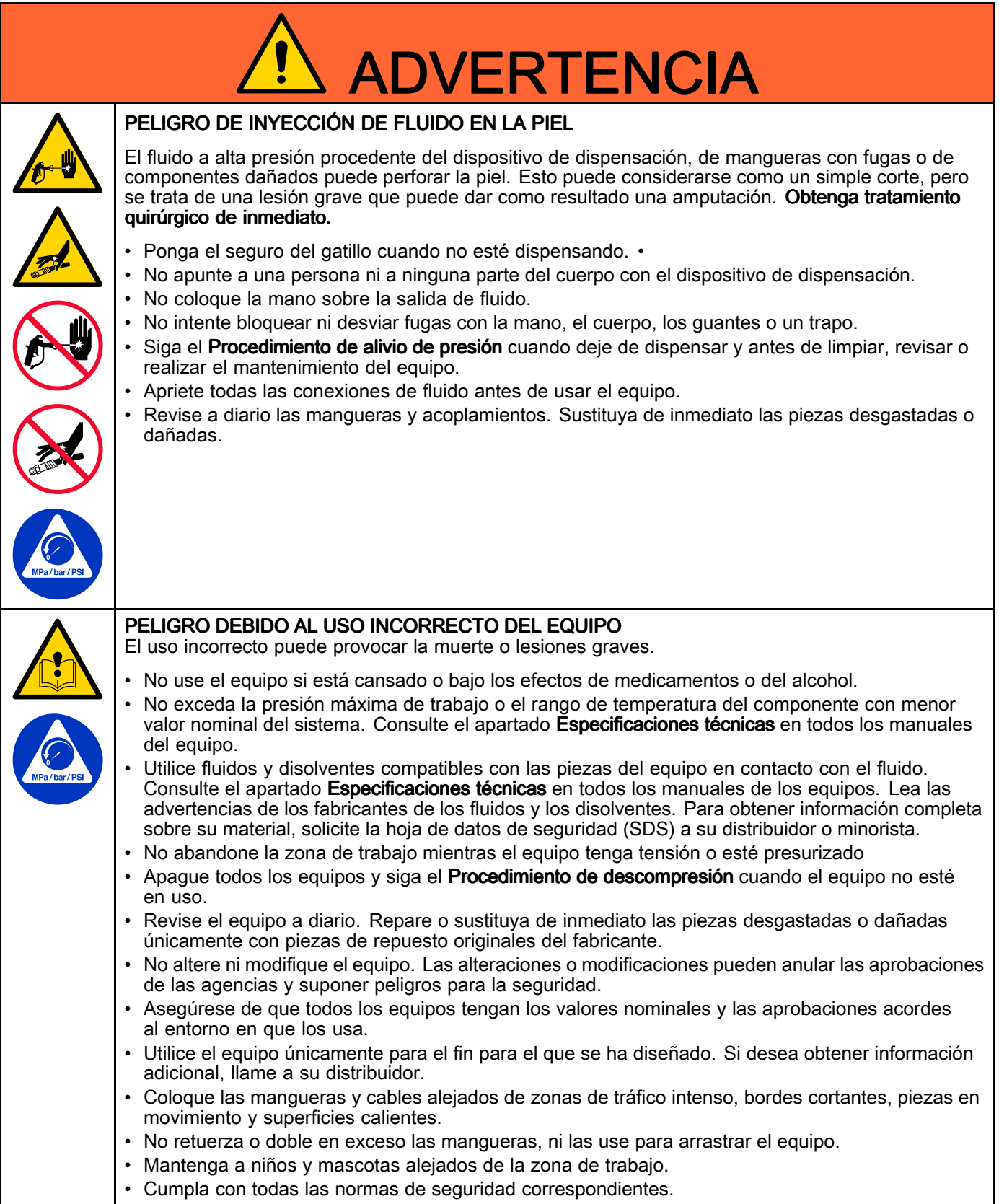

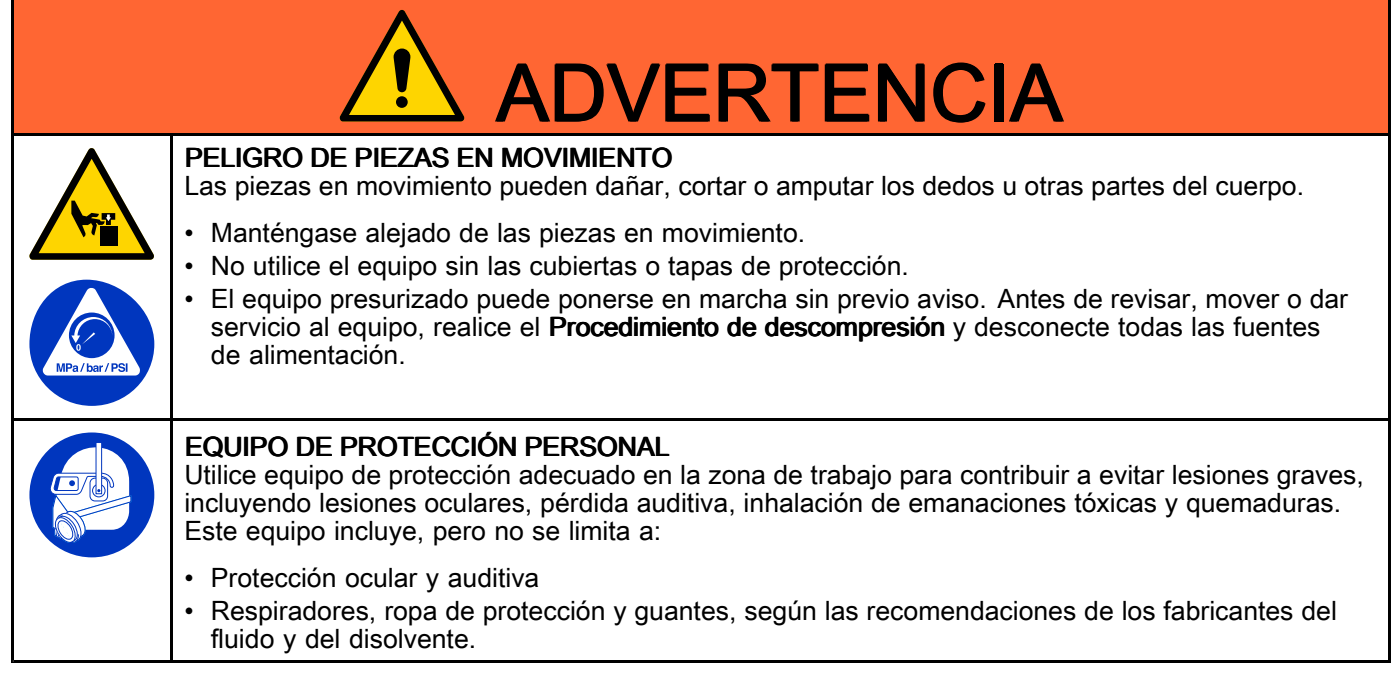

# <span id="page-7-0"></span>Descripción general de Intelligent Paint Kitchen

El sistema Intelligent Paint Kitchen (también conocido como IPK) es una plataforma de sensores, controladores, bombas, agitadores <sup>y</sup> componentes de comunicación compatibles que se pueden combinar para crear un sistema de circulación de pintura personalizado. El sistema Intelligent Paint Kitchen cubre los componentes que se instalan dentro de dos tipos de espacio físico, ubicaciones peligrosas <sup>y</sup> no peligrosas:

- • Los componentes de manejo de fluidos <sup>y</sup> los componentes de control están ubicados en una <sup>o</sup> más ubicaciones peligrosas, normalmente una estación para cada color de pintura.
- Los componentes de monitorización <sup>y</sup> control remotos están ubicados en una ubicación no peligrosa, <sup>a</sup> una distancia de hasta <sup>1000</sup> pies (330 metros) de los componentes de manejo de fluidos.

Los sensores supervisan continuamente las condiciones dentro del sistema de circulación de fluidos. Por lo general, los datos como el nivel del tanque, la velocidad del agitador, la presión en una <sup>o</sup> más ubicaciones <sup>y</sup> el caudal se recopilan de cada estación <sup>y</sup> se envían <sup>a</sup> un módulo de control de bomba, que se conecta <sup>a</sup> cada agitador <sup>y</sup> bomba. El módulo de control de la bomba <sup>y</sup> el módulo de control del tanque permiten el control local <sup>y</sup> proporcionan monitorizacióo <sup>y</sup> control remotos de los componentes mediante una sola conexión de fibra óptica. Los ajustes programados en el módulo supervisor <sup>y</sup> el módulo de pantalla táctil muestran las condiciones actuales <sup>y</sup> permiten <sup>a</sup> los usuarios ajustar las condiciones desde una ubicación remota.

Cada instalación de Intelligent Paint Kitchen es única. Los componentes de la estación se seleccionan <sup>y</sup> dimensionan de acuerdo con sus requisitos. Algunos controles <sup>y</sup> sensores son opcionales, <sup>y</sup> cualquier sistema se puede configurar para proporcionar los controles necesarios, local <sup>y</sup> remotamente.

# Identificación de componentes

Esta sección describe los componentes de un sistema Intelligent Paint Kitchen típico que contiene una estación.

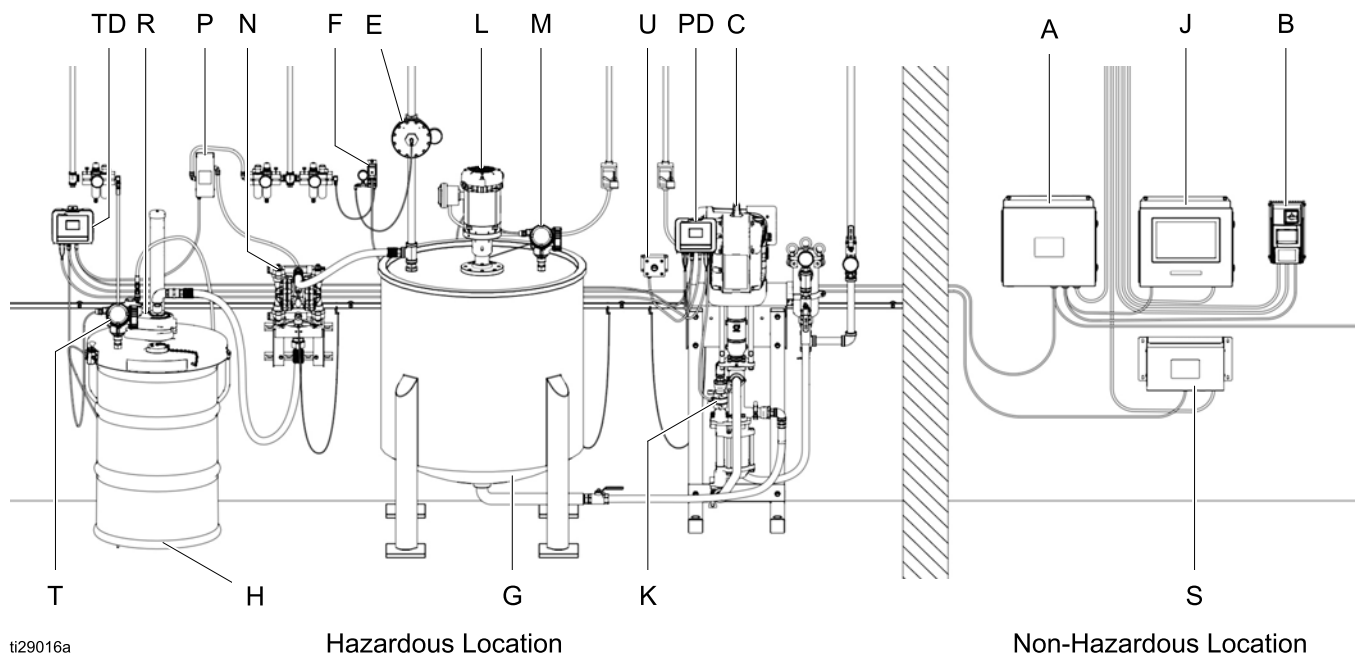

ti29016a

Figure <sup>1</sup> Sistema Intelligent Paint Kitchen con una estación de fluido, una bomba y dos tanques<br>(instalación típica) (instalación típica)

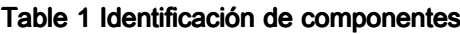

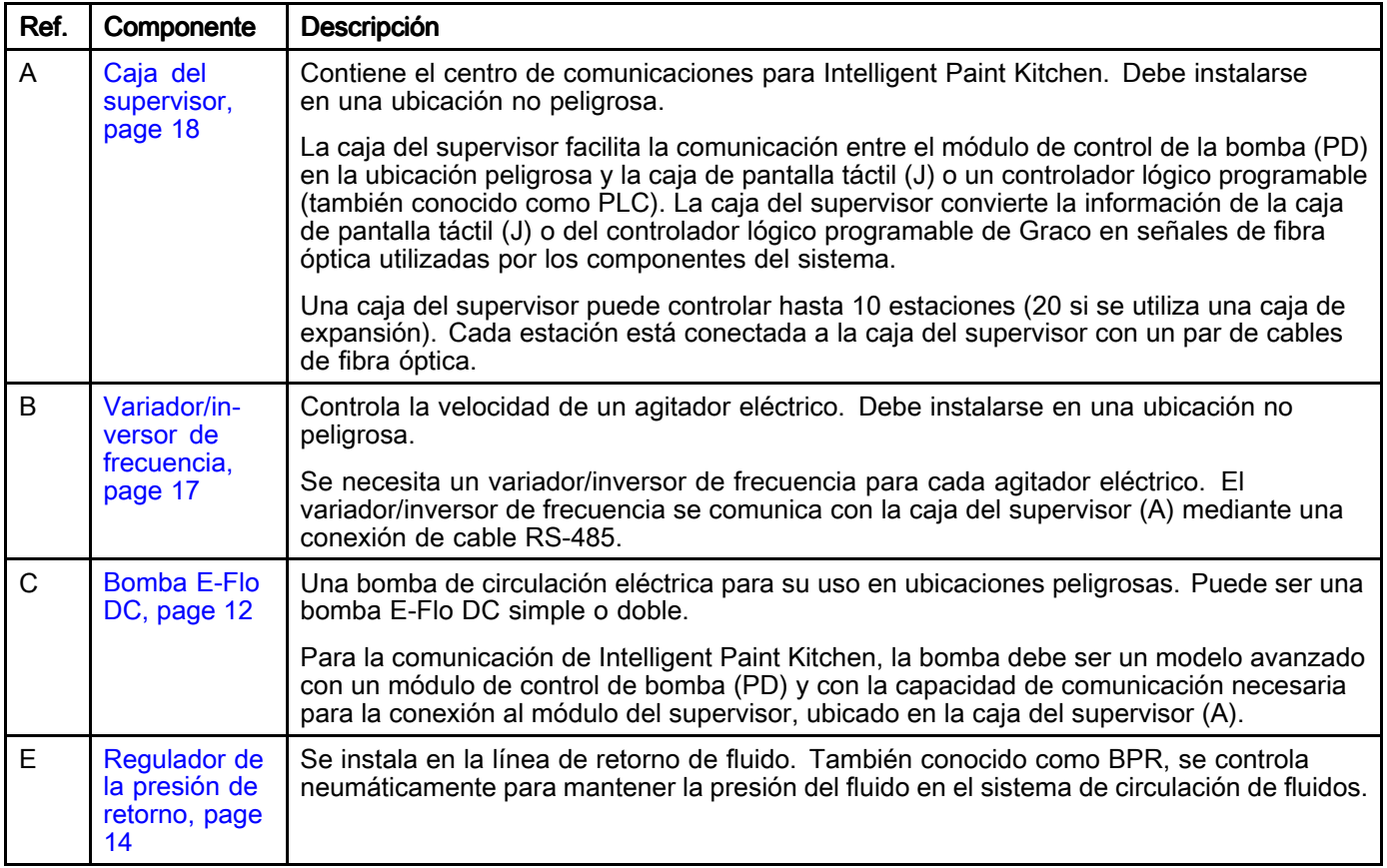

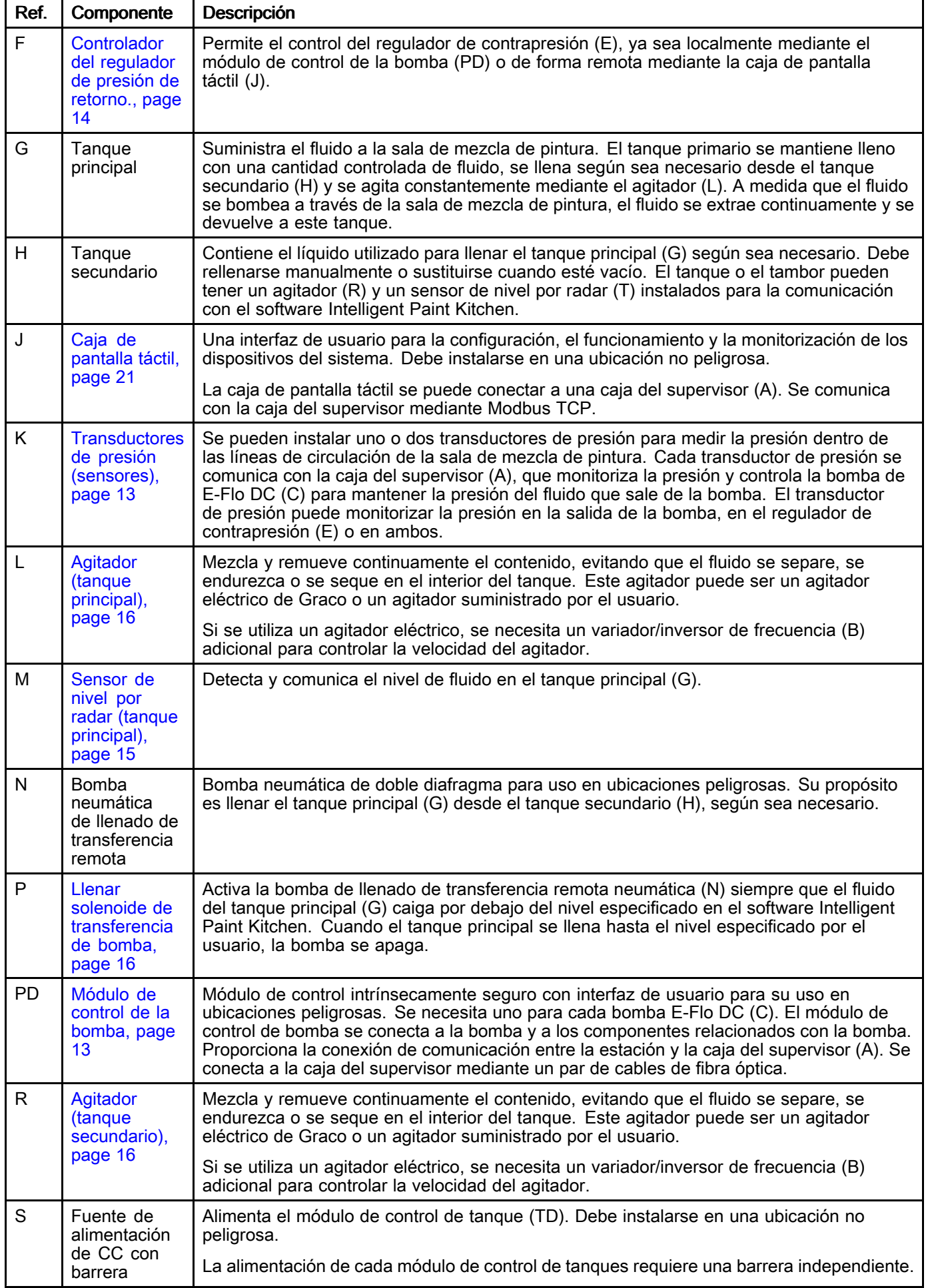

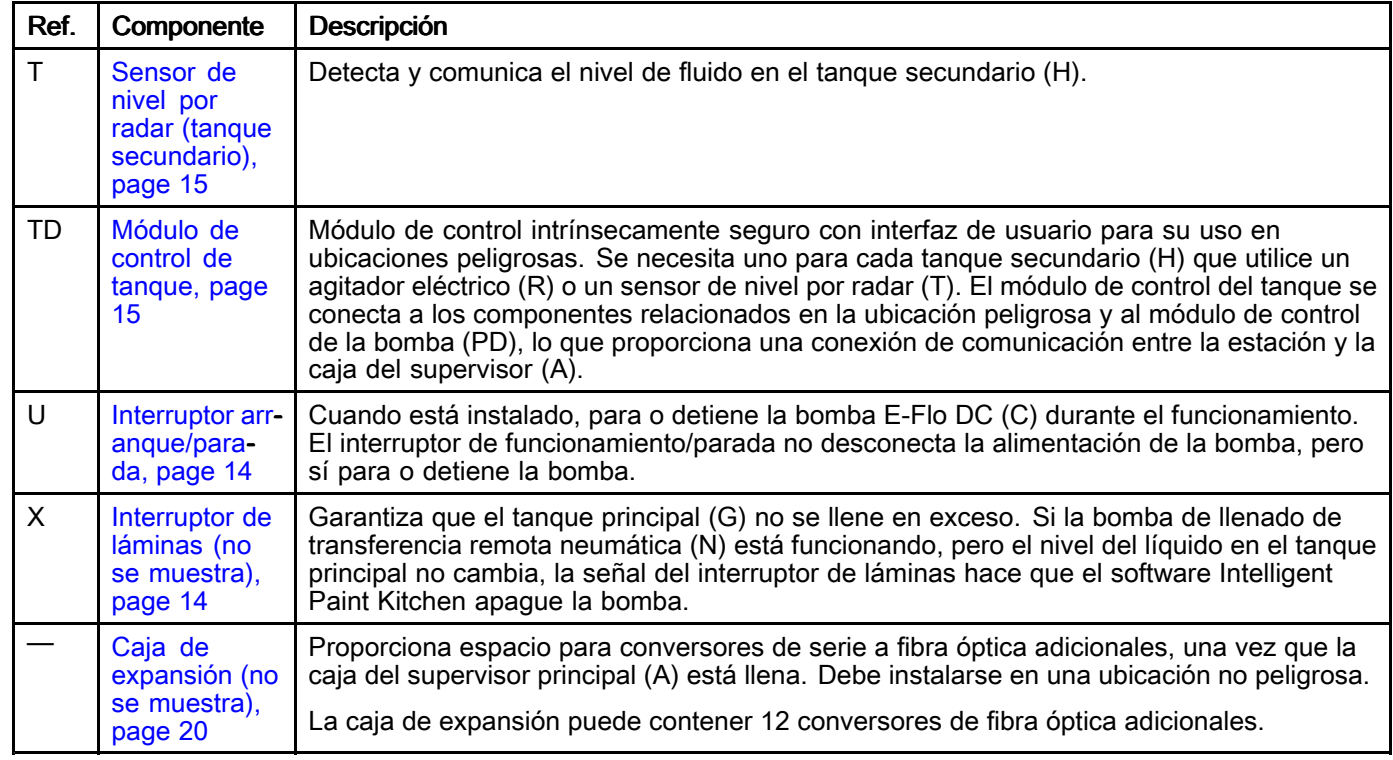

# <span id="page-11-0"></span>Bomba E-Flo DC (C)

Cada estación puede contener una bomba E-Flo DC (C). El trabajo de la bomba es hacer circular continuamente un color de pintura específico <sup>a</sup> través de la sala de mezcla de pintura, para que dicho color esté disponible para pulverizar. Cada bomba E-Flo DC mantiene una presión de fluido <sup>o</sup> un caudal constantes dentro del sistema.

Los sensores de presión <sup>y</sup> de caudal de la bomba se conectan al módulo de control de la bomba (PD). Cada bomba se puede controlar localmente mediante su módulo de control de bomba. Consulte [Módulo](#page-12-0) de control de bomba (PD) [24P822,](#page-12-0) 17V232, page [13](#page-12-0).

Para configurar las conexiones <sup>a</sup> la bomba E-Flo, consulte [Conexiones](#page-26-0) <sup>a</sup> la bomba E-Flo DC, page [27](#page-26-0). Para obtener instrucciones sobre advertencias <sup>y</sup> funcionamiento, consulte los siguientes manuales:

- • Bombas de pistón E-Flo DC de <sup>2</sup> bolas, manual 333389
- • Bombas de pistón E-Flo DC de <sup>4</sup> bolas, manual 3A2096
- Bombas E-Flo DC de <sup>4</sup> bolas, manual 3A3384

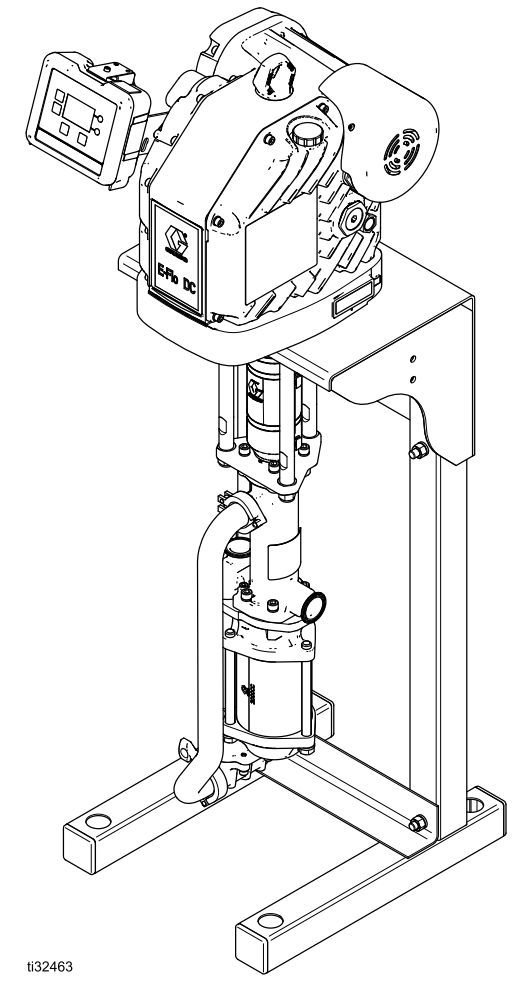

Figure <sup>2</sup> Bomba E-Flo DC con módulo de control de bomba

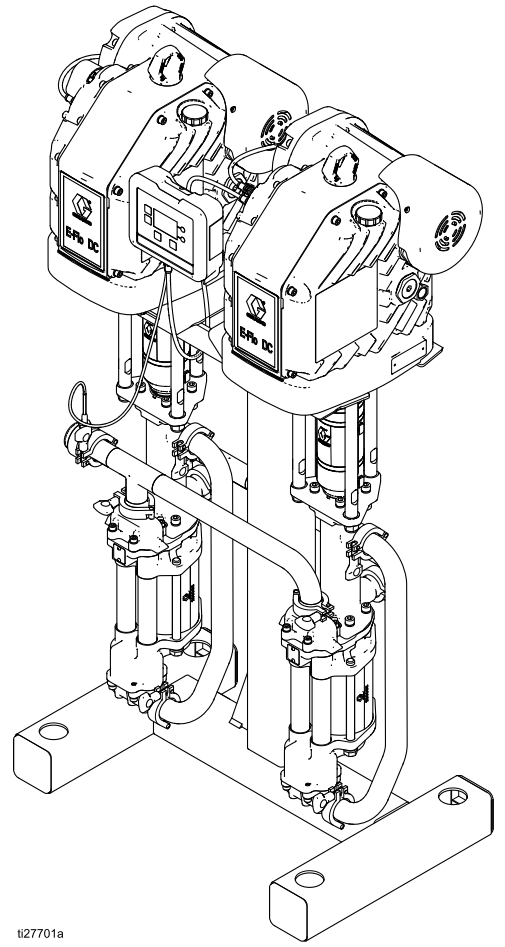

Figure <sup>3</sup> Bomba E-Flo DC 2000, 3000, <sup>o</sup> <sup>4000</sup> de volumen alto con módulo de control de bomba

#### <span id="page-12-0"></span>Módulo de control de bomba (PD) 24P822, 24P822,17V232

El módulo de control de bombas (PD) es un nodo Modbus RTU en la estación. Cada módulo de control de bomba se conecta mediante un par de cables de fibra óptica <sup>a</sup> un convertidor de fibra óptica instalado dentro de una caja del supervisor (A).

Todas las comunicaciones entre los componentes de la ubicación no peligrosa <sup>y</sup> los lados de la ubicación peligrosa pasan hacia <sup>o</sup> desde el módulo de control de la bomba <sup>a</sup> lo largo de la conexión de fibra óptica.

El módulo de control de la bomba sirve como punto de conexión <sup>y</sup> fuente de alimentación para otros componentes de la sala de mezcla de pintura, incluidos el sensor de nivel por radar (M, T), el solenoide de transferencia de la bomba de llenado (P) <sup>y</sup> el controlador del regulador de contrapresión (F).

La bomba E-Flo DC (C) suministra energía al módulo de control de la bomba. Cada módulo de control de bomba tiene su propio software instalado para enviar instrucciones del software Intelligent Paint Kitchen <sup>a</sup> los componentes conectados <sup>y</sup> enviar señales de esos componentes al software Intelligent Paint Kitchen.

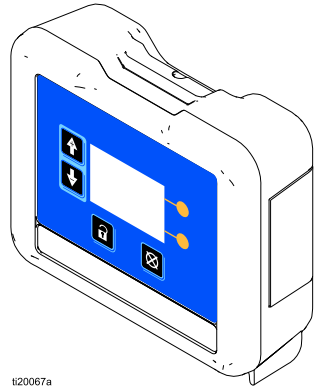

Figure <sup>4</sup> Módulo de control de la bomba

Para obtener información sobre cómo conectar los cables <sup>a</sup> los puertos correctos para el control de la bomba, consulte la sección de conexión de cables del manual del kit del módulo de control de CC 3A2527 <sup>y</sup> Configurar E/S [configurables](#page-49-0) del módulo de control de la [bomba,](#page-49-0) page [50](#page-49-0) en este manual. Para obtener instrucciones completas de advertencias <sup>y</sup> funcionamiento, consulte el manual del kit del módulo de control de la E-Flo DC, 3A5991.z

#### Transductor de presión (K) 24R050, 24X089

Instale el transductor de presión (K) con uno de los siguientes kits:

- 24R050: Transductor de presión, NPT
- 24X089: Transductor de presión, Tri-Clamp en línea
- 1. Para medir la presión de fluidos, instale el transductor de presión en la línea de fluido con un racor en T.
	- Si se activa el control de circuito cerrado en la pantalla de configuración <sup>8</sup> (transductor 1) <sup>o</sup> <sup>9</sup> (transductor 2), instale el transductor cerca de la salida de la bomba, no cerca del final de la línea de circulación.
	- Si no se activa el control de circuito cerrado en la pantalla de configuración <sup>8</sup> (transductor 1) <sup>o</sup> <sup>9</sup> (transductor 2), instale el transductor donde sea necesario.
- 2. Conecte el cable del transductor al puerto <sup>7</sup> (transductor 1) <sup>o</sup> al puerto <sup>10</sup> (transductor 2) en el módulo de control de la bomba (PD) <sup>o</sup> en el módulo de control del tanque (TD).

#### <span id="page-13-0"></span>Regulador de contrapresión (E) y controlador (F) 24V001

La pintura que regresa al tanque principal (G) pasa <sup>a</sup> través del regulador de contrapresión neumático (E), que mantiene la presión en el sistema de circulación de pintura.

El ajuste de presión se controla mediante el ajuste del perfil en el módulo de control de la bomba (PD). La configuración del regulador de contrapresión puede cambiar automáticamente siempre que se seleccione un perfil de bomba diferente.

Instale un controlador del regulador de contrapresión 24V001 (F) en la ubicación peligrosa para proporcionar un control intrínsecamente seguro del regulador de contrapresión. El controlador del regulador de contrapresión controla automáticamente la presión del aire de entrada para mantener la contrapresión del sistema de fluidos según lo especificado en el software de control de la bomba Las señales hacia <sup>y</sup> desde el controlador del regulador de contrapresión pasan <sup>a</sup> través del módulo de control de la bomba, lo que permite el control de presión de bucle cerrado en la línea de circulación Para obtener advertencias completas <sup>e</sup> instrucciones de funcionamiento, consulte el manual del Regulador de contrapresión neumático 311595.

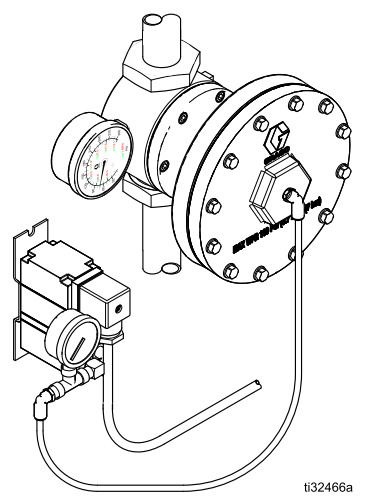

Figure <sup>5</sup> Regulador de presión de retorno <sup>y</sup> controlador

#### Interruptor de ejecución/parada 16U729

Instale el interruptor de ejecución/parada (U) utilizando el kit de interruptores de ejecución/parada 16U729.

- 1. Monte el interruptor cerca del módulo de control de la bomba (PD), utilizando el soporte suministrado.
- 2. Conecte el cable del interruptor al puerto <sup>4</sup> del módulo de control de la bomba (PD).

Para obtener instrucciones completas de advertencias <sup>y</sup> funcionamiento, consulte el manual del kit del módulo de control de la E-Flo DC, 3A5991.

#### Interruptor de láminas  $(X)$ 17W772, 241405

Instale interruptor de láminas (X).

- Para los modelos Husky <sup>515</sup> <sup>y</sup> 716, utilice el kit de interruptor de láminas (recuento de ciclos) 241405. Para obtener advertencias completas <sup>e</sup> instrucciones de funcionamiento, consulte el manual del kit de accesorios del sensor de proximidad 406421.
- Para los modelos Husky 1050, utilice el kit de interruptor de láminas (recuento de ciclos) 17W772. Para obtener instrucciones de advertencias <sup>y</sup> funcionamiento, consulte el manual del kit del interruptor de láminas, 3A5753.

# <span id="page-14-0"></span>Módulo de control de tanques (TD) 17S843

Se necesita un módulo de control de tanques (TD) para una estación que tiene un tanque secundario (H) con monitorización de nivel. El módulo de control de tanques hace lo siguiente:

- Proporciona la energía eléctrica <sup>y</sup> las conexiones de E/S necesarias para operar dos sensores de nivel por radar de tanque (M, T), velocidades del agitador <sup>y</sup> lógica de la bomba de transferencia
- Supervisa <sup>y</sup> proporciona información en tiempo real sobre el nivel del tanque al software Intelligent Paint Kitchen
- Controla la velocidad del motor del agitador
- Activa <sup>y</sup> desactiva el solenoide de transferencia de la bomba de llenado (P) para mantener el tanque principal (G) lleno al nivel correcto

La alimentación eléctrica al módulo de control del tanque proviene de la fuente de alimentación de CC con barrera (S) ubicada en la ubicación no peligrosa.

Dentro de una sala de mezcla de pintura, el módulo de control del tanque se conecta directamente al módulo de control de la bomba (PD) con un par de cables de fibra óptica. Todas las señales hacia <sup>y</sup> desde el módulo de control del tanque pasan <sup>a</sup> través del módulo de control de la bomba. Se necesita un módulo de control de tanques en un sistema que no tenga un módulo de control de bomba. Conecte el módulo de control del tanque <sup>a</sup> un conversor de fibra óptica en la caja del supervisor (A).

NOTA: El módulo de control de la bomba <sup>y</sup> el módulo de control del tanque son idénticos entre sí, pero no son intercambiables. Cada tipo de módulo de control tiene instalado su propio software único.

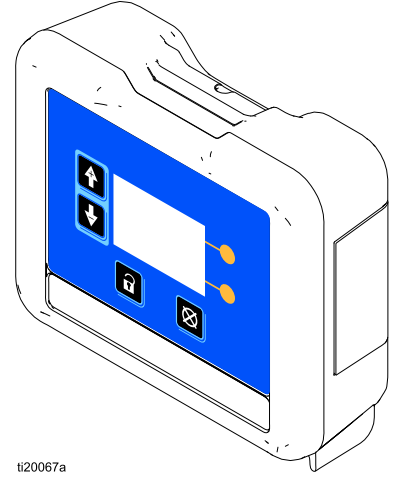

Figure <sup>6</sup> Módulo de control de tanque

Para obtener instrucciones de advertencias <sup>y</sup> funcionamiento, consulte el manual del módulo de control del tanque, 3A5991.

#### Sensor de nivel de radar (M, T) 25D293, 25D294

NOTA: Consulte [Apéndice](#page-166-0) I: Menú del sensor de nivel del tanque [VEGAPULS](#page-166-0) 64, page [167](#page-166-0) para obtener información sobre el sensor VEGAPULS 64.

Se utiliza un sensor de nivel de radar (M, T) para monitorizar el nivel de material dentro del tanque.

- 25D293: contiene un sensor de radar guiado<br>DOLODOS Endress+Hauser™ EMP50™ con por ondas Endress+Hauser™ FMP50™ con aprobación FM.
- 25D294: contiene un sensor de radar guiado<br>DOLODOS Endress+Hauser™ EMP50™ con por ondas Endress+Hauser™ FMP50™ con aprobación ATEX <sup>e</sup> IECEx.

Para obtener advertencias, aprobaciones <sup>e</sup> instrucciones de funcionamiento completas, consulte el manual del fabricante (suministrado).

Una pantalla digital permite leer el nivel actual de forma local.

Se pueden obtener sensores de nivel de radar adecuados de varios fabricantes.

El software del sensor de nivel de radar comunica los datos del nivel del tanque al módulo de control de la bomba (PD) <sup>o</sup> al módulo de control del tanque (TD), que se puede configurar para encender la bomba de llenado por transferencia remota neumática (N) para rellenar el tanque cuando sea necesario.

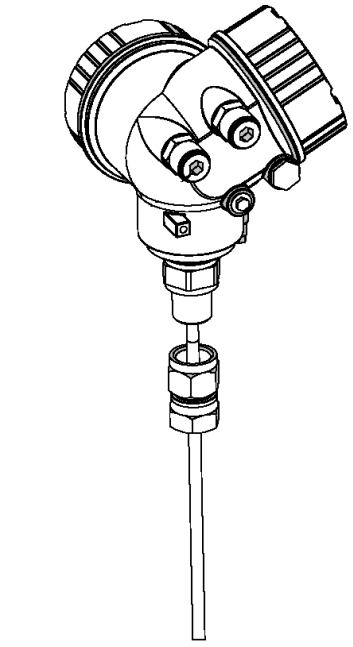

Figure <sup>7</sup> Sensor de nivel de radar

#### <span id="page-15-0"></span>Solenoide de transferencia de la bomba de llenado (P) 24Z671

El solenoide de transferencia de la bomba de llenado (P) se acopla <sup>a</sup> la bomba de llenado de transferencia remota neumática (N) cuando el nivel de fluido en el tanque principal (G) cae por debajo del nivel especificado por el usuario. El solenoide desconecta la bomba cuando el nivel del fluido alcanza un nivel especificado por el usuario.

El solenoide de transferencia de la bomba de llenado contiene una válvula MAC™ que cuenta con las aprobaciones FM, ATEX <sup>e</sup> IECEx.

#### Conexiones:

- La entrada de aire se conecta <sup>a</sup> una fuente de presión de aire proporcionada por el usuario.
- La salida de aire se conecta <sup>a</sup> la bomba neumática de llenado por transferencia remota.

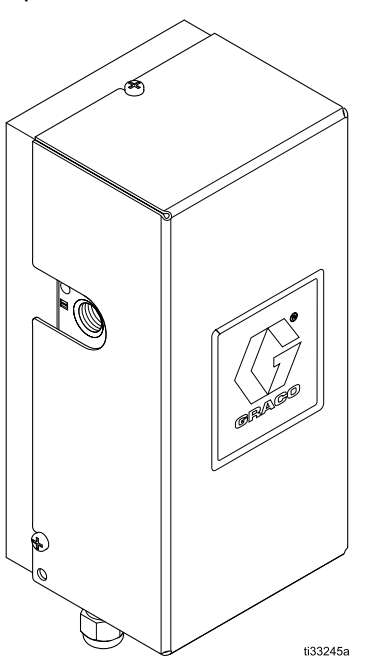

### Agitador (L, R)

Un agitador (L, R) se suele montar en cada tanque. El propósito del agitador es mantener el fluido mezclado sin incoporar aire al fluido.

Cada agitador puede ser eléctrico <sup>o</sup> neumático; sin embargo, el sistema Intelligent Paint Kitchen solo se puede comunicar con un agitador eléctrico.

La velocidad del agitador eléctrico se controla mediante un variador de frecuencia/inversor (B). Cada variador de frecuencia/inversor está montado en la ubicación no peligrosa, pero el sistema Intelligent Paint Kitchen permite controlar la velocidad localmente con el módulo de control de la bomba (PD) <sup>o</sup> el módulo de control del tanque (TD). Lea el Manual de funcionamiento para obtener instrucciones completas <sup>e</sup> información sobre las advertencias.

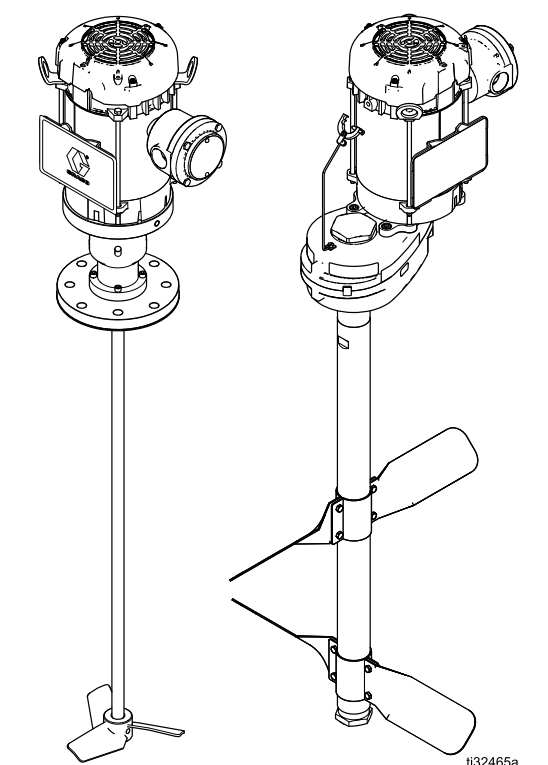

Figure <sup>8</sup> Agitador (se muestra la transmisión directa eléctrica <sup>y</sup> modelos con reductor)

#### <span id="page-16-0"></span>Variador/inversor de frecuencia (B) 17N041, 17N042, 17N043

El variador/inversor de frecuencia (B) controla la velocidad de un agitador eléctrico de CA. Los variadores/inversores de frecuencia adecuados se pueden obtener de Graco <sup>o</sup> de una variedad de fabricantes. Los fabricantes de variadores/inversores de frecuencia admitidos incluyen Lenze SMVector <sup>y</sup> Allen Bradley PowerFlex 4M.

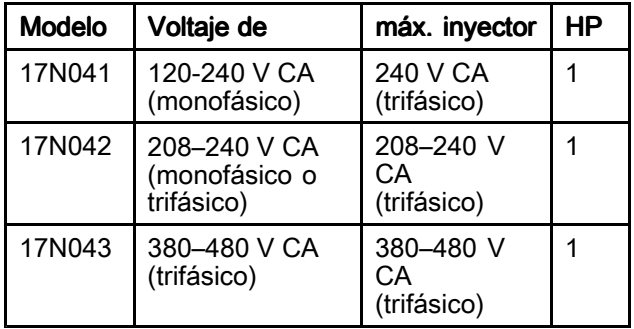

Se necesita un variador/inversor de frecuencia para cada agitador eléctrico del sistema. El software instalado en cada variador/inversor de frecuencia permite la comunicación entre cada variador/inversor de frecuencia <sup>y</sup> la caja del supervisor (A). Las advertencias <sup>y</sup> los detalles de instalación <sup>y</sup> de funcionamiento se encuentran en el manual del variador/inversor de frecuencia suministrado.

Los variadores/inversores de frecuencia no están aprobados para su uso en ubicaciones peligrosas. Deben instalarse en una ubicación no peligrosa de Intelligent Paint Kitchen. Para obtener advertencias completas <sup>e</sup> instrucciones de funcionamiento, consulte el manual de variadores de frecuencia 3A4793.

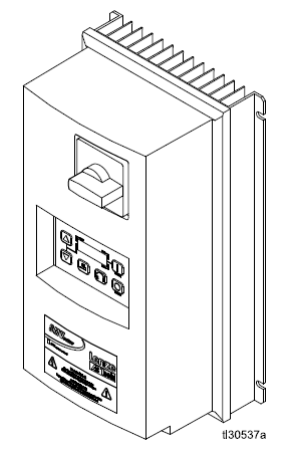

Figure <sup>9</sup> Variador/inversor de frecuencia

#### Fuente de alimentación de CC con barrera (S), 26C724

La fuente de alimentación de CC con barrera (S) proporciona alimentación de <sup>15</sup> <sup>V</sup> CC <sup>a</sup> todos los módulos de control de tanques (TD) del sistema. La fuente de alimentación se debe instalar en una ubicación no peligrosa <sup>y</sup> se conecta <sup>a</sup> los módulos de control del tanque con cables de alimentación intrínsecamente seguros.

Esta fuente de alimentación tiene suficientes barreras para alimentar tres módulos de control de tanques (TD). Si se requieren más barreras eléctricas, se necesitarán fuentes de alimentación adicionales.

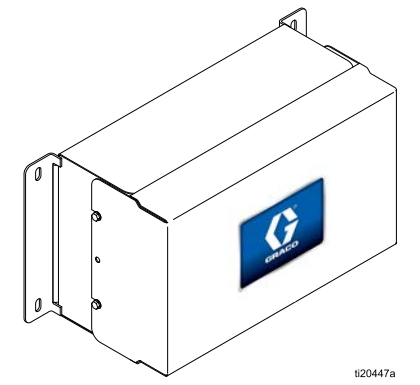

Figure <sup>10</sup> Fuente de alimentación de CC con barrera

# <span id="page-17-0"></span>Caja del supervisor (A) 25A830

Tal como se envía, la caja del supervisor (A) contiene el módulo supervisor (36), la fuente de alimentación, el interruptor, el interruptor de Ethernet <sup>y</sup> un conversor de fibra óptica. Instale conversores de fibra óptica adicionales según sea necesario, uno para cada estación.

Instalado dentro de cada caja del supervisor, el módulo supervisor contiene el software que ejecuta Intelligent Paint Kitchen. El módulo supervisor se comunica con los módulos de control de bombas (PD), los módulos de control de tanques (TD) <sup>y</sup> los variadores/inversores de frecuencia (B) mediante Modbus RTU. El módulo supervisor configura una tabla de datos de direccionamiento de Modbus para

crear un mapa de datos grande con cada nodo asignado en un conjunto específico de direcciones.

La caja del supervisor puede comunicarse <sup>a</sup> través de Modbus TCP con la caja de pantalla táctil (J).

El módulo supervisor puede gestionar hasta <sup>20</sup> estaciones. En la caja del supervisor caben hasta <sup>10</sup> conversores de fibra óptica. Si se necesitan conversores de fibra óptica adicionales más allá de los que caben en la caja del supervisor, se puede usar una caja de expansión para crear más espacio. Consulte Caja de [expansión](#page-19-0) 25A843, page [20](#page-19-0).

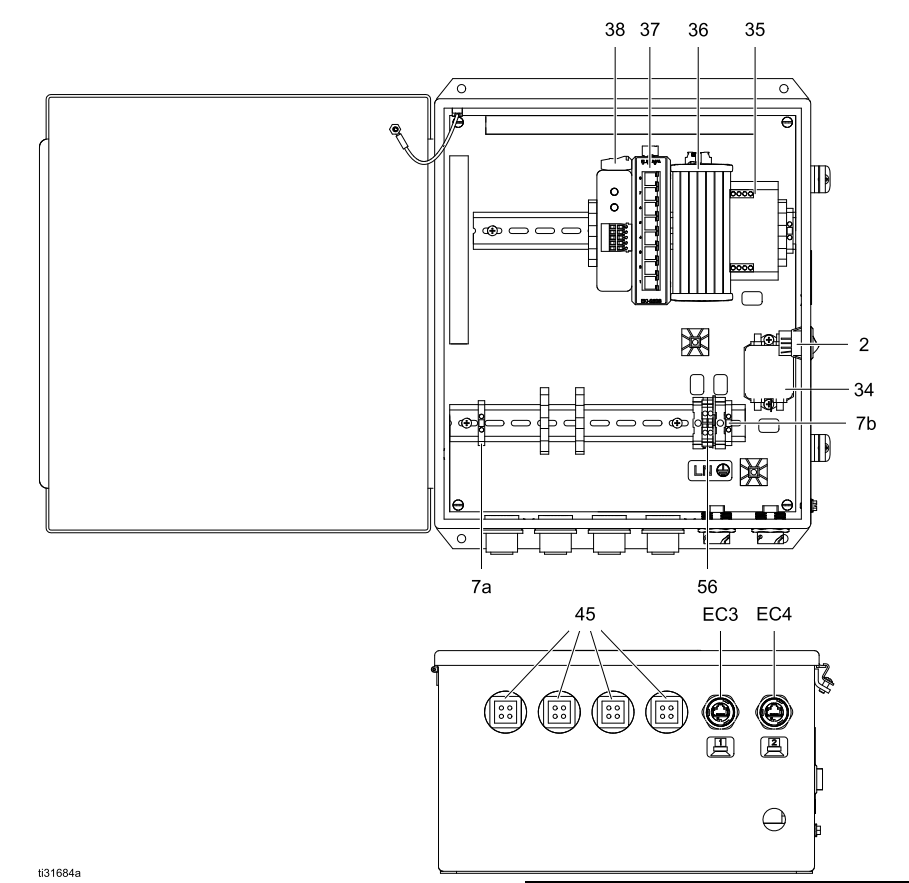

Figure <sup>11</sup> Componentes de la caja del supervisor

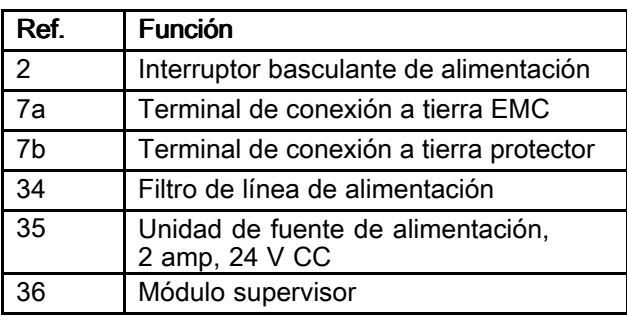

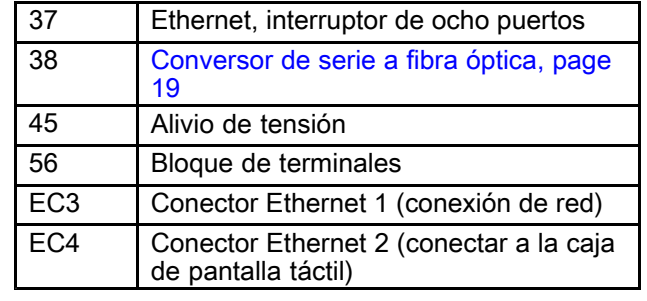

#### <span id="page-18-0"></span>Conversor de fibra óptica 24N978

Instalados dentro de la caja del supervisor (A) <sup>y</sup> la caja de expansión, cada conversor de serie <sup>a</sup> fibra óptica envía datos <sup>y</sup> recibe datos de un módulo de control de bomba (PD) instalado en la ubicación peligrosa de una estación.

Los datos se envían hacia <sup>y</sup> desde el módulo de control de la bomba (PD) <sup>a</sup> lo través de un cable de fibra óptica. Se realiza una conexión de cable en serie entre cada conversor de fibra óptica <sup>y</sup> el módulo supervisor, <sup>y</sup> todos los conversores de fibra óptica dentro de una caja del supervisor <sup>o</sup> una caja de expansión están conectados en serie <sup>a</sup> la fuente de alimentación de <sup>24</sup> <sup>V</sup> CC.

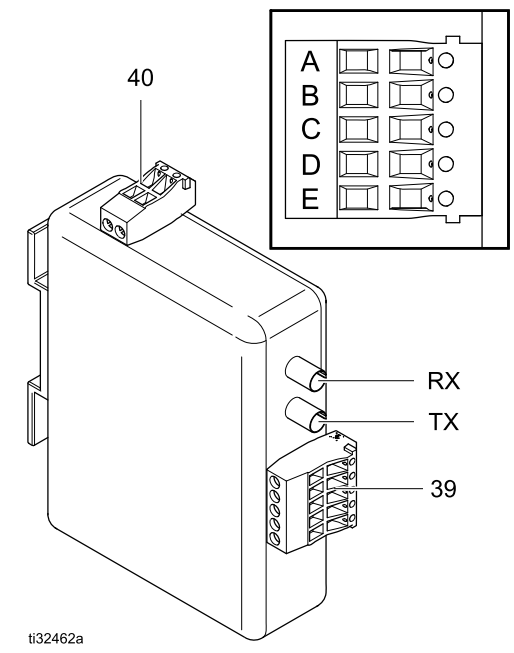

Figure <sup>12</sup> Conversor de serie <sup>a</sup> fibra óptica

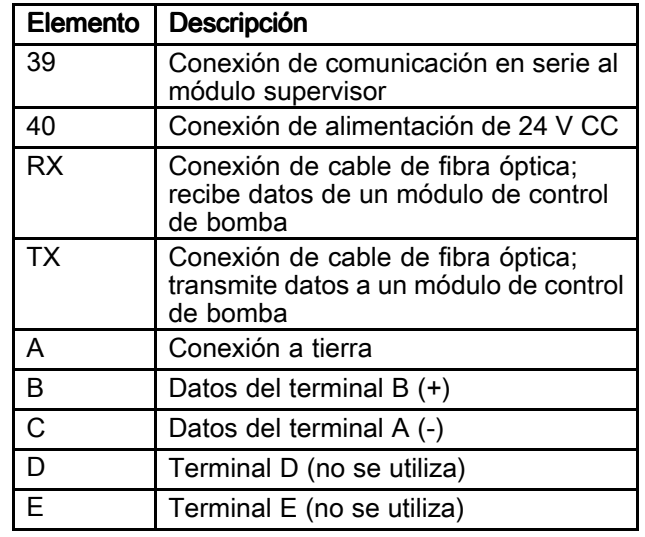

#### <span id="page-19-0"></span>Caja de expansión 25A843

Use una caja de expansión si su sistema requiere más conversores de fibra óptica de los que quepan en la caja del supervisor (A). Cada caja del supervisor se puede conectar directamente <sup>a</sup> una caja de expansión de un máximo de <sup>20</sup> estaciones (7 <sup>o</sup> <sup>10</sup> conversores de fibra óptica en la caja del supervisor <sup>y</sup> hasta <sup>12</sup> conversores de fibra óptica en la caja del supervisor).

La caja de expansión tiene una fuente de alimentación de CC instalada para suministrar alimentación <sup>a</sup> los conversores de fibra óptica. Las cajas de expansión se envían con un conversor de fibra óptica (38) instalado. Cada caja contiene también una fuente de alimentación (35) <sup>y</sup> un módulo de supervisor (36).

Instale hasta <sup>12</sup> conversores de fibra <sup>a</sup> óptico (38) en cada caja de expansión que necesite el sistema.

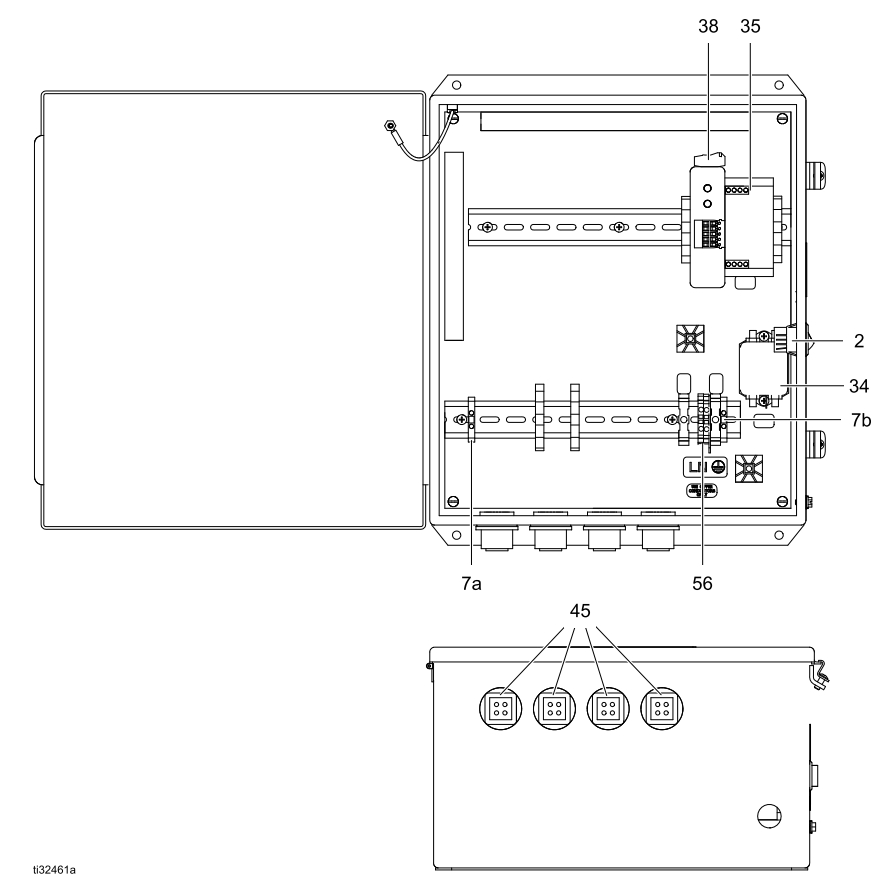

Figure <sup>13</sup> Componentes de la caja de expansión

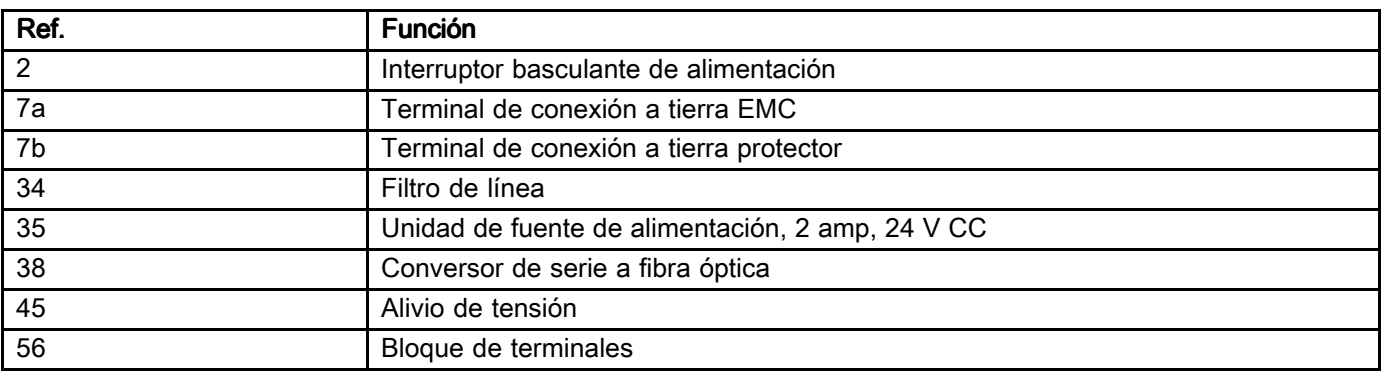

### <span id="page-20-0"></span>Caja de la pantalla táctil (J) 25A693

La caja de pantalla táctil (J) es un componente opcional en Intelligent Paint Kitchen. La caja de pantalla táctil permite al usuario hacer lo siguiente de forma remota:

- Configurar el sistema antes de usarlo <sup>y</sup> configurar los componentes de de la sala de mezcla de pintura para que se comuniquen entre sí
- Mostrar las condiciones <sup>y</sup> los ajustes actuales de la sala de mezcla de pintura para la monitorización <sup>y</sup> el control remoto
- • Controlar los componentes de la sala de mezcla de pintura <sup>y</sup> modificar las condiciones de funcionamiento

Se puede usar una tarjeta flash SD de <sup>2</sup> GB para instalar <sup>y</sup> actualizar el software utilizado por la caja de pantalla táctil. La tarjeta SD debe formatearse con el sistema de archivos FAT16.

Se puede conectar un cable USB para descargar los archivos de registro almacenados generados por el sistema Intelligent Paint Kitchen.

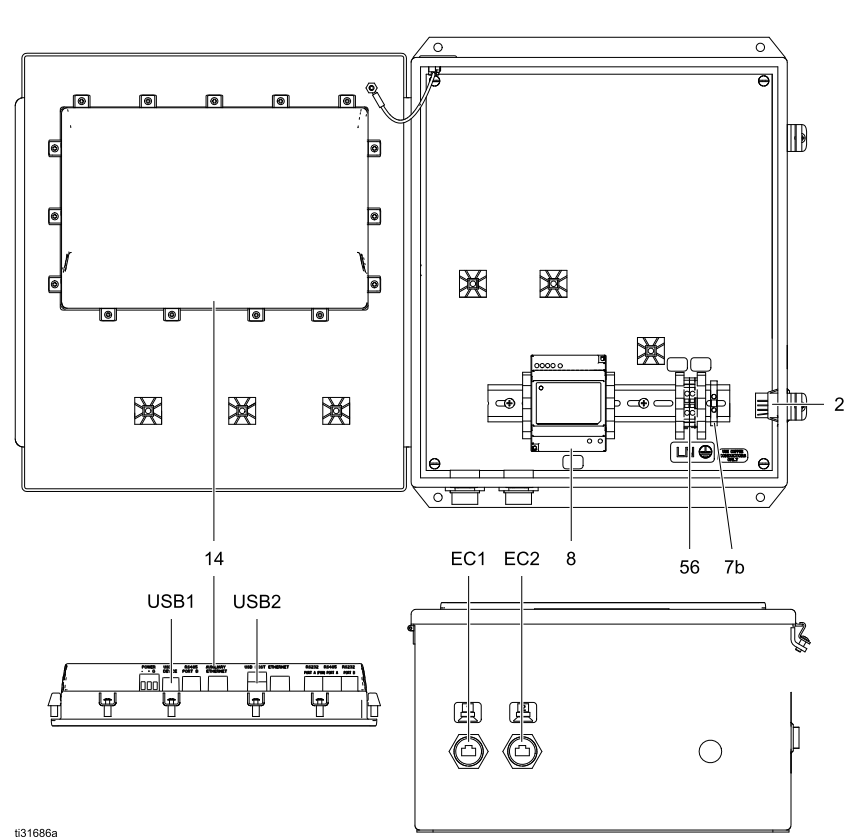

Figure <sup>14</sup> Componentes de la caja de pantalla táctil

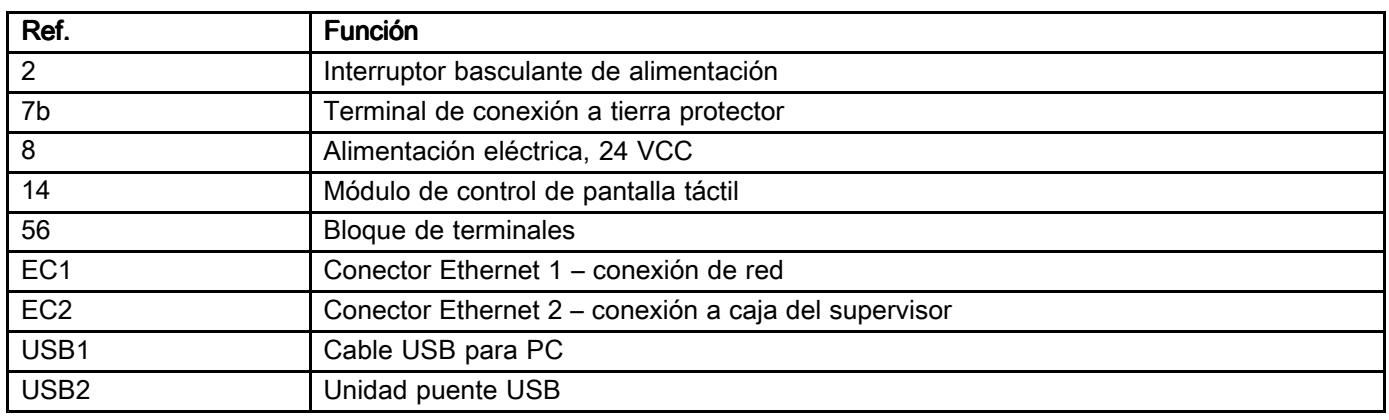

#### Conexiones de la caja de la pantalla táctil

Las conexiones de alimentación <sup>y</sup> comunicación se realizan mediante los puertos ubicados en la parte inferior de la caja de pantalla táctil.

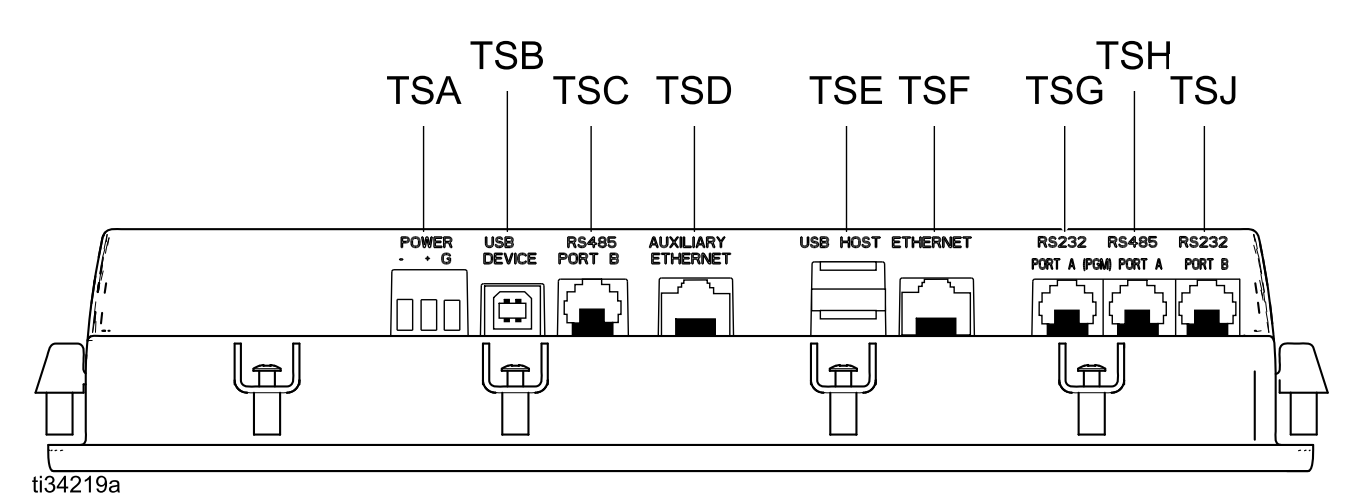

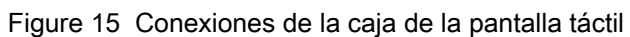

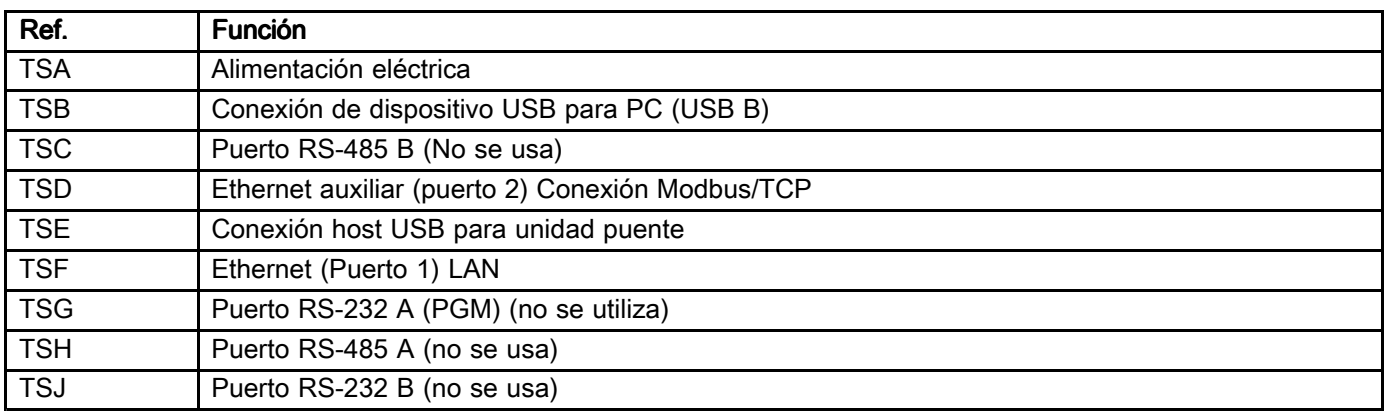

# <span id="page-22-0"></span>Ejemplos de conexiones de componentes

Los siguientes diagramas ilustran diferentes maneras de conectar los componentes de Intelligent Paint Kitchen. Utilice el diagrama que corresponda <sup>a</sup> los componentes utilizados en su estación.

Conecte cada uno de los componentes con letras al puerto con letras correspondiente en el módulo de control de la bomba (PD) o el módulo de control del tanque (TD), como se muestra.

Cuando conecte varios componentes al puerto <sup>4</sup> de cualquiera de los módulos de control, utilice un divisor de cable (17R629) para realizar las conexiones.

#### Conexiones en un sistema con un módulo de control de bomba y ningún módulo de control de tanque

Ubicación peligrosa peligrosa peligrosa peligrosa peligrosa peligrosa peligrosa

Figure <sup>16</sup>

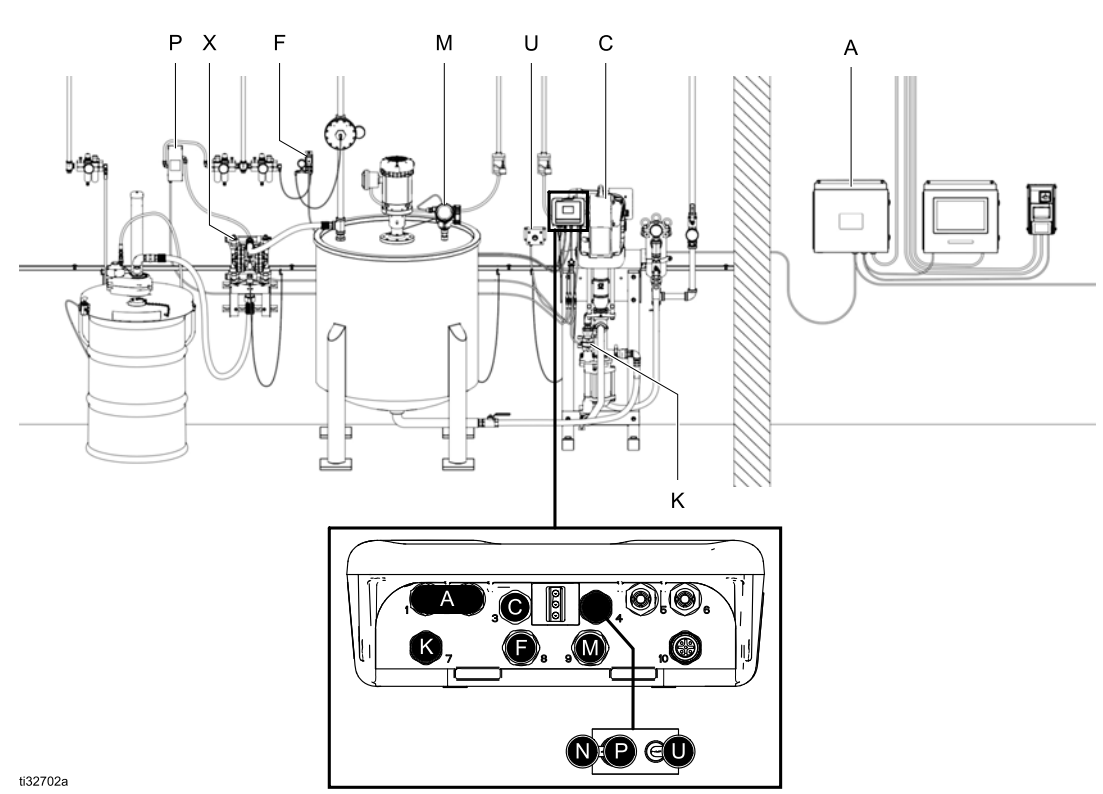

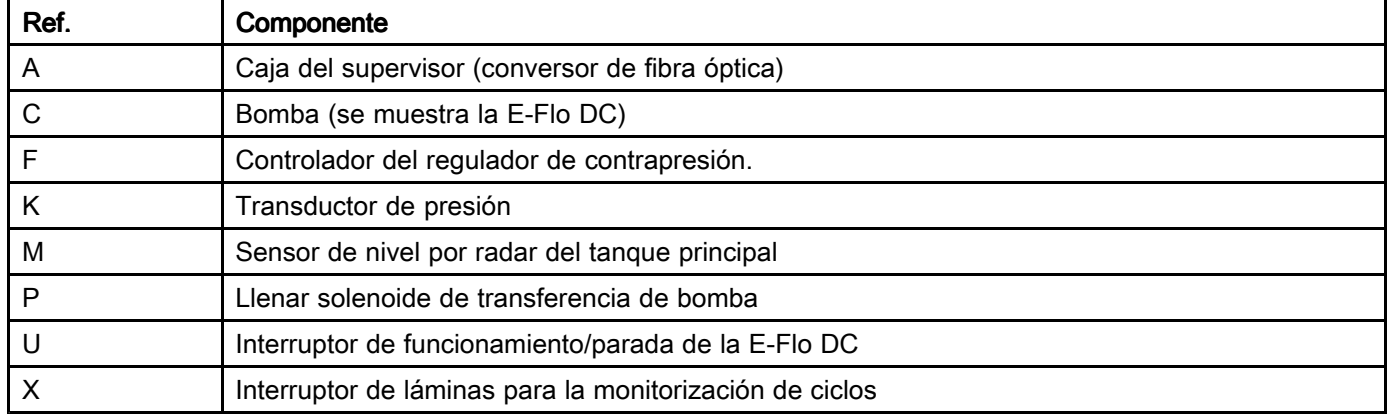

#### Conexiones en un sistema sin módulo de control de bomba y con un módulo de control de tanque

Ubicación peligrosa **peligrosa** peligrosa peligrosa peligrosa peligrosa peligrosa

#### Figure <sup>17</sup>

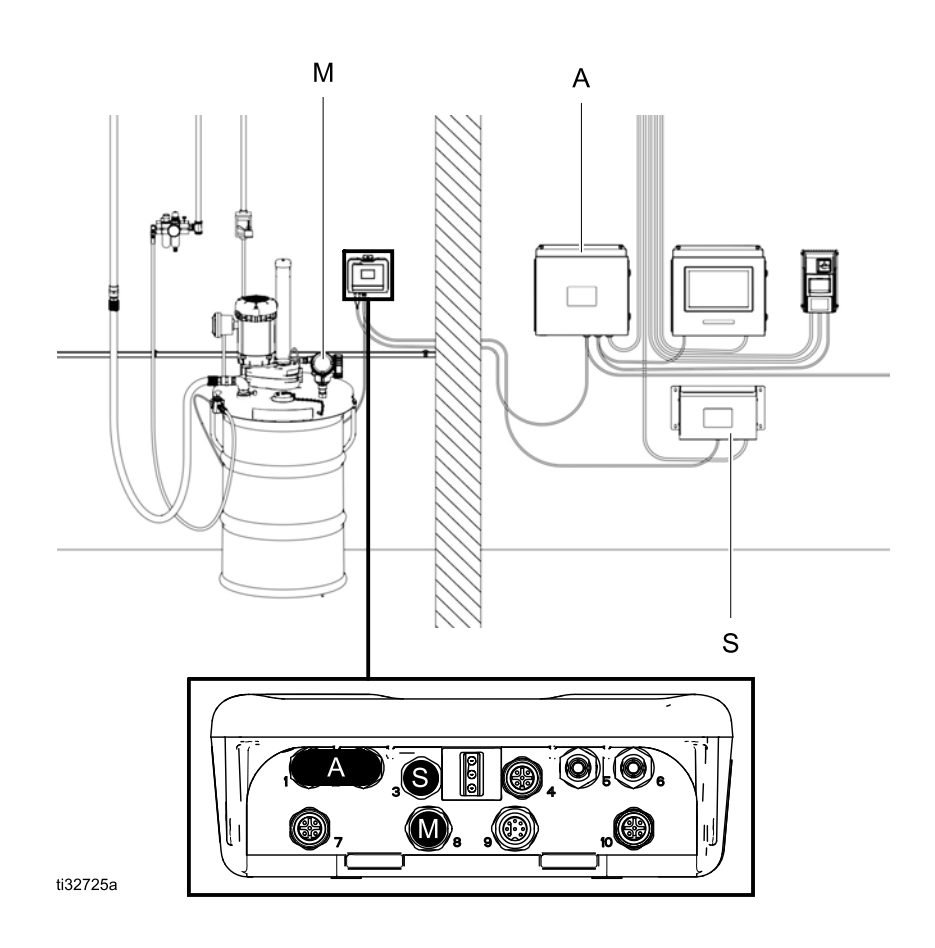

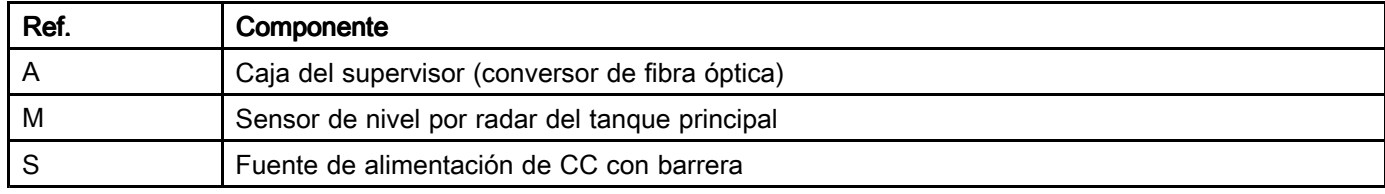

#### Conexiones en un sistema con un módulo de control de bomba y un módulo de control de tanque

Ubicación peligrosa **peligrosa**<br>
peligrosa

Figure <sup>18</sup>

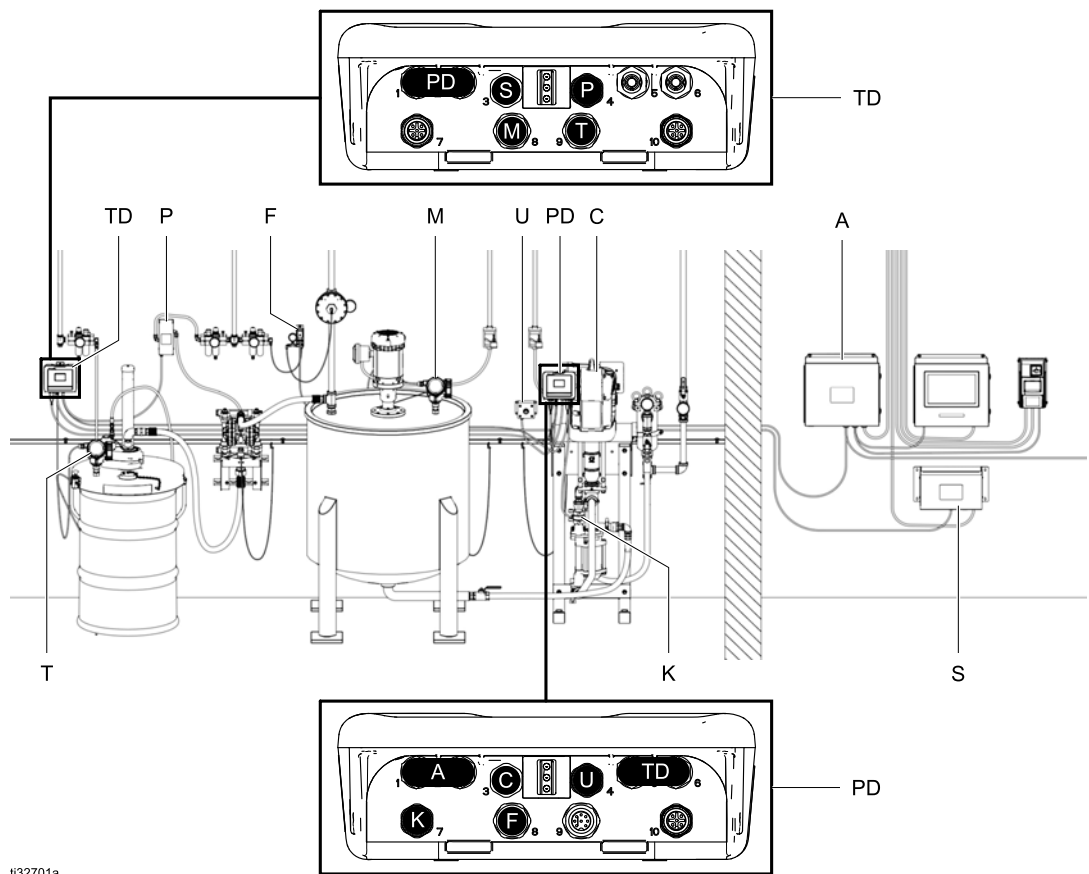

ti32701a

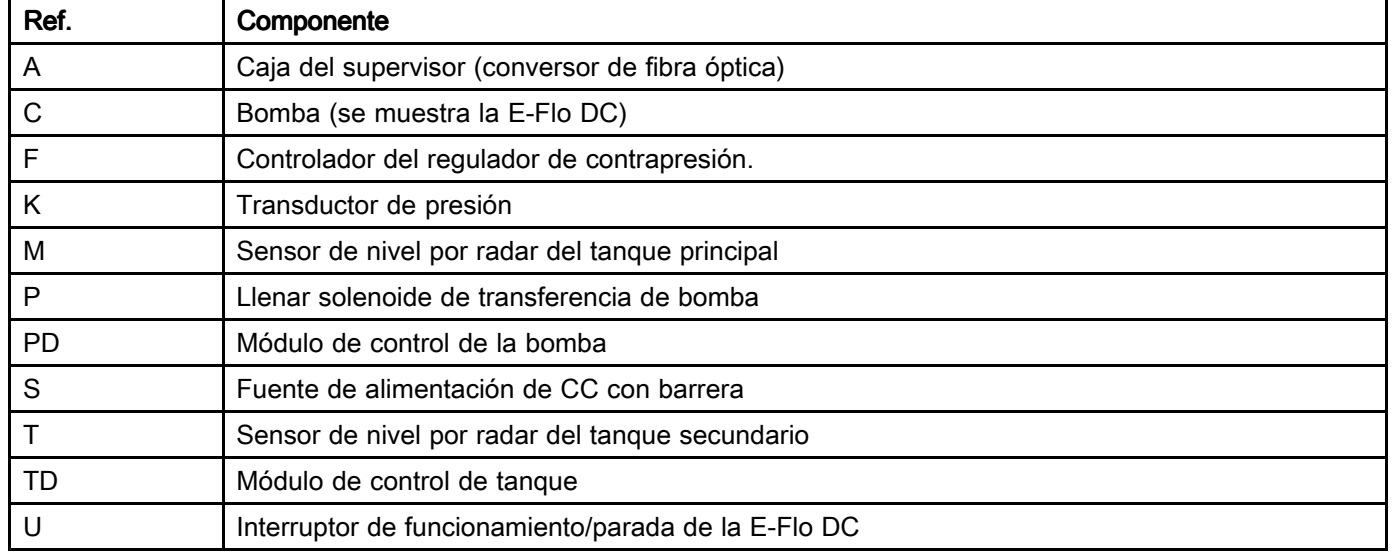

# <span id="page-25-0"></span>Instalación y cableado

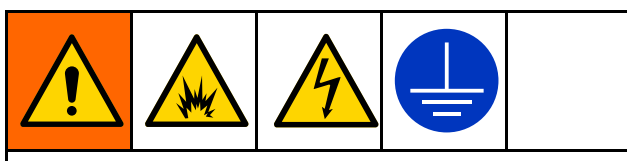

Para reducir el riesgo de incendio, explosión <sup>o</sup> descarga eléctrica, instale el equipo en una ubicación peligrosa únicamente si el equipo está aprobado para una ubicación peligrosa.

# Planificación de la instalación

La instalación de Intelligent Paint Kitchen debe planificarse cuidadosamente antes de realizar el pedido del sistema. Debe conocerse el número de estaciones. Se debe tener en cuenta la ubicación, el tamaño <sup>y</sup> el tipo de cada componente para garantizar que se disponga de la cantidad correcta de cajas del supervisor, conversores de fibra óptica, variadores/inversores de frecuencia <sup>y</sup> cables, <sup>y</sup> que haya energía neumática <sup>y</sup> eléctrica disponible para todos los dispositivos del sistema.

Asegúrese de conocer la distancia entre cada bomba <sup>y</sup> la ubicación planificada de los componentes ubicados en la ubicación no peligrosa para poder realizar las conexiones de fibra óptica.

NOTA: Incluya filtros, válvulas de cierre <sup>y</sup> drenaje <sup>y</sup> controles neumáticos en el sistema de circulación de fluidos, según sea necesario. Todos los componentes de la estación deben ser adecuados para los volúmenes, presiones <sup>y</sup> caudales del sistema. El diseño y la construcción adecuados de la estación son responsabilidad del usuario.

Consulte si desea más indicaciones <sup>a</sup> la hora de diseñar un sistema Intelligent Paint Kitchen.

# Descripción de los pasos para la instalación

Cada instalación de Intelligent Paint Kitchen es única <sup>y</sup> varía según la cantidad de estaciones, la configuración <sup>y</sup> los componentes específicos que se utilicen.

Los siguientes pasos generales se aplican <sup>a</sup> la mayoría de los sistemas Intelligent Paint Kitchen:

- Monte los componentes (caja del supervisor, variador de frecuencia, caja de pantalla táctil <sup>y</sup> fuente de alimentación de CC con barrera) en una ubicación no peligrosa.
- 2. Realice todas las conexiones <sup>a</sup> tierra necesarias.
- 3. Conecte los componentes juntos en la ubicación no peligrosa.
- 4. Utilice un cable de fibra óptica para conectar los componentes en la ubicación no peligrosa <sup>a</sup> cada estación en la ubicación peligrosa.

### Antes de la instalación

Antes de la instalación, compruebe lo siguiente:

- Toda la documentación del sistema <sup>y</sup> de los componentes está disponible durante la instalación.
- Los manuales de los componentes se han revisado para ver los datos específicos sobre los requisitos de los mismos.
- Todos los accesorios están debidamente dimensionados <sup>y</sup> seleccionados en cuanto <sup>a</sup> presión nominal, de acuerdo con los requisitos del sistema.
- Diseñe la distribución de componentes para ubicaciones no peligrosas. Decida dónde se ubicarán la caja de pantalla táctil (si se usa), cada caja del supervisor, cada caja de expansión, cada variador/inversor de frecuencia <sup>y</sup> cada fuente de alimentación de CC.
- Los componentes instalados en la ubicación peligrosa se deben instalar siguiendo las instrucciones del manual de cada componente.

#### Comprobación de la resistencia

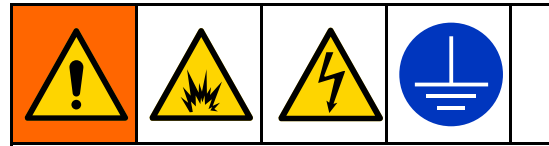

Para reducir el peligro de incendio, explosión <sup>o</sup> descarga eléctrica, la resistencia entre los componentes de Intelligent Paint Kitchen <sup>y</sup> la toma de tierra verdadera debe ser menor que <sup>1</sup> ohm.

Compruebe la resistencia entre cada uno de los componentes de Intelligent Paint Kitchen <sup>y</sup> una toma de tierra verdadera. Si la resistencia es de <sup>1</sup> ohm <sup>o</sup> más, puede requerirse una conexión <sup>a</sup> tierra diferente. No haga funcionar el sistema hasta que se haya corregido el problema.

# <span id="page-26-0"></span>Conexiones a la bomba E-Flo DC

Para obtener instrucciones sobre advertencias <sup>y</sup> funcionamiento de la bomba E-Flo DC, consulte los siguientes manuales:

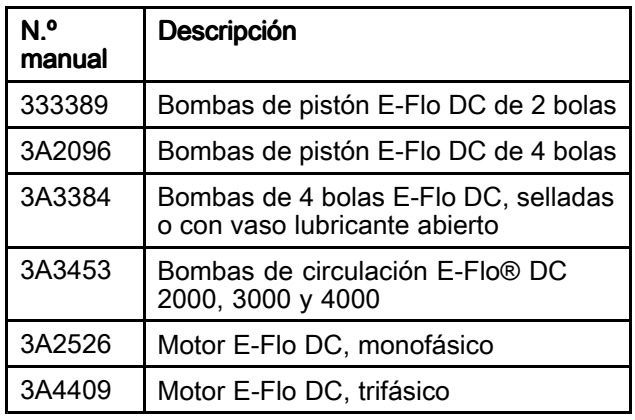

#### Conecte la bomba E-Flo DC al módulo de control de la bomba

Cada estación tiene un módulo de control de bomba (PD) montado en la bomba E-Flo DC (C) con un cable CAN intrínsecamente seguro. Use el cable 16P911 (3 pies/ <sup>1</sup> metro) <sup>o</sup> el cable 16P912 (25 pies / <sup>8</sup> metros), según sea necesario.

- 1. Conecte un extremo del cable al terminal de alimentación (PT) en el motor.
- 2. Conecte el otro extremo del cable en el puerto <sup>3</sup> de la parte inferior del módulo de control de la bomba.

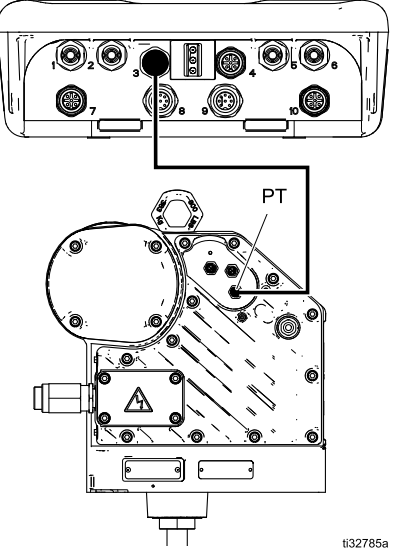

Figure <sup>19</sup> Conexiones del módulo de control de la bomba <sup>a</sup> la bomba E-Flo DC, monofásico

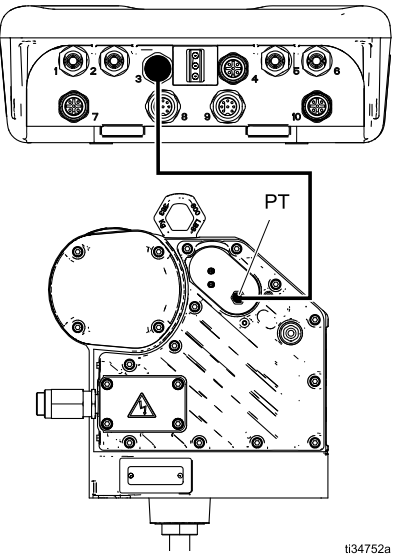

Figure <sup>20</sup> Conexiones del módulo de control de la bomba <sup>a</sup> la bomba E-Flo DC, trifásico

# Conexiones al módulo de control del tanque

Para obtener instrucciones de advertencias y<br>funcionamiento del módulo de control del tan funcionamiento del módulo de control del tanque (TD), consulte el manual del kit del módulo de control del tanque, 3A5991.

#### Conecte una fuente de alimentación de CC al módulo de control del tanque

Una fuente de alimentación de CC con barrera (S), instalada en la ubicación no peligrosa, proporciona alimentación de <sup>V</sup> CC <sup>a</sup> los módulos de control de tanques (TD).

Utilice un cable intrínsecamente seguro según lo requiera la distancia entre los dos componentes. Están disponibles los siguientes cables de alimentación IS:

- 16K509 (52 pies / <sup>16</sup> m)
- 16K615 (105 pies / <sup>32</sup> m)

Para obtener más información sobre el cableado, consulte el manual de módulos de fuente de alimentación IS 332196.

# Sensor de nivel de radar

#### Conexión a tierra de los sensores de nivel por radar

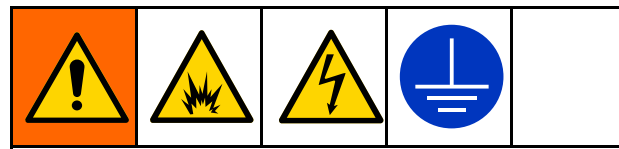

El equipo se debe conectar <sup>a</sup> tierra para reducir el riesgo de chispas estáticas <sup>y</sup> descargas eléctricas. Las chispas de electricidad estática pueden ocasionar el encendido <sup>o</sup> la explosión de las emanaciones. Una conexión <sup>a</sup> tierra inapropiada puede causar descargas eléctricas. La conexión <sup>a</sup> tierra proporciona un cable de escape para la corriente eléctrica.

Siga estos pasos para conectar <sup>a</sup> tierra los sensores de nivel por radar (M, T):

- 1. Afloje el tornillo de conexión <sup>a</sup> tierra <sup>y</sup> conecte un cable de puesta <sup>a</sup> tierra. Graco pone <sup>a</sup> su disposición un cable de tierra <sup>y</sup> una abrazadera, número de pieza 223547.
- 2. Apriete firmemente el tornillo de conexión <sup>a</sup> tierra.
- 3. Conecte el otro extremo del cable de conexión de tierra <sup>a</sup> una tierra verdadera.

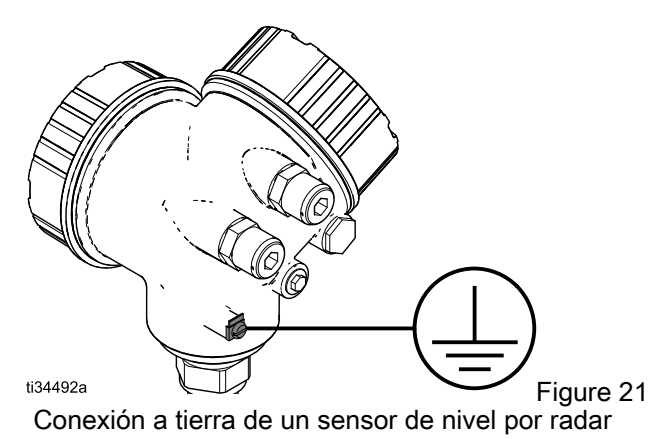

Para obtener advertencias <sup>e</sup> instrucciones de funcionamiento completas, consulte el manual del fabricante que se envía con el producto.

#### Conexión de un sensor de nivel por radar a un módulo de control de bomba o módulo de control de tanques

Utilice este procedimiento para conectar un sensor de nivel por radar (M, T) <sup>a</sup> un módulo de control de la bomba (PD) <sup>o</sup> al módulo de control del tanque (TD).

- Para obtener información sobre la configuración del módulo de control de la bomba <sup>y</sup> el módulo de control del tanque, consulte Ejemplos de conexiones de [componentes,](#page-22-0) page [23](#page-22-0).
- Para obtener advertencias completas <sup>e</sup> información de funcionamiento, consulte el manual del fabricante que se envía con el sensor de nivel de radar.

NOTA: Las siguientes ilustraciones muestran las conexiones <sup>a</sup> un sensor de nivel por radar aprobado por Graco. Si no utiliza un sensor de nivel por radar aprobado por Graco, póngase en contacto con su distribuidor.

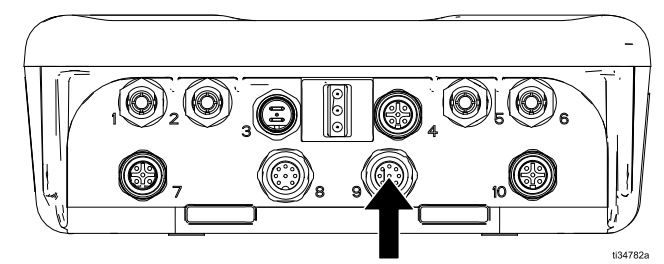

Figure <sup>22</sup> Tanque principal: Conecte el puerto <sup>9</sup> al módulo de control de la bomba

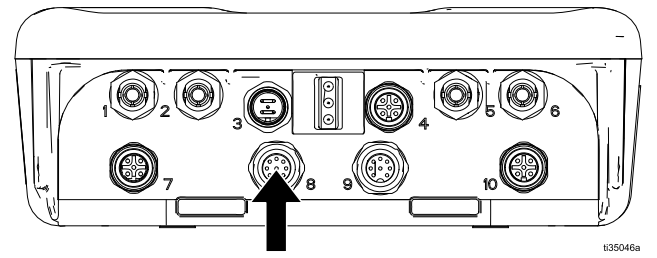

Figure <sup>23</sup> Tanque principal: Conecte el puerto <sup>8</sup> al módulo de control del tanque

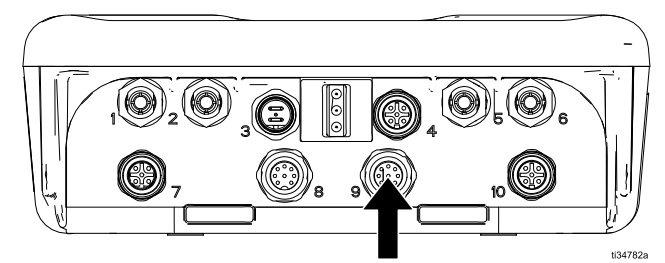

Figure <sup>24</sup> Tanque secundario: Conecte el puerto <sup>9</sup> al módulo de control del tanque

# Conexiones del variador/inversor de frecuencia

Esta sección contiene los pasos para configurar las conexiones al variador/inversor de frecuencia de Graco (B).

Los variadores/inversores de frecuencia de Graco incluyen las piezas 17N041, 17N042 <sup>y</sup> 17N043. Para obtener advertencias <sup>e</sup> instrucciones de funcionamiento completas para variadores/inversores de frecuencia de Graco <sup>y</sup> el cableado del agitador, consulte el manual de variadores de frecuencia 3A4793, el manual del agitador eléctrico de accionamiento directo 3A4553, el manual de agitadores de tambor con reductor accionados eléctricamente 3A4548 <sup>y</sup> el manual del fabricante.

### Configuración de entrada digital

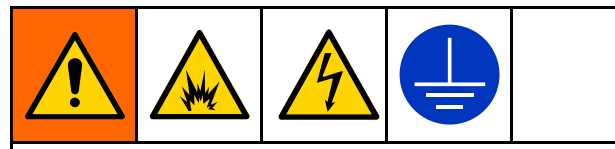

El cableado incorrecto puede causar descargas eléctricas <sup>u</sup> otras lesiones graves si el trabajo no se efectúa correctamente. Todo el cableado eléctrico debe realizarlo un electricista cualificado <sup>y</sup> debe cumplir con todos los códigos <sup>y</sup> reglamentos locales.

Para Lenze SMVector, instale el cableado en el variador/inversor de frecuencia de la siguiente manera:

1. Conecte los cables puente del variador/inversor de frecuencia.

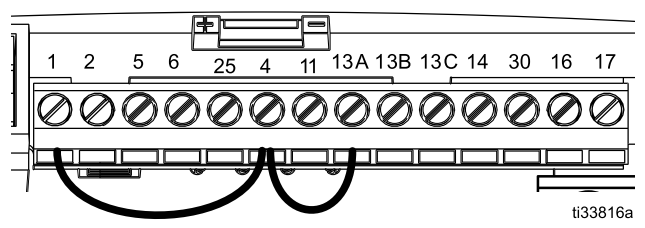

Figure <sup>25</sup> Cables puente del variador/inversor de frecuencia.

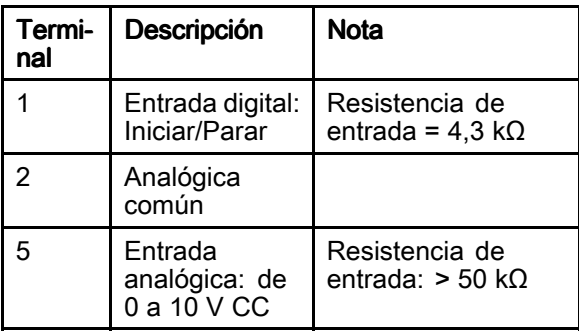

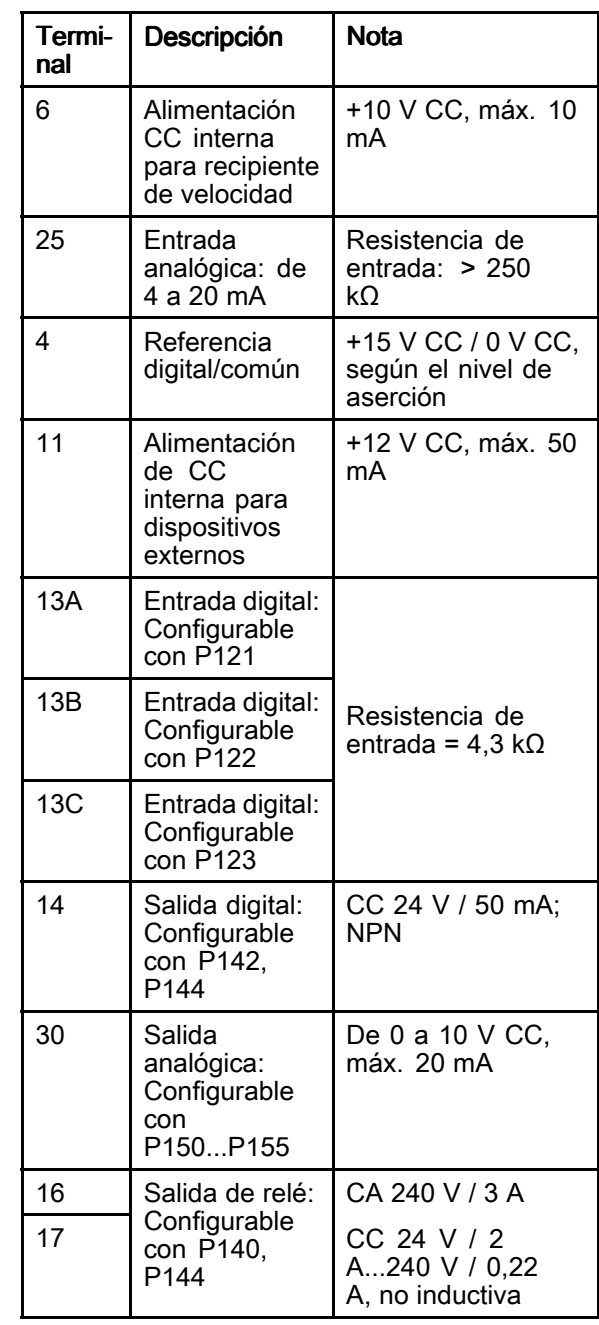

2. Realice la configuración del variador/inversor de frecuencia según se especifica en [Configuración](#page-56-0) de un [variador/inversor](#page-56-0) de frecuencia Lenze para la [comunicación](#page-56-0) Modbus, page [57](#page-56-0).

Consulte el Anexo D: [Configuración](#page-154-0) de comunicación, [page](#page-154-0) [156](#page-155-0), para configuraciones específicas de un variador Allen Bradley PowerFlex <sup>o</sup> un variador/inversor Mitsubishi.

#### Instalación de módulo RS-485

Siga estos pasos para instalar el módulo RS-485, que se envía con los variadores/inversores de frecuencia (B) 17N041, 17N042 <sup>y</sup> 17N043 de Graco.

- 1. Verifique que la alimentación de CA se haya desconectado antes de abrir la cubierta del terminal.
- 2. Retire la cubierta del terminal.
- 3. Inserte el módulo RS-485 en la cubierta del terminal. Encaje con seguridad en el módulo en su posición.

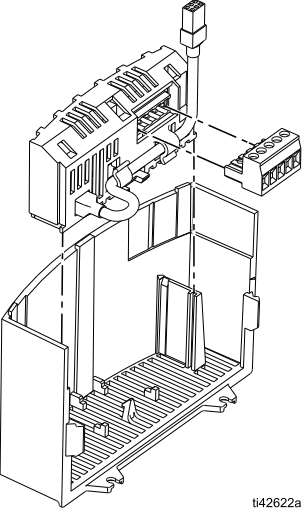

- 4. Conecte el variador/inversor de frecuencia mediante el cableado de comunicación de datos RS-485. Si necesita más información, consulte Conecte el [variador/inversor](#page-36-0) de frecuencia al módulo [supervisor,](#page-36-0) page [37](#page-36-0).
- 5. Enchufe el conector en el módulo RS-485.
- 6. Alinee la cubierta del terminal para volver <sup>a</sup> montarla.
- 7. Conecte el cable del módulo RS-485 <sup>a</sup> la unidad.
- 8. Cierre <sup>y</sup> fije la cubierta.

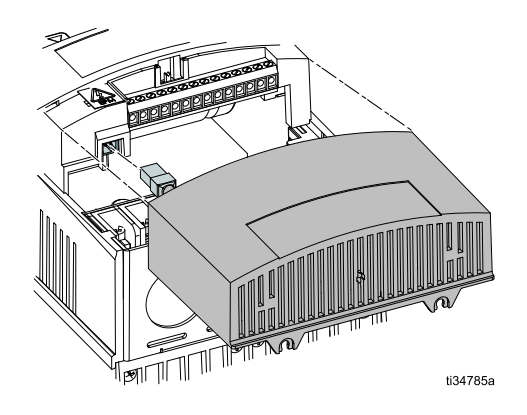

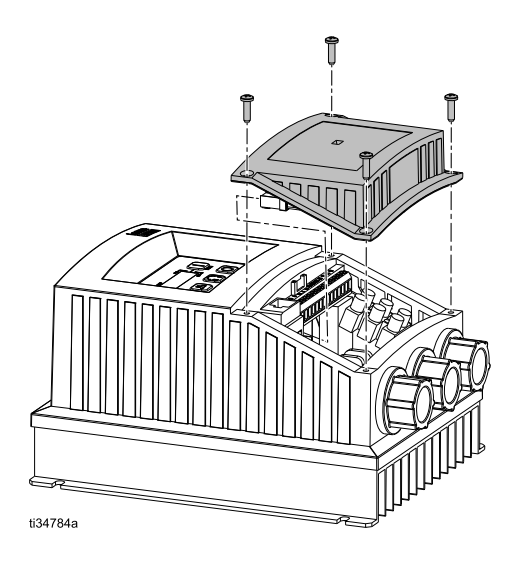

#### Etiquete todos los componentes montados

Como práctica recomendada para evitar confusiones, etiquete claramente cada componente montado en las ubicaciones no peligrosas <sup>y</sup> peligrosas.

Asegúrese de poder ver fácilmente qué estaciones <sup>y</sup> sus componentes en la ubicación peligrosa están controlados por cada caja del supervisor <sup>y</sup> variador/inversor de frecuencia en la ubicación no peligrosa.

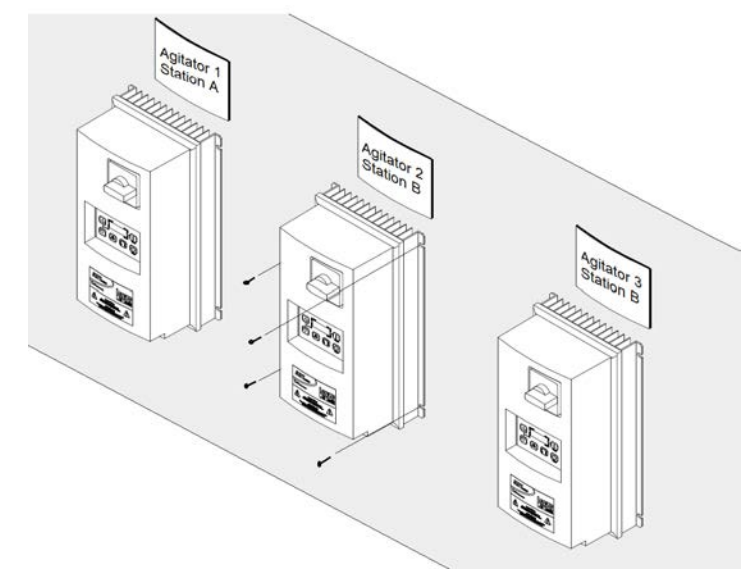

Figure <sup>26</sup> Ejemplo: montaje <sup>y</sup> etiquetado de tres cajas de variador/inversor de frecuencia.

# Caja del supervisor

#### Conecte la alimentación a la caja del supervisor

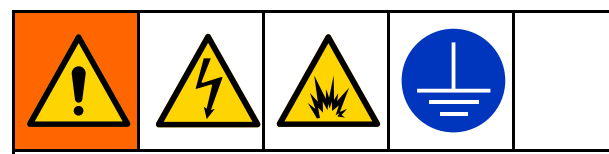

El cableado incorrecto puede causar descargas eléctricas <sup>u</sup> otras lesiones graves si el trabajo no se efectúa correctamente.

- Este equipo debe estar conectado <sup>a</sup> tierra. Conecte únicamente <sup>a</sup> una fuente de alimentación conectada <sup>a</sup> tierra.
- • Un electricista cualificado debe realizar todo el cableado eléctrico <sup>y</sup> este debe cumplir con todos los códigos <sup>y</sup> reglamentos locales.

### AVISO

Si no se hacen correctamente las conexiones <sup>a</sup> la toma eléctrica <sup>y</sup> las conexiones <sup>a</sup> tierra, el equipo puede sufrir daños <sup>y</sup> la garantía quedará revocada.

La caja del supervisor (A) está clasificada para 100-240 <sup>V</sup> CA, 50-60 Hz, con un consumo máximo de corriente de <sup>1</sup> amperio.

No se incluye con el sistema: Desconexión de alimentación, protección de ramas del circuito <sup>y</sup> cable de fuente de alimentación.

NOTA: Debe proporcionarse un medio de desconexión durante la instalación. Debe proporcionarse protección de ramas del circuito de máximo <sup>15</sup> amp durante la instalación. Los cables de alimentación deben ser de cobre <sup>y</sup> tener una temperatura nominal mínima de <sup>60</sup> °C (140 °F). El cable debe tener un calibre de 12-14 AWG.

- 1. Desactive el interruptor basculante de alimentación (2) para asegurarse de que la caja del supervisor (A) esté desactivada.
- 2. Abra la puerta del armario eléctrico.
- 3. Pase el cable de alimentación por el alivio de tensión en la parte inferior de la caja.

NOTA: Debe proporcionarse un alivio de tensión <sup>o</sup> conexión del conducto <sup>a</sup> la abertura, de conformidad con los requisitos eléctricos.

- 4. Apriete el tubo pasacables.
- 5. Conecte el cable de tierra de suministro al terminal de conexión <sup>a</sup> tierra de protección (7b) suministrado en el cajetín.
- 6. Conecte los cables de alimentación entrantes al bloque de terminales (56) dentro de la caja del supervisor. Tire suavemente de todas las conexiones para verificar que estén bien fijas.

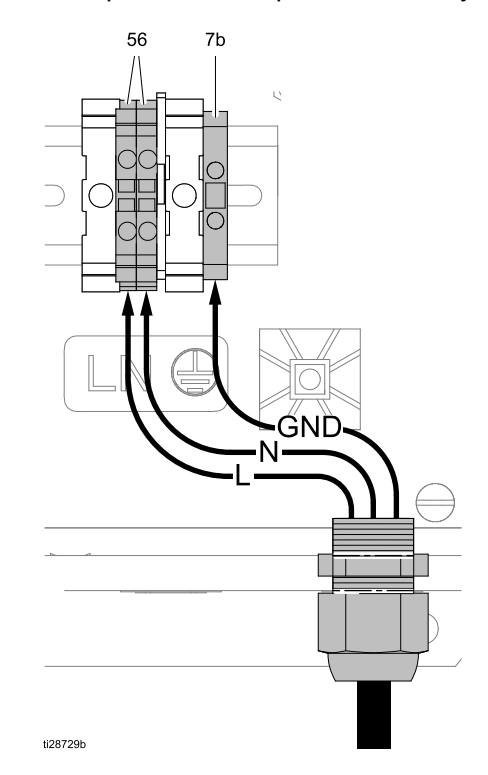

Figure <sup>27</sup> Conecte la alimentación <sup>a</sup> la caja del supervisor

- 7. Apriete los terminales <sup>a</sup> un par de 0,6-0,8 N•m (5,3-7,0 lb-pulg.).
- 8. Compruebe que todos los elementos estén bien conectados; luego, cierre la puerta del armario eléctrico.

# <span id="page-31-0"></span>Instale los conversores de serie a fibra óptica

Cada Intelligent Paint Kitchen debe tener una caja del supervisor (A) instalada en la ubicación no peligrosa. Cada caja del supervisor se envía con un conversor de serie <sup>a</sup> fibra óptica (38) ya instalado dentro de la caja.

Durante la instalación, es posible que sea necesario instalar conversores de serie <sup>a</sup> fibra óptica dentro de la caja del supervisor. Para instalar componentes dentro de las cajas, consulte Montaje <sup>y</sup> desmontaje en riel DIN, page 32.

Si el número de estaciones en la sala de mezcla de pintura supera el número que se puede administrar, el sistema se puede ampliar. Consulte .

#### Montaje y desmontaje en riel DIN

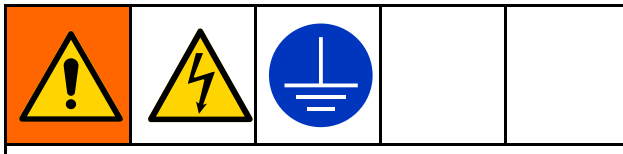

El cableado incorrecto puede causar descargas eléctricas <sup>u</sup> otras lesiones graves si el trabajo no se efectúa correctamente. Apague <sup>y</sup> desconecte la alimentación en el interruptor principal antes de realizar el mantenimiento <sup>o</sup> la instalación del equipo.

Desconecte la alimentación antes de realizar el mantenimiento del equipo.

Los componentes ubicados dentro de las cajas del supervisor <sup>y</sup> las cajas de expansión deben montarse en un riel DIN estándar de 35 mm.

El clip de riel DIN de cada componente está accionado por muelle. No se necesita ninguna herramienta para instalar <sup>o</sup> quitar los componentes. NOTA: Monte cada componente en el riel DIN antes de realizar las conexiones de alimentación <sup>o</sup> comunicación al componente.

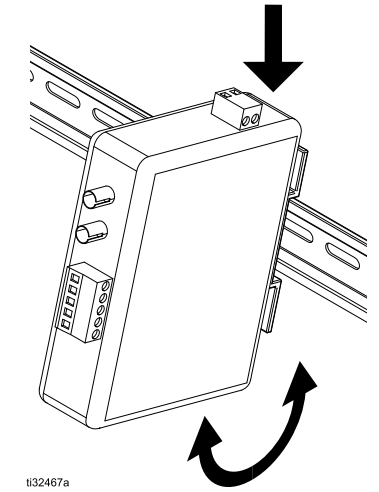

Figure <sup>28</sup> Montaje del conversor de fibra óptica en riel DIN

El muelle debe estar enganchado detrás del borde del riel DIN para conectarlo correctamente.

Para retirar un componente del riel DIN, tire hacia abajo para comprimir el muelle, tire de la parte inferior hacia afuera para liberarlo del riel <sup>y</sup> levántelo de la parte superior del riel DIN.

Instale un bloque de extremo de abrazadera (6) para sujetar los componentes firmemente juntos en el riel DIN.

#### <span id="page-32-0"></span>Configure interruptores DIP en los conversores de fibra óptica

Cada caja del supervisor (A) contiene de uno <sup>a</sup> diez conversores de fibra óptica (38). Cada estación requiere un conversor <sup>y</sup> cada caja del supervisor se envía con un conversor de fibra óptica. Los interruptores DIP en la parte inferior de cada conversor de fibra óptica deben configurarse de acuerdo con la velocidad en baudios requerida.

NOTA: Lo más sencillo es configurar los interruptores DIP antes de montar los conversores de fibra óptica dentro de la caja del supervisor <sup>o</sup> la caja de expansión.

- Estos ajustes son para conexiones de cable de<br>des bilos PS 485 dos hilos RS-485.
- Ponga el interruptor del selector en RS-422/485.
- Utilice los ajustes de la figura Configuración del interruptor DIP (velocidad de <sup>57600</sup> baudios) para los sistemas que utilizan una velocidad de <sup>57600</sup> baudios. Utilice los ajustes de la figura Configuración del interruptor DIP (velocidad de <sup>38400</sup> baudios) para los sistemas que utilizan una velocidad de <sup>38400</sup> baudios.
- En las siguientes figuras, el color blanco indica la posición del interruptor DIP.

NOTA: <sup>A</sup> menos que se requiera una velocidad de <sup>38400</sup> baudios, se recomienda ejecutar el sistema

con una velocidad de <sup>57600</sup> baudios para aumentar las velocidades de comunicación.

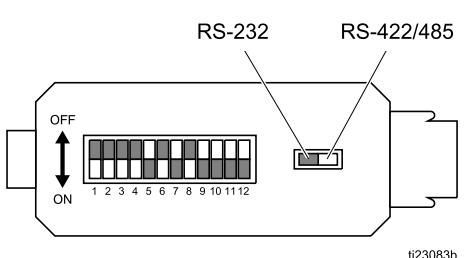

Figure <sup>29</sup> Configuración del interruptor DIP (velocidad de <sup>57600</sup> baudios)

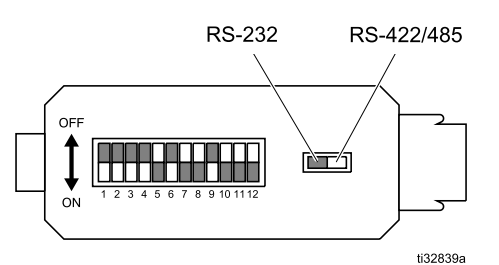

Figure <sup>30</sup> Configuración del interruptor DIP (velocidad de <sup>38400</sup> baudios)

#### Conecte la alimentación de CC a los conversores de fibra óptica

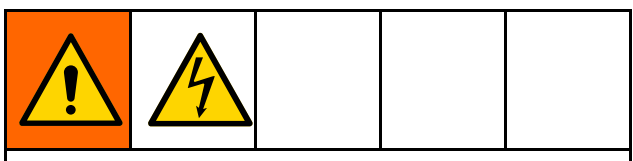

Un electricista cualificado debe realizar todo el cableado eléctrico <sup>y</sup> este debe cumplir con todos los códigos <sup>y</sup> reglamentos locales.

# AVISO

Si no se hacen correctamente las conexiones <sup>a</sup> la toma eléctrica <sup>y</sup> las conexiones <sup>a</sup> tierra, el equipo puede sufrir daños <sup>y</sup> la garantía quedará revocada.

Caja del supervisor: Cada caja del supervisor (A) se envía con un conversor de fibra óptica instalado <sup>y</sup> conectado <sup>a</sup> la fuente de alimentación de <sup>24</sup> <sup>V</sup> CC. Si hay varios conversores instalados en la caja, conéctelos <sup>a</sup> la fuente de alimentación de la caja del supervisor según se muestra en la siguiente figura, Conectar la fuente de alimentación de <sup>24</sup> <sup>V</sup> CC <sup>a</sup> conversores de fibra óptica. <sup>A</sup> la hora de instalar los cables, apriete los terminales <sup>a</sup> un par de 4,4 – 5,3 pulg.-lb  $(0,5 - 0,6 \text{ N} \cdot \text{m})$ .

Cajas de expansión: Si se utilizan, las cajas de expansión se envían con un conversor de fibra óptica instalado. Después de instalar más conversores de fibra óptica si es necesario, conecte cada uno <sup>a</sup> la fuente de alimentación.

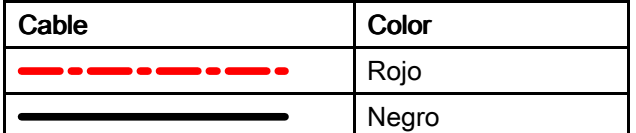

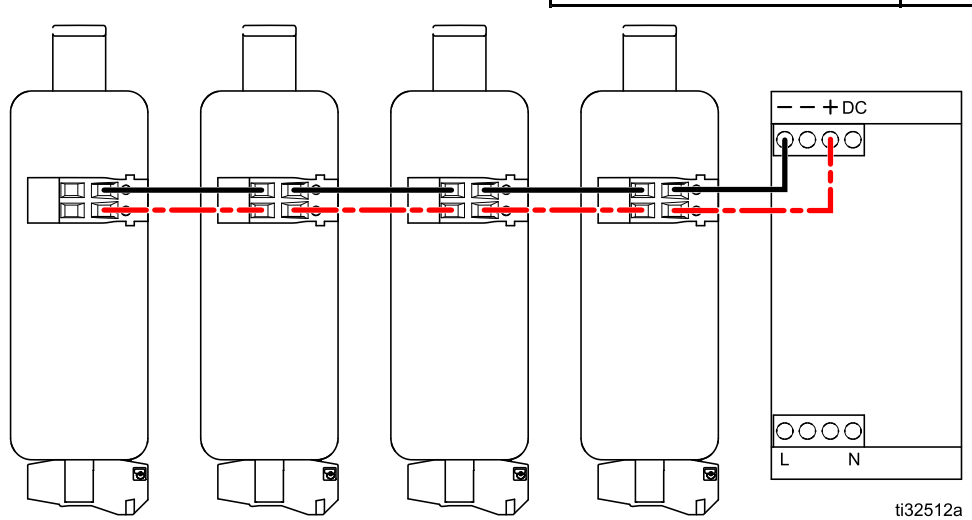

Figure <sup>31</sup> Conectar la fuente de alimentación de <sup>24</sup> <sup>V</sup> CC <sup>a</sup> conversores de fibra óptica

#### Etiquete los convertidores de fibra óptica

Para el mantenimiento <sup>y</sup> la solución de problemas de Intelligent Paint Kitchen, es importante saber qué estación está conectada <sup>a</sup> cada conversor de fibra óptica.

Si su sistema Intelligent Paint Kitchen controla varias estaciones, se recomienda marcar cada conversor de fibra óptica con una etiqueta (por ejemplo, 3), que indique claramente la estación conectada <sup>a</sup> ese conversor de fibra óptica.

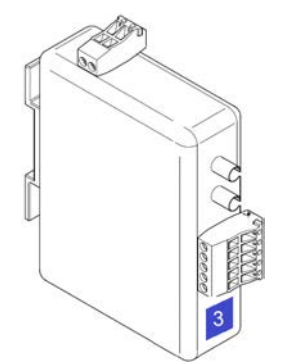

Figure <sup>32</sup> Conversor de fibra óptica con etiqueta identificativa

#### Cableado Modbus (RS-485)

Si una caja del supervisor (A) contiene más de un conversor de fibra óptica, los conversores deben estar conectados en serie <sup>y</sup> el primer conversor debe estar conectado al módulo del supervisor (36).

Utilice cables de comunicación de datos RS-485 de color azul <sup>y</sup> blanco/azul.

En el último conversor de fibra óptica de la serie, instale una resistencia de <sup>120</sup> ohmios para terminar la serie.

NOTA: Recuerde configurar los interruptores DIP ubicados en la parte inferior de cada conversor de fibra óptica. Consulte Configure [interruptores](#page-31-0) DIP en los [conversores](#page-31-0) de fibra óptica, page [33](#page-32-0). <sup>A</sup> la hora de instalar los cables, apriete los terminales <sup>a</sup> un par de  $4,4 - 5,3$  pulg.-lb  $(0,5 - 0,6 \text{ N} \cdot \text{m})$ .

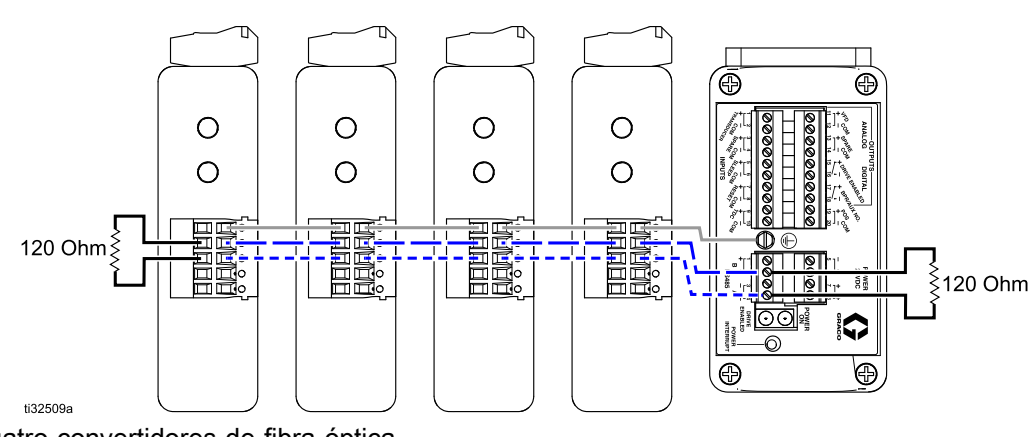

Figure <sup>33</sup> Cuatro convertidores de fibra óptica conectados en serie al módulo del supervisor

*[Instalación](#page-25-0) <sup>y</sup> cableado*

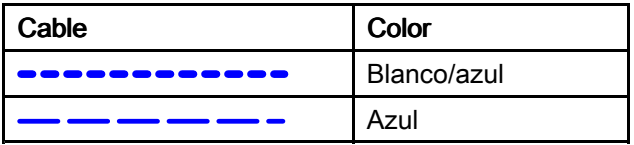

Si se utiliza una caja de expansión con la caja del supervisor (A), continúe la serie de manera que todos los conversores de fibra óptica estén conectados al módulo del supervisor (36) en una serie larga.

NOTA: El cable blindado Modbus (RS-485) está diseñado para conectarse al terminal de tierra EMC (7a) en la caja del supervisor (A) únicamente.

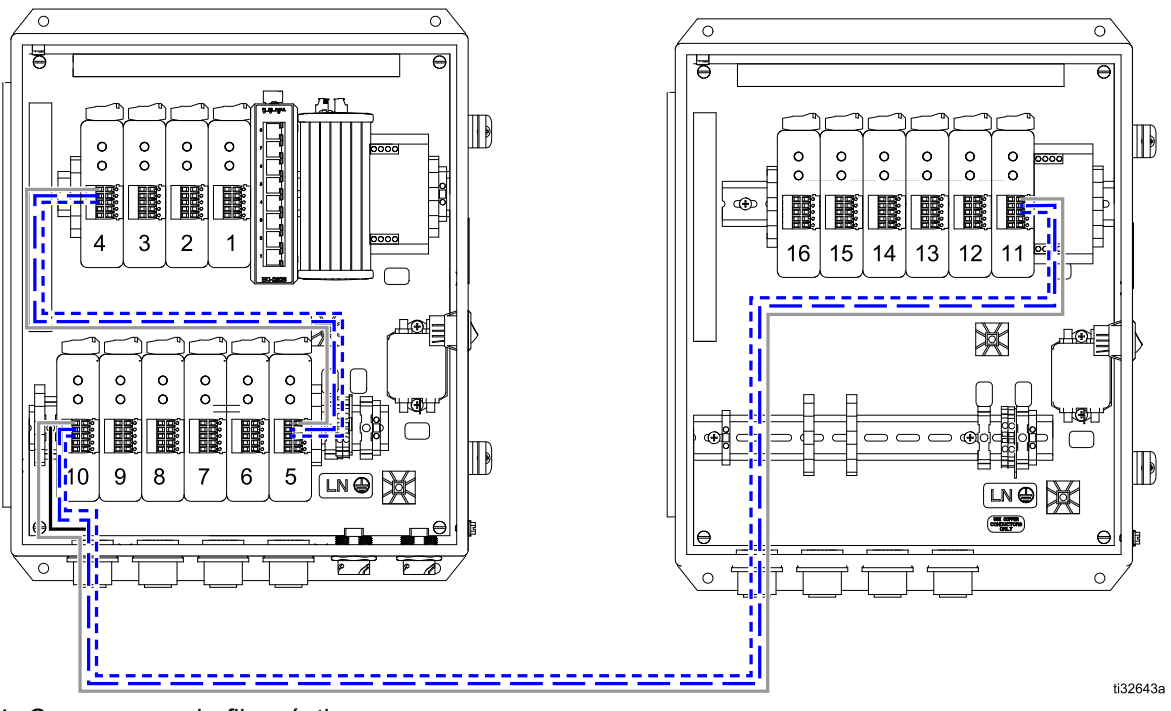

Figure <sup>34</sup> Conversores de fibra óptica en una caja del supervisor (se muestra <sup>a</sup> la izquierda) Conectados en serie <sup>a</sup> la caja de expansión (se muestra <sup>a</sup> la derecha)

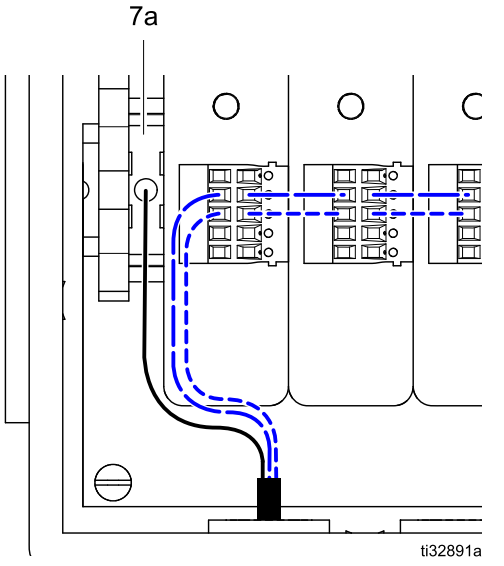

Figure <sup>35</sup> Detalle: Conexión <sup>a</sup> tierra de la serie cableada en el terminal de tierra EMC de la caja del supervisor
# Conecte el variador/inversor de frecuencia al módulo supervisor

Cada agitador eléctrico del sistema Intelligent Paint Kitchen se puede controlar de forma remota mediante un variador/inversor de frecuencia (B) instalado en unubicación no peligrosa.

Cada variador/inversor de frecuencia debe estar conectado al módulo supervisor (36) dentro de una caja del supervisor (A) <sup>y</sup> <sup>a</sup> un agitador en una estación.

Si su sistema utiliza un variador/inversor de frecuencia para controlar el agitador, conecte un cable trenzado azul <sup>y</sup> blanco/azul del variador/inversor de frecuencia al último conversor de fibra óptica de la serie cableada.

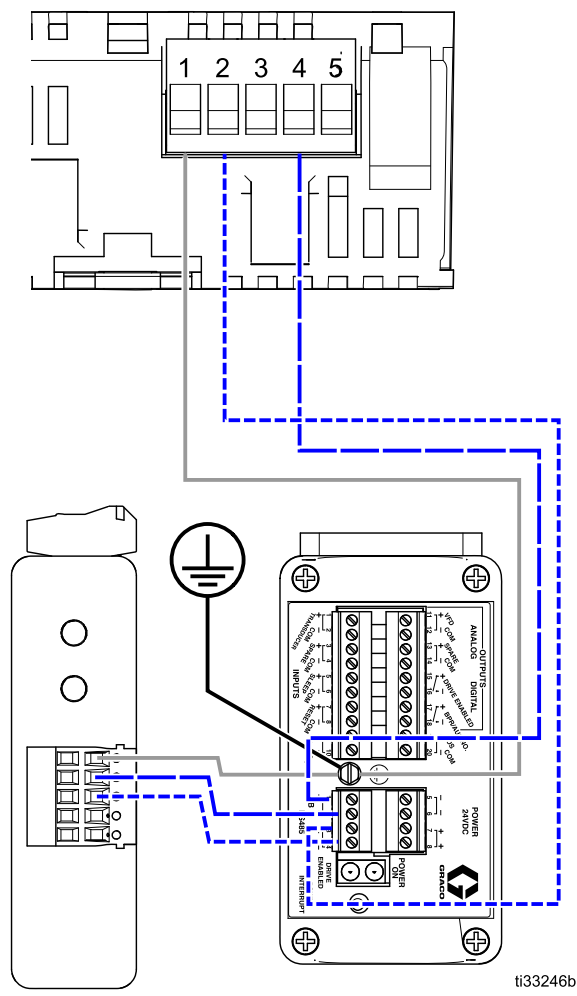

Figure <sup>36</sup> Conecte un variador/inversor de frecuencia (se muestra el modelo Lenze, en la parte superior) al módulo supervisor (se muestra en la parte inferior)

Si una estación está conectada <sup>a</sup> varios variadores/inversores de frecuencia, conecte los variadores/inversores de frecuencia en serie, utilizando los terminales <sup>2</sup> <sup>y</sup> <sup>4</sup> del módulo Modbus instalado dentro del variador/inversor de frecuencia, como se muestra. En el último variador/inversor de frecuencia de la serie, instale una resistencia de <sup>120</sup> ohmios para terminar la serie.

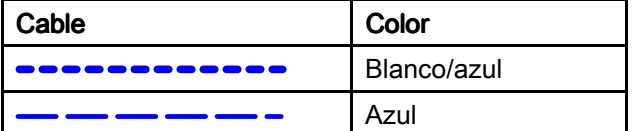

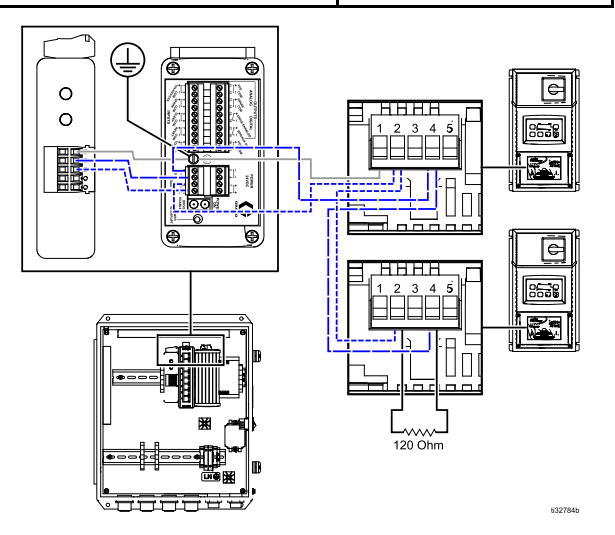

Figure <sup>37</sup> Conecte los variadores/inversores de frecuencia juntos en serie

# Caja de expansión

#### Conectar la alimentación a la caja de expansión

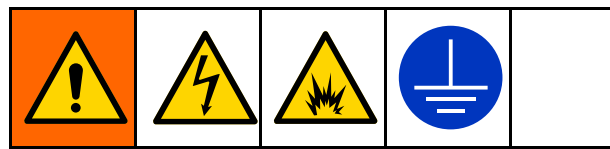

El cableado incorrecto puede causar descargas eléctricas <sup>u</sup> otras lesiones graves si el trabajo no se efectúa correctamente.

- • Este equipo debe estar conectado <sup>a</sup> tierra. Conecte únicamente <sup>a</sup> una fuente de alimentación conectada <sup>a</sup> tierra.
- • Un electricista cualificado debe realizar todo el cableado eléctrico <sup>y</sup> este debe cumplir con todos los códigos <sup>y</sup> reglamentos locales.

# AVISO

Si no se hacen correctamente las conexiones <sup>a</sup> la toma eléctrica <sup>y</sup> las conexiones <sup>a</sup> tierra, el equipo puede sufrir daños <sup>y</sup> la garantía quedará revocada.

Si su sistema Intelligent Paint Kitchen incluye una <sup>o</sup> más cajas de expansión, cada una debe estar conectada <sup>a</sup> una fuente de alimentación de 100–240 <sup>V</sup> CA, 50/60 Hz <sup>y</sup> tener un consumo de corriente máximo de <sup>1</sup> amp.

No se incluye con el sistema: Desconexión de alimentación, protección de ramas del circuito <sup>y</sup> cable de fuente de alimentación.

NOTA: Debe proporcionarse un medio de desconexión durante la instalación. Debe proporcionarse protección de ramas del circuito de máximo <sup>15</sup> amp durante la instalación. Las líneas de alimentación deben ser de cobre <sup>y</sup> tener una temperatura nominal mínima de <sup>60</sup> °C (140 °F). El cable debe tener un calibre de 8-14 AWG.

- 1. Desactive el interruptor basculante de alimentación (2) para asegurarse de que la caja de expansión esté desactivada.
- 2. Abra la puerta del armario eléctrico.
- 3. Pase el cable de alimentación por el alivio de tensión en la parte inferior de la caja.

NOTA: Debe proporcionarse un alivio de tensión <sup>o</sup> conexión del conducto <sup>a</sup> la abertura, de conformidad con los requisitos eléctricos.

- 4. Apriete el tubo pasacables.
- 5. Conecte el cable de tierra de suministro al terminal de conexión <sup>a</sup> tierra de protección (7b) suministrado en el cajetín.
- 6. Conecte los cables de alimentación entrantes al bloque de terminales (56) dentro de la caja de expansión. Tire suavemente de todas las conexiones para verificar que estén bien fijas.

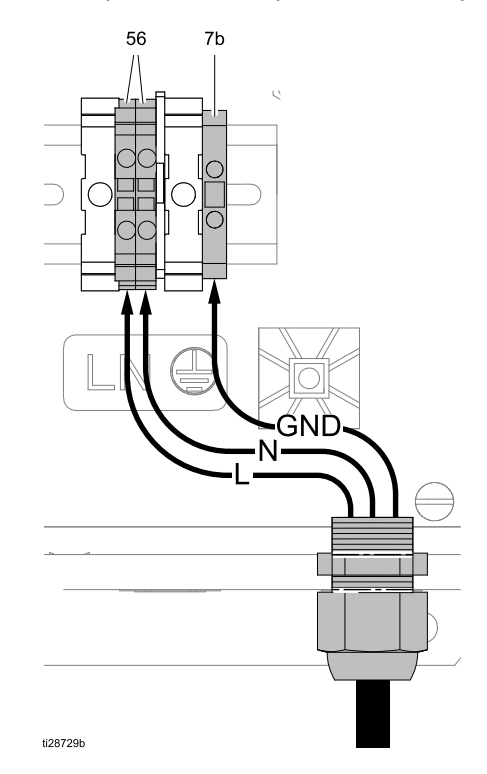

Figure <sup>38</sup> Conectar la alimentación <sup>a</sup> la caja de expansión

- 7. Apriete los terminales <sup>a</sup> un par de 0,6-0,8 N•m (5,3-7,0 lb-pulg.).
- 8. Compruebe que todos los elementos estén bien conectados; luego, cierre la puerta del armario eléctrico.

# Conexión de los módulos de control de la bomba y el tanque a la caja del supervisor

Utilice cables de fibra óptica para conectar cada conversor de fibra óptica <sup>a</sup> un módulo de control de bomba (PD). Si la sala de mezcla de pintura contiene un módulo de control de la bomba <sup>y</sup> un módulo de control del tanque (TD), conéctelos con un cable de fibra óptica. Consulte la tabla [Longitudes](#page-39-0) de cable.

- 1. Desconecte la alimentación eléctrica.
- 2. Conecte el módulo de control del tanque (si se utiliza) en la ubicación peligrosa al módulo de control de la bomba, también en la ubicación peligrosa:
	- a. Enchufe los dos conectores en un extremo del cable (FA) en el puerto <sup>1</sup> <sup>y</sup> el puerto <sup>2</sup> del módulo de control del tanque.
	- b. Enchufe los dos conectores del otro extremo del cable (FA) en el puerto <sup>5</sup> <sup>y</sup> el puerto <sup>6</sup> del módulo de control de la bomba.

Figure <sup>39</sup>

- 3. Conecte el módulo de control de la bomba en la ubicación peligrosa <sup>a</sup> un convertidor de fibra óptica en la caja del supervisor en la ubicación no peligrosa:
	- a. Enchufe los dos conectores de un extremo del cable (FB) en el puerto <sup>1</sup> <sup>y</sup> el puerto <sup>2</sup> del módulo de control de la bomba.
	- b. Enchufe los dos conectores en los puertos RX <sup>y</sup> TX de un convertidor de fibra óptica dentro de la caja del supervisor.

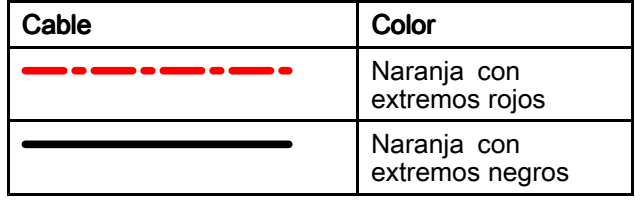

#### Ubicación peligrosa peligrosa peligrosa peligrosa peligrosa peligrosa peligrosa

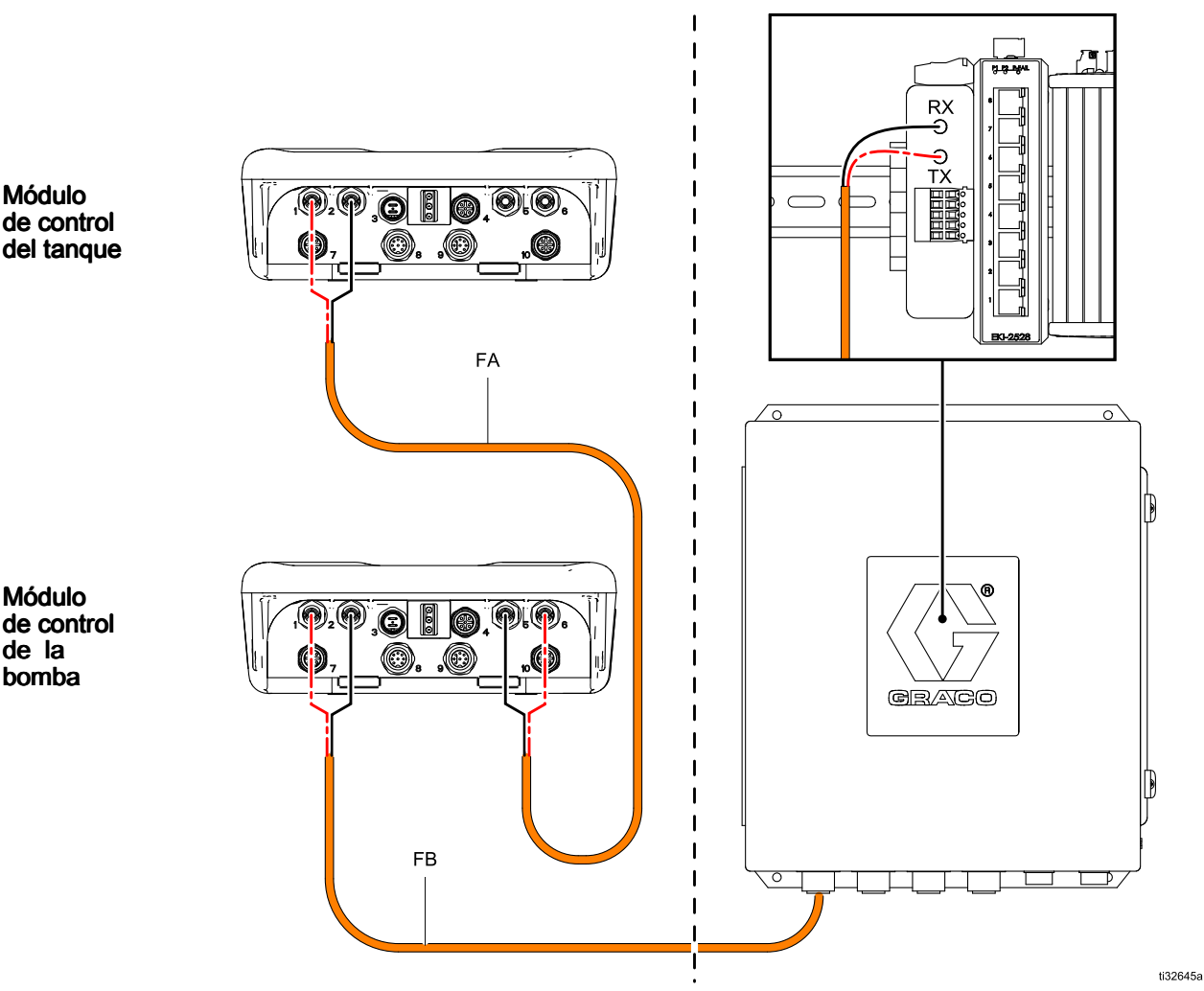

#### <span id="page-39-0"></span>*[Instalación](#page-25-0) <sup>y</sup> cableado*

#### Longitudes del cable

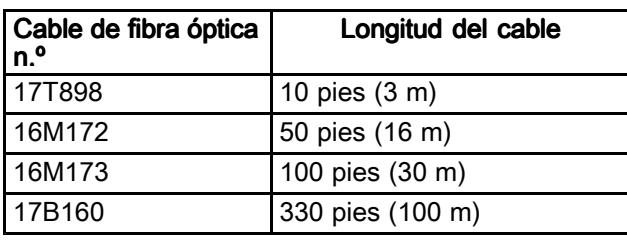

Utilice los cables 17T898, 16M172, 16M173 <sup>o</sup> 17B160, según la longitud necesaria. Graco<br>recomienda usar el cable más corto necesari recomienda usar el cable más corto necesario para realizar las conexiones de fibra óptica.

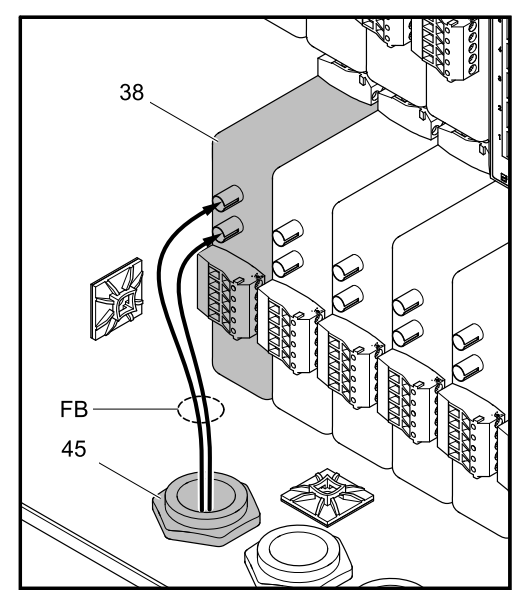

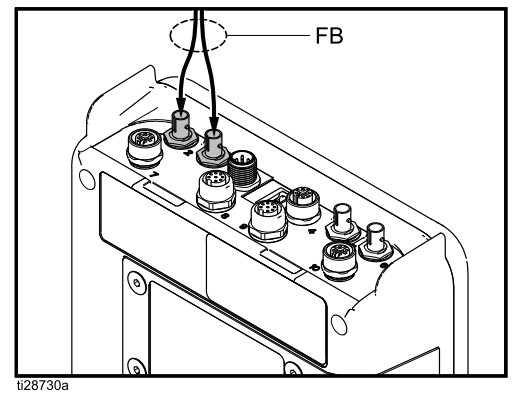

Figure <sup>40</sup> Conecte el conversor de fibra óptica al módulo de control de la bomba <sup>o</sup> tanque

# Caja de pantalla táctil

#### Conecte la alimentación a la caja de la pantalla táctil.

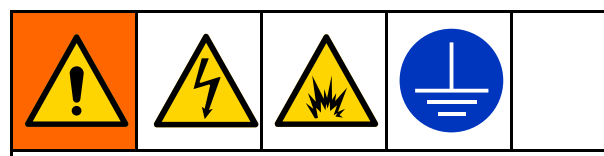

El cableado incorrecto puede causar descargas eléctricas <sup>u</sup> otras lesiones graves si el trabajo no se efectúa correctamente.

- Este equipo debe estar conectado <sup>a</sup> tierra. Conecte únicamente <sup>a</sup> una fuente de alimentación conectada <sup>a</sup> tierra.
- • Un electricista cualificado debe realizar todo el cableado eléctrico <sup>y</sup> este debe cumplir con todos los códigos <sup>y</sup> reglamentos locales.

### AVISO

Si no se hacen correctamente las conexiones <sup>a</sup> la toma eléctrica <sup>y</sup> las conexiones <sup>a</sup> tierra, el equipo puede sufrir daños <sup>y</sup> la garantía quedará revocada.

La caja de la pantalla táctil (J) está clasificada para 100-240 <sup>V</sup> CA, 50-60 Hz, con un consumo máximo de corriente de <sup>1</sup> amperio.

No se incluye con el sistema: Desconexión de alimentación, protección de ramas del circuito <sup>y</sup> cable de fuente de alimentación.

NOTA: Debe proporcionarse un medio de desconexión durante la instalación. Debe proporcionarse protección de ramas del circuito de máximo <sup>15</sup> amp durante la instalación. Los cables de alimentación deben ser de cobre <sup>y</sup> tener una temperatura nominal mínima de <sup>60</sup> °C (140 °F). El cable debe tener un calibre de 12-14 AWG.

- 1. Desactive el interruptor basculante de alimentación (2) para asegurarse de que la caja de la pantalla táctil esté desactivada.
- 2. Abra la puerta del armario eléctrico.
- 3. Pase el cable de alimentación por el alivio de tensión en la parte inferior de la caja.

NOTA: Debe proporcionarse un alivio de tensión <sup>o</sup> conexión del conducto <sup>a</sup> la abertura, de conformidad con los requisitos eléctricos.

- 4. Apriete el tubo pasacables.
- 5. Conecte el cable de tierra de suministro al terminal de conexión <sup>a</sup> tierra de protección (7b) suministrado en el cajetín.
- 6. Conecte los cables de alimentación entrantes al bloque de terminales (56) dentro de la caja de la pantalla táctil. Tire suavemente de todas las conexiones para verificar que estén bien fijas.

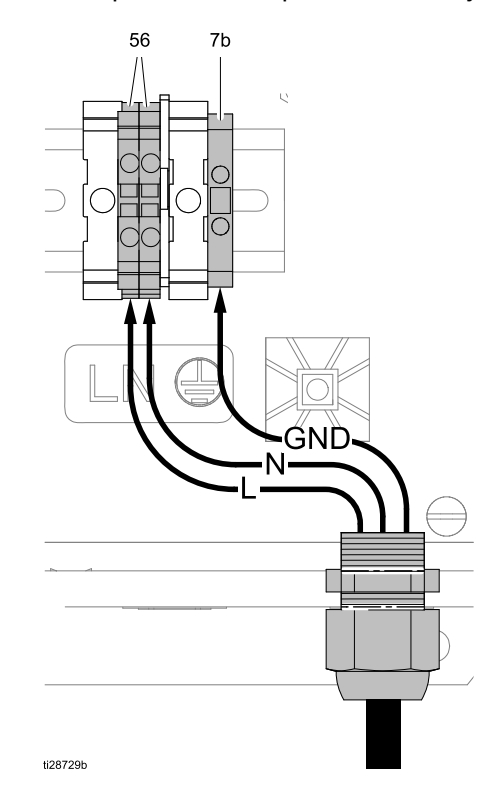

Figure <sup>41</sup> Conecte la alimentación <sup>a</sup> la caja de la pantalla táctil.

- 7. Apriete los terminales <sup>a</sup> un par de 0,6-0,8 N•m (5,3-7,0 lb-pulg.).
- 8. Compruebe que todos los elementos estén bien conectados; luego, cierre la puerta del armario eléctrico.

#### Conecte la caja del supervisor a la caja de la pantalla táctil

La caja de pantalla táctil (J) requiere una conexión de comunicación con la primera caja del supervisor (A).

Conecte un cable Ethernet CAT5 desde el puerto Ethernet <sup>2</sup> de la caja con pantalla táctil <sup>a</sup> cualquiera de los puertos Ethernet de la caja del supervisor.

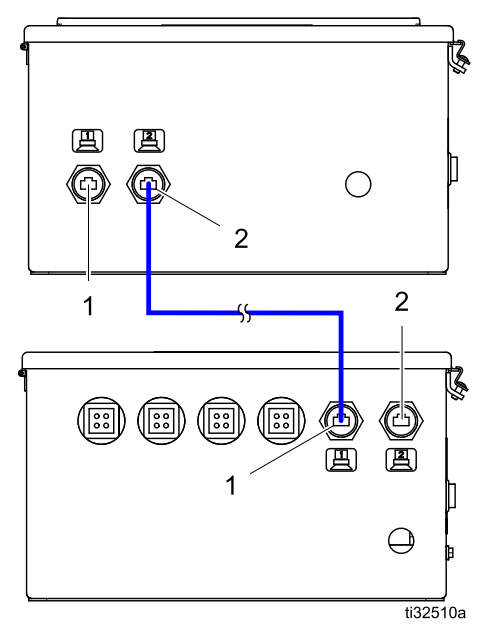

Figure <sup>42</sup> Conecte la caja del supervisor (inferior) <sup>a</sup> la caja de la pantalla táctil (superior)

#### Módulo de E/S 17T198

El módulo de E/S forma parte del kit de torre de luces<br>oncional 122193 opcional 122193.

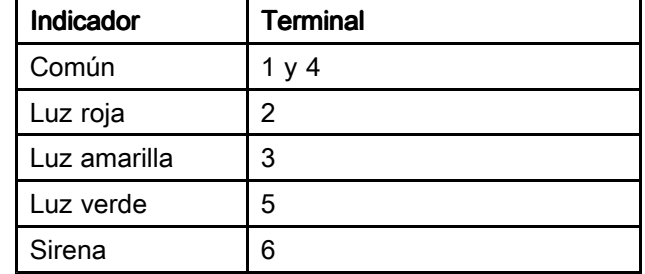

#### Conectar la torre de luces a la caja de pantalla táctil

Si se utiliza el accesorio de torre de luces opcional, móntelo <sup>y</sup> conéctelo <sup>a</sup> la caja de pantalla táctil (J).

- 1. Desconecte el suministro de alimentación.
- 2. Quite el tapón (12) de la parte superior de la caja de la pantalla táctil. Pase los cables <sup>a</sup> través del orificio <sup>y</sup> asegure la torre de luces (LT) con contratuercas (JN) en el interior <sup>y</sup> el exterior de la caja.

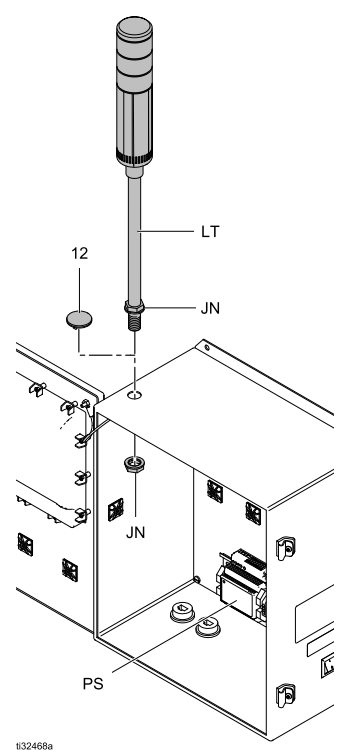

Figure <sup>43</sup> Conecta la torre de luces

- 3. Monte el módulo de E/S (E/S) de la torre de luces en la parte posterior de la caja de pantalla táctil:
	- a. Desmonte el tapón de goma del módulo (PL).

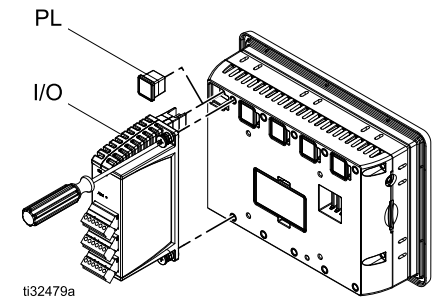

Figure <sup>44</sup> Acople el módulo de E/S

b. Utilice dos tornillos para fijar el módulo de E/S al módulo de pantalla táctil. Apriete <sup>a</sup> un par de 0,68 N•m (6 pulg.-lb).

- 4. Instale un cable puente negro entre los terminales <sup>1</sup> <sup>y</sup> <sup>4</sup> del módulo de E/S.
- 5. Conecte los cables de la torre de luces al módulo de E/S de la siguiente manera:
	- Cable naranja: Conéctelo al terminal 3.
	- Cable verde: Conéctelo al terminal 5.
	- Cable rojo: Conéctelo al terminal 2.
- 6. Para activar la alarma sonora opcional, conecte el cable violeta al terminal 6. Si está habilitada, la torre de luces sonará con todas las alarmas del sistema.
- 7. Pase el cable común (negro) desde el terminal <sup>1</sup> del módulo de E/S hasta el puerto de alimentación (—) de la caja de pantalla táctil.
- 8. Conecte el cable amarillo de la torre de luces al terminal (+) de la fuente de alimentación (PS).

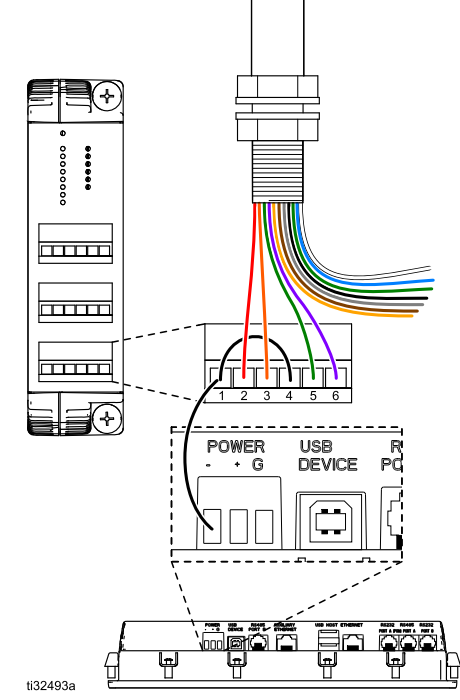

Figure <sup>45</sup> Conecte el módulo de E/S

# Apagado Apagado

Apague los interruptores de alimentación de CA (2)  $(I = ON, 0 = OFF)$  para cada uno de los siguientes componentes de Intelligent Paint Kitchen:

- •Caja de pantalla táctil
- Caja <sup>o</sup> cajas del supervisor
- •Caja <sup>o</sup> cajas de expansión

NOTA: Si desconectas la alimentación solo <sup>a</sup> la caja de pantalla táctil, el sistema sigue funcionando.

# **Encendido**

Encienda los interruptores de alimentación de CA (2)  $(I = ON, 0 = OFF)$  para cada uno de los siguientes componentes de Intelligent Paint Kitchen:

- Caja de pantalla táctil
- •Caja <sup>o</sup> cajas del supervisor
- •Caja <sup>o</sup> cajas de expansión

Se visualizará el logotipo de Graco mientras se inicializa el sistema, seguido de la pantalla de estaciones.

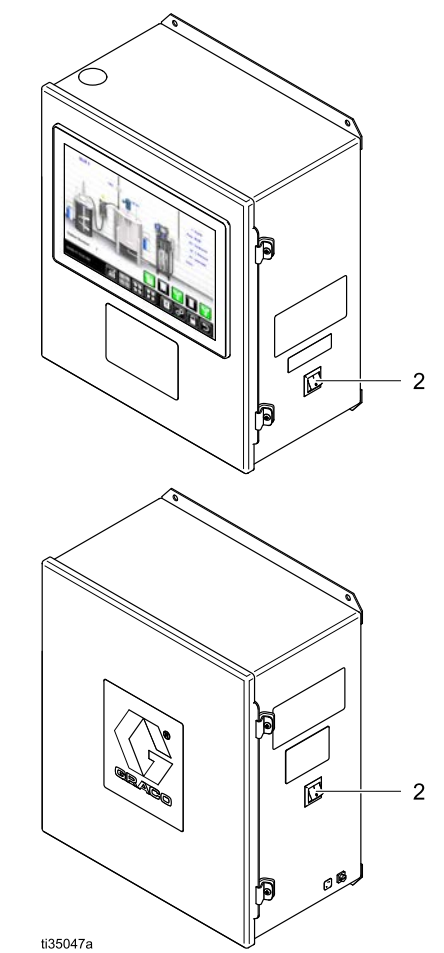

Figure <sup>46</sup> Interruptores de alimentación (se muestra la posición «On»)

# <span id="page-44-0"></span>Configuración del software

# Visión general del software

Intelligent Paint Kitchen utiliza un software que permite que los componentes se comuniquen entre sí. El software también se utiliza para configurar el sistema <sup>y</sup> especificar las condiciones de funcionamiento.

Los siguientes componentes de Intelligent Paint Kitchen contienen su propio software integrado:

- El software de la pantalla táctil gestiona la interfaz entre el usuario <sup>E</sup> Intelligent Paint Kitchen. El software permite <sup>a</sup> los usuarios ver la información actual en el módulo de pantalla táctil (14) <sup>e</sup> introducir información <sup>y</sup> comandos en el módulo de pantalla táctil.
- El software Supervisor ejecuta Intelligent Paint Kitchen. Se usa para configurar los componentes de la estación, configurar los parámetros de comunicación <sup>y</sup> funcionamiento entre la caja del supervisor (A) y los componentes de la estación, configurar la gestión de eventos <sup>y</sup> utilizar cada estación del sistema.
- El software del módulo de control de la bomba (PD) proporciona la interfaz entre el software Intelligent Paint Kitchen en la ubicación no peligrosa y los siguientes componentes en la ubicación peligrosa de la estación:
	- Interruptor de ejecución/parada (U) de bomba
	- Agitador del tanque principal (L)
	- Sensor de nivel por radar del tanque principal (M)
	- Controlador del regulador de contrapresión (F)
	- Transductores de presión (K)
	- Solenoide de transferencia de la bomba de llenado (P)
- El software del módulo de control de la bomba (PD) proporciona la interfaz entre el software Intelligent Paint Kitchen en la ubicación no peligrosa y los siguientes componentes en la ubicación peligrosa de la estación:
	- Sensor de nivel para los agitadores del tanque principal/secundario (M, T)

– Solenoide de transferencia de la bomba de llenado neumática (P)

NOTA: Cuando una estación contiene tanto un módulo de control de bomba como un módulo de control del tanque, algunas conexiones de componentes se mueven del módulo de control de la bomba al módulo de control del tanque.

NOTA: Aunque el módulo de control de la bomba <sup>y</sup> el módulo de control del tanque tienen un aspecto idéntico, cada uno tiene su propio software específico instalado. No son componentes intercambiables.

# Introducir ID del nodo

Se genera automáticamente un ID de nodo para cada componente de la sala de mezcla de pintura que se comunica directamente con el software Intelligent Paint Kitchen.

Cuando se hayan configurado las estaciones ( [Configurar](#page-66-0) cada estación, page [67](#page-66-0)), cada ID de nodo generado debe ingresarse en el componente correspondiente de la sala de mezcla de pintura. Cada variador/inversor de frecuencia, cada módulo de control de bomba <sup>y</sup> cada módulo de control de tanques deben tener su ID de nodo único programado en él para que esos dispositivos se comuniquen con el resto del sistema.

Cada ID de nodo generado por el software Intelligent Paint Kitchen debe coincidir con el ID de nodo de un componente específico ubicado en la estación.

Hacer coincidir los ID de nodos de componentes con los ID de nodo introducidos en el software permite que el software Intelligent Paint Kitchen se comunique con el sistema <sup>y</sup> lo controle

Consulte Apéndice E: [Asignaciones](#page-158-0) de ID de nodos, [page](#page-158-0) [159](#page-158-0) para obtener una lista completa de las asignaciones de ID de nodo.

# <span id="page-45-0"></span>Configurar controles de la bomba

Para obtener instrucciones completas de advertencias <sup>y</sup> funcionamiento, consulte el manual del kit del módulo de control de la E-Flo DC, 3A5991.

#### Nodos del módulo de control de bomba

Cada estación puede tener una bomba que crea <sup>y</sup> mantiene la presión del fluido en el sistema de circulación de esa estación. Un módulo de control de bombas (PD) proporciona la comunicación entre cada bomba <sup>y</sup> el software Intelligent Paint Kitchen.

Utilice el teclado <sup>y</sup> la pantalla de cada módulo de control de bombas para introducir el ID de nodo que se generó cuando se configuró la estación.

Utilice las instrucciones del manual 3A2527 del kit del módulo de control de E-Flo DC para acceder <sup>a</sup> las pantallas de configuración <sup>e</sup> introducir el ID de nodo correcto.

También debe utilizar el software del módulo de control de la bomba para configurar el módulo de control en el modo de red <sup>y</sup> para establecer la velocidad en baudios.

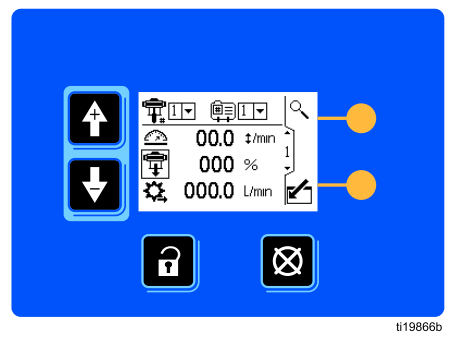

NOTA: Introducir el ID de nodo correcto en cada módulo de control permite que la caja de pantalla táctil (J) <sup>y</sup> la caja del supervisor (A) se comuniquen con cada bomba. No establece la velocidad ni la presión de cada bomba. Más adelante en este proceso de configuración, puede crear perfiles de bomba que determinen el funcionamiento de la bomba en diferentes condiciones. Consulte Crear perfiles de [bombas,](#page-86-0) page [87](#page-86-0).

# Configurar controles del tanque

Para obtener instrucciones de advertencias <sup>y</sup> funcionamiento, consulte el manual del kit del módulo de control del tanque, 3A5991.

#### Nodos del módulo de control de tanque

Cada estación que tenga un tanque secundario (H) con monitorización de tanques <sup>y</sup> un agitador también debe tener un módulo de control de tanques (TD). Este módulo de control tiene un aspecto idéntico al módulo de control de la bomba (PD), pero contiene un software diferente. Proporciona la comunicación entre cada tanque secundario <sup>y</sup> el software Intelligent Paint Kitchen.

Utilice el teclado <sup>y</sup> la pantalla de cada módulo de control para introducir el ID de nodo que se generó cuando se configuró la estación.

Utilice las instrucciones del manual 3A5991 del kit del módulo de control de tanques para acceder <sup>a</sup> las pantallas de configuración <sup>e</sup> introducir el ID de nodo correcto.

Cuando se hayan introducido todos los ID de nodo en los variadores/inversores de frecuencia (B) <sup>y</sup> en los módulos de control del depósito, vaya <sup>a</sup> para continuar configurando el sistema.

### Software del módulo de control

Los módulos de control de bombas <sup>y</sup> los módulos de control de tanques ubicados en cada ubicación peligrosa se pueden configurar localmente, utilizando el teclado <sup>y</sup> la pantalla para acceder <sup>y</sup> cambiar la configuración del software.

Utilice el software del módulo de control para:

- Coloque el módulo de control en el modo de control remoto. Consulte [Configuración](#page-47-0) de un módulo de control de bomba para la [comunicación](#page-47-0) Modbus, page [48](#page-47-0) <sup>y</sup> [Configuración](#page-48-0) de un módulo de control de tanque para la [comunicación](#page-48-0) Modbus, page [49](#page-48-0).
- Ajuste la velocidad en baudios para la comunicación del módulo de control. La velocidad en baudios debe coincidir con la velocidad en baudios del módulo supervisor. Consulte [Configuración](#page-47-0) de un módulo de control de bomba para la [comunicación](#page-47-0) Modbus, page [48](#page-47-0) <sup>y</sup> [Configuración](#page-48-0) de un módulo de control de tanque para la [comunicación](#page-48-0) Modbus, page [49](#page-48-0).
- Configure el interruptor de láminas, el interruptor de la cubierta de bidón de parada del agitador, la salida de alarma alta <sup>y</sup> baja del tanque principal <sup>y</sup> el solenoide auxiliar. Consulte Configurar E/S [configurables](#page-49-0) del módulo de control de la [bomba,](#page-49-0) page [50](#page-49-0) <sup>y</sup> Configurar E/S [configurables](#page-51-0) del módulo de control del [tanque,](#page-51-0) page [52](#page-51-0).
- Introduzca el ID de nodo único generado por el software Intelligent Paint Kitchen para el módulo de control. Consulte [Configurar](#page-66-0) cada estación, page [67](#page-66-0).

Consulte el manual 3A2527 del kit del módulo de control de E-Flo DC <sup>o</sup> el manual 3A5991 del kit del módulo de control del tanque para obtener advertencias <sup>e</sup> instrucciones de funcionamiento completas, incluido cómo usar el teclado para acceder <sup>y</sup> cambiar la configuración del software.

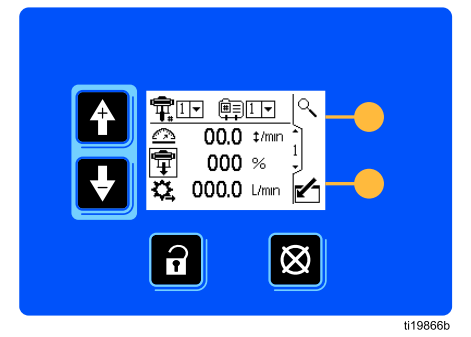

Figure <sup>47</sup> Teclado <sup>y</sup> pantalla del módulo de control

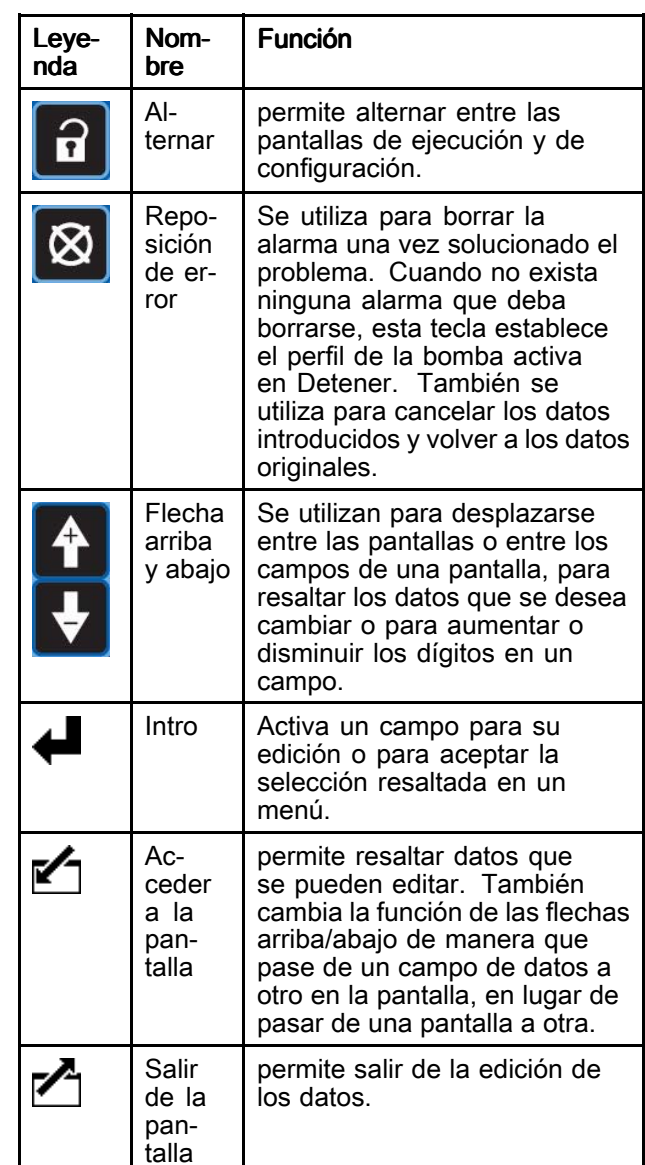

#### <span id="page-47-0"></span>Configuración de un módulo de control de bomba para la comunicación Modbus

Siga estos pasos para configurar un módulo de control de bombas (PD) con el teclado <sup>y</sup> la pantalla. Para obtener instrucciones completas de advertencias <sup>y</sup> funcionamiento, consulte el manual del kit del módulo de control de la E-Flo DC, 3A5991.

- Pulse la tecla Intro para introducir cada ajuste
- • Pulse la tecla flecha arriba <sup>o</sup> la flecha abajo para seleccionar la configuración de la bomba
- Pulse la tecla Intro para introducir la selección del ajuste.
- 1. Pulse la tecla Alternar para entrar <sup>a</sup> la pantalla configuración del módulo de color.
- 2. Utilice las teclas de flecha hacia arriba <sup>y</sup> hacia abajo para desplazarse <sup>a</sup> la pantalla de configuración 14.

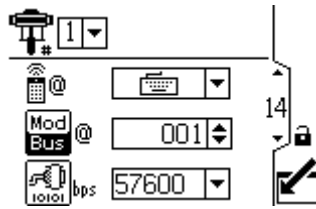

Figure <sup>48</sup> Pantalla de configuración <sup>14</sup>

- 3. Confirme que la bomba <sup>1</sup> aparece en el menú
	- de bomba n.º **. du de menú y** Si no, resalta el menú y selecciona 1.

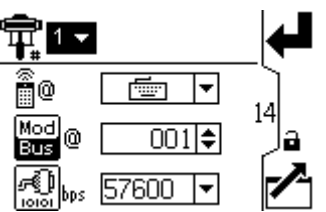

Figure <sup>49</sup> Pantalla de configuración <sup>14</sup> Menú de bomba

4. Seleccione una ubicación de control (local <sup>o</sup> remoto) del menú.

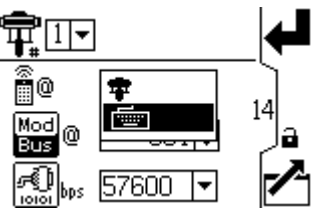

Figure <sup>50</sup> Pantalla de configuración <sup>14</sup> Menú de ubicación de control remoto <sup>o</sup> local

5. Defina el ID del nodo Modbus de <sup>1</sup> <sup>a</sup> 247.

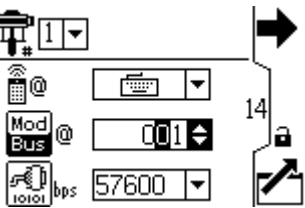

Figure <sup>51</sup> Pantalla de configuración <sup>14</sup> Campo de ID de nodo Modbus

6. Seleccione la velocidad en baudios del puerto de serie en el menú. <sup>57600</sup> bps es el valor estándar. También está disponible 38400. No seleccione <sup>115200</sup> porque no es compatible con el módulo supervisor.

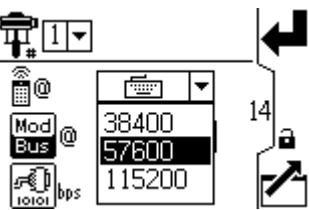

Figure <sup>52</sup> Pantalla de configuración <sup>14</sup> Menú de velocidad en baudios

7. Cuando todos los ajustes del módulo de control sean correctos, pulse la tecla de salir de la pantalla para salir del modo de configuración.

#### <span id="page-48-0"></span>Configuración de un módulo de control de tanque para la comunicación Modbus

Siga estos pasos para configurar un módulo de control de tanques (TD) con el teclado <sup>y</sup> la pantalla. Para obtener instrucciones de advertencias <sup>y</sup> funcionamiento, consulte el manual del kit del módulo de control del tanque, 3A5991.

- Pulse la tecla flecha arriba <sup>o</sup> la flecha abajo para seleccionar la configuración del tanque
- Pulse la tecla Intro para introducir la selección.
- 1. Pulse la tecla Alternar para entrar <sup>a</sup> la pantalla configuración del módulo de color.
- 2. Utilice las teclas de flecha hacia arriba <sup>y</sup> hacia abajo para desplazarse <sup>a</sup> la pantalla de configuración 5.

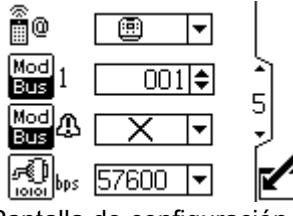

Figure <sup>53</sup> Pantalla de configuración <sup>5</sup>

3. Seleccione una ubicación de control (local  $\overline{\mathbf{F}}$  o remoto **[1000]**) del menú.

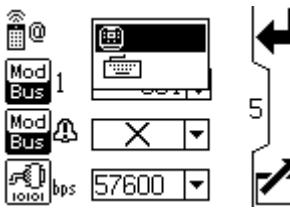

Figure <sup>54</sup> Pantalla de configuración <sup>5</sup> Menú de ubicación de control remoto <sup>o</sup> local

4. Defina el ID del nodo Modbus de <sup>1</sup> <sup>a</sup> 247.

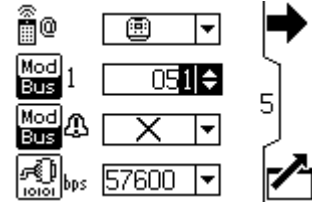

Figure <sup>55</sup> Campo de ID de nodo Modbus de la pantalla de configuración <sup>5</sup>

5. Seleccione un tipo de notificación de fallos de comunicaciones de Modbus en el menú.

Seleccione X para desactivar o  $\mathbf{\mathcal{D}}$  para desviación.

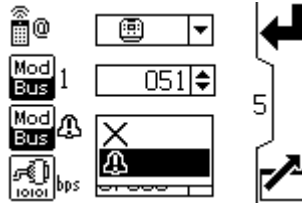

Figure <sup>56</sup> Pantalla de configuración <sup>5</sup> Menú de tipo de notificación de fallos

6. Seleccione la velocidad en baudios del puerto de serie en el menú. <sup>57600</sup> bps es el valor estándar. También está disponible 38400. No seleccione <sup>115200</sup> porque no es compatible con el módulo supervisor.

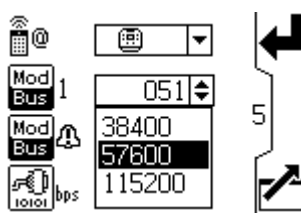

Figure <sup>57</sup> Pantalla de configuración <sup>5</sup> Menú de velocidad en baudios

7. Cuando todos los ajustes del módulo de control sean correctos, pulse la tecla de salir de la pantalla para salir del modo de configuración.

### <span id="page-49-0"></span>Configurar E/S configurables del módulo de control de la bomba

Utilice el teclado <sup>y</sup> la pantalla del módulo de control de bombas (PD) para configurar entradas <sup>y</sup> salidas configurables.

- 1. Pulse la tecla Alternar para acceder <sup>a</sup> las pantallas de configuración del módulo de control<br>de la bomba de la bomba.
- 2. Utilice las teclas de flecha hacia arriba <sup>y</sup> hacia abajo para desplazarse <sup>a</sup> la pantalla de configuración 16.
- 3. Presiona la tecla de acceso <sup>a</sup> la pantalla para entrar en la pantalla <sup>y</sup> editar la configuración.
- 4. Utilice el menú situado junto al icono de E/S<br> $V_b^{\bullet\bullet}$  para seleccionar la opción para el perifé
	- para seleccionar la opción para el periférico conectado.

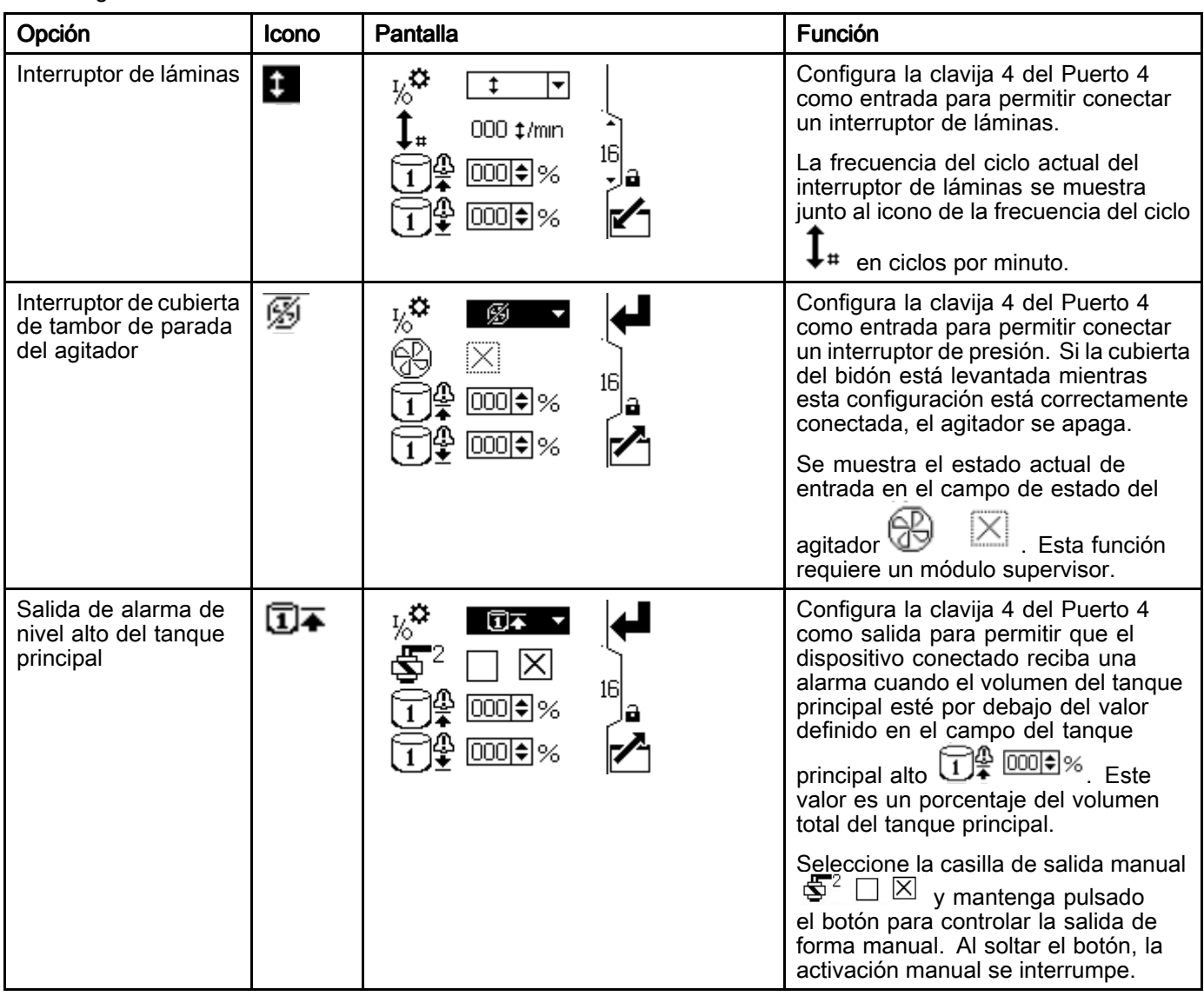

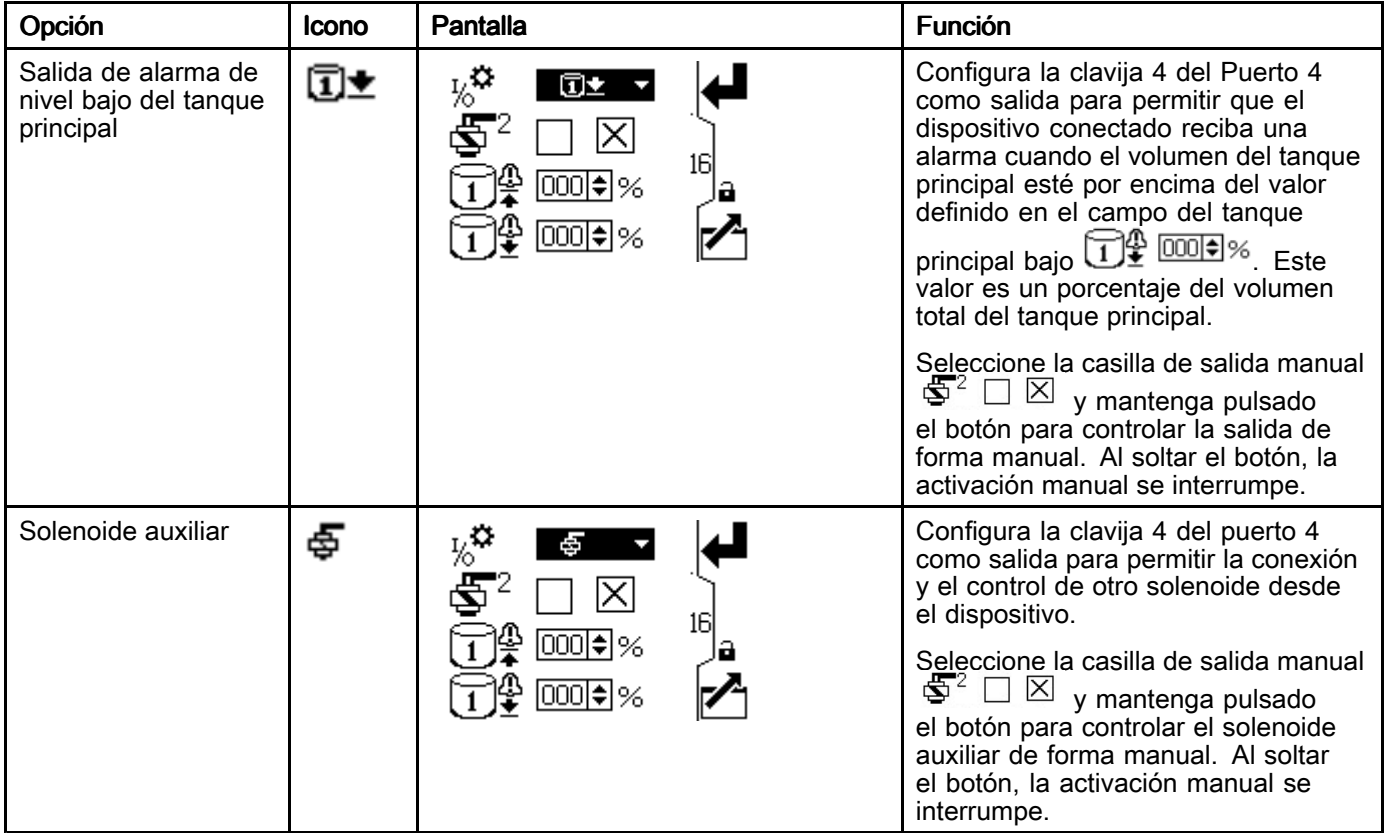

5. Cuando todos los ajustes del módulo de control sean correctos, pulse la tecla de salir de la<br>pantalla para salir del modo de configuració pantalla para salir del modo de configuración.

#### <span id="page-51-0"></span>Configurar E/S configurables del módulo de control del tanque

Utilice el teclado <sup>y</sup> la pantalla del módulo de control de tanques (TD) para configurar entradas <sup>y</sup> salidas configurables.

- 1. Pulse la tecla Alternar para acceder <sup>a</sup> las pantallas de configuración del módulo de control del tanque.
- 2. Utilice las teclas de flecha hacia arriba <sup>y</sup> hacia abajo para desplazarse <sup>a</sup> la pantalla de configuración 3.
- 3. Presiona la tecla de acceso <sup>a</sup> la pantalla para entrar en la pantalla <sup>y</sup> editar la configuración.
- 4. Utilice el menú situado junto a los iconos de E/S<br> $\frac{1}{6}$   $\frac{1}{9}$   $\frac{1}{6}$   $\frac{1}{8}$   $\frac{1}{2}$  para seleccionar la opción para

para seleccionar la opción para el periférico conectado. Controle el solenoide auxiliar actualizando la información que aparece

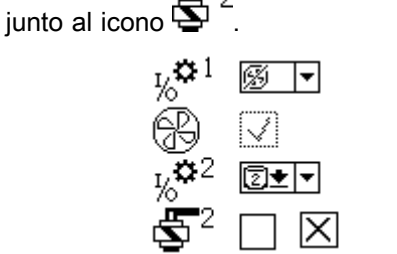

Figure <sup>58</sup> Pantalla de configuración <sup>3</sup> (se muestra la salida de alarma baja del tanque secundario <sup>y</sup> parada del agitador)

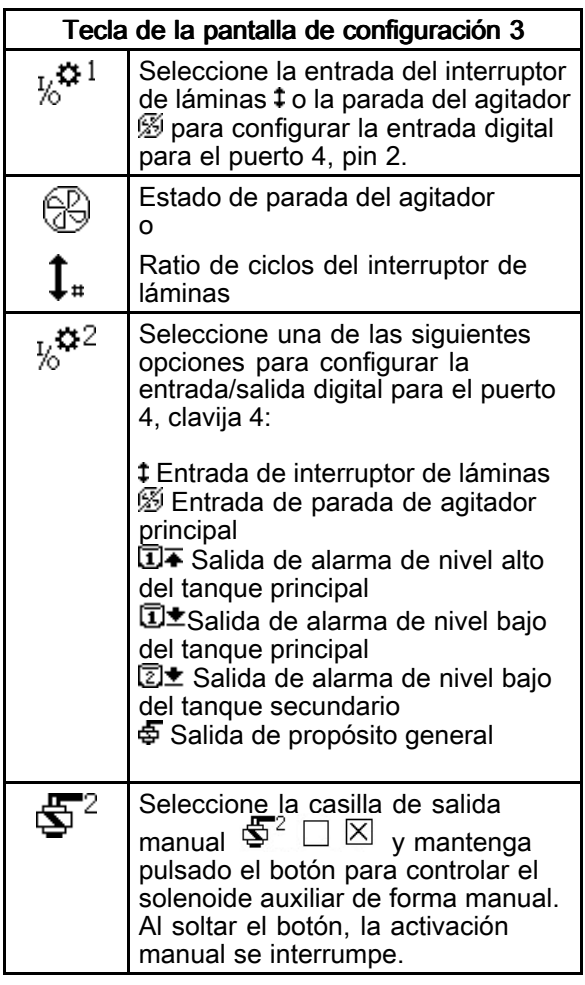

5. Cuando todos los ajustes del módulo de control sean correctos, pulse la tecla de salir de la pantalla para salir del modo de configuración.

# Configurar un sensor de nivel por radar con el teclado

Utilice este procedimiento para conectar un sensor de nivel por radar (M, T) <sup>a</sup> un módulo de control de la bomba (PD) <sup>o</sup> al módulo de control del tanque (TD) usando el teclado.

NOTA: Los siguientes pasos muestran las conexiones <sup>a</sup> un sensor de nivel por radar aprobado por Graco. Si no utiliza un sensor de nivel por radar aprobado por Graco, póngase en contacto con su distribuidor.

- 1. Configure el módulo de control de la bomba principal <sup>y</sup> el módulo de control del tanque principal.
	- a. Para el módulo de control de la bomba principal, conecte la alimentación al puerto <sup>9</sup> mediante la pantalla de configuración 17.

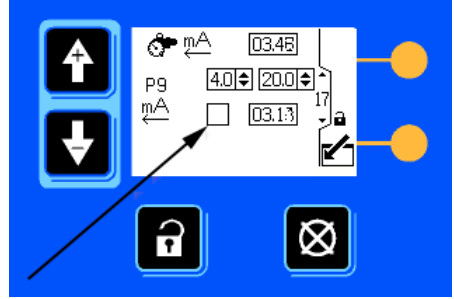

Figure <sup>59</sup> Encienda la alimentación del módulo de control de la bomba principal

b. Para el módulo de control del tanque principal, conecte la alimentación al puerto <sup>8</sup> mediante la pantalla de configuración 1.

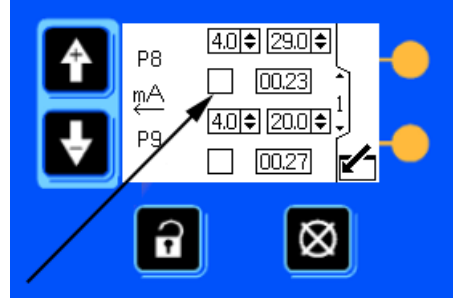

Figure <sup>60</sup> Encienda la alimentación del módulo de control del tanque principal

2. Configure el módulo de control del tanque secundario. Encienda el puerto 9 mediante la<br>pantalla de configuración 1 pantalla de configuración 1.

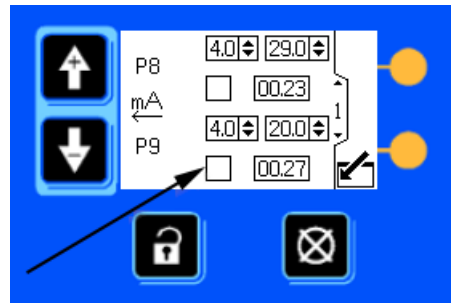

Figure <sup>61</sup> Encienda la alimentación del módulo de control del tanque secundario

# Configurar el sensor de nivel por radar

NOTA: Consulte [Apéndice](#page-166-0) I: Menú del sensor de nivel del tanque [VEGAPULS](#page-166-0) 64, page [167](#page-166-0) para obtener información sobre el sensor VEGAPULS 64.

Utilice este procedimiento para configurar los números de pieza 25D298 <sup>y</sup> 25D294 de Graco (sensores de nivel por radar FMP50 de Endress+Hauser).

NOTA: Para obtener advertencias <sup>e</sup> instrucciones de funcionamiento completas, consulte el manual del fabricante que se envía con el producto.

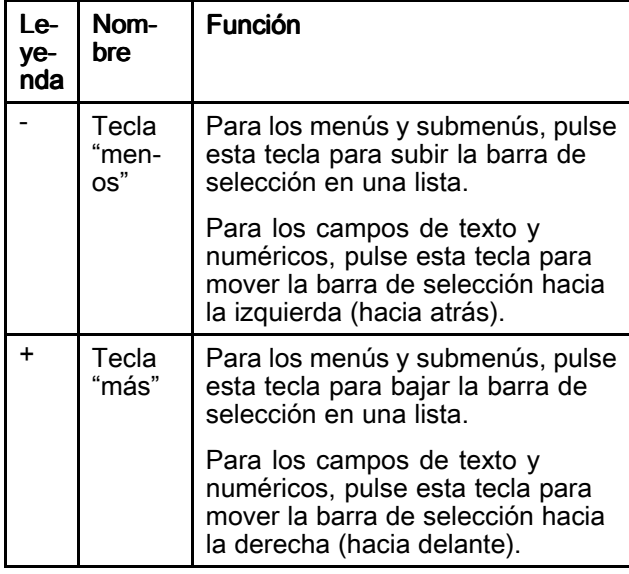

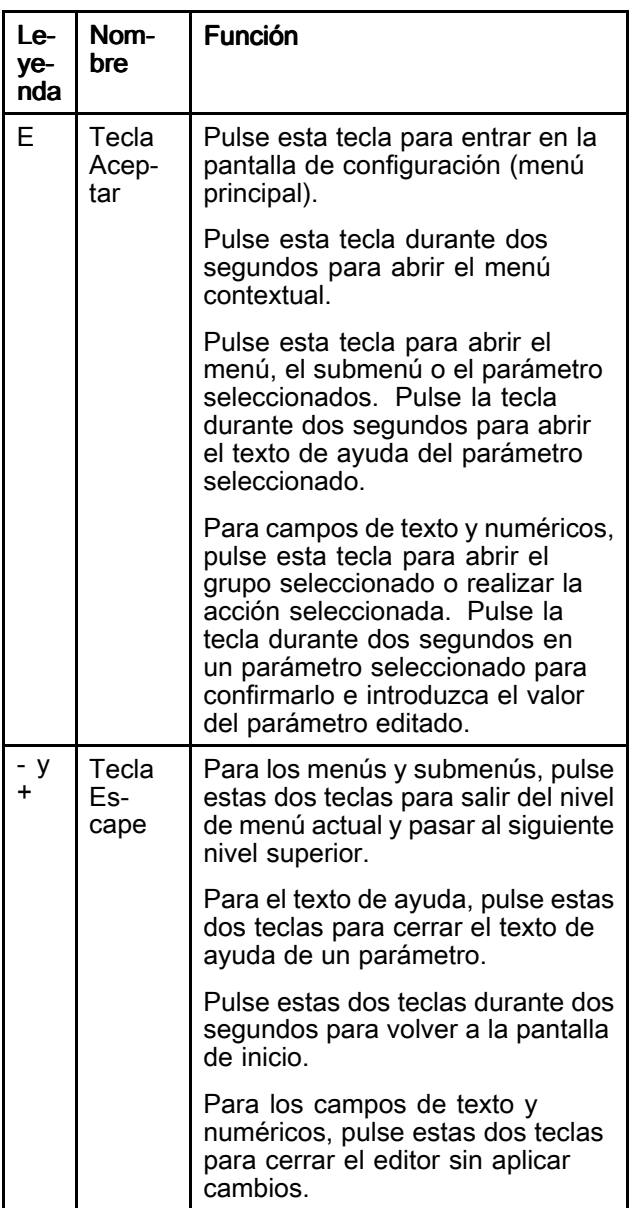

Pulse **E** para acceder a la pantalla de configuración,<br>pulse + para resaltar el menú de configuración y pulse + para resaltar el menú de configuración y,<br>a continuación, pulse E para entrer en el menú. <sup>a</sup> continuación, pulse <sup>E</sup> para entrar en el menú de configuración. Introduzca la información de configuración de cada pantalla.

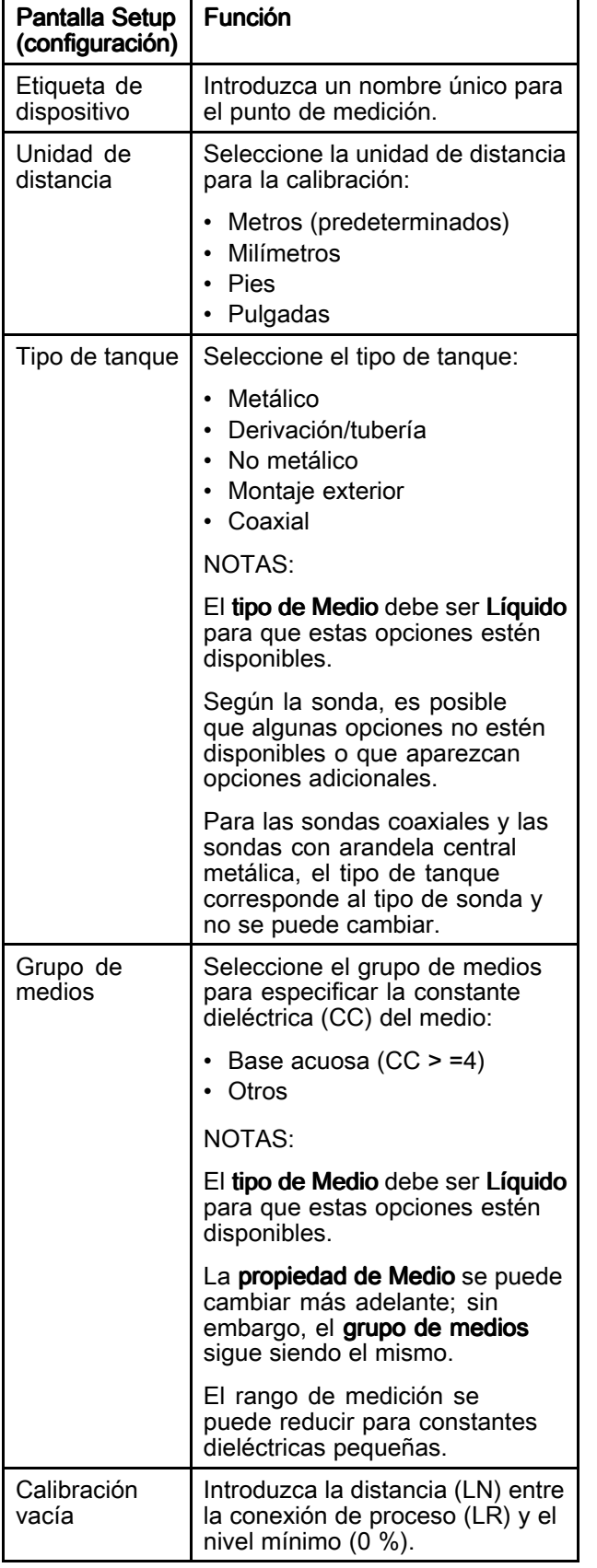

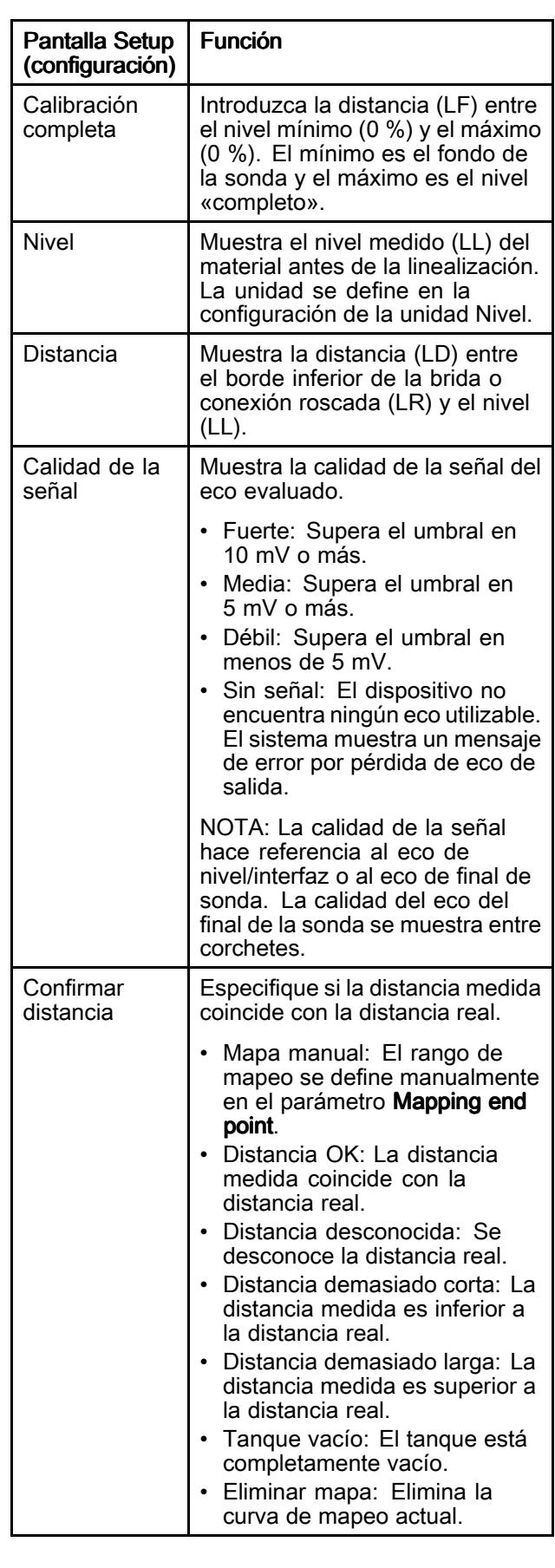

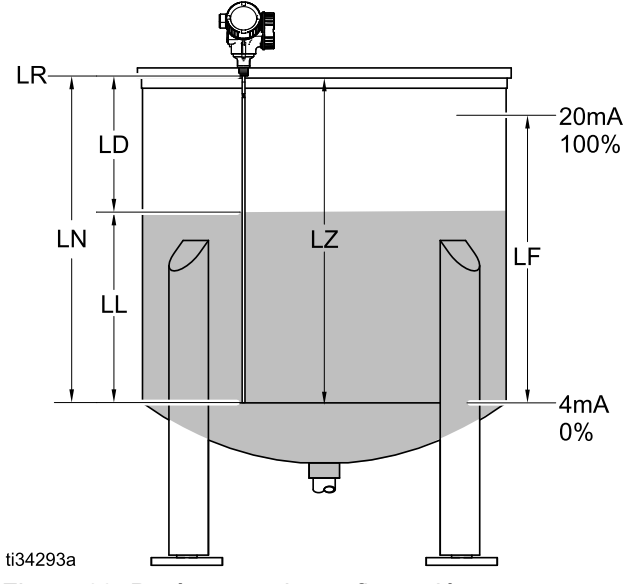

Figure <sup>62</sup> Parámetros de configuración

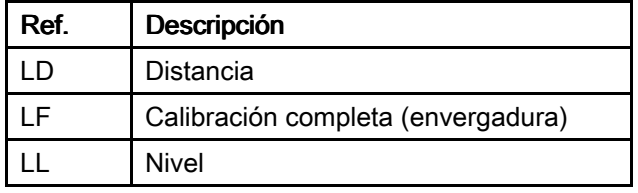

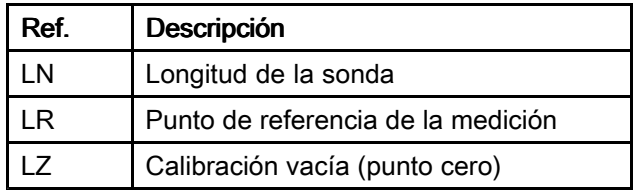

# Asignar un tanque vacío

NOTA: Debe asignar el tanque cuando esté vacío para asegurarse de que funciona correctamente.

Utilice este procedimiento para asignar un tanque vacío.

- 1. Pulse <sup>E</sup> para entrar en la pantalla de configuración.
- 2. Pulse + para resaltar Confirm distance (confirmar distancia) y, a continuación, pulse E para entrar en la pantalla Confirm distance (confirmar distancia).
- 3. Pulse <sup>+</sup> para resaltar Delete map (eliminar mapa) y, <sup>a</sup> continuación, pulse E.
- 4. Pulse + para resaltar Tank empty (tanque vacío) y, <sup>a</sup> continuación, pulse E.
- 5. Pulse <sup>+</sup> <sup>y</sup> hasta llegar al menú principal.

### <span id="page-56-0"></span>Configuración de un variador/inversor de frecuencia Lenze para la comunicación **Modbus**

NOTA: Este procedimiento es solo para configurar un variador/inversor de frecuencia fabricado por Lenze (números de pieza de Graco 17N041, 17N042 <sup>y</sup> 17N043). Para los variadores/inversores de frecuencia fabricados por una empresa diferente, consulte su documentación para obtener advertencias completas <sup>e</sup> instrucciones de operación.

Utilice este procedimiento para introducir el ID de nodo que el software Intelligent Paint Kitchen asignó para cada variador/inversor de frecuencia (B) del sistema. Además de configurar el ID del nodo, cada variador/inversor de frecuencia debe configurarse individualmente para sacar el variador/inversor de frecuencia del modo local <sup>y</sup> configurarlo para que se comunique con el software Intelligent Paint Kitchen.

Cuando se haya completado este procedimiento, la configuración <sup>y</sup> el funcionamiento del variador/inversor de frecuencia se controlan desde el software Intelligent Paint Kitchen, sin control local en la pantalla <sup>y</sup> el teclado del variador/inversor de frecuencia.

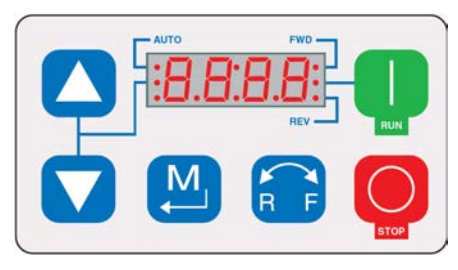

#### Funcionamiento del teclado del variador/inversor de frecuencia

Los siguientes pasos requieren que programe la información directamente en un variador/inversor de frecuencia Lenze. Siga estas directrices para utilizar el teclado del variador/inversor de frecuencia:

- 1. Pulse **para poner el variador/inversor de** frecuencia en modo de programación.
- 2. Utilice las teclas voltant y para navegar hasta<br>cada código P. como se indica cada código P, como se indica.
- 3. Cuando aparezca el código P, púlse ir <sup>a</sup> ese código P.
- 4. Usa las teclas y voltage para configurar ese código <sup>P</sup> como se indica
- 5. Cuando se haya establecido el código P, vuelva

a pulsar **com** para volver a la pantalla del código P. <sup>A</sup> continuación, continúe con el siguiente código <sup>P</sup> que desee configurar.

#### Uso del teclado y la pantalla de Lenze

1. En el teclado del variador/inversor de frecuencia

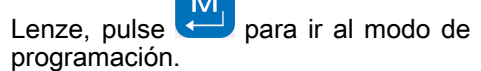

2. Ajuste los códigos P de la siguiente manera<br>A**IOTA:** se deben introducir todos los ajuste (NOTA: se deben introducir todos los ajustes del código P para que el variador/inversor de<br>frecuencia funcione correctamente): frecuencia funcione correctamente):

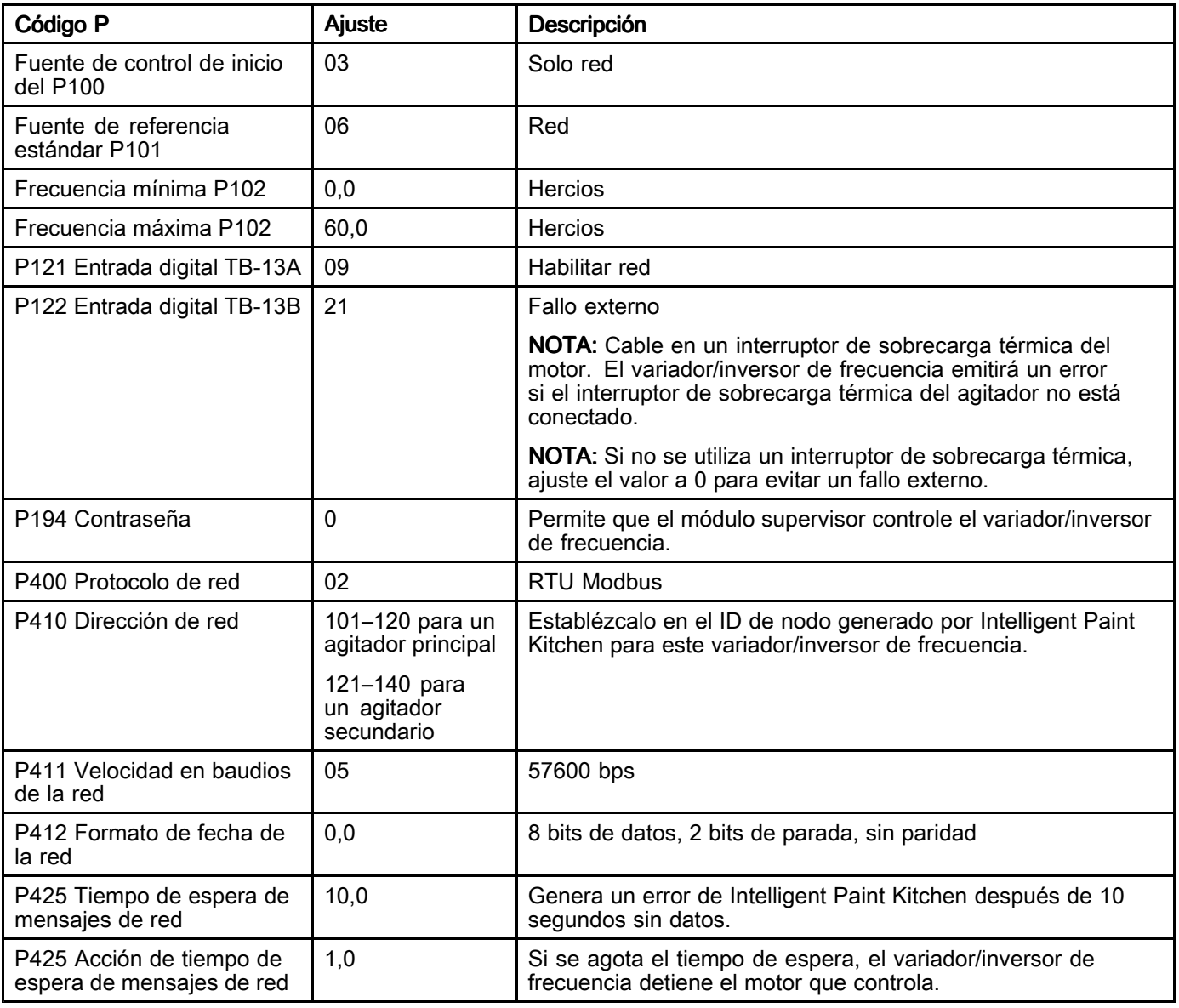

# Nodos de variador/inversor de frecuencia

En cada variador/inversor de frecuencia principal <sup>y</sup> en cada variador/inversor de frecuencia secundario, utilice el panel de control para introducir el ID de nodo que se asignó cuando se configuró la estación.

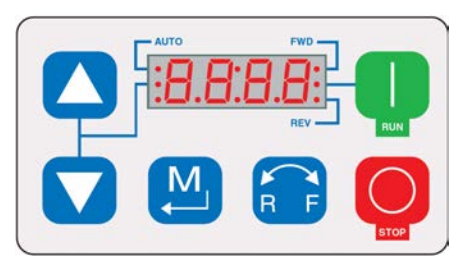

Ejemplo: Se muestra el panel de control del variador/inversor de frecuencia Lenze.

Pulse para acceder al menú del variador/inversor de frecuencia. Consulte [Configuración](#page-56-0) de un variador/inversor de frecuencia Lenze para la [comunicación](#page-56-0) Modbus, page [57](#page-56-0) para configurar los parámetros del variador/inversor de

frecuencia según sea necesario para su uso con Intelligent Paint Kitchen. Vea en las instrucciones del fabricante las descripciones <sup>y</sup> la información completas de los menús.

NOTA: Introducir el ID de nodo correcto en cada variador/inversor de frecuencia permite que el software Intelligent Paint Kitchen se comunique con cada variador/inversor de frecuencia. No indica al variador/inversor de frecuencia la velocidad de cada motor agitador durante el funcionamiento. Puede utilizar el software Intelligent Paint Kitchen para activar <sup>o</sup> desactivar cada agitador de una estación <sup>y</sup> establecer su velocidad de funcionamiento.

NOTA: Cada variador/inversor de frecuencia Lenze debe tener un puente instalado. Para obtener información sobre la conexión, consulte [Conexiones](#page-28-0) del [variador/inversor](#page-28-0) de frecuencia, page [29](#page-28-0). Si el variador/inversor de frecuencia se ha adquirido <sup>a</sup> Graco, el puente viene preinstalado. Sin embargo, si el variador/inversor de frecuencia se ha adquirido <sup>a</sup> un proveedor diferente, debe instalar el puente.

# <span id="page-59-0"></span>Software de la pantalla táctil

Utilice el software de la pantalla táctil para introducir información <sup>y</sup> mostrar la configuración del software <sup>y</sup> las condiciones actuales en el sistema Intelligent Paint Kitchen. El software se encuentra en la caja del supervisor (A), pero la entrada <sup>y</sup> la lectura de los datos se muestran en la caja de la pantalla táctil (J).

- Utilice las pantallas de configuración para configurar el sistema Intelligent Paint Kitchen <sup>y</sup> sus componentes.
- • Utilice las pantallas de ejecución para controlar el sistema <sup>y</sup> ver la información actual del sistema.

Table 2 : funciones de los iconos de la pantalla táctil

# Iconos de pantalla táctil

Los siguientes iconos aparecen en la parte inferior de la pantalla de estaciones <sup>y</sup> otras pantallas de ejecución.

#### AVISO

Para evitar daños en la interfaz de la pantalla táctil, no presione la pantalla con objetos punzantes como lápices, tarjetas plásticas ni con las uñas.

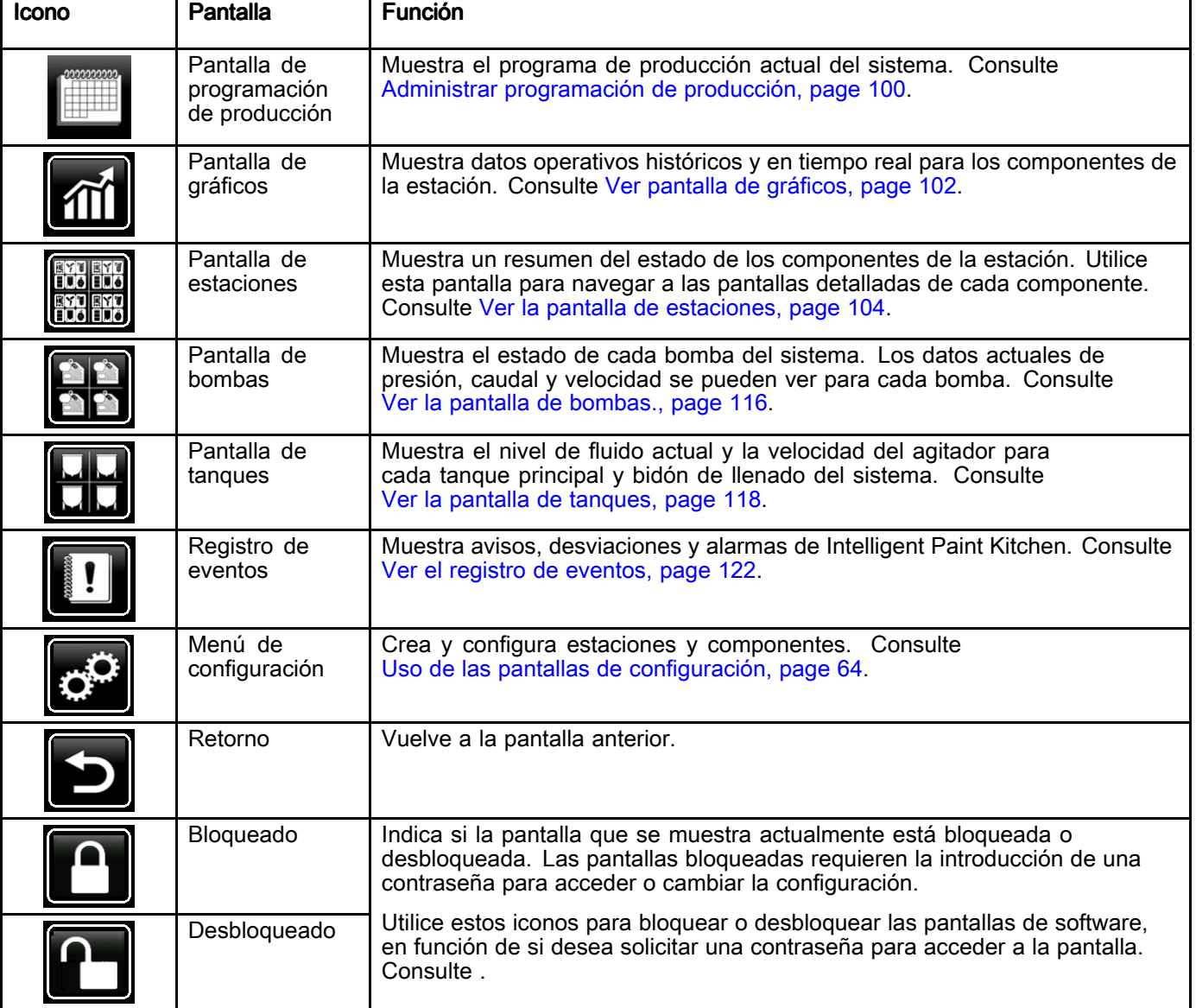

# Controles en pantalla

Al arrancar se visualizará el logotipo de Graco durante unos <sup>5</sup> segundos, seguido de la pantalla de estaciones. Para empezar, pulse uno de los iconos de la parte inferior de la pantalla.

Tras cinco segundos de inactividad, el protector de pantalla hace que la interfaz de la pantalla táctil aparezca oscura cuando no se está realizando ninguna acción. Para volver <sup>a</sup> activar la interfaz de pantalla táctil, pulse en cualquier parte de la pantalla. Puede ajustar el número de segundos en la pantalla

Configuración del protector de pantalla, <sup>a</sup> la que se accede <sup>a</sup> través del menú Configuración.

Navegue por el software pulsando botones, teclas, campos <sup>e</sup> iconos con el dedo. Al pulsar cualquiera de los controles de la pantalla, se accede <sup>a</sup> otra pantalla <sup>o</sup> se muestra una pantalla emergente que requiere su entrada.

NOTA: Los campos de selección <sup>y</sup> botones de color gris de las pantallas actualmente no están activos.

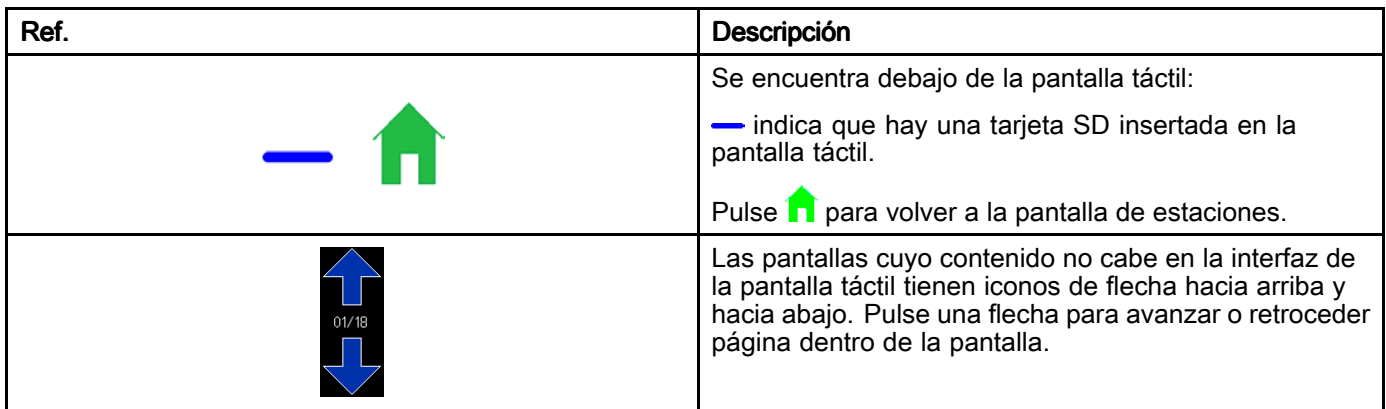

#### Table 3 Controles con pantalla táctil

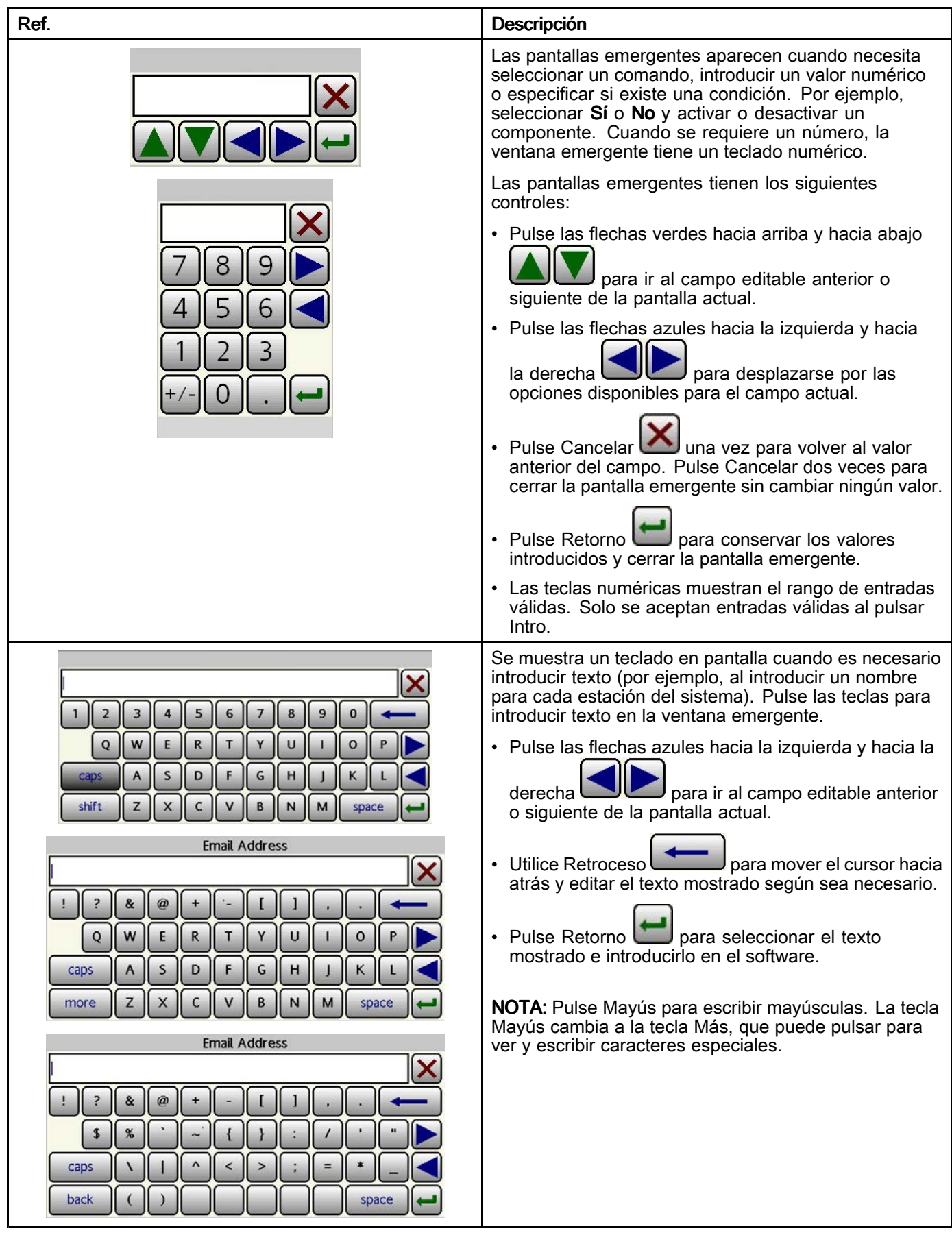

# Ver la ruta de navegación

Es posible acceder <sup>a</sup> muchas de las pantallas del software de la Sala de mezcla inteligente de pintura usando múltiples rutas de navegación. Por lo general, se empieza pulsando uno de los iconos de la pantalla de ejecución que hay en la parte inferior de la interfaz táctil.

Por ejemplo, para llegar <sup>a</sup> la pantalla Estado de agitador principal, se puede ir desde la pantalla Estaciones <sup>o</sup> desde la pantalla de estado de una estación. Según el icono de la pantalla de ejecución que esté resaltado en verde, sabrá qué ruta le llevó hasta allí.

Para facilitar la navegación, aparece resaltado de color verde el icono de la pantalla de ejecución que se ha pulsado.

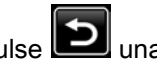

Pulse **Leon** una o varias veces para volver a la<br>pantalla de ejecución pantalla de ejecución.

| Production                  | #  |            | <b>Station Name</b> |                                            | Pump | Primary | Agitator-1 | Secondary Agitator-2 |     |
|-----------------------------|----|------------|---------------------|--------------------------------------------|------|---------|------------|----------------------|-----|
| On.                         | 01 | Station    | STATION1            |                                            |      |         |            |                      |     |
| On.                         | 02 | Station    | <b>STATION 2</b>    |                                            |      |         |            |                      |     |
| On.                         | 03 | Station    | STATION 3           |                                            |      |         |            |                      |     |
| On:                         | 04 | Station    | <b>STATION 4</b>    |                                            |      |         |            |                      | 1/3 |
| On:                         | 05 | Station    | <b>STATION 5</b>    |                                            |      |         |            |                      |     |
| Off                         | 06 | Station    | <b>STATION 6</b>    |                                            |      |         |            |                      |     |
| Off                         | 07 | Station    | STATION 7           |                                            |      |         |            |                      |     |
| 10-09-19 03:42 PM<br>Master |    | 0000000001 |                     | <b>EXPENS</b><br><b>EYN EYN</b><br>HUÓ HUÓ |      |         |            |                      |     |

Figure <sup>63</sup> Ruta de navegación por pantallas

# <span id="page-63-0"></span>Uso de las pantallas de configuración

La configuración inicial de un sistema Intelligent Paint Kitchen requiere que introduzca las especificaciones físicas de sus estaciones <sup>y</sup> sus componentes en el software Intelligent Paint Kitchen:

- Cree <sup>y</sup> asigne un nombre <sup>a</sup> cada estación (obligatorio).
- • Introduzca las especificaciones de cada componente de cada estación (obligatorio).
- Cree <sup>e</sup> introduzca ID de nodo para permitir que el software Intelligent Paint Kitchen se comunique con los componentes de la estación (obligatorio).
- Introduzca las especificaciones de funcionamiento de cada bomba <sup>y</sup> agitador (obligatorio).
- Cree perfiles para cada bomba, variador/inversor de frecuencia <sup>y</sup> agitador del sistema (obligatorio). Los múltiples perfiles permiten que el software Intelligent Paint Kitchen seleccione el perfil que hace que un componente funcione según sea necesario para las condiciones actuales.
- • Bloquee <sup>o</sup> desbloquee el acceso <sup>a</sup> los parámetros de configuración (opcional).
- Establezca una contraseña (opcional).

# Usar el menú de configuración

Se puede acceder <sup>a</sup> la mayoría de las tareas de configuración del sistema <sup>a</sup> través de la pantalla del menú de configuración.

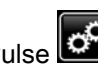

Pulse **eta** en cualquier pantalla de ejecución para entrar en la pantalla del menú de configuración.

Si el sistema tiene un bloqueo por contraseña, se muestra la pantalla Contraseña. Consulte Introducir [contraseña,](#page-96-0) page [97](#page-96-0).

Siga las instrucciones de las páginas siguientes para acceder <sup>y</sup> realizar las funciones de configuración desde el menú de configuración. En general, un nuevo sistema Intelligent Paint Kitchen se configura haciendo clic en los botones del menú Configuración. Comience en la parte superior izquierda con la Configuración de estación <sup>y</sup> complete cada fila, de izquierda <sup>a</sup> derecha.

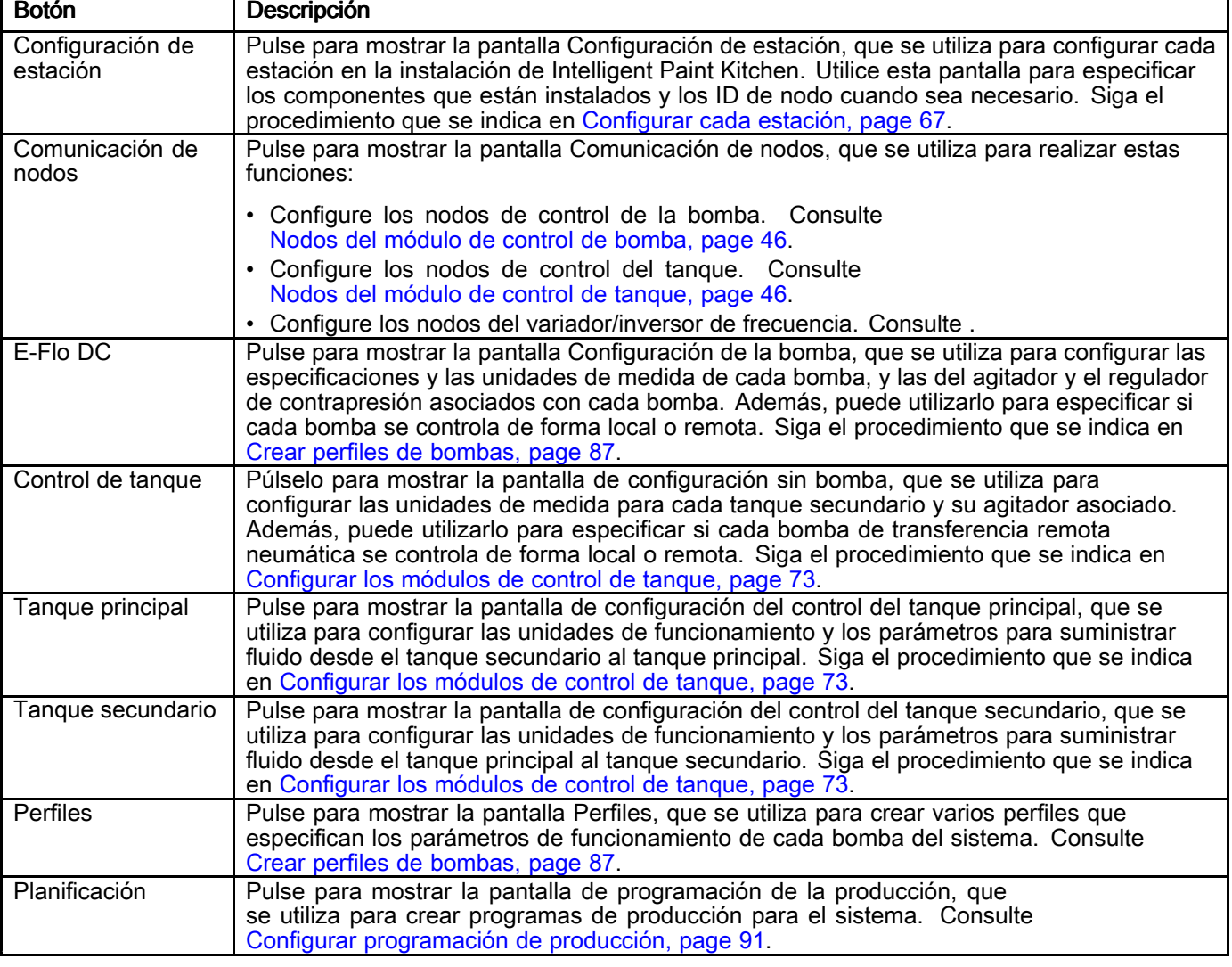

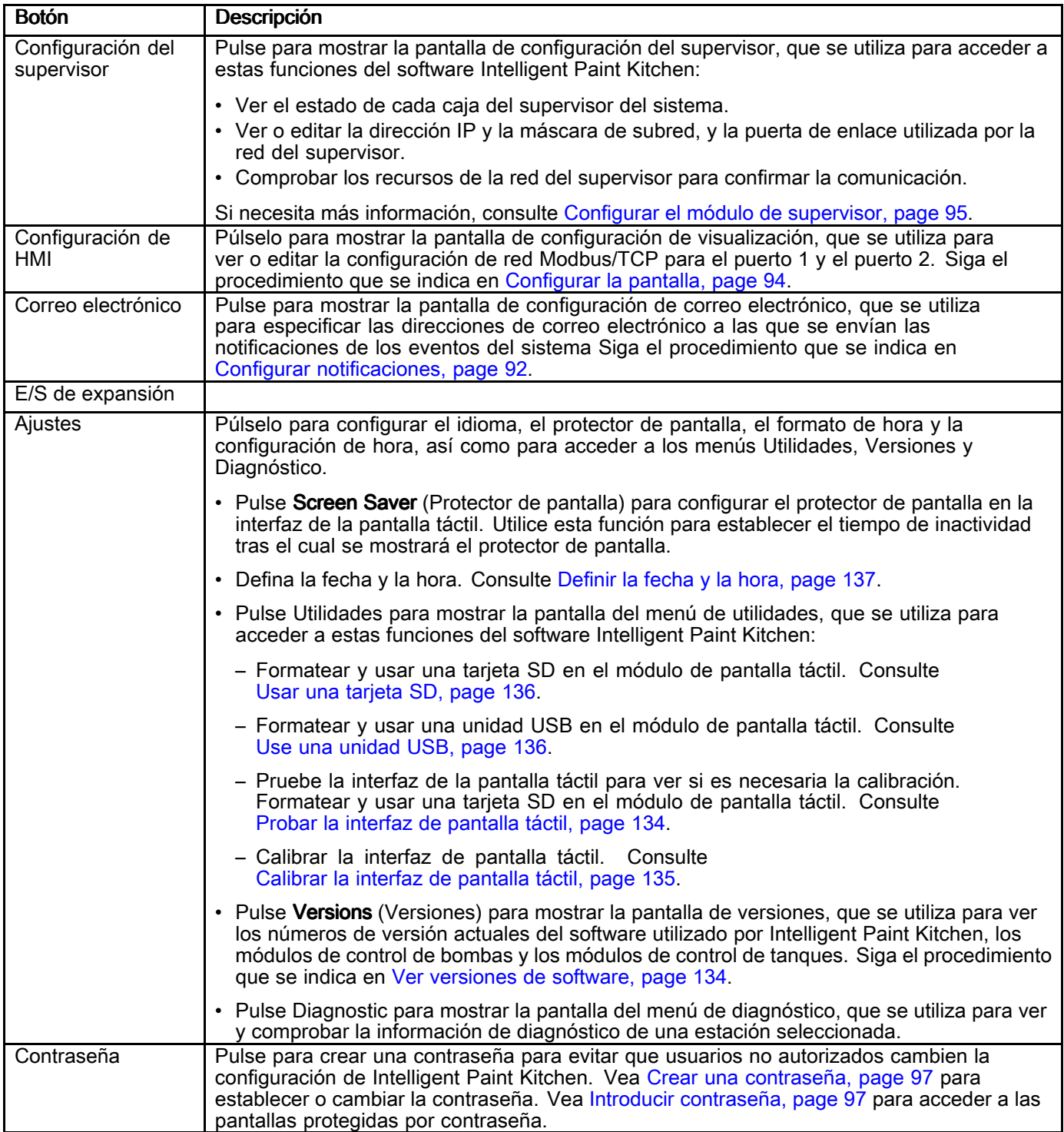

# <span id="page-65-0"></span>Requisitos previos de configuración

Antes de comenzar estos procedimientos de configuración, todos los componentes de la sala de mezcla de pintura deben cumplir estas condiciones:

- • Todos los componentes deben estar instalados, tanto en la ubicación no peligrosa como en la ubicación peligrosa.
- Se debe establecer comunicación entre los componentes.
- • El software debe estar instalado en los módulos de control.
- Debe conocer <sup>y</sup> comprender cómo se configura cada estación <sup>y</sup> qué componentes se instalan exactamente en cada estación.

# Crear las estaciones

Comience el proceso de configuración introduciendo el número de estaciones en el sistema.

El sistema crea cada estación <sup>y</sup> asigna un número (1 <sup>a</sup> 20) que corresponde <sup>a</sup> cada estación.

1. Pulse  $\mathbb{C}^{\Omega}$  en cualquier pantalla de ejecución para entrar en la pantalla del menú de configuración.

El campo Number of Stations (número de estaciones) indica el número de estaciones que existen actualmente.

- 2. Pulse dentro del área **de la pantalla.**
- 3. En la pantalla emergente del número de estaciones, utilice el teclado para introducir el número de estaciones en la instalación de Intelligent Paint Kitchen (1—20) y, <sup>a</sup>

continuación, pulse la tecla Intro .

4. Si se agregan estaciones más tarde, repita los pasos <sup>1</sup> <sup>a</sup> <sup>3</sup> <sup>e</sup> introduzca el número total de estaciones del sistema.

# <span id="page-66-0"></span>Configurar cada estación

Cuando se han creado las estaciones ( Crear las [estaciones,](#page-65-0) page [66](#page-65-0)), cada estación se debe configurar de forma individual.

Utilice este procedimiento para especificar el equipo instalado en una estación específica. Si el sistema contiene varias estaciones, utilice este procedimiento por separado para cada estación.

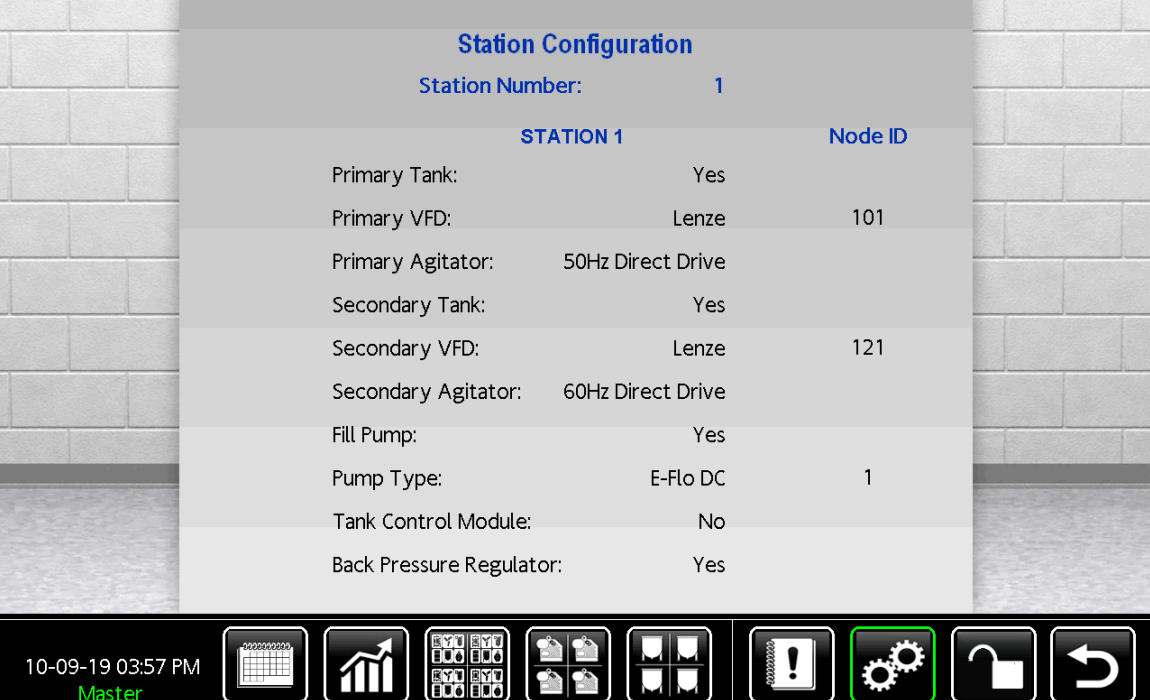

Figure <sup>64</sup> Pantalla de configuración de estación

- 1. Pulse  $\mathbb{C}^{\mathbb{C}}$  en cualquier pantalla de ejecución para entrar en la pantalla de configuración.
- 2. Pulse Station Configuration (configuración de estación).
- 3. En la pantalla Configuración de estación, pulse el campo Station Number (Número de estación).

NOTA: Para una estación recién creada, todos los campos de la pantalla Configuración de estación contienen No o None (ninguno).

4. En el teclado del número de estación, introduzca el número de la estación que se va <sup>a</sup> configurar.

5. De uno en uno, pulse el campo de respuesta de cada elemento <sup>y</sup> utilice el teclado para especificar el equipo utilizado en la estación seleccionada.

Para obtener una lista de descripciones de campos, consulte [Campos](#page-67-0) en la pantalla de [configuración](#page-67-0) de la estación.

6. Se genera automáticamente un ID de nodo para cada componente de la sala de mezcla de pintura que se comunica directamente con el software Intelligent Paint Kitchen.

Tome nota de cada ID de nodo <sup>y</sup> del componente para el que se creó. Introduzca cada ID de su componente, siguiendo las instrucciones de [Introducir](#page-44-0) ID del nodo, page [45](#page-44-0).

7. Repita los pasos <sup>3</sup> <sup>a</sup> <sup>6</sup> para cada estación adicional del sistema.

#### <span id="page-67-0"></span>Table 4 Campos en la pantalla de configuración de la estación

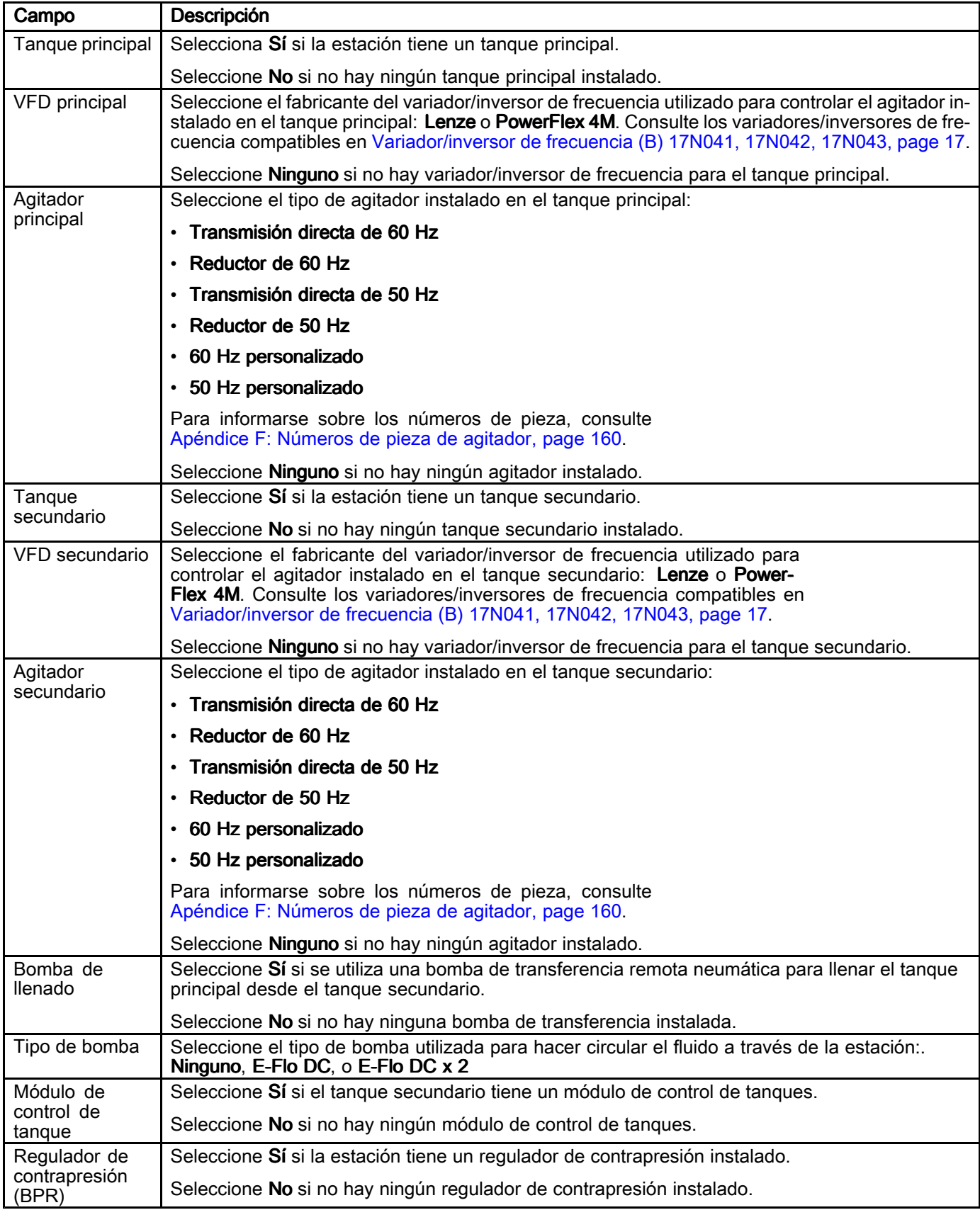

# Nombrar cada estación

Cuando se crearon las estaciones con el software Intelligent Paint Kitchen ( Crear las [estaciones,](#page-65-0) page [66](#page-65-0)), se asignó <sup>a</sup> cada estación un número único. Por ejemplo, si la instalación contiene diez estaciones, las estaciones se numeran del <sup>1</sup> al 10.

Asigne <sup>a</sup> cada estación un nombre descriptivo. Por lo general, el nombre de cada estación es el del color de la pintura <sup>o</sup> el fluido utilizado en esa estación (rojo, azul, gris claro, etc.).

Asegúrese de saber qué estación física está representada por cada número de estación. Esto se determina por la caja del supervisor (A) <sup>y</sup> el conversor de fibra óptica al que está conectada físicamente cada estación.

Por ejemplo, si su sistema tiene <sup>14</sup> salas de mezcla de pintura, las estaciones <sup>1</sup> <sup>a</sup> <sup>10</sup> podrían estar conectadas <sup>a</sup> la caja del supervisor <sup>y</sup> las estaciones <sup>12</sup> <sup>a</sup> <sup>14</sup> podrían estar conectadas <sup>a</sup> la caja de expansión.

NOTA: Estas instrucciones suponen que ha conectado un cable de fibra óptica de cada estación <sup>a</sup> un conversor de fibra óptica antes de crear <sup>y</sup> nombrar las estaciones. También puede hacer esto en el orden opuesto creando primero las estaciones en el software Intelligent Paint Kitchen, asignando un nombre <sup>a</sup> cada estación y, <sup>a</sup> continuación, conectando cada conversor de fibra óptica <sup>a</sup> la estación correspondiente. Cada estación física debe estar conectada al único conversor de fibra óptica que coincida con el número de estación generado por el software.

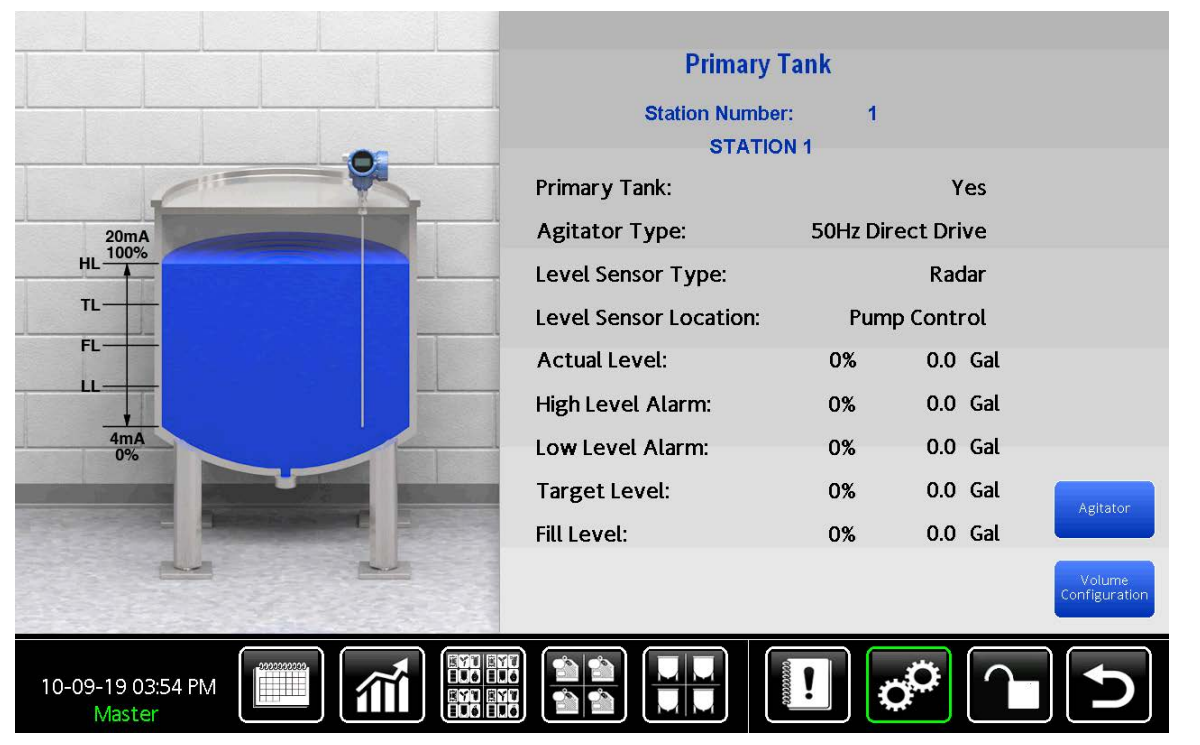

Figure <sup>65</sup> Pantalla de tanque principal

- 1. Pulse **com** en cualquier pantalla de ejecución para entrar en la pantalla del menú de configuración.
- 2. Pulse el campo Station Name (Nombre de estación). NOTA: La pantalla debe estar desbloqueada para que introduzca el nombre de la emisora.
- 3. Utilice el teclado de Station Name (nombre de la estación) para introducir un nombre para la estación seleccionada.

NOTA: Los nombres de las estaciones pueden incluir letras mayúsculas <sup>y</sup> minúsculas, espacios, números <sup>y</sup> caracteres especiales. Pulse Mayús. para acceder <sup>a</sup> las mayúsculas y, <sup>a</sup> continuación, pulse Más para acceder <sup>a</sup> los caracteres especiales.

- 4. Cuando haya terminado de escribir el nombre de la estación, pulse Intro
- 5. Repita los pasos <sup>3</sup> <sup>a</sup> <sup>6</sup> para cada estación que se haya creado.
- 6. Después de asignar un nombre <sup>a</sup> todas las estaciones, vaya <sup>a</sup> [Configurar](#page-66-0) cada estación, page [67](#page-66-0) para continuar configurando el sistema.

# Activar la comunicación por nodos

Después de introducir los ID de nodo generados en cada variador/inversor de frecuencia, cada módulo de control de bomba <sup>y</sup> cada módulo de control de tanques, active la comunicación entre el software Intelligent Paint Kitchen <sup>y</sup> cada uno de esos componentes.

Cada componente que tenga un ID de nodo debe estar encendido <sup>y</sup> los cables de comunicación deben estar conectados entre cada componente <sup>y</sup> la caja del supervisor.

- 
- 1. Pulse  $\mathbb{C}^{\bullet}$  en cualquier pantalla de ejecución.
- 2. En la pantalla del menú de configuración, pulse Node Communication (Comunicación por nodos).
- 3. En la pantalla de comunicación por nodos, configure cada uno de los siguientes elementos:
	- Pulse **Pump Control Nodes** (Nodos de control<br>Lo bomba) para activar la comunicación con de bomba) para activar la comunicación con los módulos de control de la bomba.
	- Pulse Tank Control Nodes (Nodos de control de tanque) para activar la comunicación con los módulos de control del tanque.
	- Pulse VFD Nodes (Nodos del VFD) para activar la comunicación con cada variador/inversor de frecuencia del sistema.
		- Cada variador/inversor de frecuencia principal controla la velocidad de un agitador de tanque principal.
		- Cada variador/inversor de frecuencia secundario controla la velocidad de un agitador de tanque secundario.
- 4. Inicialmente, el botón de apagado azul indica que toda la comunicación está desactivada entre el software Intelligent Paint Kitchen <sup>y</sup> el componente (bomba, módulo de control del tanque <sup>o</sup> variador de frecuencia [inversor]). Pulsa el botón para activarlo para lo siguiente:
	- • Cada estación (#1 — #20) de su sistema que tenga una bomba
	- •Cada tanque de su sistema
	- • Cada variador/inversor de frecuencia de su sistema

El botón se pone verde <sup>y</sup> el software Intelligent Paint Kitchen envía una señal <sup>a</sup> la bomba para probar la comunicación. Si el botón vuelve <sup>a</sup> ser azul (Desactivado), la señal de prueba ha fallado <sup>y</sup> no se ha podido establecer la conexión. Consulte Resolución de [problemas,](#page-131-0) page [132](#page-131-0) para encontrar posibles razones <sup>y</sup> resolver el problema.

NOTA: Existen botones para todas las estaciones posibles (20 en total).

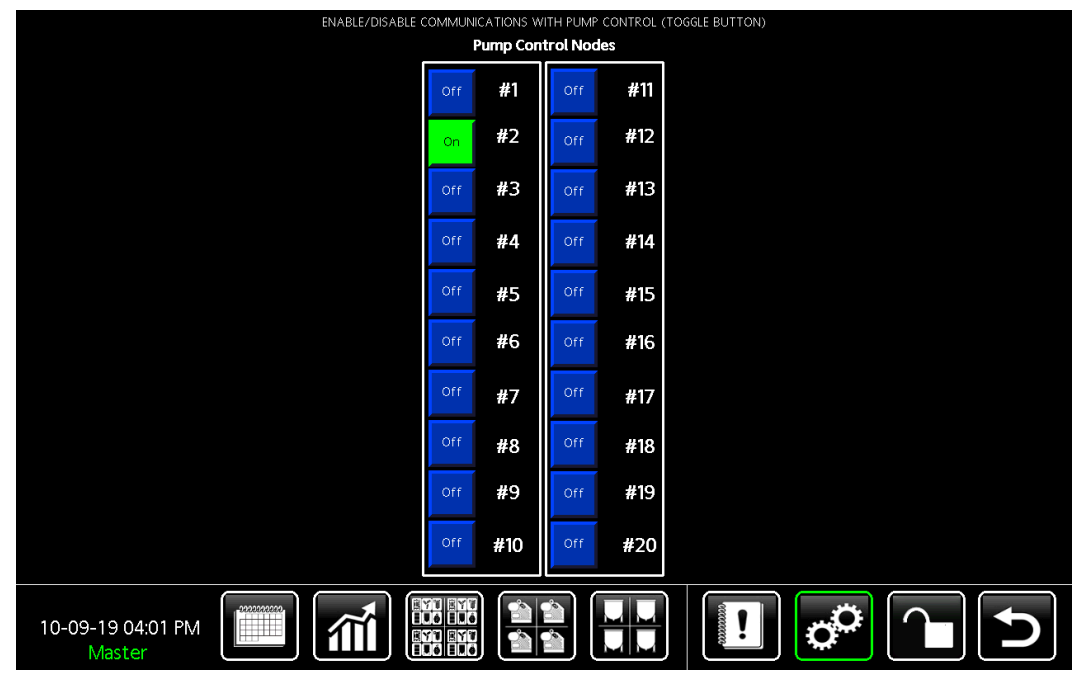

Figure <sup>66</sup> Pantalla de nodos de E-Flo DC

# Configurar las bombas E-Flo DC

Después de activar la comunicación de nodo con cada componente, cada bomba del sistema debe configurarse de forma individual. (Por lo general, cada estación contiene una bomba que se usa para hacer circular el fluido por esa estación).

Utilice este procedimiento para especificar la bomba instalada en una estación específica. Si el sistema contiene varias estaciones, utilice este procedimiento por separado para la bomba en cada estación.

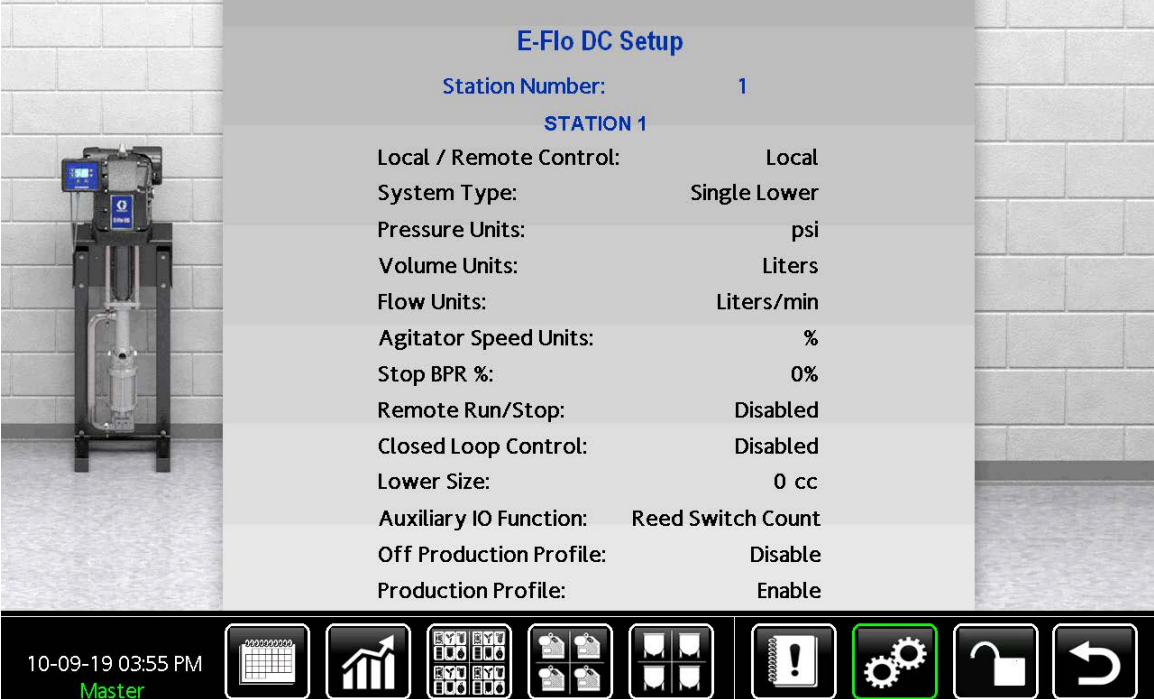

Figure <sup>67</sup> Pantalla de configuración de E-Flo DC

- 1. Pulse  $\mathbb{C}^{\bullet}$  en cualquier pantalla de ejecución para entrar en la pantalla del menú de configuración.
- 2. Pulse E-Flo DC.
- 3. En la pantalla de configuración de la E-Flo DC, presione el campo Station Number (Número de estación).
- 4. En el teclado del número de estación, introduzca el número de la estación que se va <sup>a</sup> configurar.

El número en el campo es la estación que se va <sup>a</sup> configurar en los próximos pasos. El nombre de la estción se muestra directamente debajo del número de estación.

5. Pulse el campo de respuesta de cada elemento <sup>y</sup> utilice el teclado que se muestra para especificar el equipo utilizado en la estación seleccionada. Para obtener una lista de campos, consulte Campos en la pantalla de [configuración](#page-71-0) de E-Flo [DC](#page-71-0).

NOTA: Para una estación recién creada, todos los campos indican No o Ninguno.

6. Repita los pasos <sup>3</sup> <sup>a</sup> <sup>5</sup> para cada bomba adicional del sistema.

#### <span id="page-71-0"></span>Table 5 Campos en la pantalla de configuración de E-Flo DC

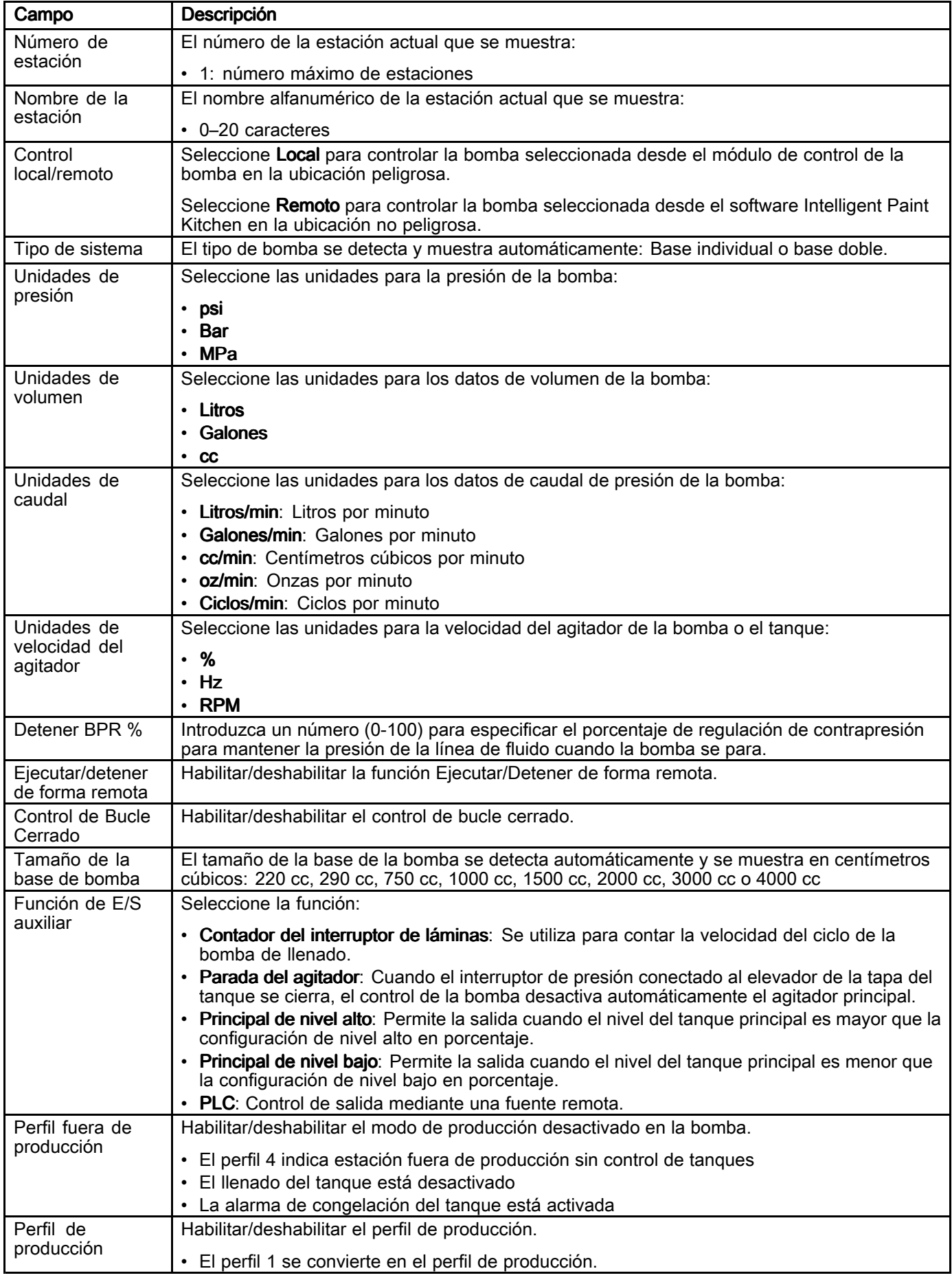
# Configurar los módulos de control de tanque

Cada estación puede contener un tanque secundario (H), que se utiliza para suministrar fluido al tanque principal (G). Los tanques secundarios pueden utilizar cualquiera <sup>o</sup> todos los sensores de nivel por radar (T), un agitador (R) <sup>y</sup> una bomba de llenado de transferencia remota neumática (N) para controlar la operación de suministro de fluido. Ese conjunto de componentes debe configurarse para cada estación.

Utilice este procedimiento para especificar los componentes del tanque secundario instalados en una estación específica. Si el sistema contiene varias estaciones, utilice este procedimiento por separado para cada estación.

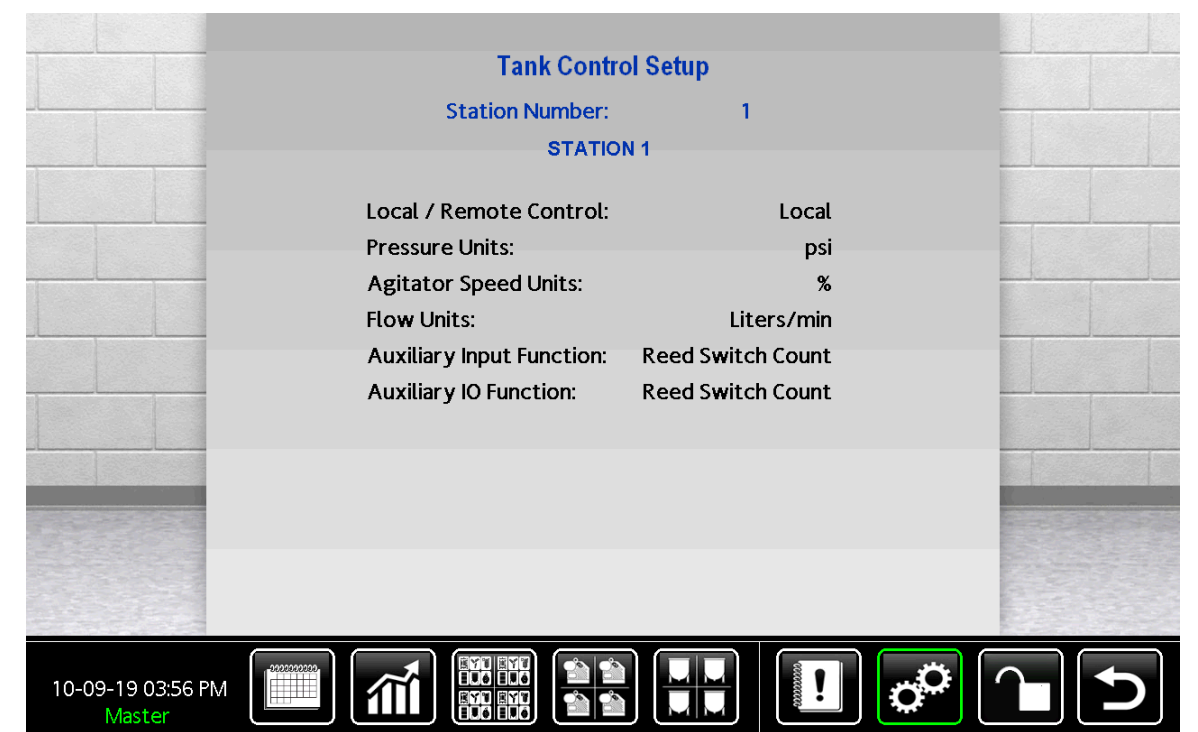

Figure <sup>68</sup> Pantalla de configuración de control del tanque

- 1. Pulse  $\Box$  en cualquier pantalla de ejecución para entrar en la pantalla del menú de configuración.
- 2. Pulse Tank Control Module (Módulo de control de tanque).
- 3. En la pantalla de configuración de control del tanque, pulse el campo Station Number (número de estación).
- 4. En el teclado del número de estación, introduzca el número de la estación que se va <sup>a</sup> configurar.

El número en el campo es la estación que se va <sup>a</sup> configurar en los próximos pasos. El nombre de la estción se muestra directamente debajo del número de estación.

5. Pulse el campo de respuesta de cada elemento <sup>y</sup> utilice el teclado que se muestra para especificar el equipo utilizado en la estación seleccionada. Para obtener una lista de campos, consulte Campos en la pantalla de configuración del tanque secundario.

NOTA: Para una estación recién creada, todos los campos indican No o Ninguno.

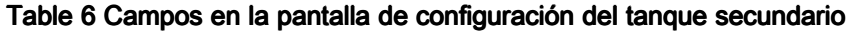

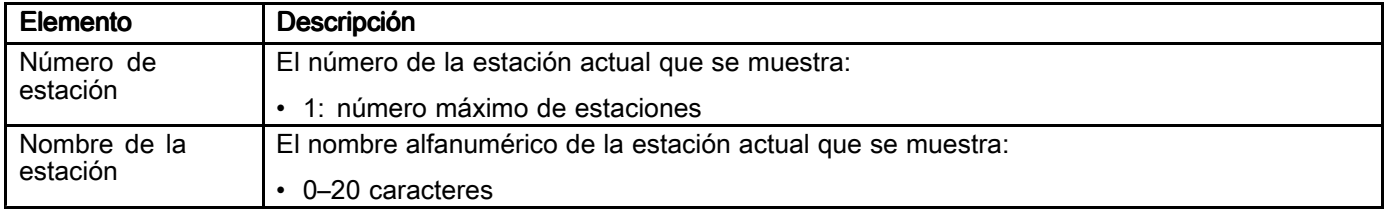

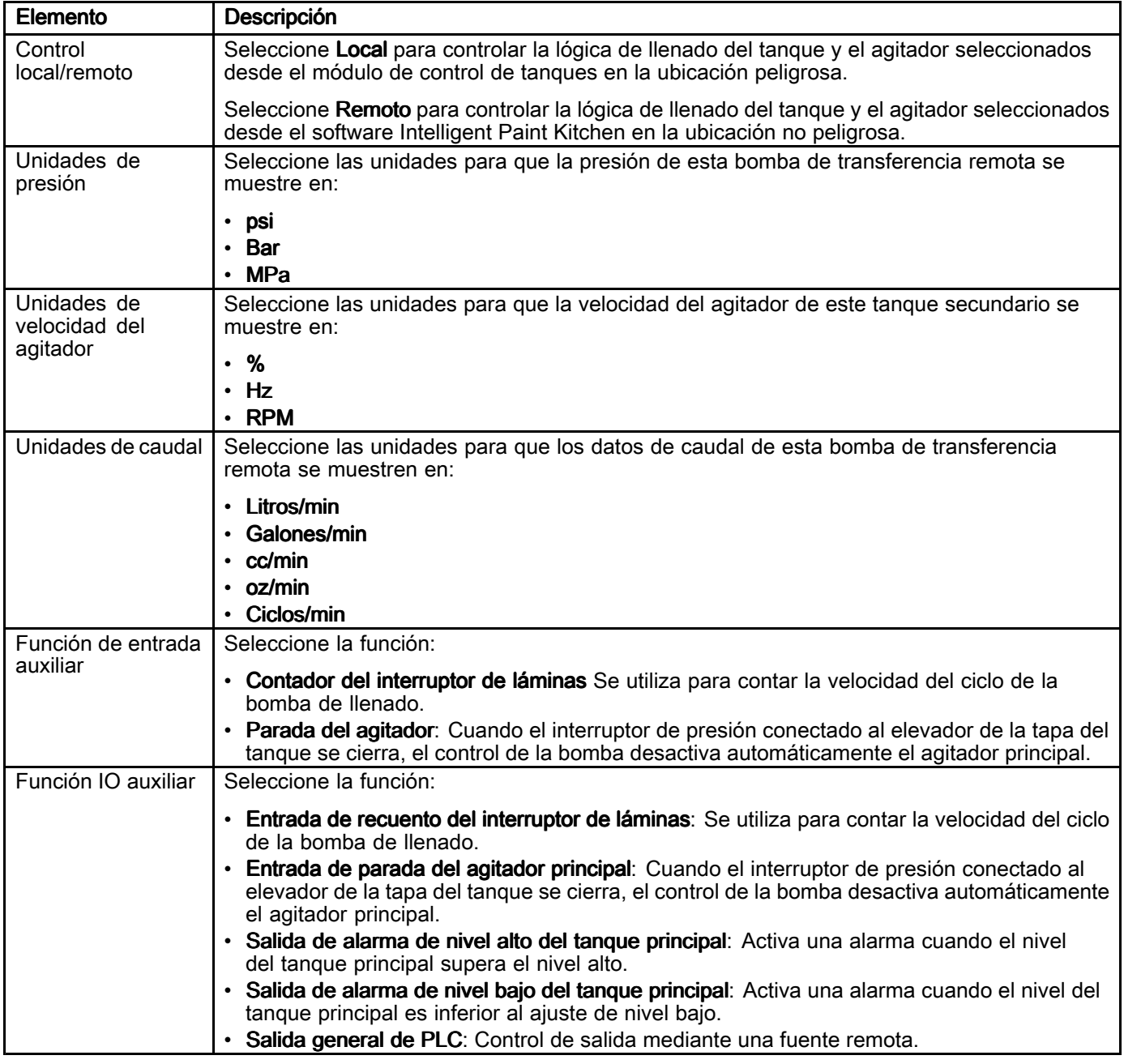

# Configurar tanques principales

Cada estación contiene un tanque principal (G), que proporciona el fluido que se bombea <sup>a</sup> través del sistema de circulación. Cada tanque principal debe configurarse de forma individual.

Utilice este procedimiento para especificar el tanque principal instalado en una estación específica. Si el sistema contiene varias estaciones, utilice este procedimiento por separado para el tanque principal en cada estación.

NOTA: Cuando se configura el volumen del tanque (consulte [Configurar](#page-78-0) el volumen del tanque principal, page [79](#page-78-0)), la pantalla muestra el volumen estimado con el porcentaje del nivel del tanque. Cuando el volumen del tanque no está configurado, solo se muestra el porcentaje del nivel del tanque.

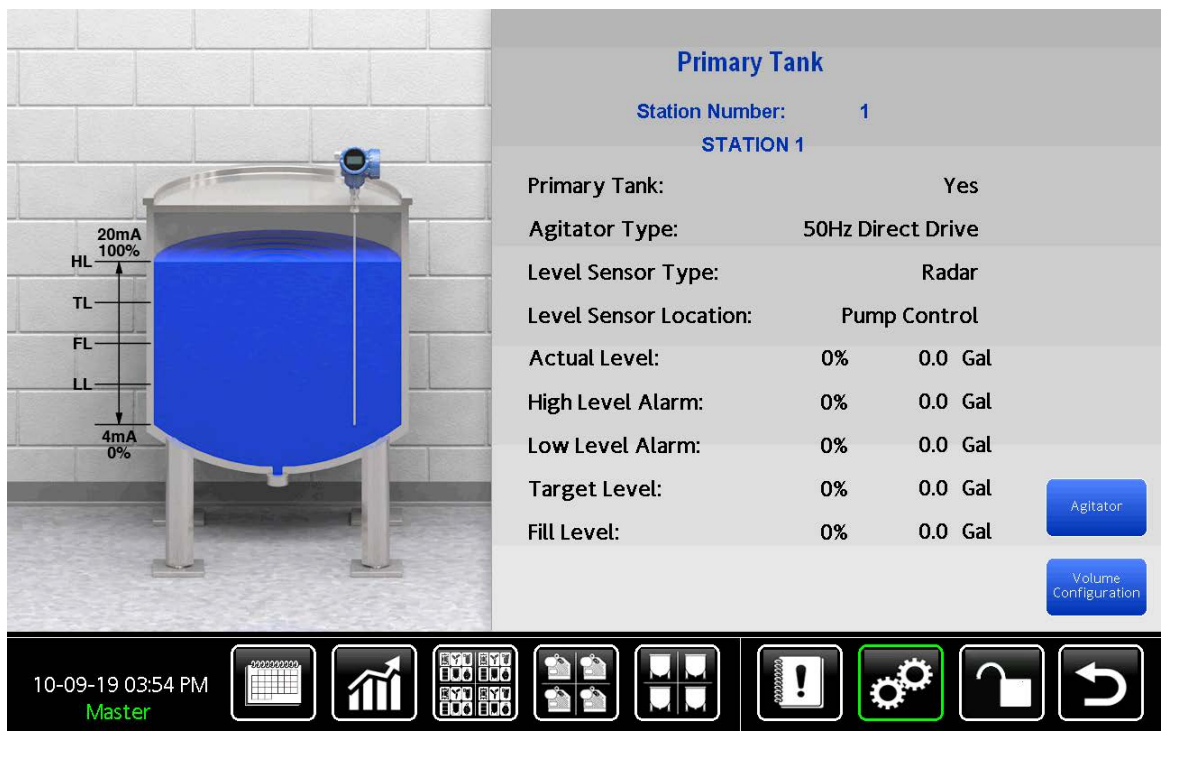

Figure <sup>69</sup> Pantalla de tanque principal

- 1. Pulse  $\overline{G}$  en cualquier pantalla de ejecución para entrar en la pantalla del menú de configuración.
- 2. Pulse Tanque principal.
- 3. En la pantalla del tanque principal, pulse el campo Station Number (número de estación).
- 4. En el teclado del número de estación, introduzca el número de la estación que se va <sup>a</sup> configurar.

El número en el campo es la estación que se está configurando. El nombre de la estción se muestra directamente debajo del número de estación.

5. Pulse el campo de datos de cada elemento <sup>y</sup> utilice el teclado que se muestra para especificar el equipo utilizado en la estación seleccionada. Para obtener una lista de campos, consulte Campos en la pantalla de [configuración](#page-75-0) del tanque [principal](#page-75-0).

NOTA: Para una estación recién creada, todos los campos indican No o Ninguno.

<span id="page-75-0"></span>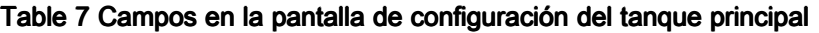

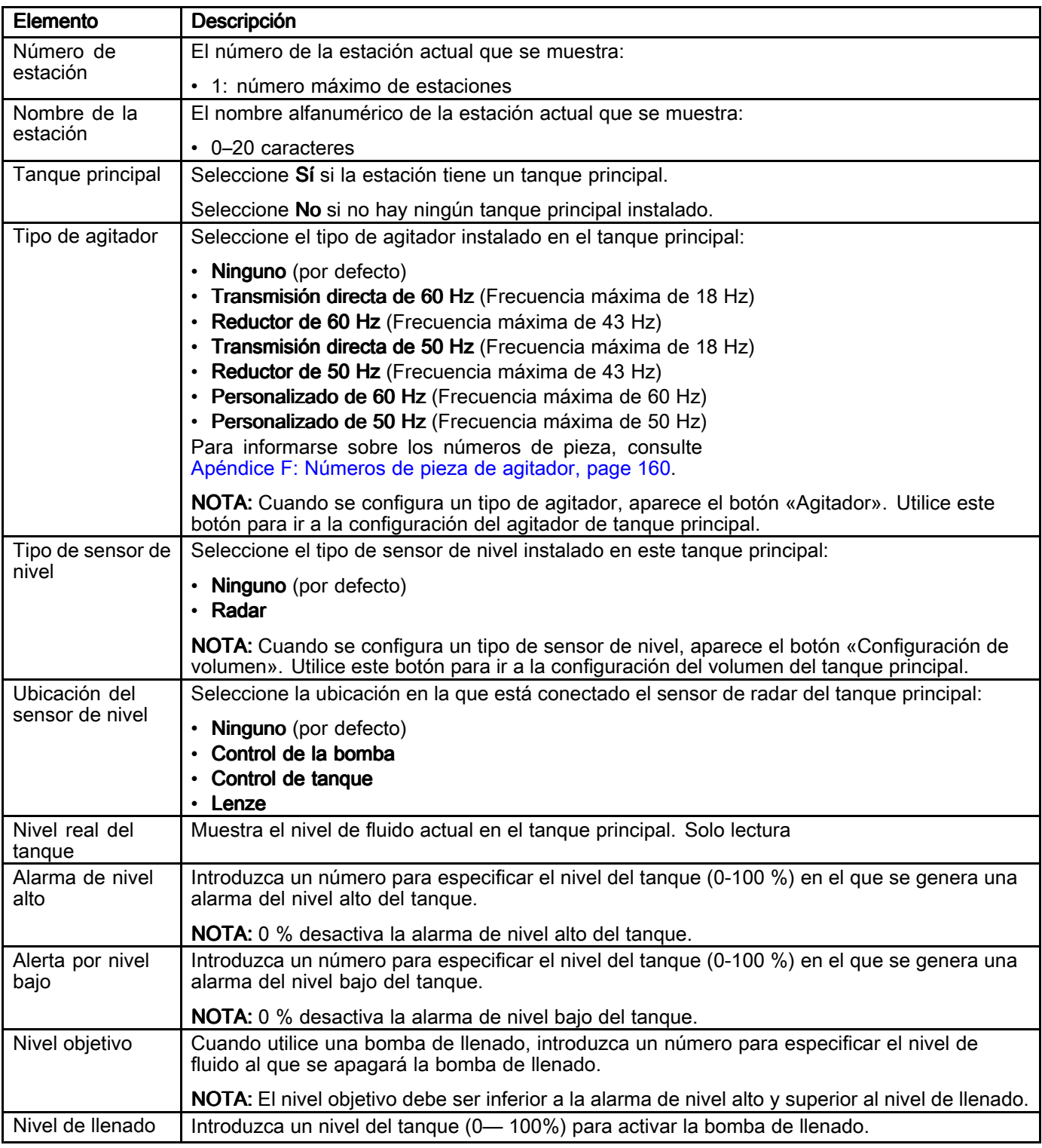

# Configurar agitador principal

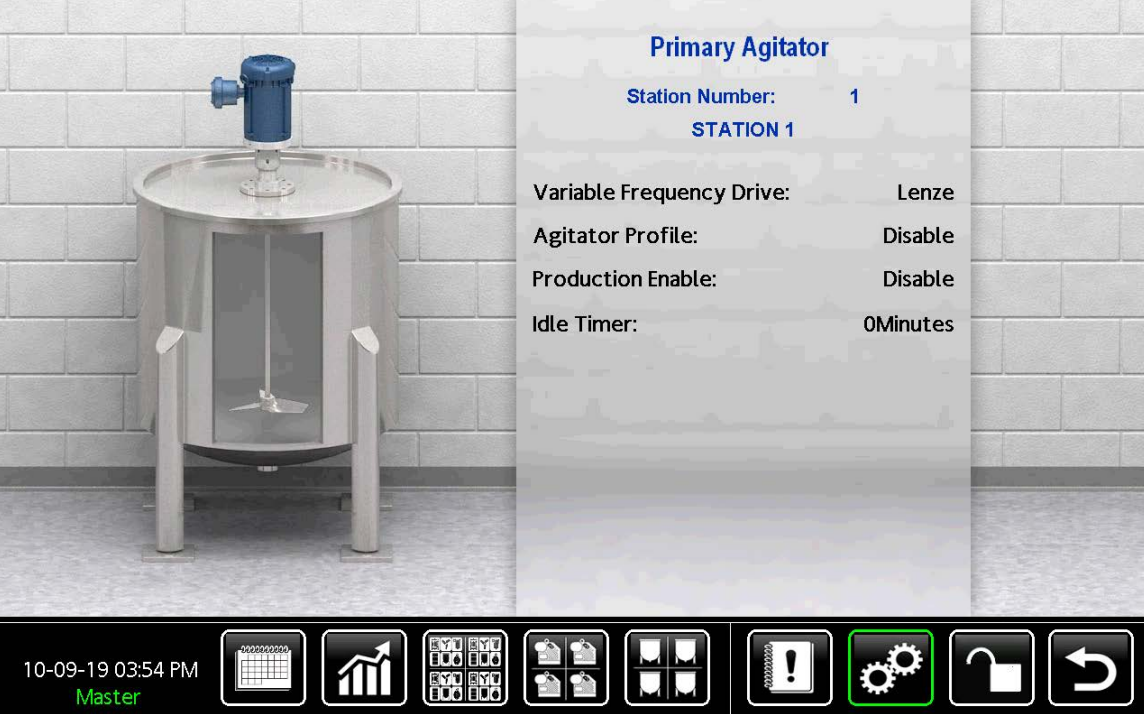

Figure <sup>70</sup> Pantalla de agitador principal

- 1. Pulse **en cualquier pantalla de ejecución**<br>Para entrar en la pantalla del menú de para entrar en la pantalla del menú de<br>configuración configuración.
- 2. Pulse Primary Agitator (agitador principal).
- 3. En la pantalla del agitador principal, pulse el campo Station Number (número de estación).
- 4. En el teclado del número de estación, introduzca el número de la estación que se va <sup>a</sup> configurar.

El número en el campo es la estación que se está configurando. El nombre de la estción se muestra directamente debajo del número de estación.

5. Pulse el campo de datos de cada elemento <sup>y</sup> utilice el teclado que se muestra para especificar el equipo utilizado en la estación seleccionada.

NOTA: Para una estación recién creada, todos los campos indican No o Ninguno.

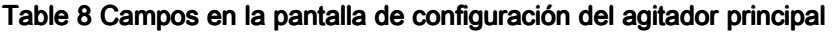

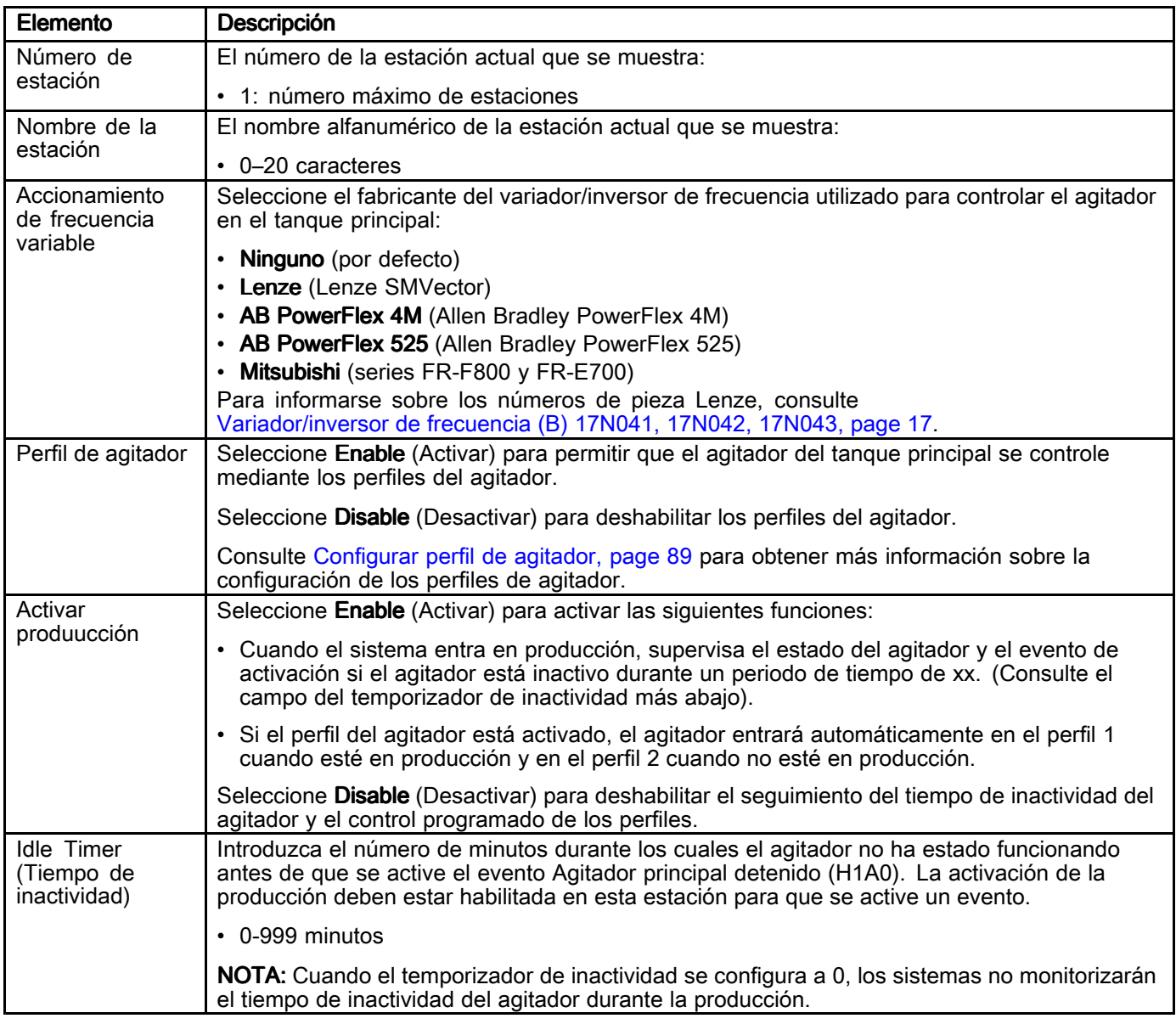

# <span id="page-78-0"></span>Configurar el volumen del tanque principal

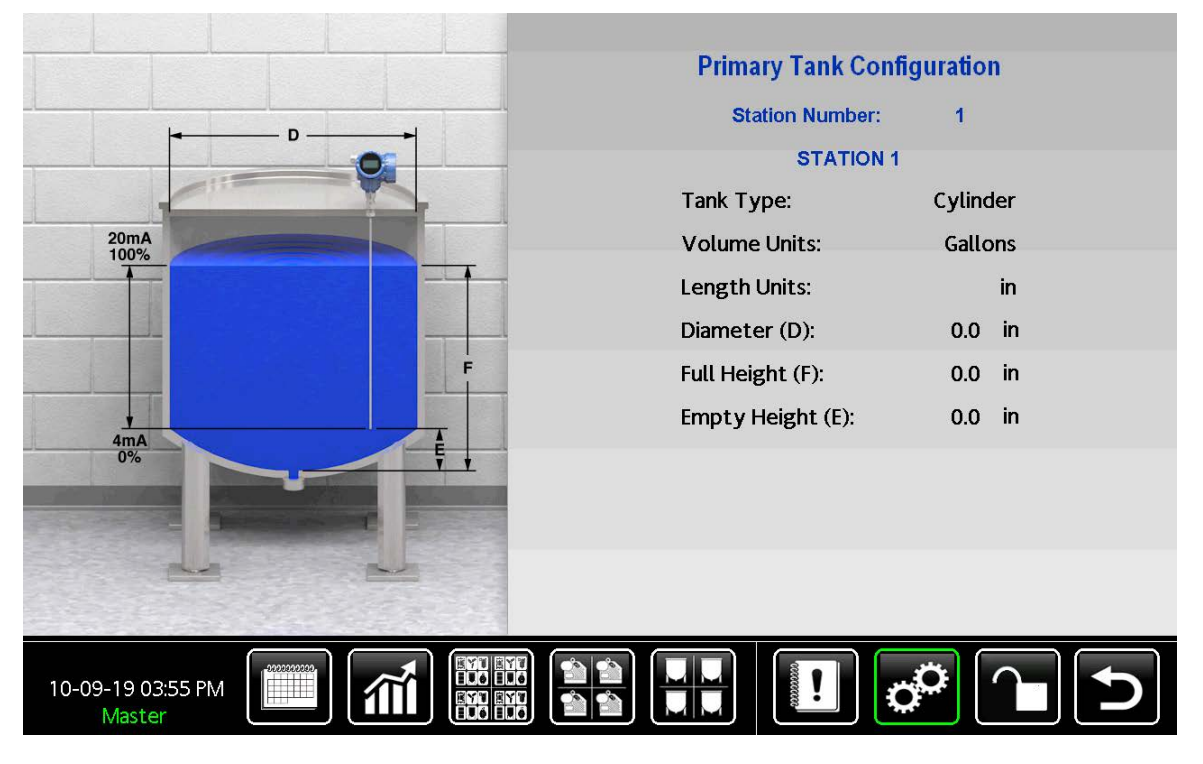

Figure <sup>71</sup> Pantalla de configuración del tanque principal

- 1. Pulse  $\overline{G}$  en cualquier pantalla de ejecución para entrar en la pantalla de configuración.
- 2. Pulse **Primary Agitator** (agitador principal).<br>3. En la pantalla del agitador principal, pulse
- 3. En la pantalla del agitador principal, pulse el campo Station Number (número de estación).
- 4. En el teclado del número de estación, introduzca el número de la estación que se va <sup>a</sup> configurar.

El número en el campo es la estación que se está configurando. El nombre de la estción se muestra directamente debajo del número de estación.

5. Pulse el campo de datos de cada elemento <sup>y</sup> utilice el teclado que se muestra para especificar el equipo utilizado en la estación seleccionada.

NOTA: Para una estación recién creada, todos los campos indican No o Ninguno.

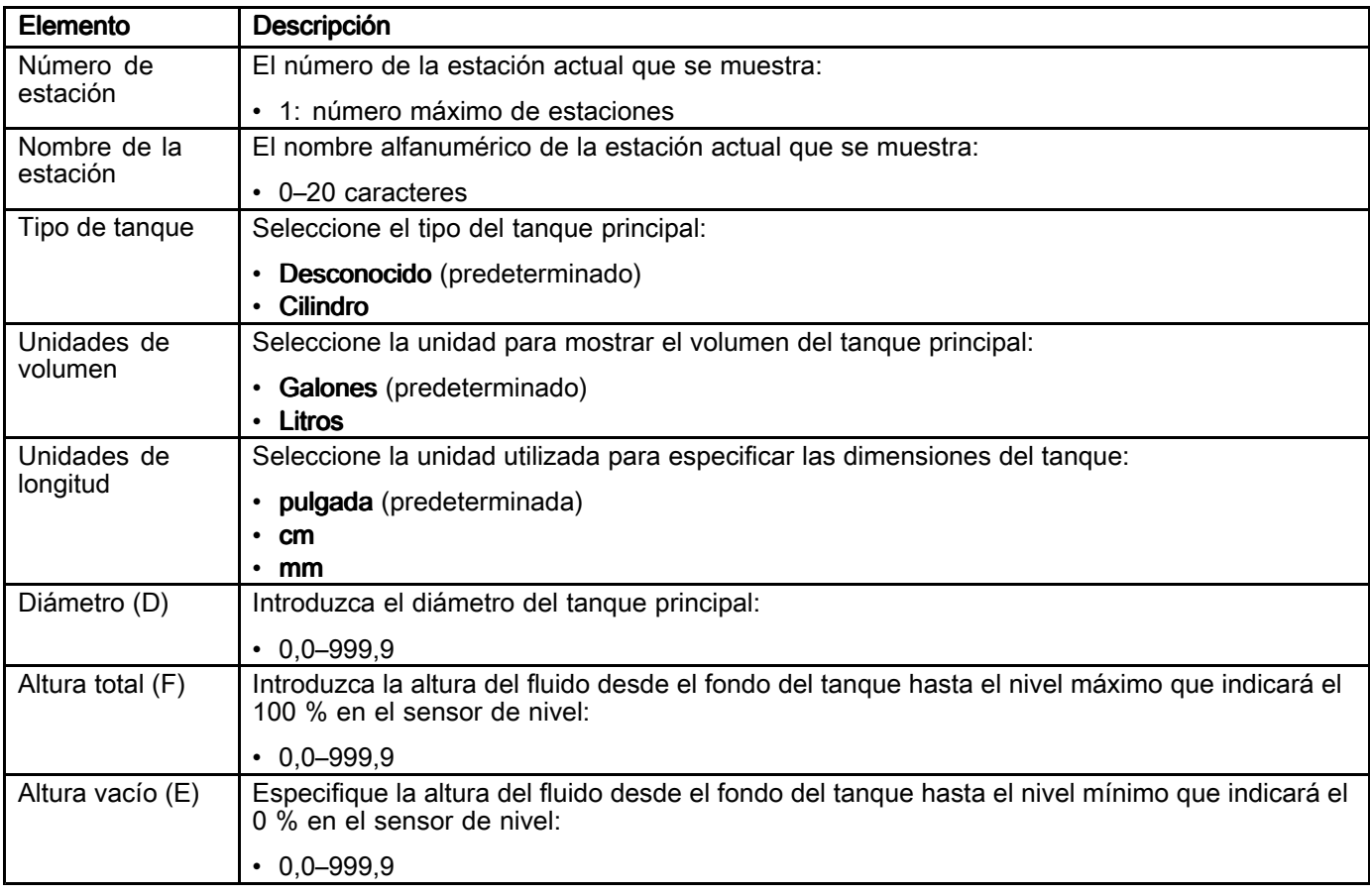

### Table 9 Campos de la pantalla de configuración del tanque principal

# Configurar tanques secundarios

Cada tanque secundario debe configurarse de forma individual.

Utilice este procedimiento para especificar el tanque secundario instalado en una estación específica. Si el sistema contiene varias estaciones, utilice este procedimiento por separado para el bidón en cada estación.

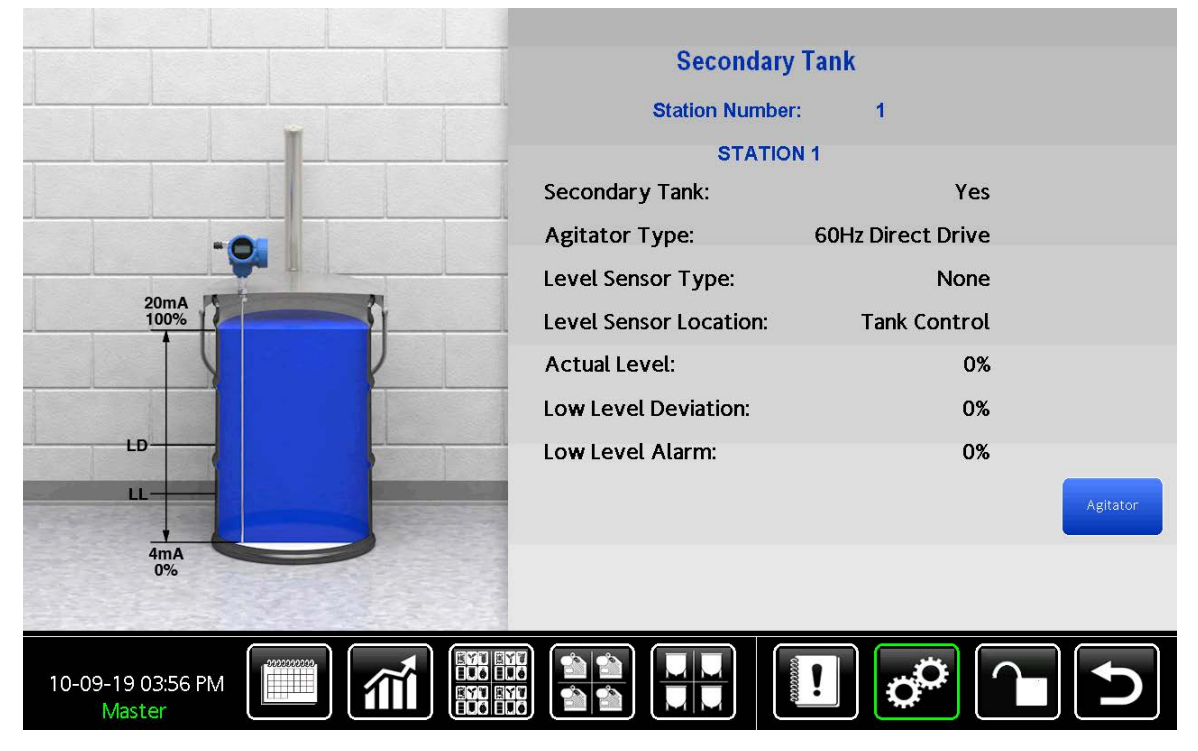

Figure <sup>72</sup> Pantalla del tanque secundario

- 1. Pulse  $\overline{C}$  en cualquier pantalla de ejecución para entrar en la pantalla del menú de configuración.
- 2. Pulse Secondary Tank (tanque secundario).
- 3. En la pantalla del tanque secundario, pulse el campo Station Number (número de estación).
- 4. En el teclado del número de estación, introduzca el número de la estación que se va <sup>a</sup> configurar.

El número en el campo es la estación que se está configurando. El nombre de la estción se muestra directamente debajo del número de estación.

5. Pulse el campo de datos de cada elemento <sup>y</sup> utilice el teclado que se muestra para especificar el equipo utilizado en la estación seleccionada. Para obtener una lista de campos, consulte Campos en la pantalla de [configuración](#page-81-0) del tanque [secundario](#page-81-0).

NOTA: Para una estación recién creada, todos los campos indican No o Ninguno.

<span id="page-81-0"></span>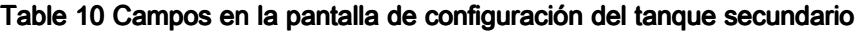

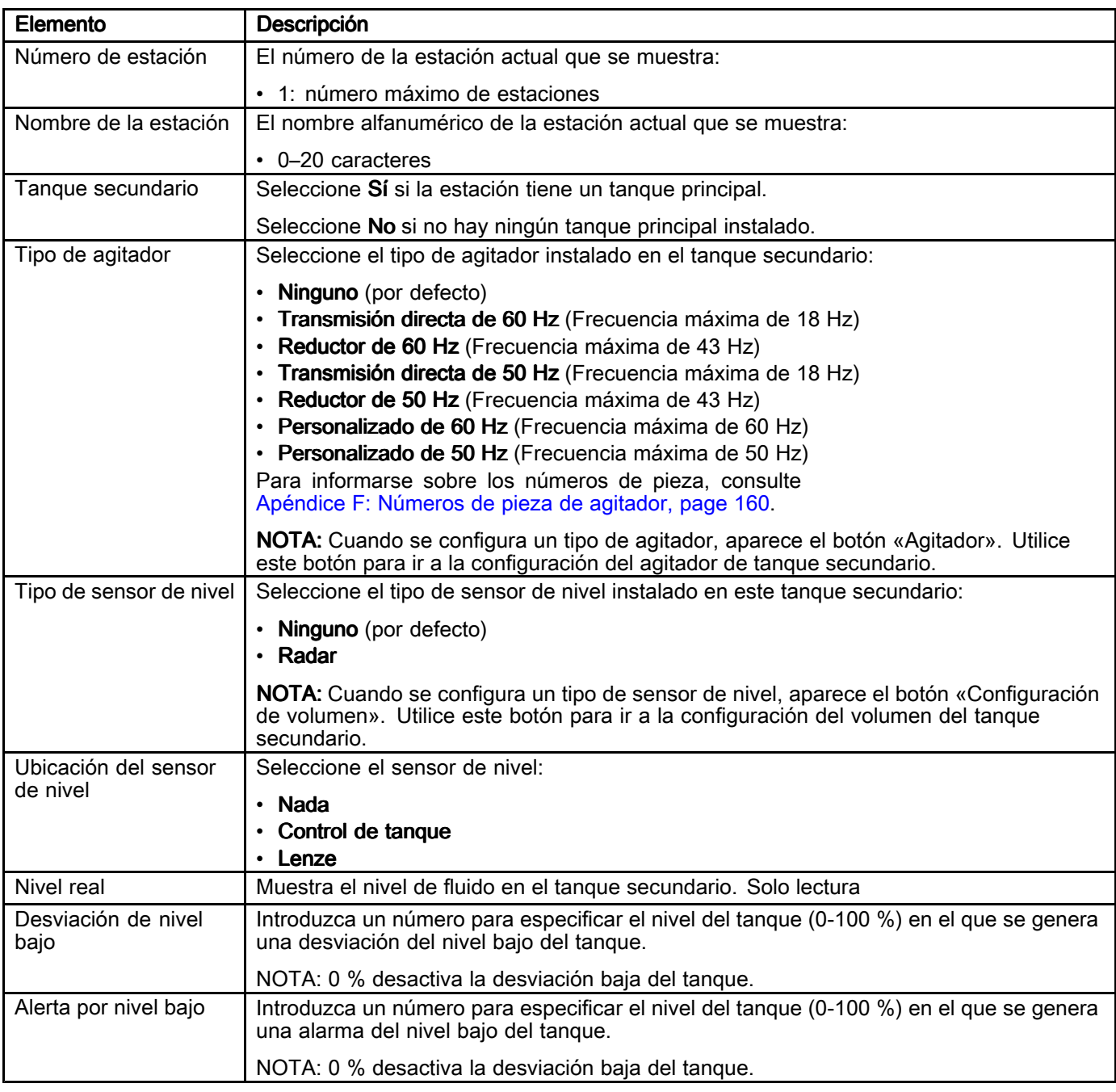

# Configurar agitador secundario

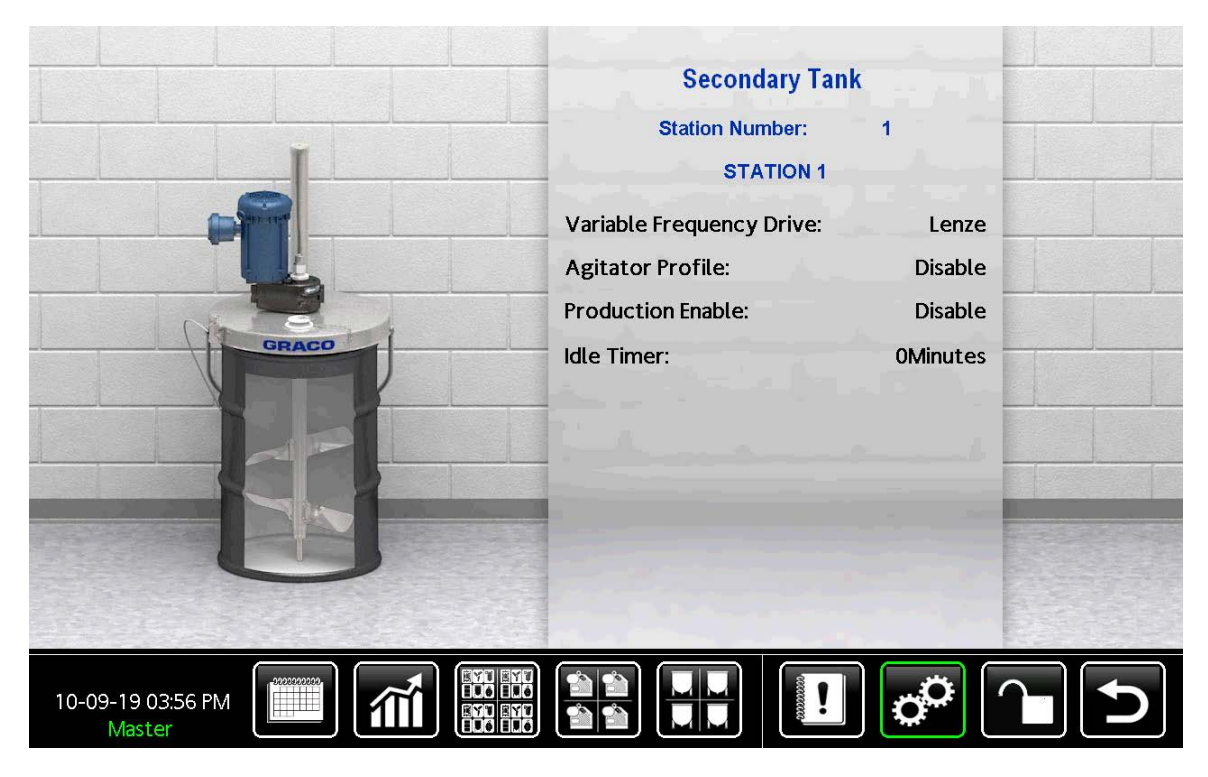

Figure <sup>73</sup> Pantalla de agitador secundario

- 1. Pulse  $\Box$  en cualquier pantalla de ejecución para entrar en la pantalla del menú de configuración.
- 2. Pulse Secondary Agitator (agitador secundario).
- 3. En la pantalla del agitador secundario, pulse el campo Station Number (número de estación).
- 4. En el teclado del número de estación, introduzca el número de la estación que se va <sup>a</sup> configurar.

El número en el campo es la estación que se está configurando. El nombre de la estción se muestra directamente debajo del número de estación.

5. Pulse el campo de datos de cada elemento <sup>y</sup> utilice el teclado que se muestra para especificar el equipo utilizado en la estación seleccionada. Para obtener una lista de campos, consulte Campos en la pantalla de [configuración](#page-83-0) del agitador [secundario](#page-83-0).

NOTA: Para una estación recién creada, todos los campos indican No o Ninguno.

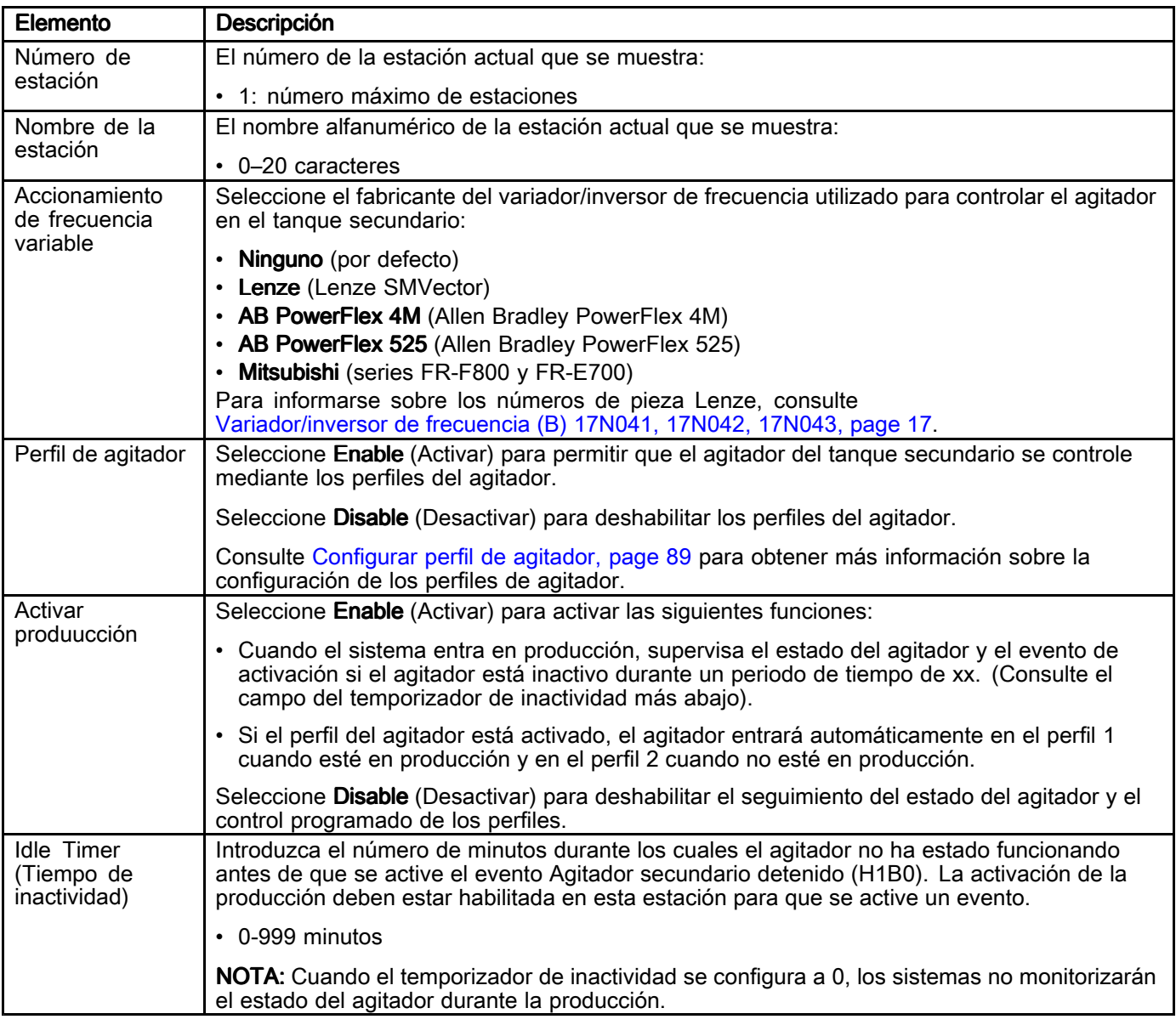

### <span id="page-83-0"></span>Table 11 Campos en la pantalla de configuración del agitador secundario

# Configurar volumen del tanque secundario

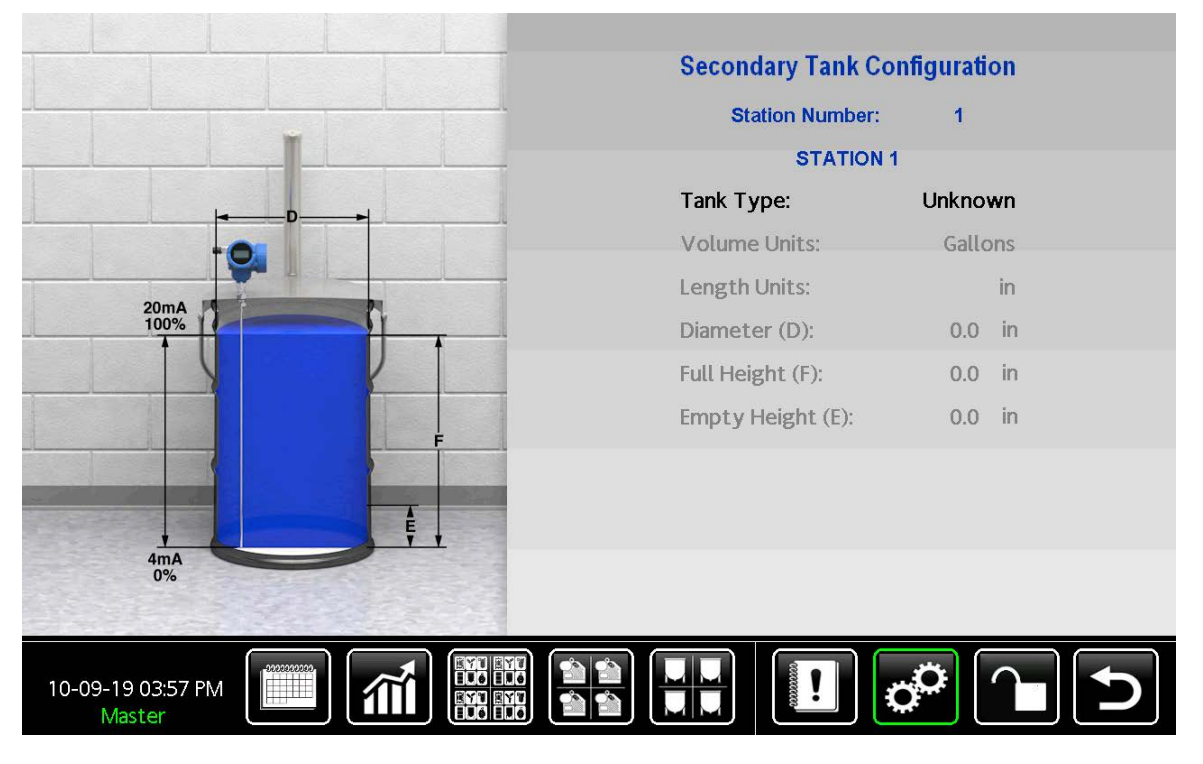

Figure <sup>74</sup> Pantalla de configuración del tanque secundario

- 1. Pulse  $\mathbb{C}^{\mathbb{C}}$  en cualquier pantalla de ejecución para entrar en la pantalla de configuración.
- 2. Pulse Secondary Agitator (agitador secundario).
- 3. En la pantalla del agitador principal, pulse el campo Station Number (número de estación).
- 4. En el teclado del número de estación, introduzca el número de la estación que se va <sup>a</sup> configurar.

El número en el campo es la estación que se está configurando. El nombre de la estción se muestra directamente debajo del número de estación.

5. Pulse el campo de datos de cada elemento <sup>y</sup> utilice el teclado que se muestra para especificar el equipo utilizado en la estación seleccionada. Para obtener una lista de campos, consulte .

NOTA: Para una estación recién creada, todos los campos indican No o Ninguno.

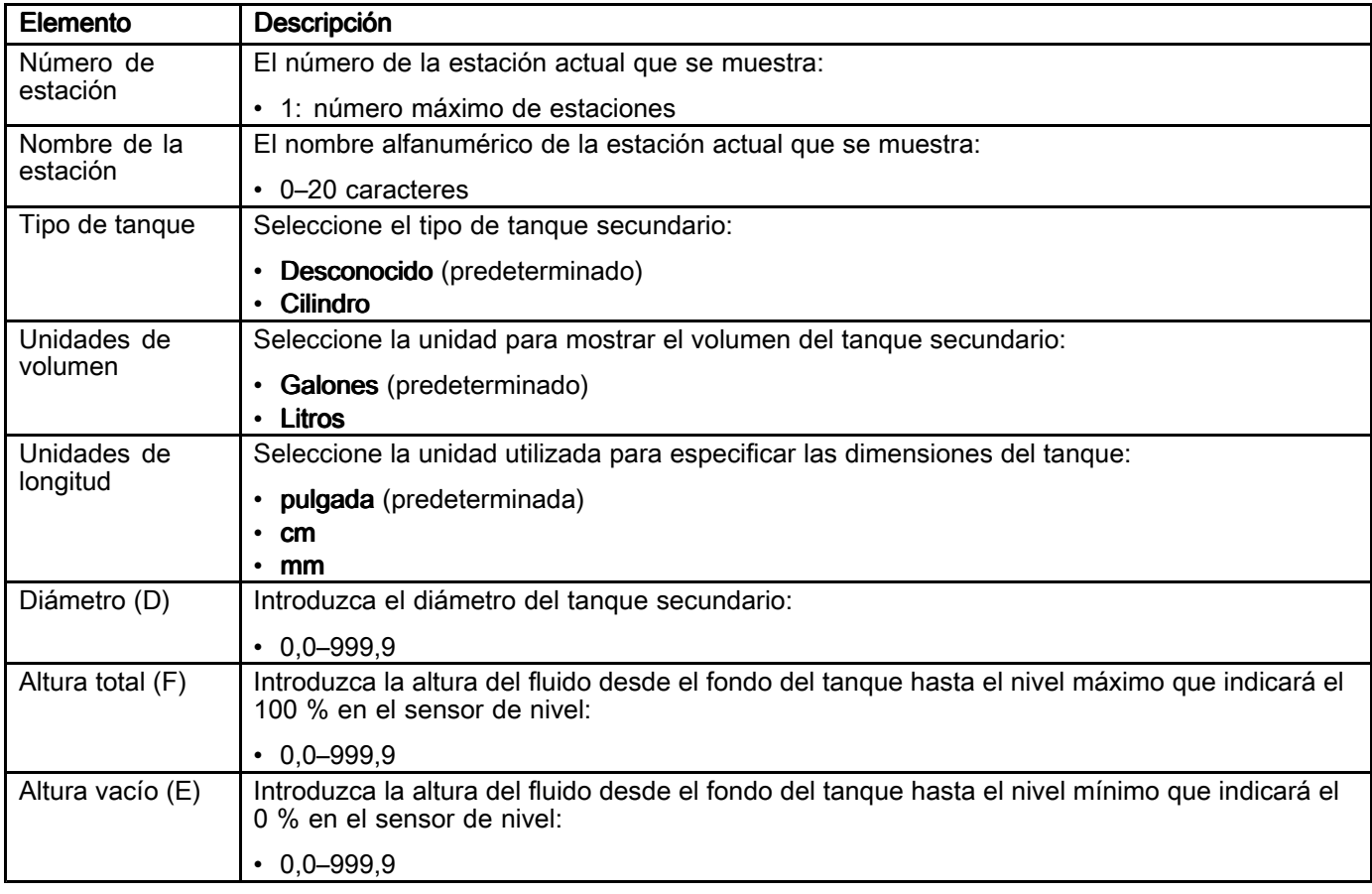

### Table 12 Campos de la pantalla de configuración del tanque secundario

## Crear perfiles de bombas

Cada bomba instalada en una estación se utiliza para hacer circular fluido constantemente <sup>a</sup> través de la sala de mezla de pintura. La velocidad de la bomba <sup>o</sup> la presión de salida varían según las condiciones dentro del sistema <sup>o</sup> el estado operativo actual de la estación.

Por ejemplo, se puede configurar un perfil <sup>y</sup> usarlo cuando el sistema de pintura está en modo de producción, donde se necesita un caudal <sup>o</sup> presión altos para acomodar uno <sup>o</sup> más pulverizadores de pintura. Se puede crear un segundo perfil para su uso cuando el sistema de pintura está en modo de producción desactivada, en el que se necesita un

caudal <sup>o</sup> presión bajos para hacer circular la pintura <sup>a</sup> través del sistema.

Utilice este procedimiento para crear hasta cuatro perfiles para cada bomba. Cada perfil determina el rendimiento de una bomba en un conjunto de condiciones especificadas.

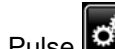

- 1. Pulse  $\mathbb{C}^{\mathbb{C}}$  en cualquier pantalla de ejecución para entrar en la pantalla de configuración.
- 2. Pulse Profiles (perfiles).
- 3. En la pantalla de perfiles, pulse Pump (bomba).

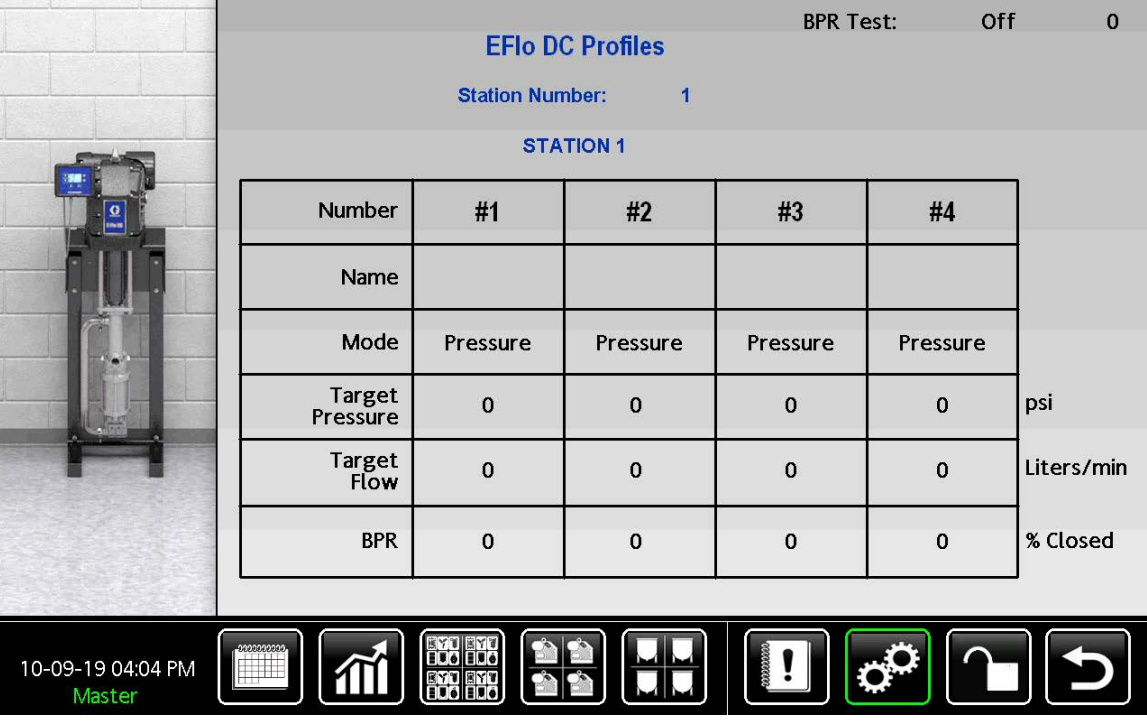

Figure <sup>75</sup> Pantalla de perfiles

- 4. En la pantalla E-Flo DC Profiles, presione el campo Station Number (Número de estación).
- 5. En el teclado del número de estación, introduzca el número de la estación que se va <sup>a</sup> configurar.

El número en el campo es la estación que se está configurando. El nombre de la estción se muestra directamente debajo del número de estación.

<span id="page-87-0"></span>6. Configure un perfil para la bomba ubicada en la estación seleccionada.<br>Cada columna (n.º 1, 2, 3 y 4) de la tabla contiene

Cada columna (n.º 1, 2, <sup>3</sup> <sup>y</sup> 4) de la tabla contiene los parámetros de un perfil. Pulse el campo de<br>datos de cada elemento y utilice el teclado que datos de cada elemento <sup>y</sup> utilice el teclado que aparece para crear cada perfil de bomba.

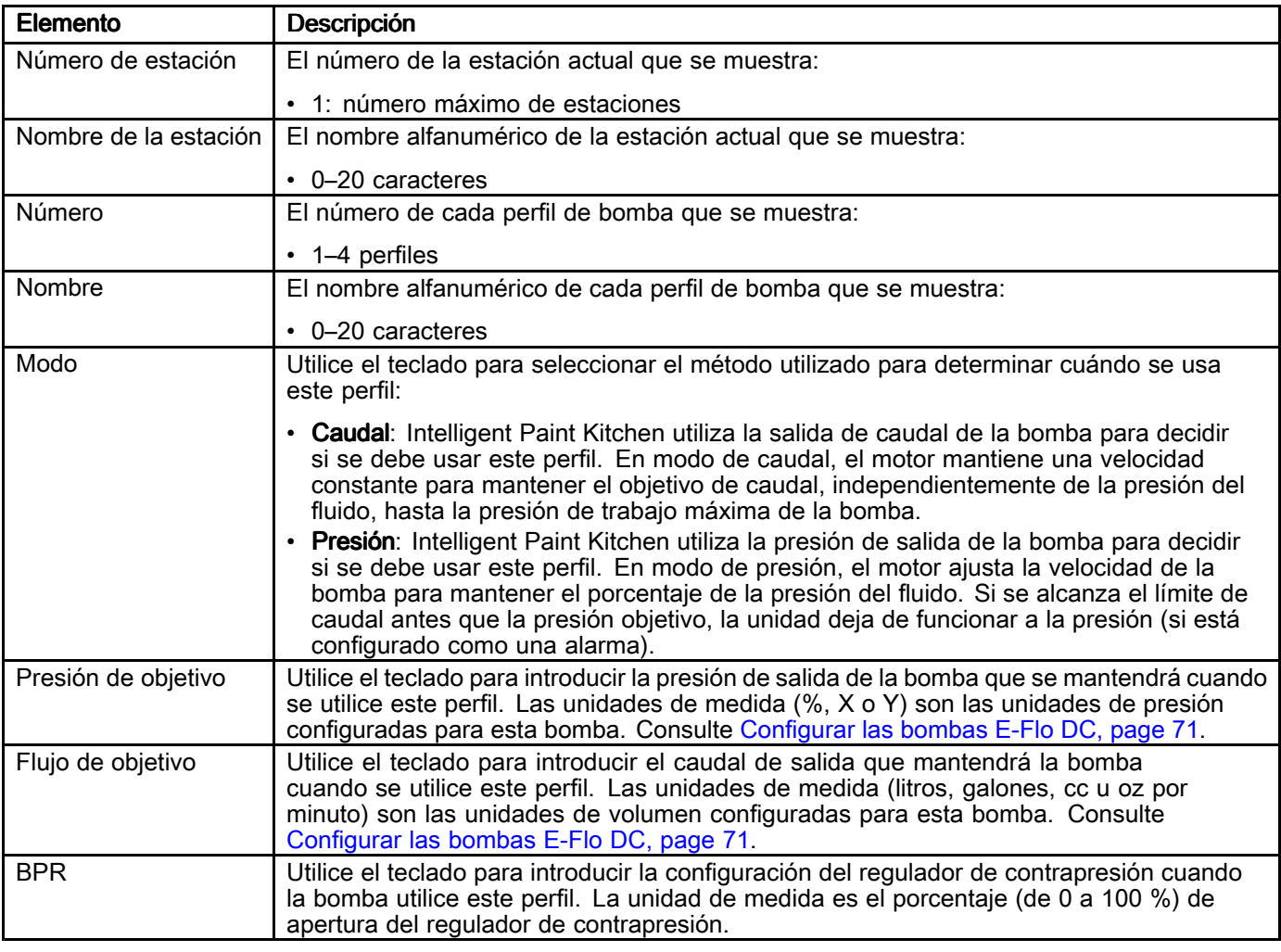

7. Repita el paso <sup>6</sup> para crear perfiles adicionales (hasta cuatro como máximo) para la bomba seleccionada.

Si no necesita un perfil, deje la columna del perfil no utilizado establecida en 0.

# <span id="page-88-0"></span>Configurar perfil de agitador

|                             |                        | <b>Agitator Profiles</b>               |             |                |                                         |
|-----------------------------|------------------------|----------------------------------------|-------------|----------------|-----------------------------------------|
|                             |                        | <b>Station Number:</b><br>$\mathbf{1}$ |             |                |                                         |
|                             |                        |                                        |             |                |                                         |
|                             | <b>Profile Number:</b> | 1                                      |             |                |                                         |
|                             | Profile 1 Name:        | <b>PRODUCTION</b>                      |             |                |                                         |
|                             | Minimum Speed:         | 15 %                                   | 100<br>90   |                |                                         |
| $\Delta\%$                  | Minimum Level (L):     | 20 %                                   | 80<br>70    |                |                                         |
| 67as                        | Maximum Speed:         | 80 %<br>Speed (%)                      | 60<br>50    |                |                                         |
|                             | Maximum Level (H):     | 90 %                                   | 40<br>30    |                |                                         |
|                             | On Time:               | 30 Minutes                             | 20<br>10    |                |                                         |
|                             | Off Time:              | 15 Minutes                             | $\mathbf 0$ |                |                                         |
|                             |                        |                                        | $\circ$     | 10<br>20<br>30 | 40 50 60 70 80 90 100<br>Tank Level (%) |
| 10-09-19 04:05 PM<br>Master |                        |                                        |             |                |                                         |

Figure <sup>76</sup> Pantalla del perfil del agitador principal

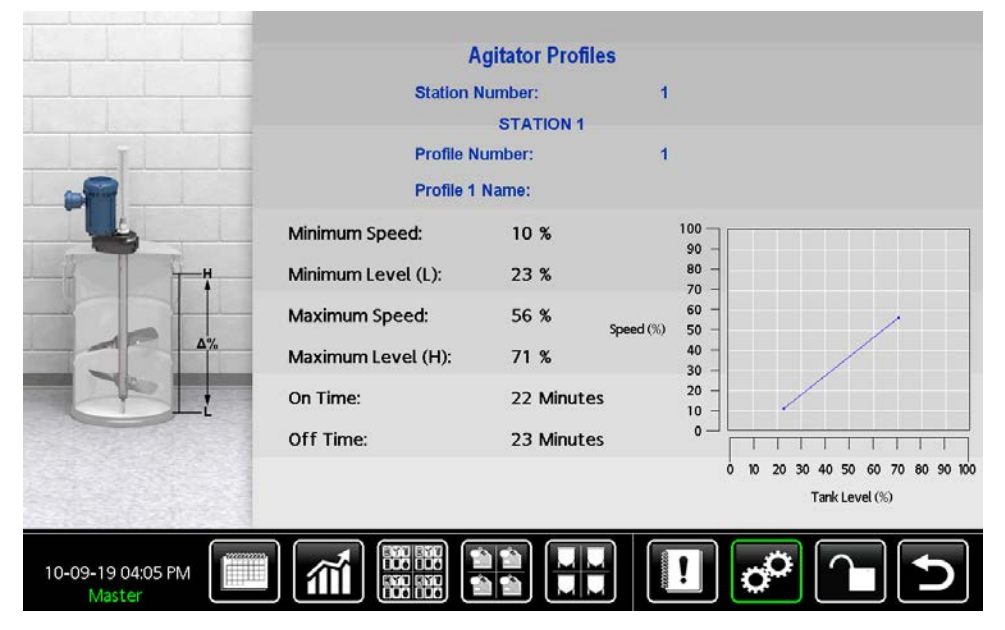

Figure <sup>77</sup> Pantalla del perfil del agitador secundario

- 1. Pulse **com** en cualquier pantalla de ejecución para entrar en la pantalla del menú de configuración.
- 2. Pulse Secondary Agitator (agitador secundario).
- 3. En la pantalla del agitador principal, pulse el campo Station Number (número de estación).
- 4. En el teclado del número de estación, introduzca el número de la estación que se va <sup>a</sup> configurar.

El número en el campo es la estación que se está configurando. El nombre de la estción se muestra directamente debajo del número de estación.

5. Pulse el campo de datos de cada elemento <sup>y</sup> utilice el teclado que se muestra para especificar el equipo utilizado en la estación seleccionada. Para obtener una lista de campos, consulte .

NOTA: Para una estación recién creada, todos los campos indican No o Ninguno.

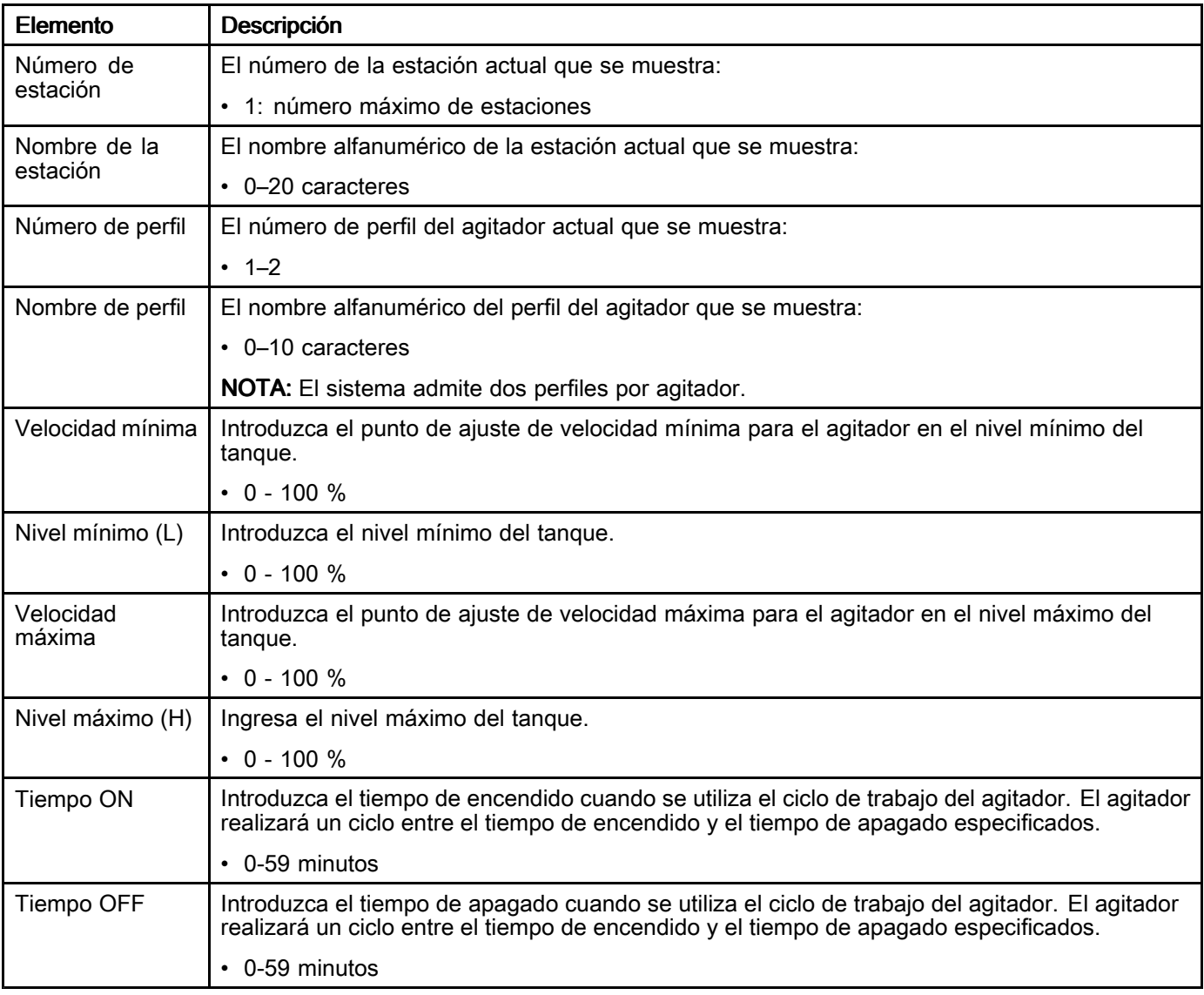

### Table 13 Campos de la pantalla Perfiles del agitador

### Bloquear o desbloquear pantallas de configuración

En la parte inferior de cada pantalla de ejecución, un icono indica si el acceso a esa pantalla está<br>bloqueado o desbloqueado bloqueado <sup>o</sup> desbloqueado.

Si la pantalla está bloqueada <sup>y</sup> pulsa un control en pantalla para introducir <sup>o</sup> cambiar la configuración, aparece la pantalla Introducir contraseña. Introduzca la contraseña para continuar. Consulte Introducir [contraseña,](#page-96-0) page [97](#page-96-0).

- Pulse **Pul**bloquear la pantalla.
- Pulse **Lul** e introduzca la contraseña para desbloquear la pantalla.

# Configurar programación de producción

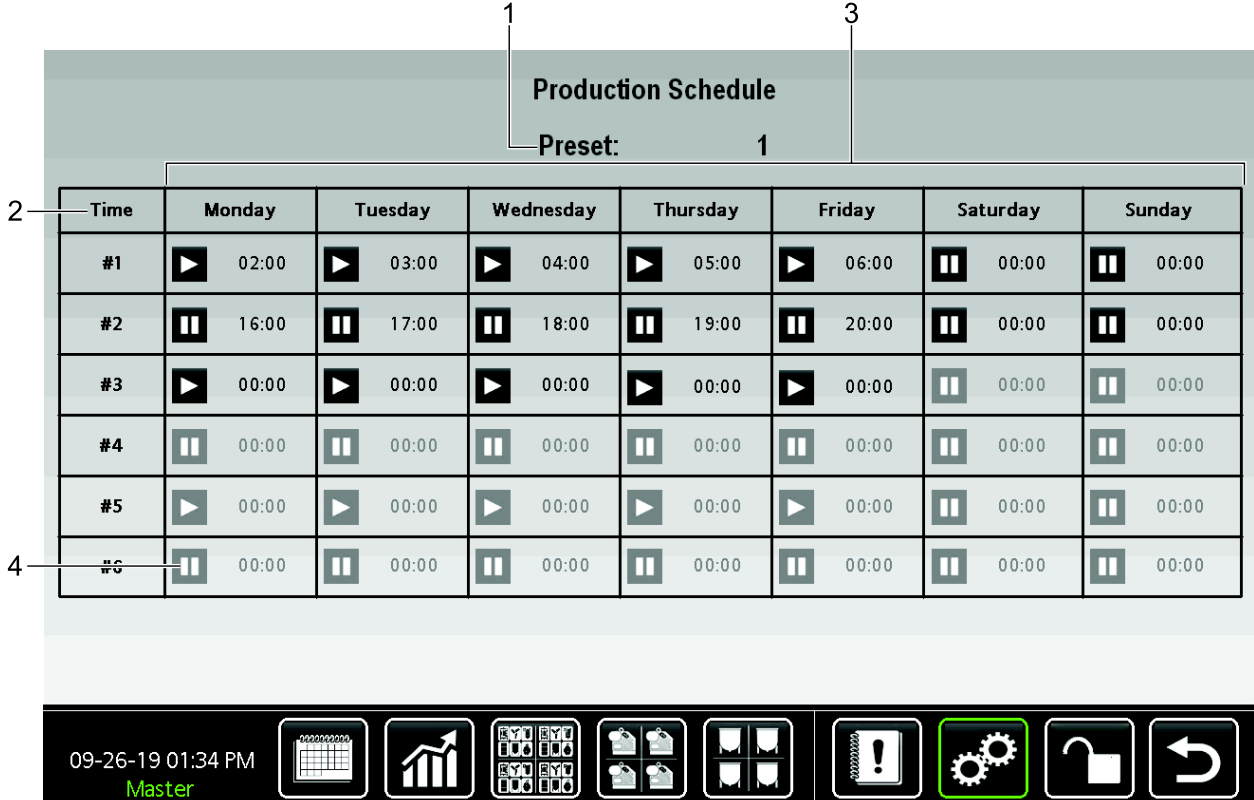

Figure <sup>78</sup> Pantalla de configuración del programa de producción

Master

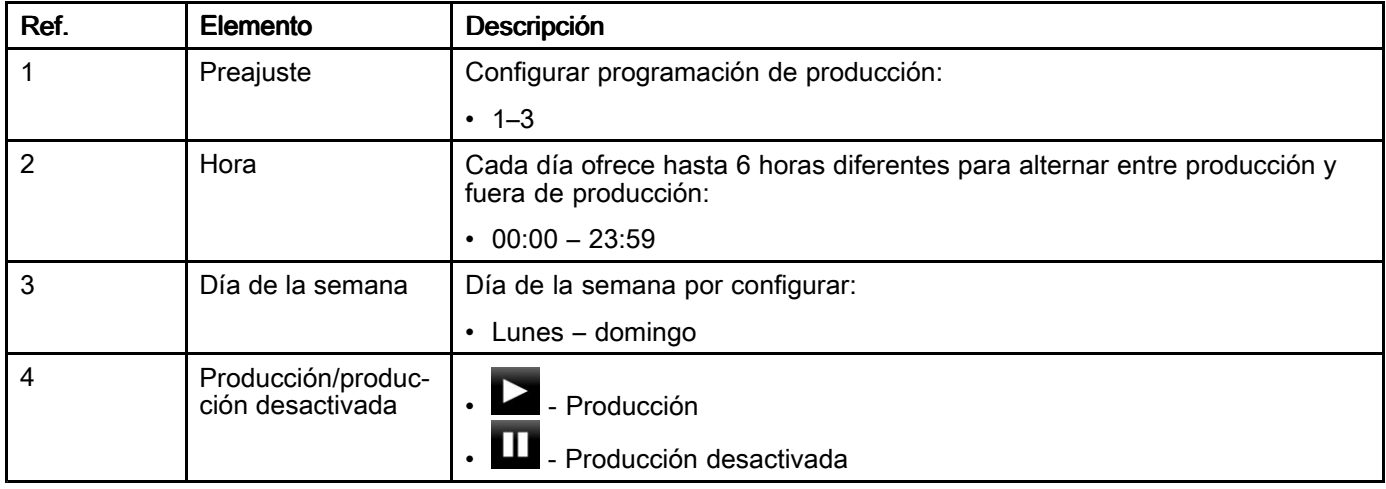

# <span id="page-91-0"></span>Configurar notificaciones

Cuando se produce una alarma <sup>o</sup> un evento, las notificaciones por correo electrónico se pueden enviar automáticamente por correo electrónico <sup>o</sup> mensaje de texto. Utilice este procedimiento para introducir hasta diez direcciones de correo electrónico para un máximo de diez usuarios.

- 1. Pulse  $\overline{C}$  en cualquier pantalla de ejecución.
- 2. En la pantalla del menú de configuración, pulse Email (Correo electrónico).
- 3. En la pantalla de configuración de correo electrónico, pulse Users (Usuarios).

4. En la pantalla de dirección de correo electrónico, pulse el campo de datos de cada columna y, <sup>a</sup> continuación, utilice el teclado emergente para introducir la información de cada persona que va <sup>a</sup> recibir notificaciones del sistema Intelligent Paint Kitchen.

NOTA: Pulse Mayús para escribir mayúsculas. La tecla Mayús cambia <sup>a</sup> Más, que se puede pulsar para ver <sup>y</sup> escribir caracteres especiales (por ejemplo, los símbolos @ <sup>o</sup> \_) que se pueden usar en una dirección de correo electrónico.

|                             |           | <b>Email Address</b> |                   |        |
|-----------------------------|-----------|----------------------|-------------------|--------|
| #                           | User Name | Email Address        | Event Type        | Format |
| 1                           |           |                      | All Events        | Email  |
| $\overline{a}$              |           |                      | All Events        | Email  |
| 3                           |           |                      | All Events        | Email  |
| 4                           |           |                      | All Events        | Email  |
| 5                           |           |                      | <b>All Events</b> | Email  |
| 6                           |           |                      | All Events        | Email  |
| 7                           |           |                      | All Events        | Email  |
| 8                           |           |                      | All Events        | Email  |
| 9                           |           |                      | All Events        | Email  |
| 10                          |           |                      | All Events        | Email  |
|                             |           |                      |                   |        |
| 10-09-19 04:02 PM<br>Master |           |                      |                   |        |

Figure <sup>79</sup> Pantalla de dirección de correo electrónico

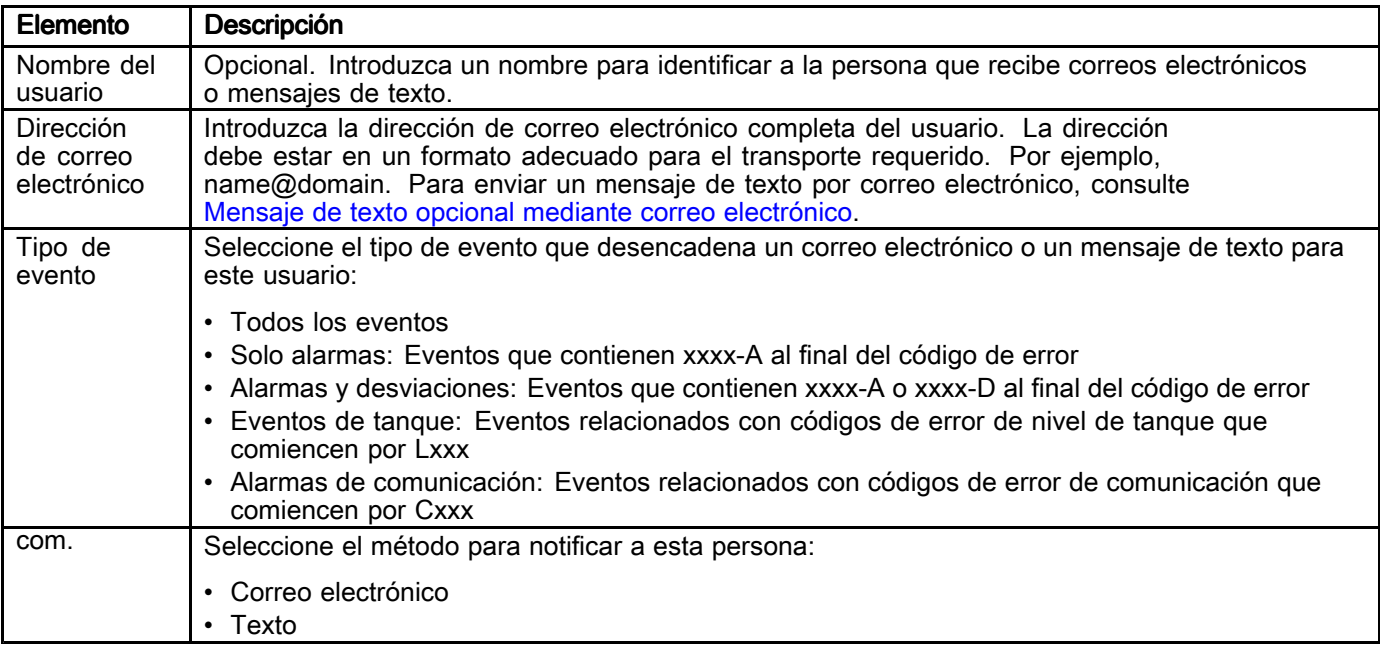

### <span id="page-92-0"></span>Mensaje de texto opcional mediante correo electrónico

Si se conecta <sup>a</sup> un servidor SMTP, puede enviar mensajes de texto SMS mediante los servicios de correo electrónico <sup>a</sup> texto proporcionados por su operador. Por ejemplo, para enviar un mensaje <sup>a</sup> un teléfono de AT&T con el número

555—555—5555, usa 5555555555@txt.att.net como dirección. La tabla muestra los formatos para los proveedores de Norteamérica. Si se encuentra fuera de Norteamérica, póngase en contacto con su proveedor para obtener el formato correcto.

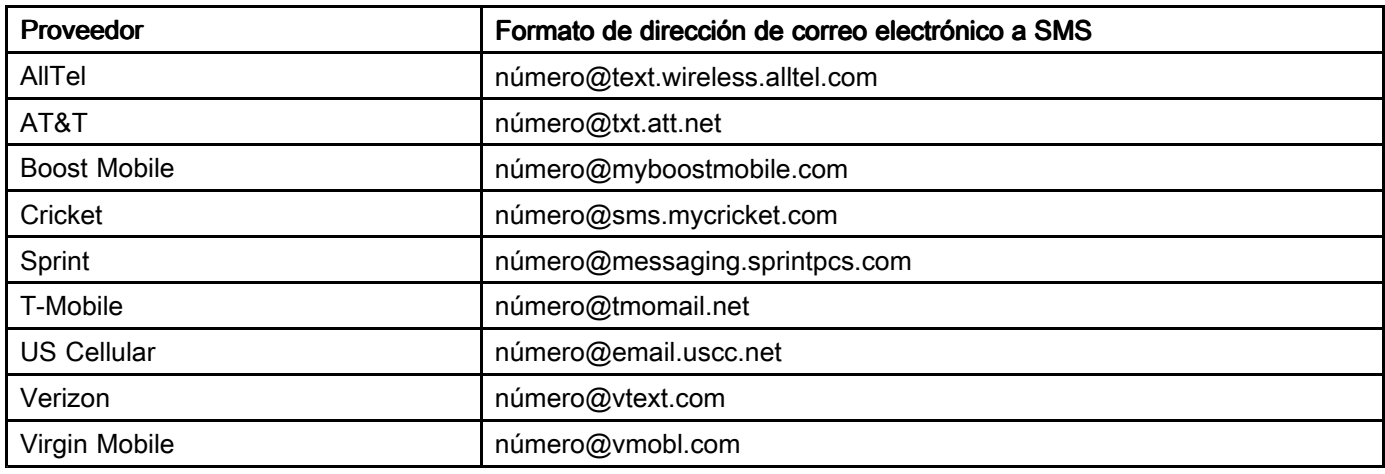

Text Message<br>Today 11:20 AM

```
FRM:GracolPKSystemControl
SUBJ:Graco IPK Events
MSG:Station Name: TEST 5
Description: Comm. Alarm
Pump
```
#### Notificación de texto de muestra muestra muestra muestra muestra muestra muestra muestra muestra muestra muestra muestra muestra muestra muestra muestra muestra muestra muestra muestra muestra muestra muestra muestra muest

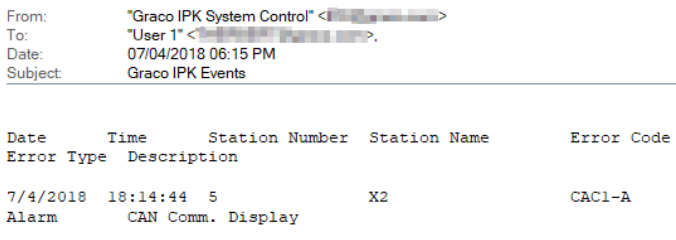

# Enviar un mensaje de correo electrónico de prueba

Utilice este procedimiento para enviar un correo electrónico de prueba <sup>a</sup> una dirección de correo electrónico para verificar la configuración de SMTP.

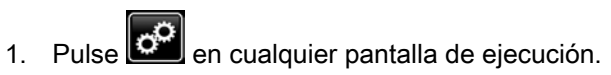

- 2. En la pantalla del menú de configuración, pulse Email (Correo electrónico).
- 3. En la pantalla del menú de configuración de correo electrónico, pulse SMTP.
- 4. En la pantalla Configuración del servidor SMTP, pulse Send Test Email (Enviar correo electrónico de prueba).
- 5. En la pantalla del correo electrónico de prueba, pulse Send Test Email Enviar correo electrónico de prueba.
- 6. En la pantalla emergente del correo electrónico de prueba, pulse el campo de datos <sup>a</sup> la derecha de To Address: (Dirección de destinatario) y luego use el teclado para introducir la dirección de correo electrónico <sup>o</sup> el número de teléfono del destinatario deseado.

7. Pulse Send Test Email (Enviar correo electrónico de prueba) para enviar el correo electrónico <sup>o</sup> el mensaje de prueba al destinatario. Aparece un mensaje de estado de Éxito <sup>o</sup> Fallo.

Si aparece un mensaje de error, haga lo siguiente:

- Verifique la configuración del puerto 1.
- Verifique la configuración de SMTP.
- Póngase en contacto con su equipo de TI para verificar la configuración.
- Para solucionar problemas con un archivo de registro SMTP almacenado<br>Iocalmente en la tarieta SD con pantal localmente en la tarjeta SD con pantalla<br>táctil, siga el proceso descrito en táctil, siga el proceso descrito en Use una [unidad](#page-135-0) USB, page [136](#page-135-0) para conectarse por USB al módulo de pantalla táctil. En el directorio raíz, abra el archivo SMTP.log.

# <span id="page-93-0"></span>Configuración y ajustes de red

Utilice estos procedimientos para configurar los ajustes de red que determinen cómo se comunican entre sí los componentes de Intelligent Paint Kitchen.

# Configurar la pantalla

Utilice este procedimiento para introducir la configuración de red que permita que el módulo de pantalla táctil (14) se comunique con los componentes de Intelligent Paint Kitchen.

- 
- 1. Pulse  $\ddot{C}$  en cualquier pantalla de ejecución.
- 2. En la pantalla Setup Menu, pulse HMI Configuration (configuración de HMI).
- 3. En la pantalla Display Configuration, pulse Port 1 (Puerto 1). El puerto 1 se utiliza para comunicarse con redes Ethernet externas. Configure el puerto <sup>1</sup> si desea acceso remoto <sup>o</sup> correo electrónico.
- 4. En la pantalla de configuración de red de solo lectura, pulse Edit Confg (editar configuración).
- 5. En la pantalla editable de la configuración de red, pulse los campos de datos que desea cambiar. Utilice la pantalla emergente para introducir la configuración de red. Repita el procedimiento según sea necesario hasta que todos los valores de configuración de red sean correctos.

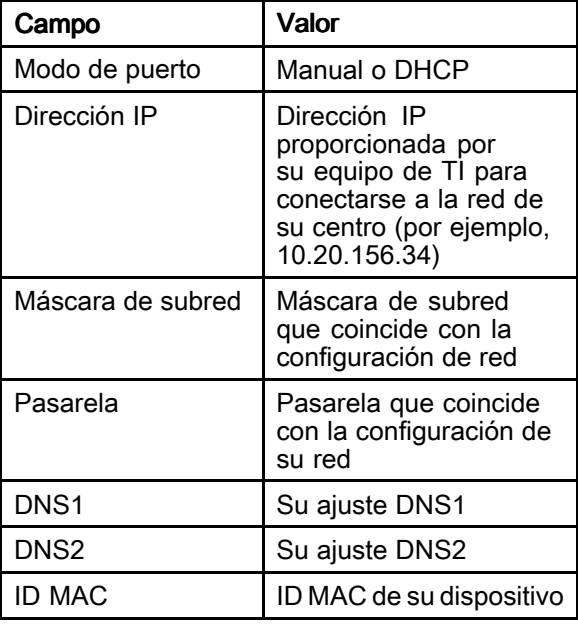

- 6. Para introducir los cambios <sup>y</sup> hacer que surtan efecto, pulse Apply (aplicar). Volerá <sup>a</sup> aparecer la pantalla de configuración de red, que muestra la configuración actualizada.
- 7. En la pantalla Display Configuration, pulse Port 2 (Puerto 2). El puerto 2 se utiliza para comunicarse con el módulo del supervisor mediante Modbus/TCP.
- 8. En la pantalla de configuración de red Modbus/TCP de solo lectura, pulse Edit Confg (editar configuración).

Si la red Modbus/TCP no se ha configurado, aparece la pantalla de red Modbus/TCP no configurada. Pulse **Configure** (configurar).

9. En la pantalla de configuración de red Modbus/TCP editable, cambie los valores de configuración de red para el puerto 2. NOTA: No modifique estos ajustes de la configuración predeterminada proporcionada en esta página sin ponerse en contacto con Graco. De lo contrario, el módulo de pantalla táctil no podrá controlar ni supervisar el sistema.

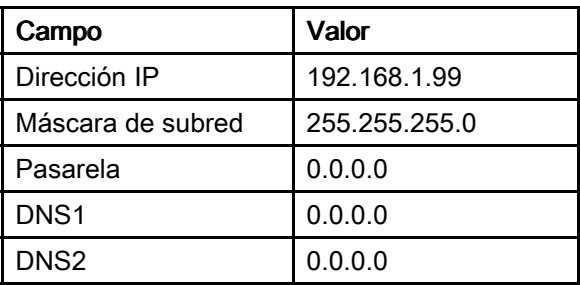

- 10. Para introducir los cambios <sup>y</sup> hacer que surtan efecto, pulse Apply (aplicar).
- 11. Confirme que la comunicación con la caja de pantalla táctil funciona correctamente.

# Configurar el módulo de supervisor

Utilice este procedimiento para ver el estado actual de la red de cada módulo supervisor (36) en el sistema Intelligent Paint Kitchen, para cambiar los ajustes de configuración IP de la red si es necesario <sup>y</sup> para confirmar la comunicación haciendo un muestreo del sistema.

NOTA: No modifique esta configuración <sup>a</sup> menos que Graco se lo indique.

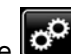

- 1. Pulse  $\mathbb{C}^2$  en cualquier pantalla de ejecución para entrar en la pantalla de configuración.
- 2. Pulse Supervisor Configuration (configuración del supervisor).

En la pantalla de Configuración del supervisor, haga lo siguiente:

- Pulse Status para ver los ajustes de red actuales. La pantalla de estado del supervisor de solo lectura muestra los ajustes de red actuales. Cada módulo supervisor del sistema Intelligent Paint Kitchen se muestra en línea <sup>o</sup> fuera de línea.
- Pulse IP Configuration (Configuración IP) para cambiar los ajustes de configuración de IP del módulo del supervisor.
	- a. En la pantalla de configuración de red del supervisor de solo lectura, pulse Edit Confg (editar configuración).
	- b. En la pantalla editable de la configuración de red del supervisor, pulse uno de los campos de datos que desea cambiar. Utilice la pantalla emergente para introducir la configuración de red.

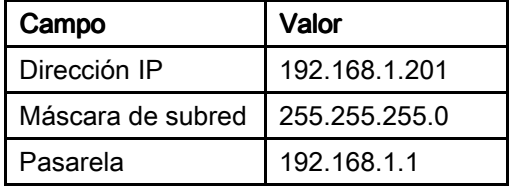

- c. Repita el procedimiento según sea necesario hasta que todos los valores de configuración de red sean correctos.
- d. Para introducir los cambios <sup>y</sup> hacer que surtan efecto, pulse **Apply** (aplicar).
- Pulse **Baud Rate** (velocidad en baudios)<br>Data cambiar los ajustes de velocidad en para cambiar los ajustes de velocidad en baudios del módulo del supervisor. Pulse el campo Supervisor Baud Rate (velocidad en baudios del supervisor) <sup>y</sup> utilice la pantalla emergente para introducir los ajustes. El valor predeterminado es 57600. También está disponible 38400. Para introducir los cambios <sup>y</sup> hacer que surtan efecto, pulse Apply (aplicar).

Verifique que los ajustes de velocidad en baudios coincidan con los ajustes del módulo de control de la bomba <sup>y</sup> el conversor de fibra óptica. Consulte [Configuración](#page-47-0) de un módulo de control de bomba para la [comunicación](#page-47-0) [Modbus,](#page-47-0) page [48](#page-47-0) <sup>y</sup> Configure [interruptores](#page-31-0) DIP en los [conversores](#page-31-0) de fibra óptica, page [33](#page-32-0).<br>3A8994G

- 3. Para cambiar los ajustes de configuración de IP, pulse IP Configuration (configuración de IP). En la pantalla de configuración de red del supervisor de solo lectura, pulse Edit Confg (editar configuración).
- 4. Confirme que la comunicación con la caja del supervisor funciona correctamente.

# Configurar el servidor de correo electrónico

Utilice la pantalla de configuración de correo electrónico para acceder <sup>a</sup> las pantallas utilizadas para configurar el servidor SMTP <sup>y</sup> para introducir las direcciones de correo electrónico a las que se<br>envían las potificaciones de los eventos de Intellig envían las notificaciones de los eventos de Intelligent Paint Kitchen. Intelligent Paint Kitchen debe estar conectado <sup>a</sup> una red para enviar notificaciones <sup>a</sup> los usuarios <sup>y</sup> el puerto <sup>1</sup> debe estar configurado para la red de la oficina.

- 1. Pulse  $\overline{c^2}$  en cualquier pantalla de ejecución.
- 2. En la pantalla del menú de configuración, pulse Email (Correo electrónico).
- 3. En la pantalla de configuración de correo electrónico, pulse SMTP para configurar el servidor SMTP (Protocolo simple de transferencia de correo).
	- Para editar los ajustes de configuración<br>castuales, pulse **Edit Config** (Editar actuales, pulse Edit Config (Editar configuración).
		- a. Pulse el campo de datos <sup>y</sup> utilice las pantallas emergentes para introducir cada uno de los ajustes de SMTP. Pulse

Retorno después de introducir cada ajuste.

- Nombre del servidor SMTP: Introduzca el nombre del servidor SMTP.
- Dirección del remitente: Introduzca la dirección de correo electrónico de la unidad Intelligent Paint Kitchen.
- Puerto SMTP: Introduzca el puerto SMTP. El valor predeterminado es 25. Utilice el valor predeterminado para la mayoría de las aplicaciones. Solo se debe ajustar si el servidor SMTP se ha reconfigurado para usar otro puerto.

### Configuración habitual del SMTP del proveedor de correo electrónico

Proveedor de correo electrónico Ajuste Gmail **Dirección del servidor**: smtp.gmail.com Nombre de usuario: Su dirección completa (por ejemplo, username@gmail.com) Contraseña: Su contraseña de Gmail Puerto (TLS): <sup>587</sup> Puerto (SSL): 465 TLS/SSL requerido: Sí Yahoo **Dirección del servidor**: smtp.mail.yahoo.com Nombre de usuario: Su dirección completa de Yahoo (por ejemplo, username@yahoo.com) Contraseña: Su contraseña de Yahoo Puerto: <sup>465</sup> <sup>o</sup> <sup>587</sup> Requiere SSL: Sí Requiere TLS: Sí (si está disponible) Outlook.com **Dirección del servidor**: smtp-mail.outlook.com Nombre de usuario: Su dirección completa de Outlook.com (por ejemplo, username@outlook.com) Contraseña: Su contraseña de Outlook.com Puerto: 587 Requiere STARTTLS: Sí

- b. Para introducir los cambios <sup>y</sup> hacer que surtan efecto, pulse Apply (aplicar). Volerá <sup>a</sup> aparecer la pantalla de configuración del servidor SMTP, que muestra la configuración actualizada.
- Para enviar un correo electrónico de prueba,<br>Louise **Send Test Email** (Enviar correo pulse Send Test Email (Enviar correo electrónico de prueba). En la pantalla emergente del correo electrónico de prueba, pulse Send Test Email Enviar correo electrónico de prueba. Si necesita más información, consulte Enviar un [mensaje](#page-92-0) de correo [electrónico](#page-92-0) de prueba, page [93](#page-92-0).
- Para comprobar la comunicación entre el servidor SMTP <sup>y</sup> el módulo supervisor, en la pantalla de configuración del servidor SMTP, pulse Ping. Aparecerá el mensaje «Estado de ping: Éxito» si la conexión funciona.
- 4. En la pantalla de configuración de correo electrónico, pulse Users (Usuarios) para introducir la información de contacto para que los usuarios reciban notificaciones por correo electrónico <sup>o</sup> mensaje de texto de eventos de Intelligent Paint Kitchen.

Siga el procedimiento que se indica en Configurar [notificaciones,](#page-91-0) page [92](#page-91-0).

# <span id="page-96-0"></span>Crear una contraseña

Cree una contraseña numérica si desea limitar la posibilidad de cambiar la configuración de Intelligent Paint Kitchen.

Si se ha creado una contraseña, se le pedirá que la introduzca en los siguientes momentos:

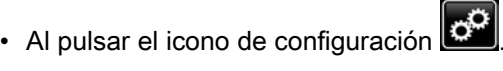

- Al pulsar un control en pantalla para introducir <sup>o</sup> cambiar la configuración del software Intelligent Paint Kitchen.
- Al pulsar el icono de bloqueo **de seu o desbloqueo**
- Pulse  $\left| \frac{1}{2} \right|$  en cualquier pantalla de ejecución para entrar en la pantalla de configuración.
- 2. Pulse Password (contraseña).

.

.

- 3. En la pantalla de contraseña, pulse el campo Enter Password (introducir contraseña)
- 4. En la pantalla emergente de contraseña, introduzca la contraseña que desee (000000 <sup>a</sup>

999999) y, a continuación, pulse Intro

NOTA: Los signos de interrogación (??????) aparecerán en el campo Contraseña al pulsar las teclas numéricas. Asegúrese de conocer la contraseña antes de pulsar Intro.

### Cambiar o desactivar la contraseña

Si se habilita una contraseña para el software Intelligent Paint Kitchen, cualquier usuario que conozca la contraseña actual puede cambiarla <sup>o</sup> desactivarla (eliminarla).

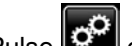

- 1. Pulse  $\mathbf{C}^{\mathbf{C}}$  en cualquier pantalla de ejecución.
- 2. En la pantalla Introducir contraseña, pulse <sup>e</sup> inicie sesión con la contraseña actual.
- 3. En la pantalla del menú de configuración, pulse Password (Contraseña).
- 4. En la pantalla de contraseñas, pulse el campo Enter Password (introducir contraseña)

.

- 5. En la pantalla emergente de Contraseña, introduzca una nueva contraseña <sup>o</sup> desactive la contraseña actual.
	- Para introducir una nueva contraseña, introduzca la contraseña (de <sup>000000</sup> <sup>a</sup> 999999) y, a continuación, pulse Intro
	- Para deshabilitar la contraseña actual, pulse <sup>0</sup>
	- y, a continuación, pulse Intro

NOTA: Una contraseña <sup>0</sup> deshabilita la función de contraseña. Si la función está deshabilitada, no se requiere contraseña para acceder <sup>a</sup> ninguna pantalla de Intelligent Paint Kitchen ni para cambiar la configuración del software Intelligent Paint Kitchen.

### Introducir contraseña

La pantalla de introducción de contraseña aparece cuando el sistema requiere una contraseña para poder cambiar la configuración.

- 1. Pulse el campo Enter Password (introducir contraseña) .
- 2. En la pantalla emergente de introducción de contraseña, introduzca la contraseña (000000 <sup>a</sup> 999999) y, a continuación, pulse OK.

Se abrirá la pantalla del menú de configuración, que permite acceder <sup>a</sup> las demás pantallas de configuración.

NOTAS:

- Si se especifica una contraseña incorrecta, se borra el campo. Vuelva <sup>a</sup> introducir la contraseña correcta.
- Para asignar una contraseña, consulte .

### Niveles de seguridad

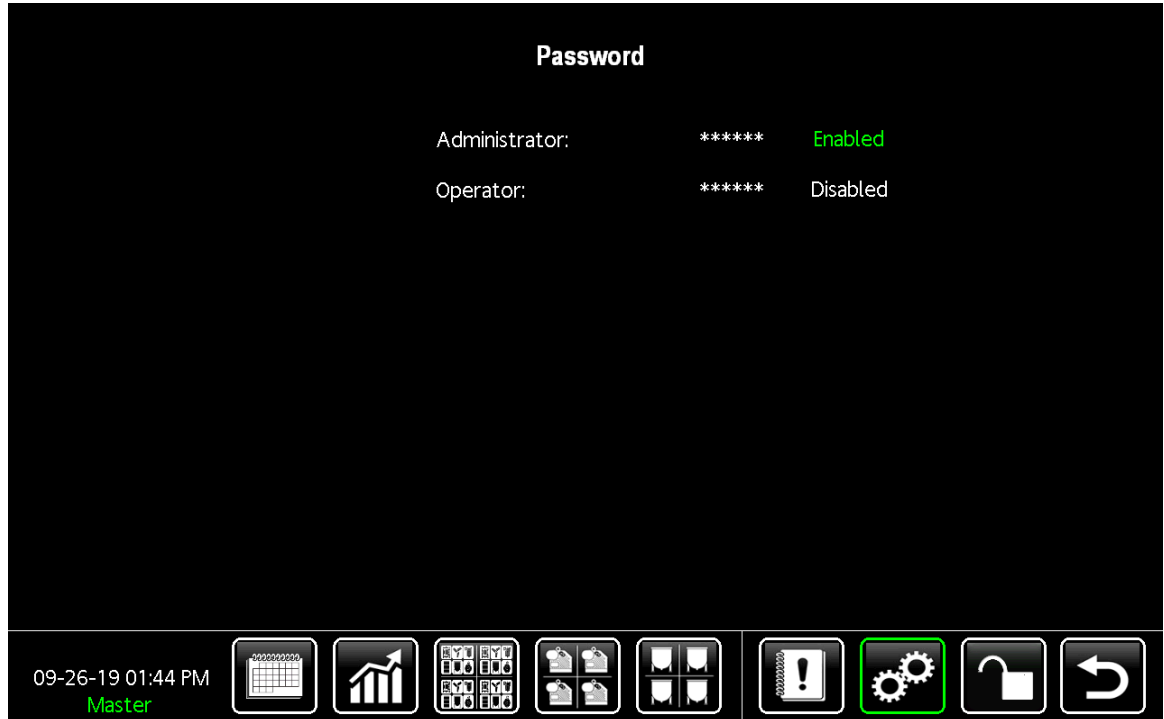

Existen dos niveles de acceso de administrador:

- **Administrador:** Derechos de acceso y modificación<br>de todos los valores de todos los valores
- **Operador**: Derechos de modificación del perfil<br>optivo de E Elo DC activo de E-Flo DC

Figure <sup>80</sup> Pantalla de niveles de seguridad

# <span id="page-98-0"></span>**Funcionamiento**

# Uso de las pantallas de ejecución

Mientras Intelligent Paint Kitchen está en funcionamiento, utilice las pantallas de ejecución de nivel superior para<br>controlar el sistema y ver las condiciones de funcionamiento actuales en cada estación. Acceda a las pant controlar el sistema y ver las condiciones de funcionamiento actuales en cada estación. Acceda a las pantallas de<br>ejecución pulsando el icono en la parte inferior de la interfaz de la pantalla táctil ejecución pulsando el icono en la parte inferior de la interfaz de la pantalla táctil.

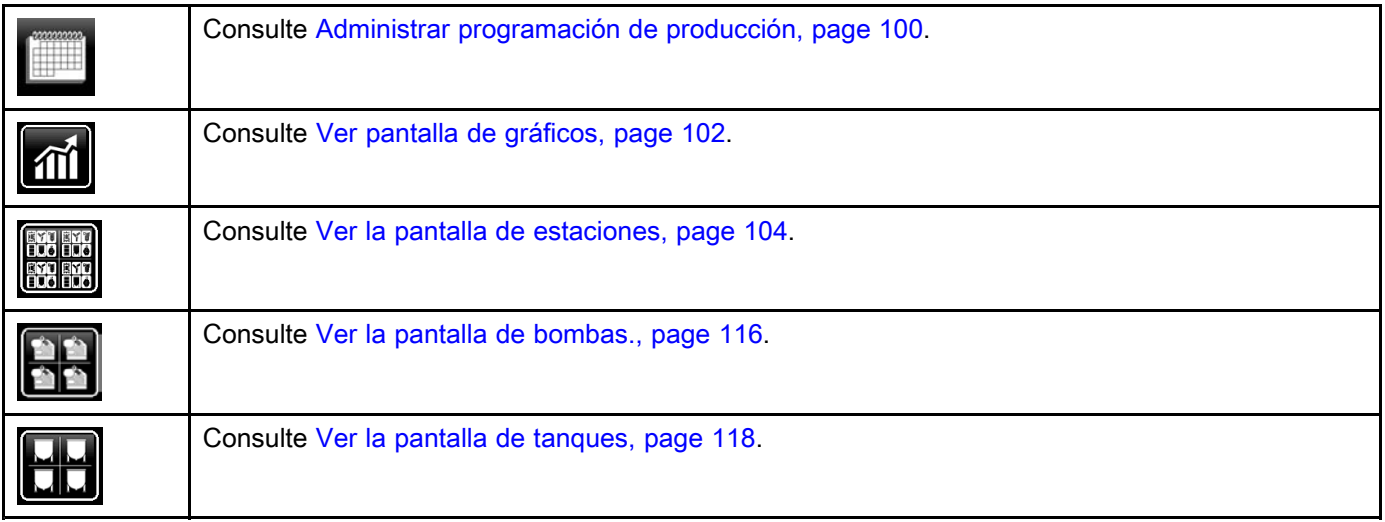

### <span id="page-99-0"></span>*[Funcionamiento](#page-98-0)*

### Administrar programación de producción

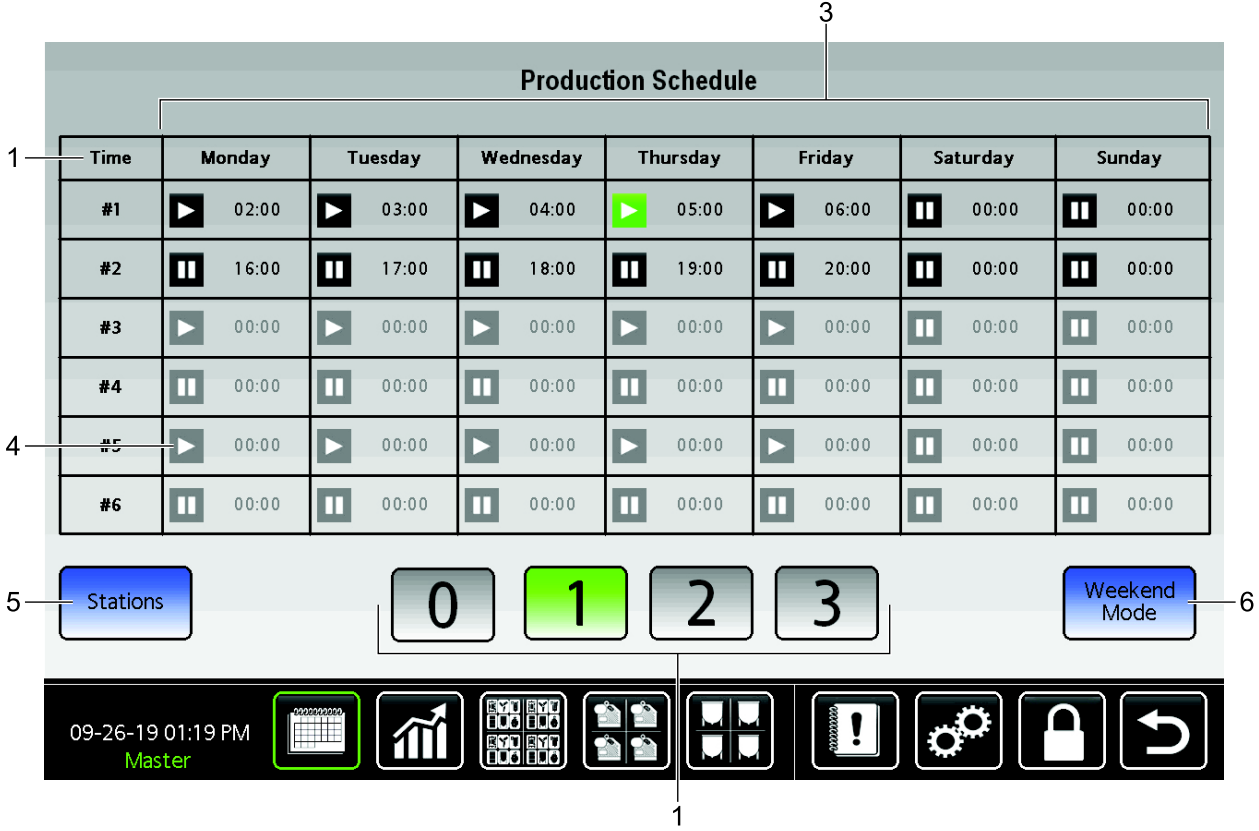

Figure <sup>81</sup> Pantalla de configuración del programa de producción

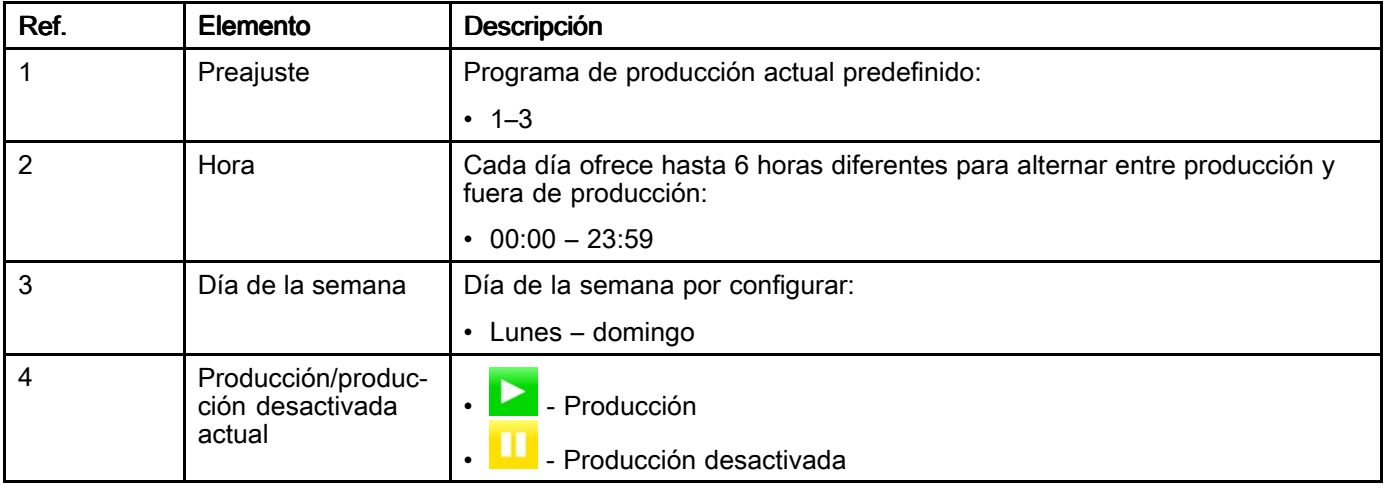

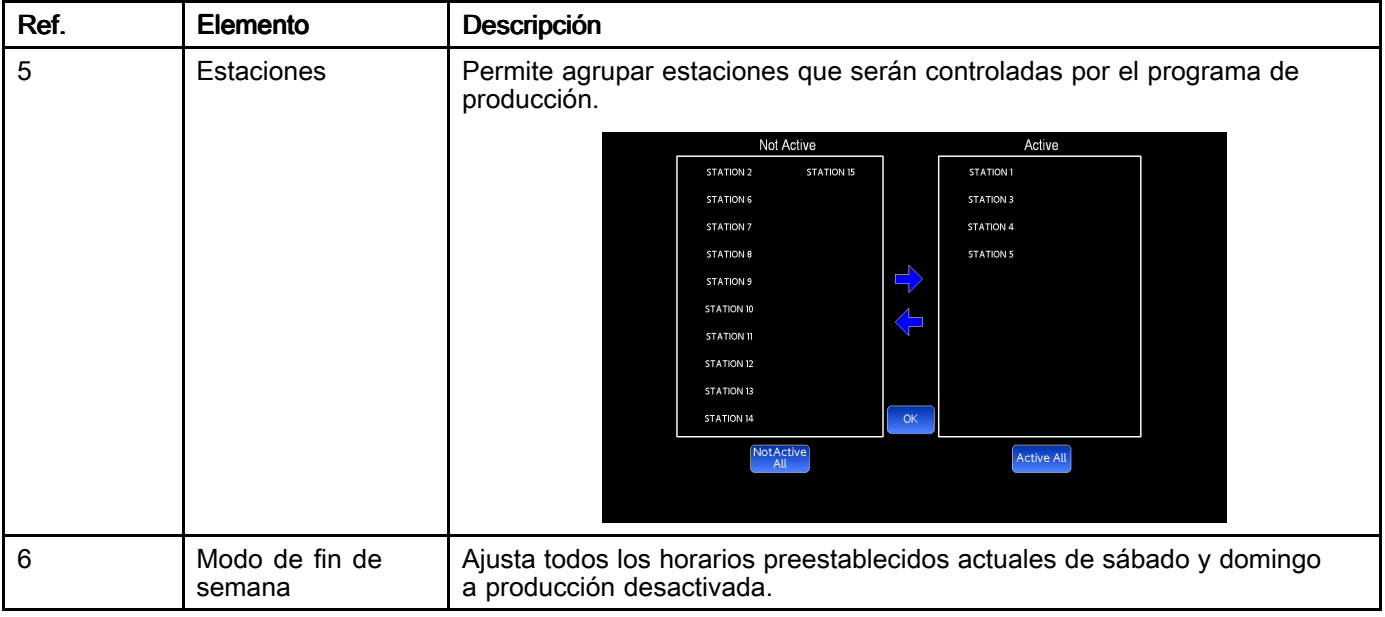

### <span id="page-101-0"></span>Ver pantalla de gráficos

Utilice la pantalla de gráficos para mostrar datos en vivo <sup>o</sup> históricos de un componente seleccionado en una estación <sup>o</sup> de las condiciones en la estación.

Utilice este procedimiento para seleccionar primero el tipo de gráfico y, a continuación, para ver ese<br>gráfico para cualquier estación del sistema gráfico para cualquier estación del sistema.

El gráfico muestra hasta <sup>48</sup> horas de datos. Para obtener datos hasta los últimos siete días, utilice un<br>USB nara descargar los datos USB para descargar los datos.

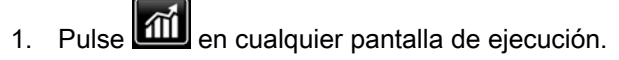

2. Pulse un botón en la pantalla del menú de gráficos para seleccionar el gráfico que desee ver.

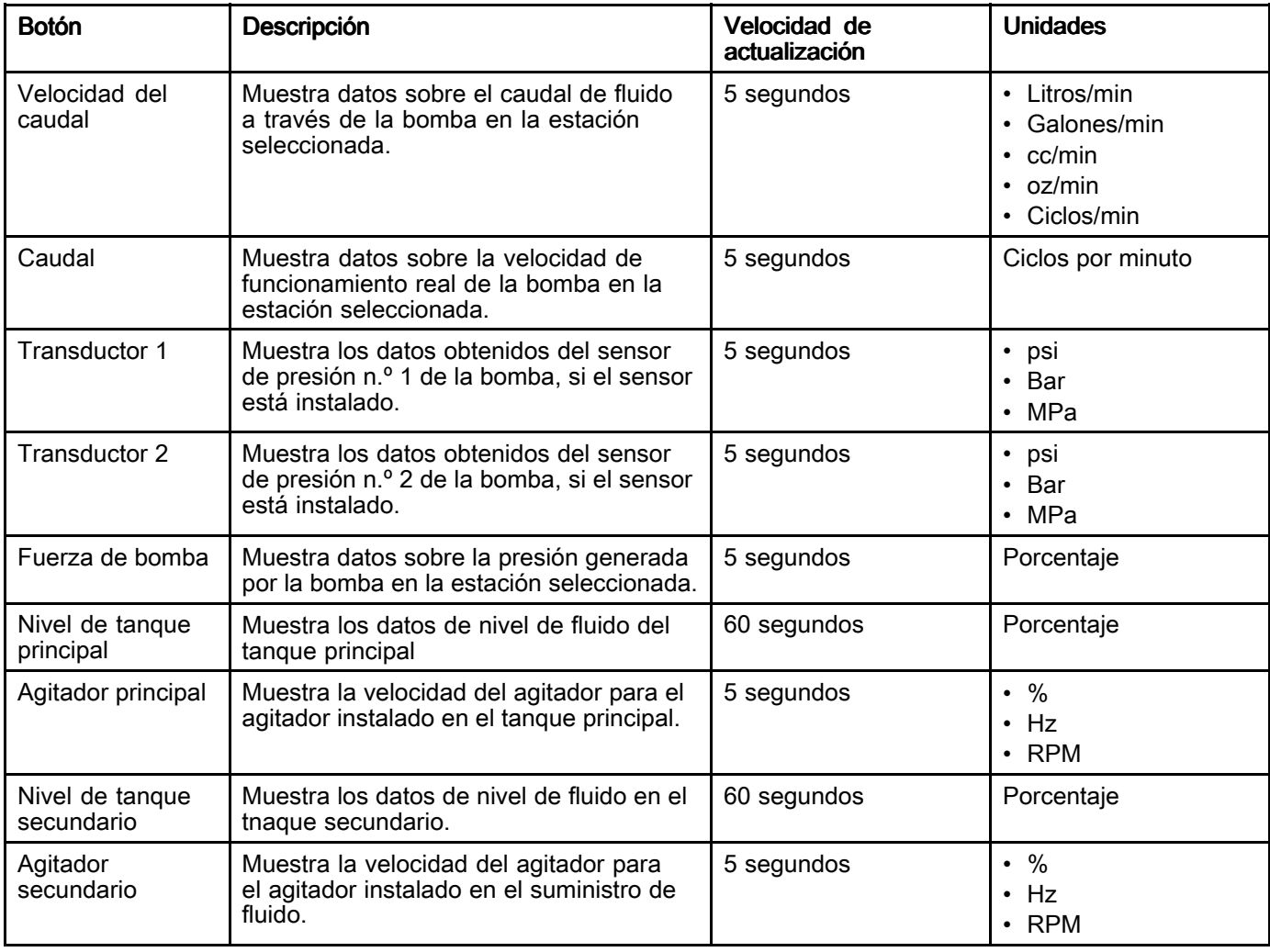

3. Utilice los controles del gráfico para cambiar la vista <sup>o</sup> el tipo de datos que se muestran.

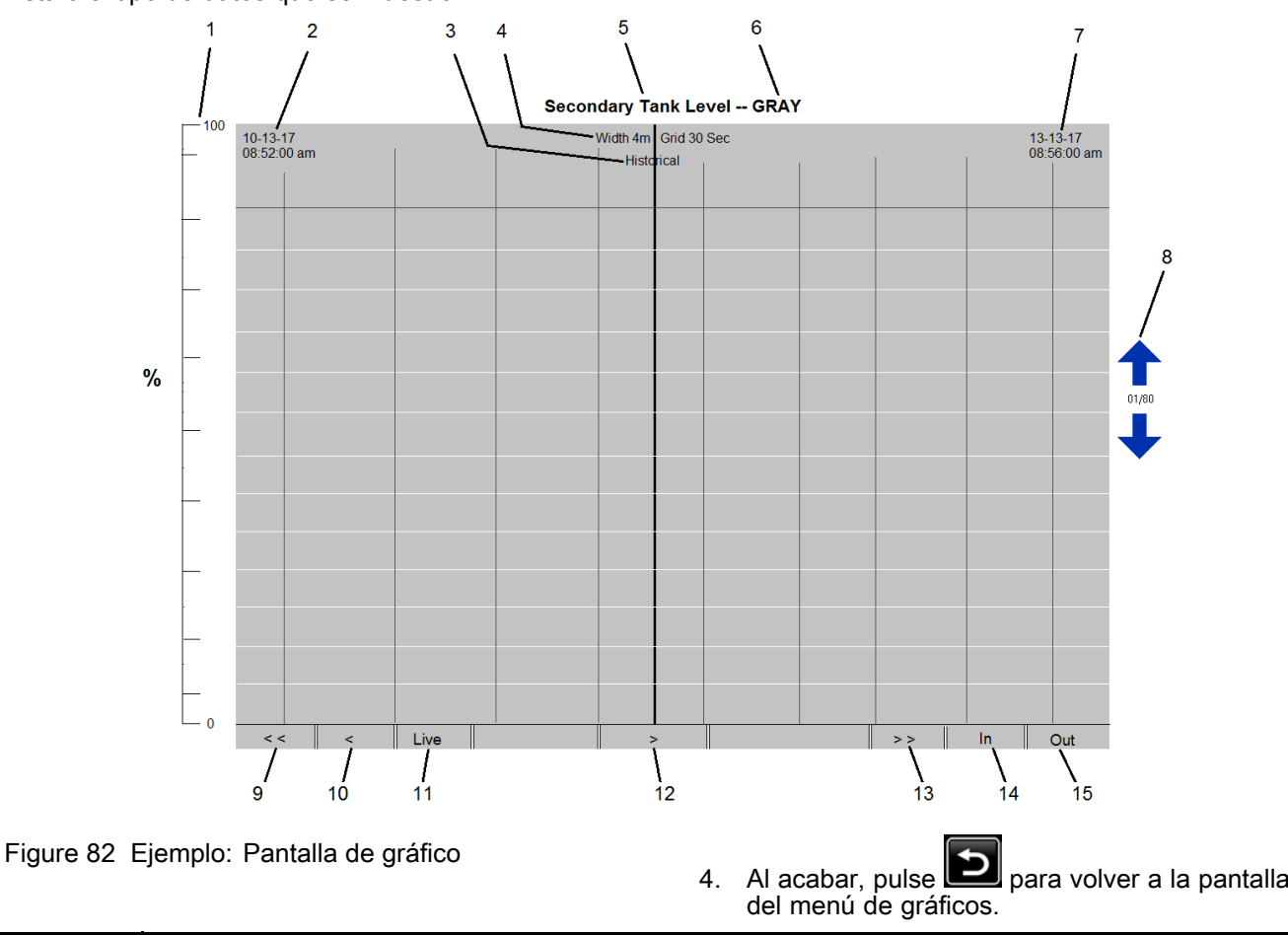

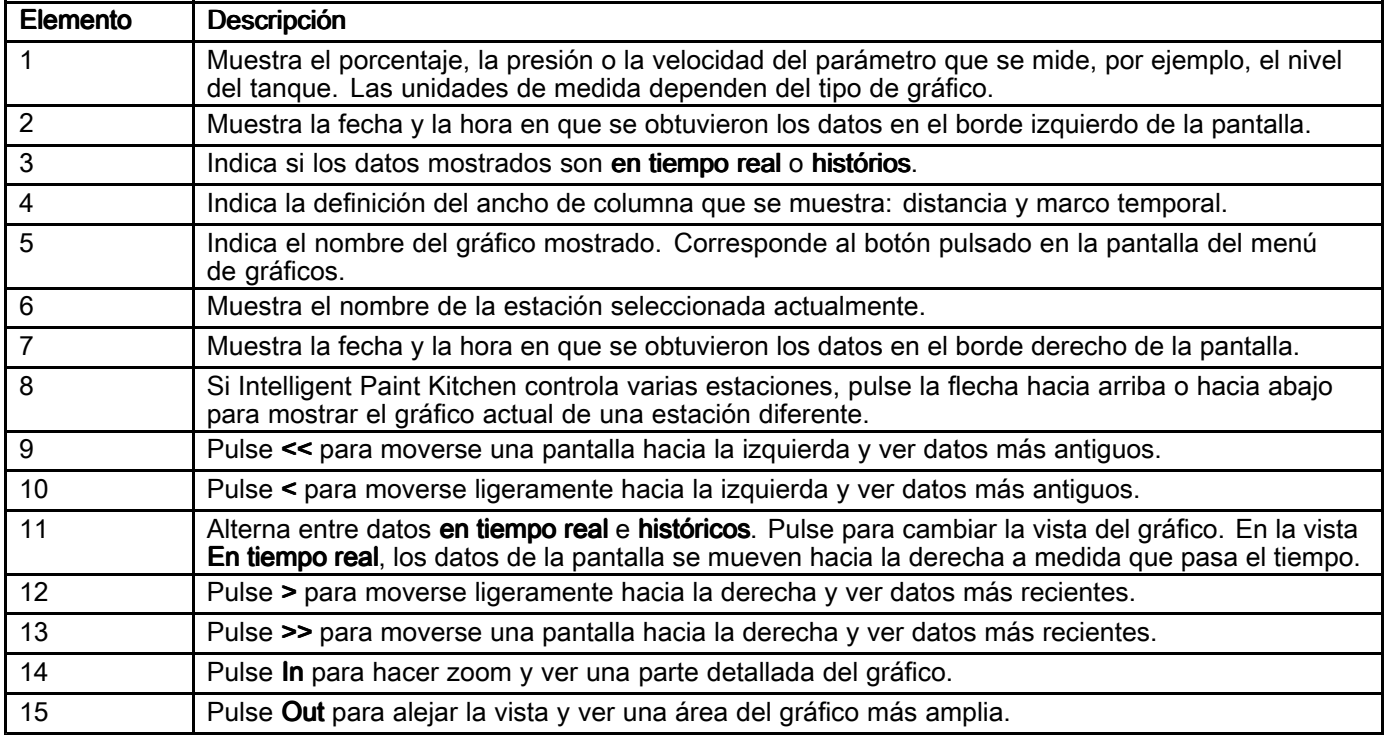

### <span id="page-103-0"></span>Ver la pantalla de estaciones

La pantalla de estaciones muestra información <sup>a</sup> nivel de componente para cada componente de la estación. Desde esta pantalla puede evaluar rápidamente el estado de su fluido. Puede navegar directamente <sup>a</sup> las pantallas de detalles de cualquier estación, bomba, tanque, bidón <sup>o</sup> agitador del sistema.

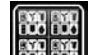

Pulse **(2004)** en cualquier pantalla de ejecución para mostrar la pantalla de estaciones. Cada fila de controles representa una estación que se ha creado <sup>y</sup> configurado <sup>a</sup> través del software Intelligent Paint Kitchen.

Cada icono de control mostrado en una fila indica un componente que está instalado físicamente en la estación <sup>y</sup> que se ha configurado para comunicarse con el software Intelligent Paint Kitchen. Consulte [Configurar](#page-66-0) cada estación, page [67](#page-66-0).

Cualquier espacio vacío (que no contenga un icono) indica que hay un componente que no está instalado en la estación. Por ejemplo, la estación <sup>2</sup> (TEST2) tiene dos agitadores instalados: uno en el tanque principal <sup>y</sup> otro en el tanque secundario. Sin embargo, la estación <sup>3</sup> (TEST3) no tiene agitadores instalados.

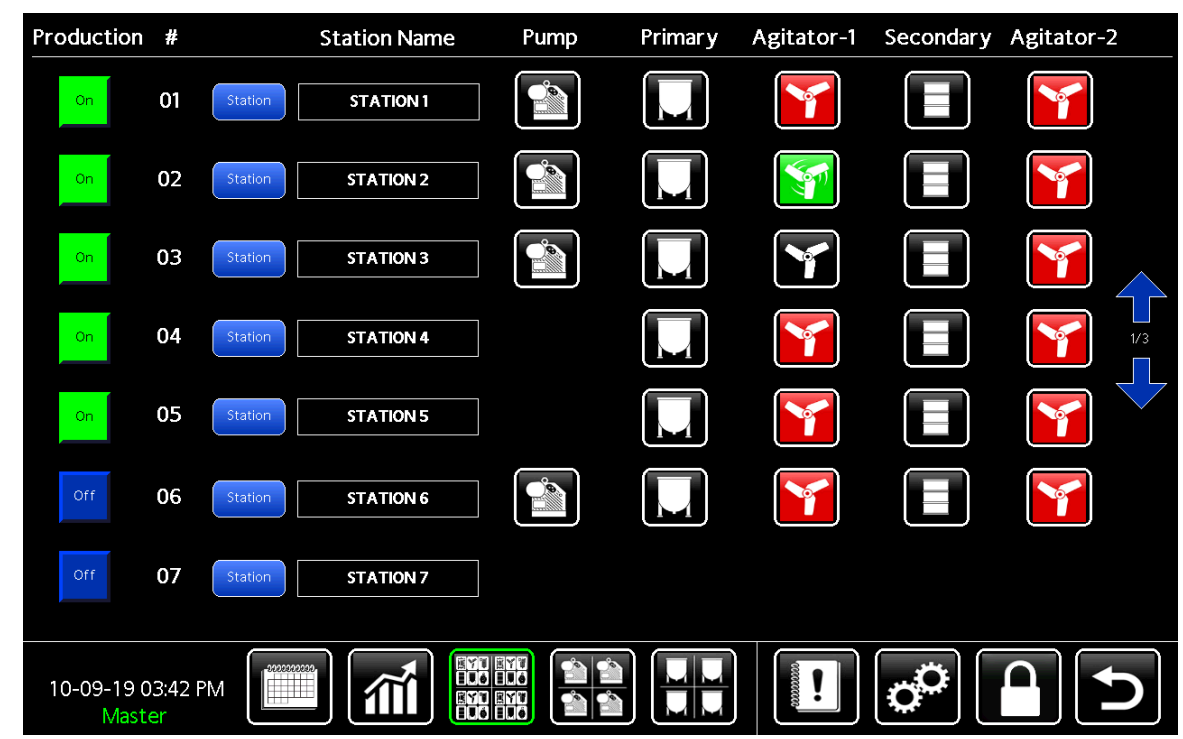

Figure <sup>83</sup> Pantalla de estaciones

Puede realizar cualquiera de las siguientes tareas desde la pantalla de estaciones:

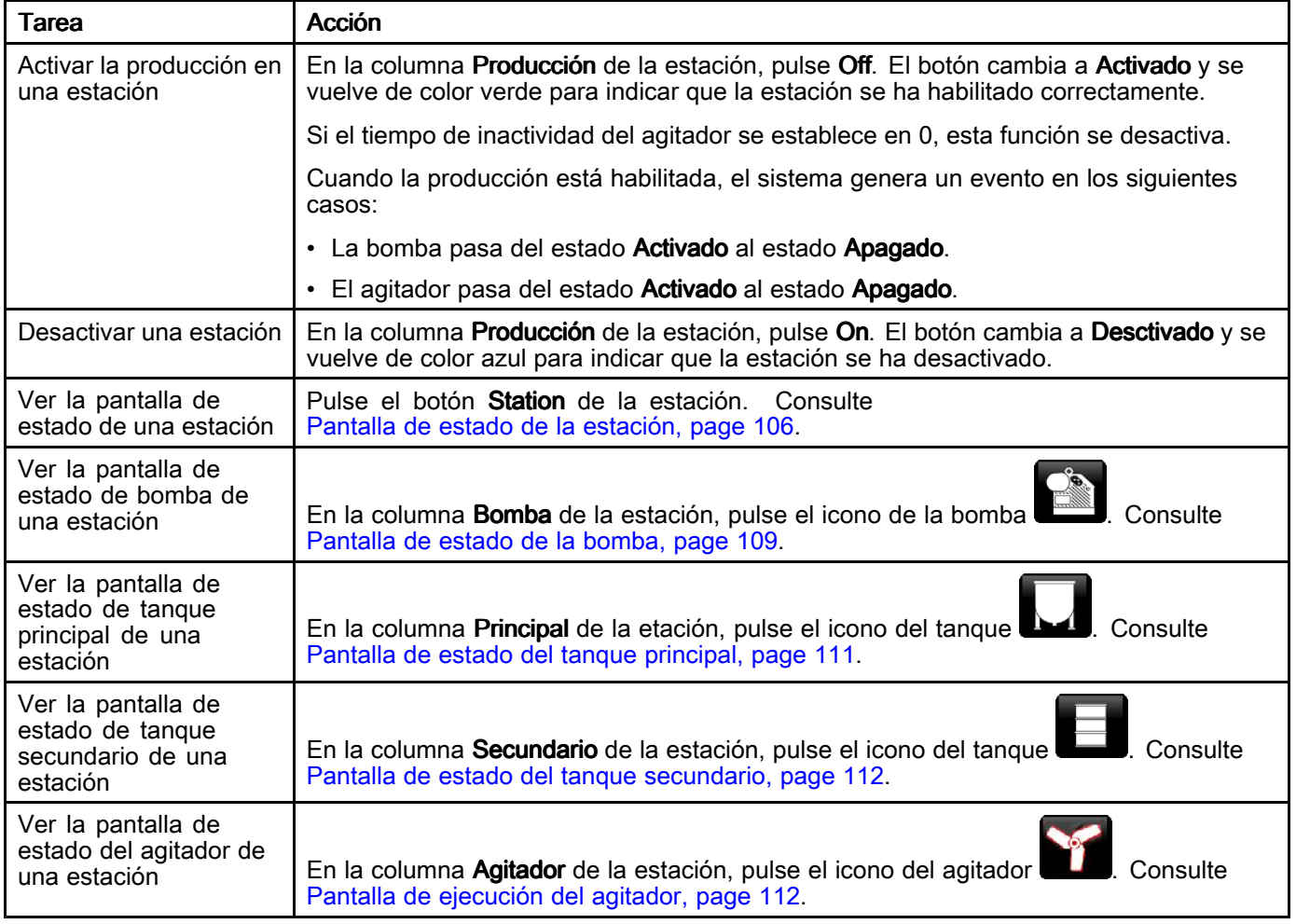

### <span id="page-105-0"></span>Pantalla de estado de la estación

La pantalla de estado de la estación es una representación visual de los componentes que están instalados físicamente en una estación. Acceda <sup>a</sup> esta pantalla desde la pantalla de Estaciones (consulte Ver la pantalla de [estaciones,](#page-103-0) page [104](#page-103-0)).

En la pantalla solo se muestran los componentes que se han creado <sup>y</sup> configurado con el software Intelligent Paint Kitchen. Si cambia de una estación <sup>a</sup> otra, los componentes mostrados pueden cambiar, según la configuración de cada estación.

Utilice esta pantalla para ver las condiciones

seleccionada y sus componentes. Algunos ajustes de componentes se pueden cambiar desde esta de componentes se pueden cambiar desde esta<br>nantalla, como se describe en la tabla siguiente pantalla, como se describe en la tabla siguiente. También puede navegar directamente desde esta pantalla <sup>a</sup> la pantalla de estado de la bomba, la pantalla de estado del tanque principal, la pantalla de estado del tanque secundario <sup>y</sup> las pantallas de estado del agitador, para cualquier componente presente en la estación seleccionada.

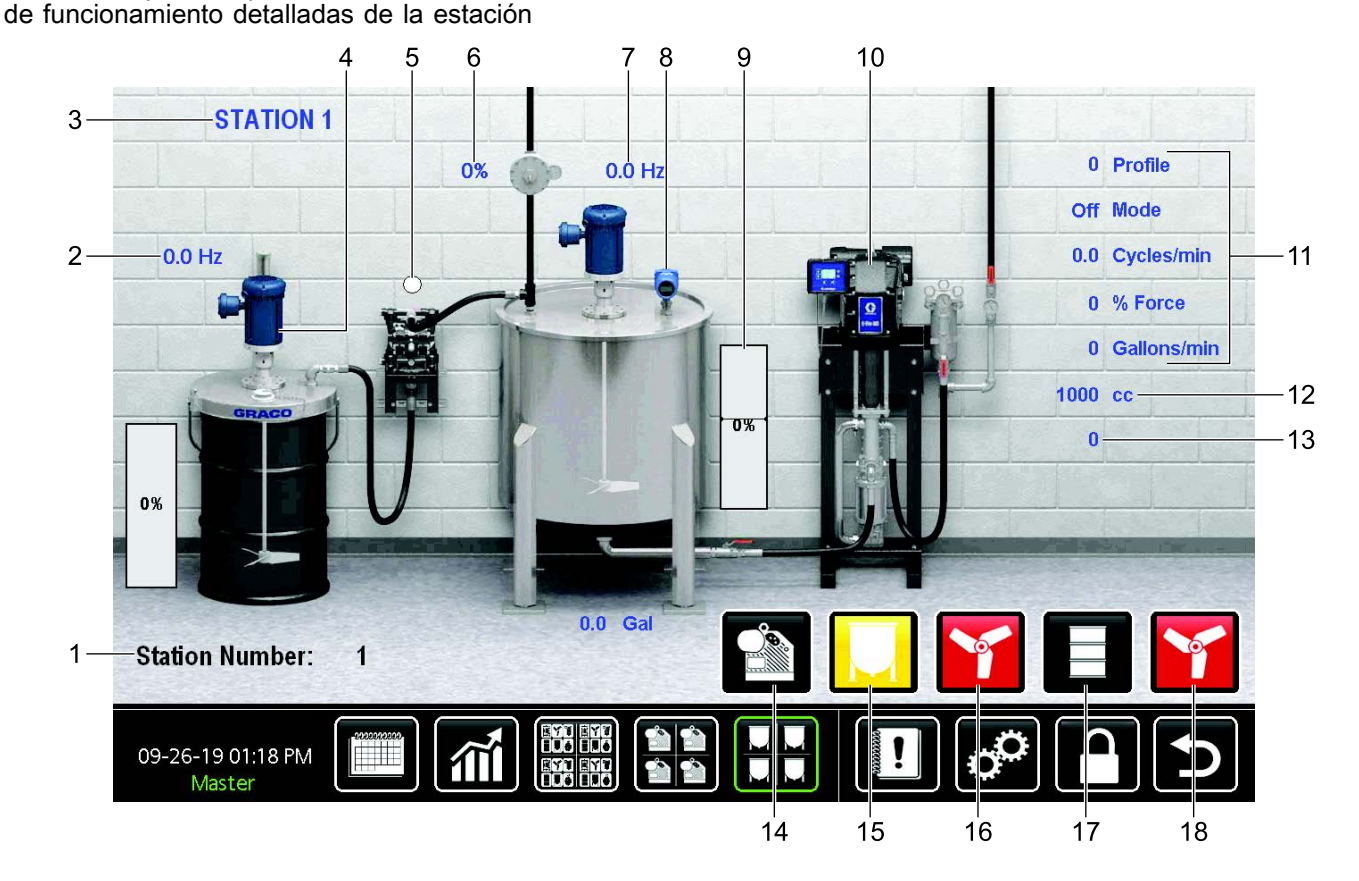

Figure <sup>84</sup> Pantalla de estado de la estación

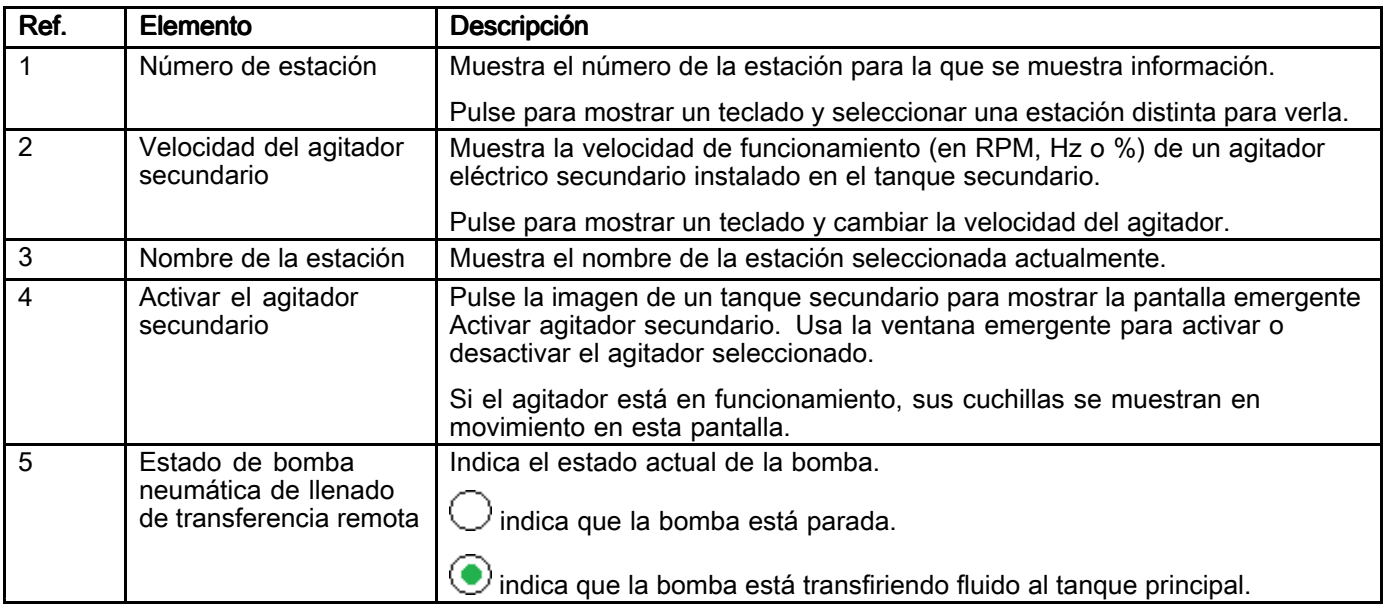

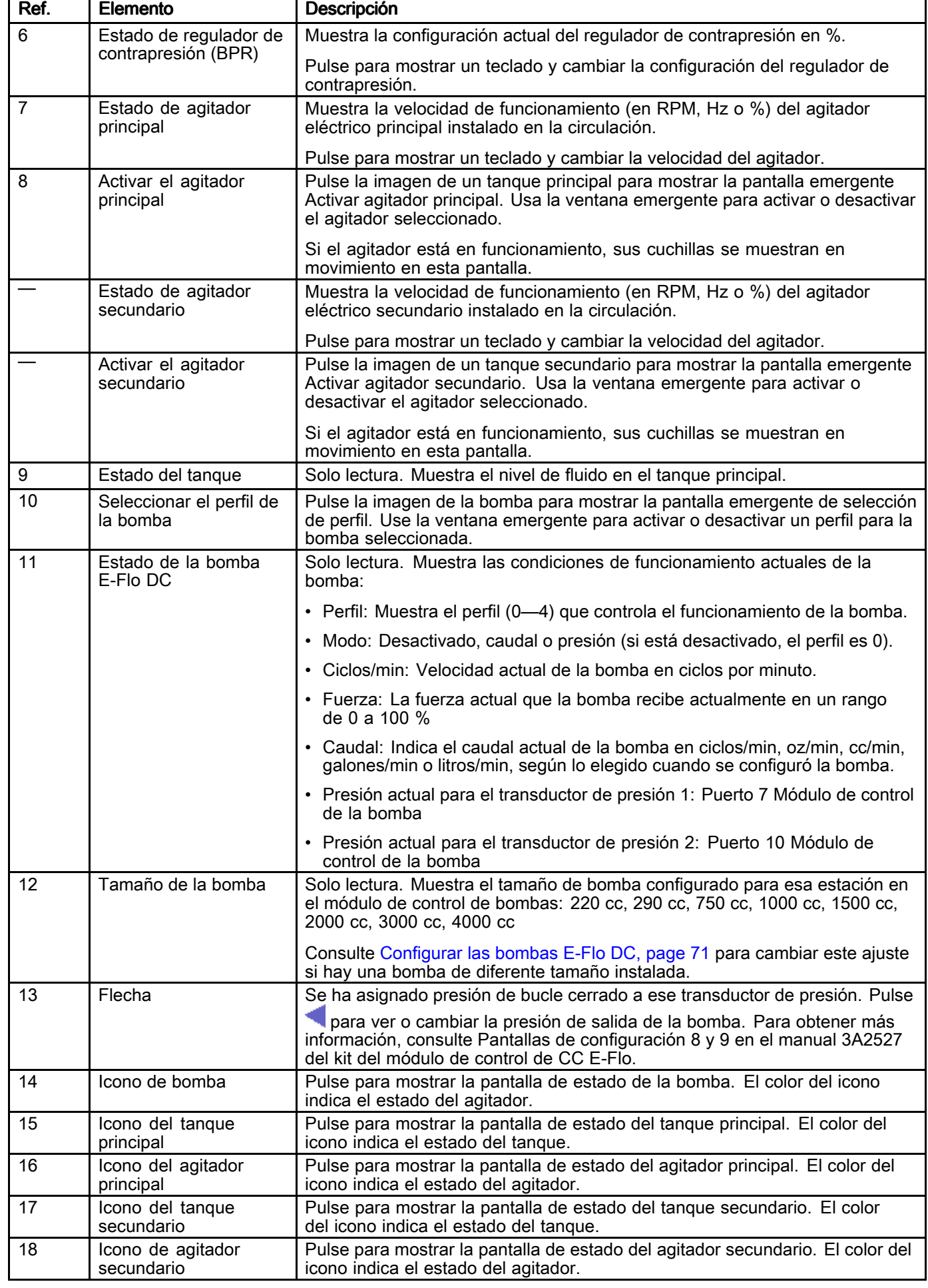

### *[Funcionamiento](#page-98-0)*

Iconos de agitador de bomba:

- Verde: En funcionamiento
- Amarillo: Funcionamiento con desviaciones
- Rojo: Detenido con alarma

Iconos de tanque:

- Verde: El nivel del tanque está dentro de los límites de alarma alto <sup>y</sup> bajo
- Amarillo: El nivel del tanque está entre el nivel de llenado <sup>y</sup> la alarma de nivel bajo
- Rojo: El nivel del tanque está por encima <sup>o</sup> por debajo del nivel bajo
### Pantalla de estado de la bomba

La pantalla de estado de la bomba muestra datos operativos en tiempo real para la bomba instalada en la estación seleccionada.

Acceda <sup>a</sup> esta pantalla desde la pantalla de Estaciones (consulte Ver la pantalla de [estaciones,](#page-103-0) page [104](#page-103-0)).

Use esta pantalla para ver información detallada <sup>y</sup> actual sobre la bomba principal en cualquier estación.

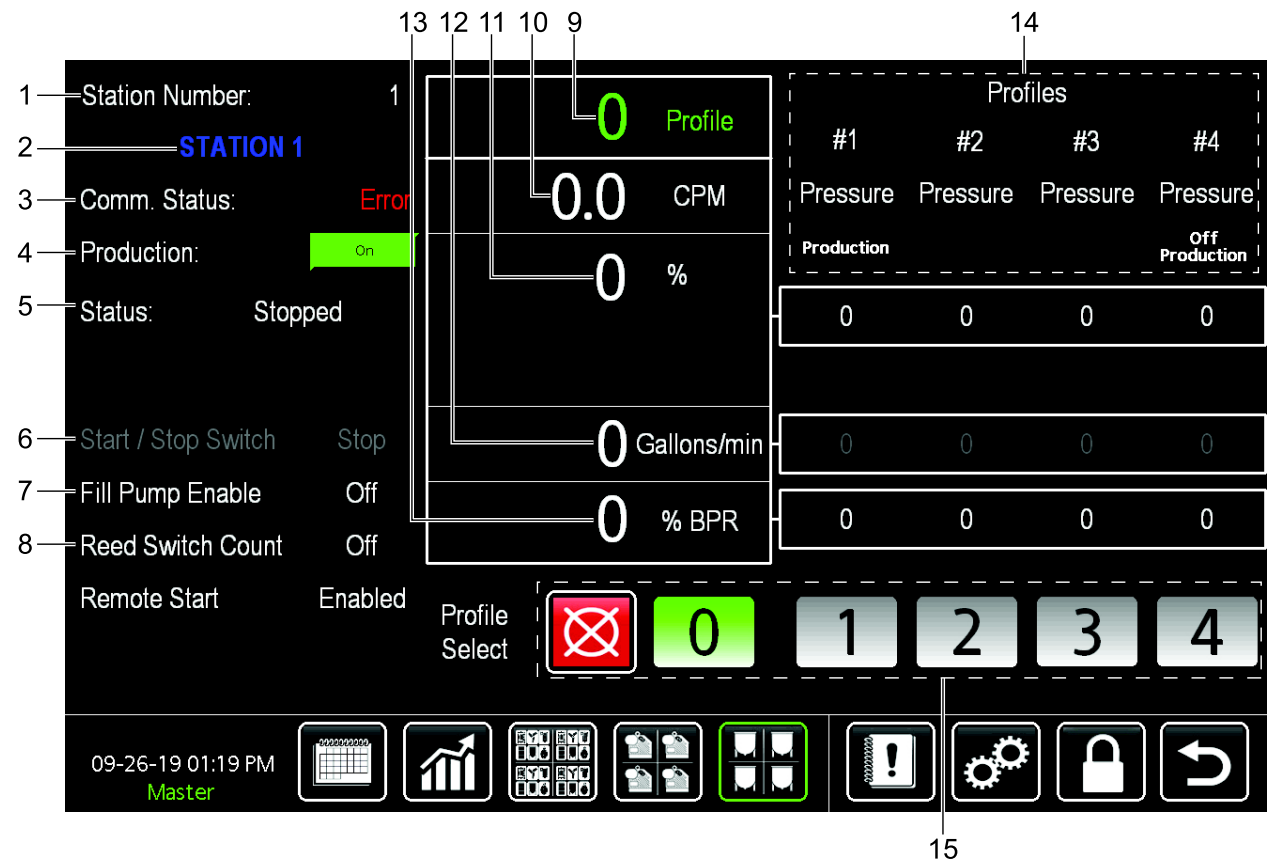

Figure <sup>85</sup> Pantalla de estado de la bomba

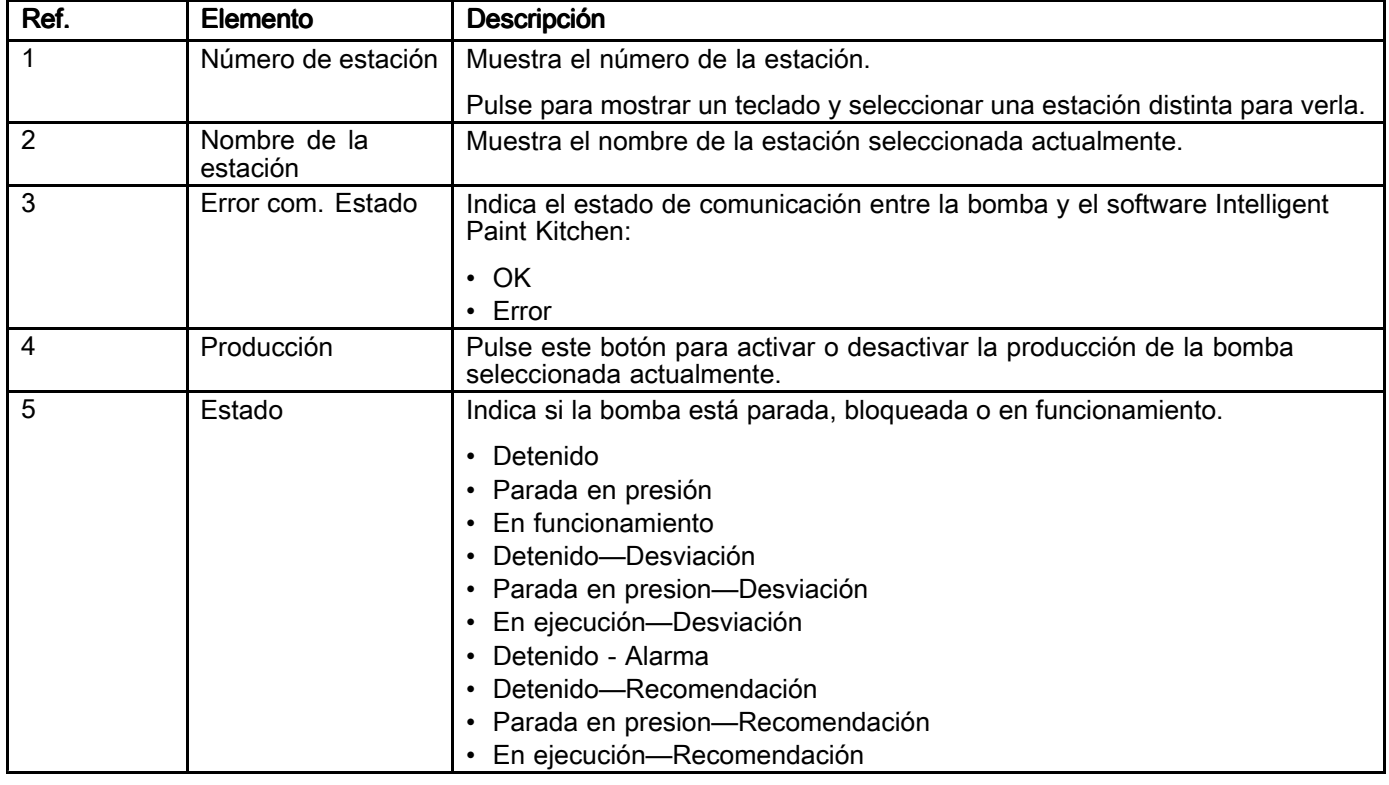

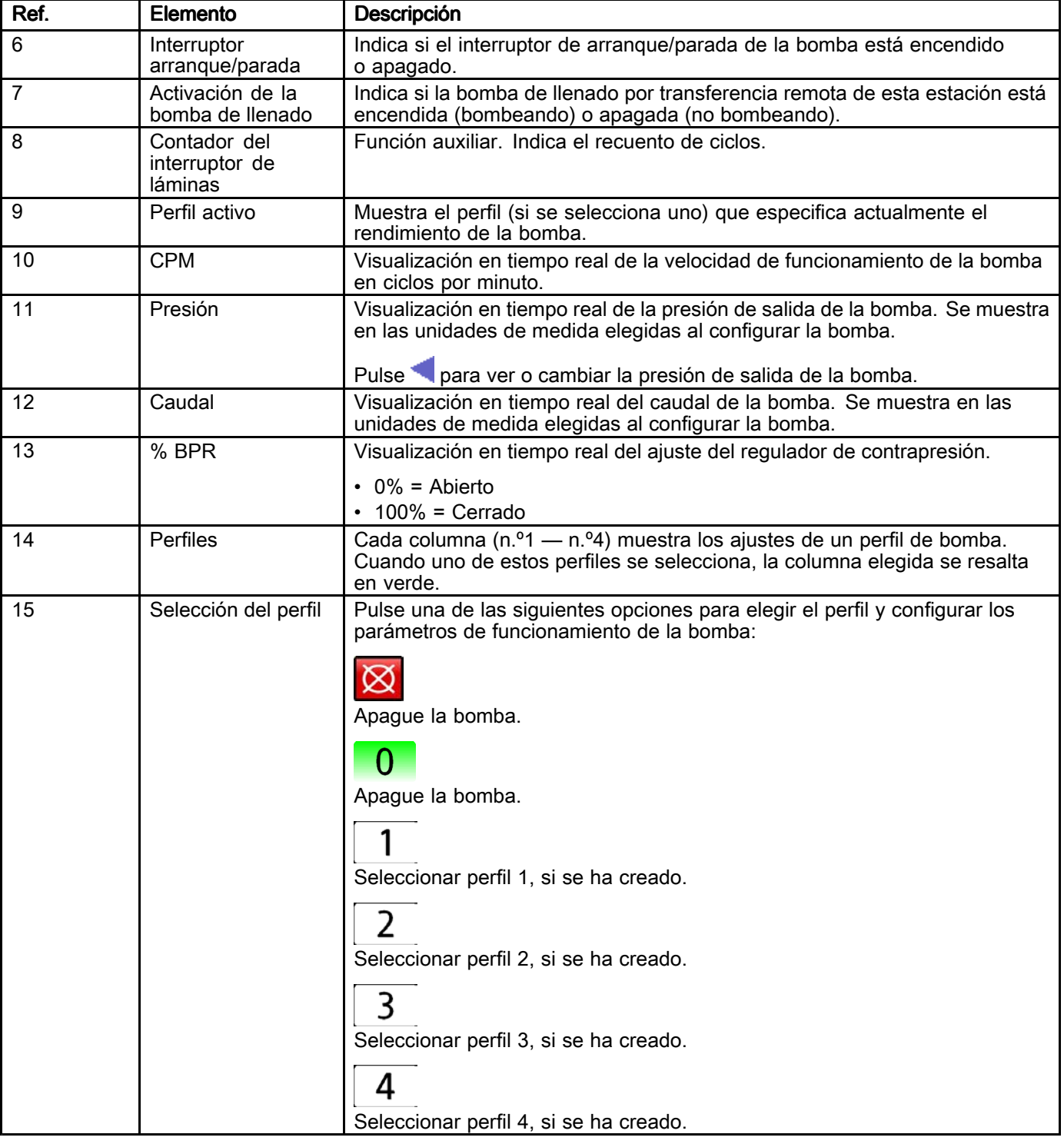

### Pantalla de estado del tanque principal

La pantalla de estado del tanque principal muestra datos operativos en tiempo real para el tanque principal instalado en la estación seleccionada.

Pulse **DML** para acceder a esta pantalla<br>desde la pantalla de Estaciones - Consult desde la pantalla de Estaciones. Consulte<br>Ver la pantalla de estaciones, page 104 Ver la pantalla de [estaciones,](#page-103-0) page [104](#page-103-0).

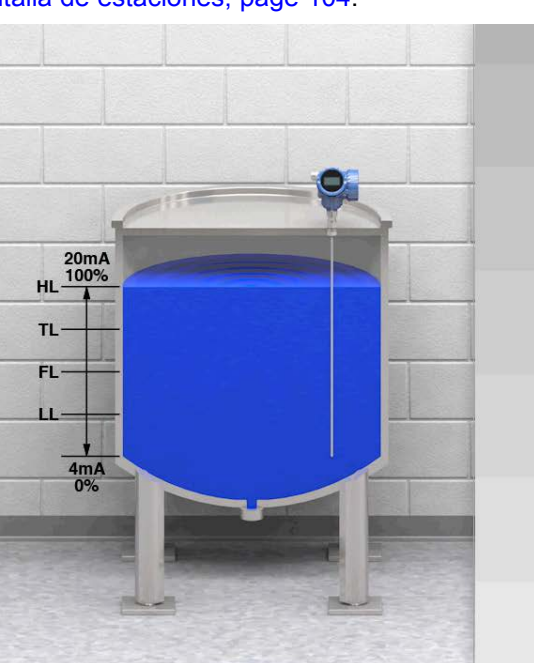

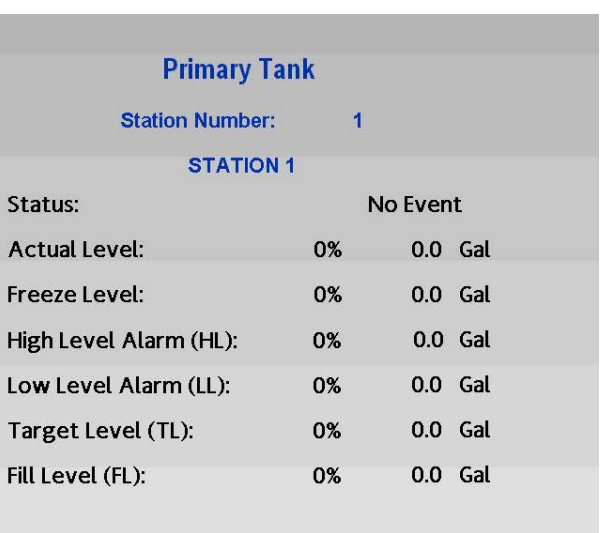

la estación seleccionada.

Use esta pantalla para ver el estado actual <sup>y</sup> para ver <sup>o</sup> cambiar los ajustes de nivel del tanque principal en

#### $\mathbf{p}$  $\overline{\mathsf{P}}$ 10-09-19 03:46 PM Master

#### Figure <sup>86</sup> Pantalla de estado del tanque principal

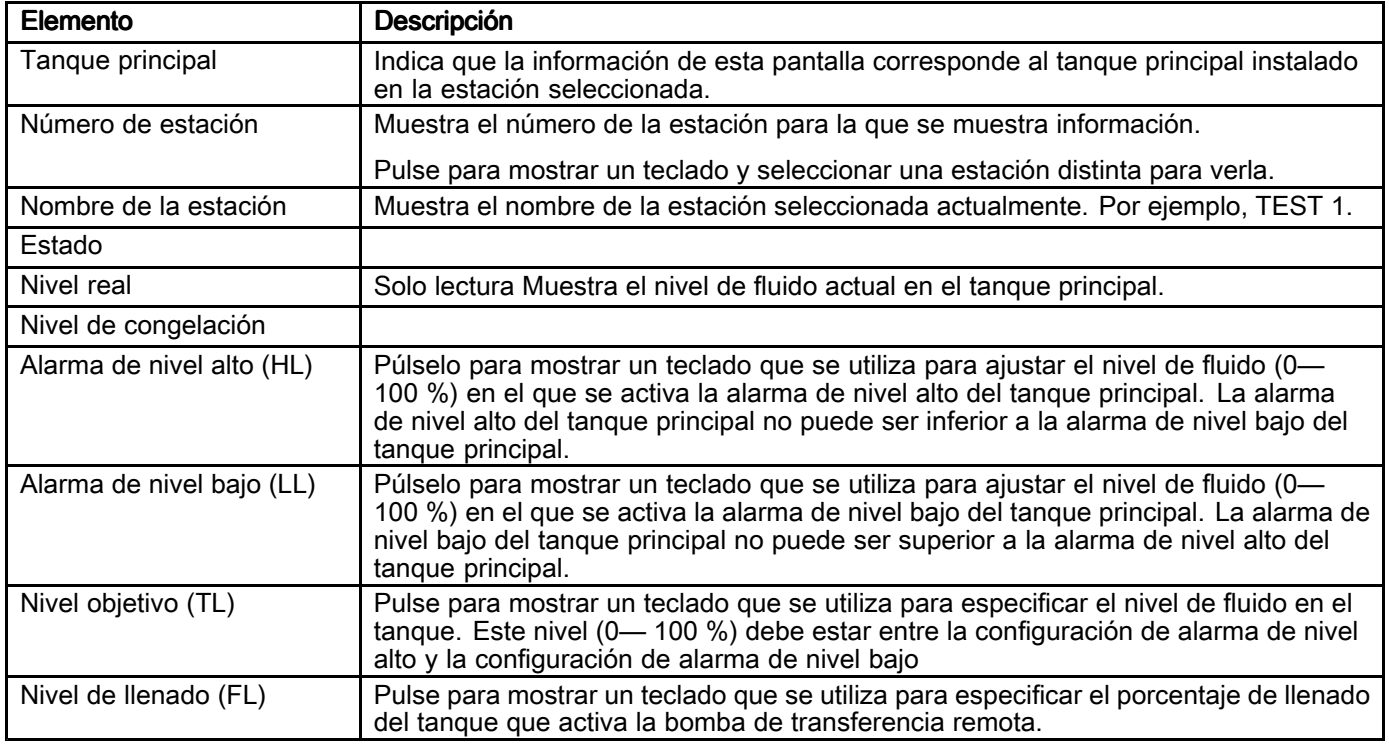

### Pantalla de estado del tanque secundario

La pantalla de estado del tanque secundario muestra datos operativos en tiempo real para el tanque secundario instalado en la estación seleccionada.

Pulse **de la** para acceder a esta pantalla<br>desde la pantalla de Estaciones - Consult desde la pantalla de Estaciones. Consulte<br>Ver la pantalla de estaciones, page 104 Ver la pantalla de [estaciones,](#page-103-0) page [104](#page-103-0).

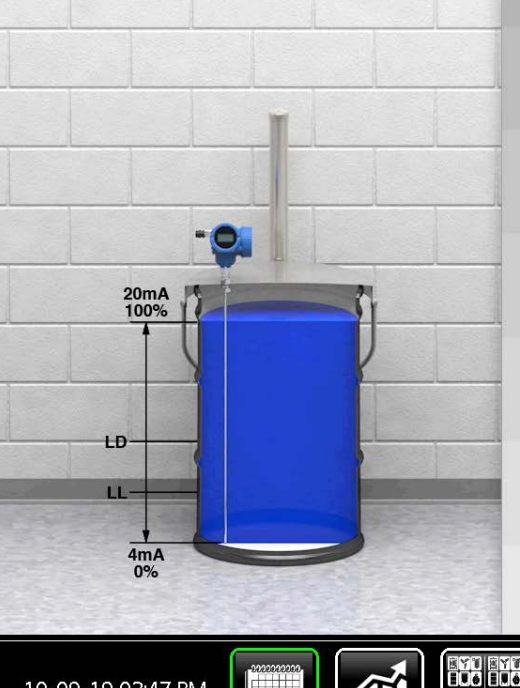

Use esta pantalla para ver el estado actual <sup>y</sup> para ver <sup>o</sup> cambiar los ajustes de nivel del tanque secundario en la estación seleccionada.

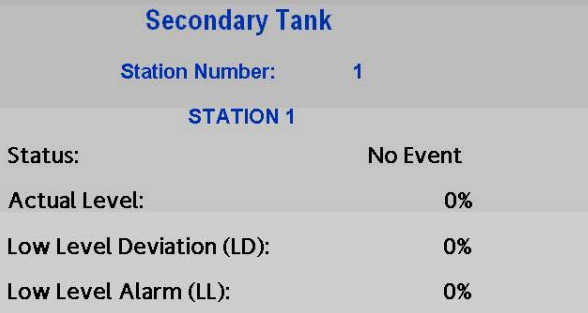

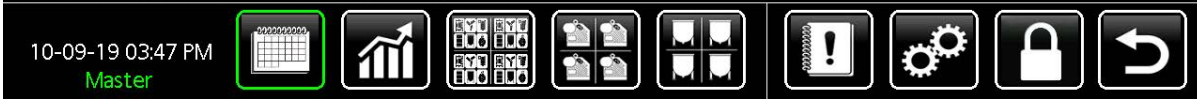

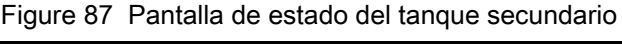

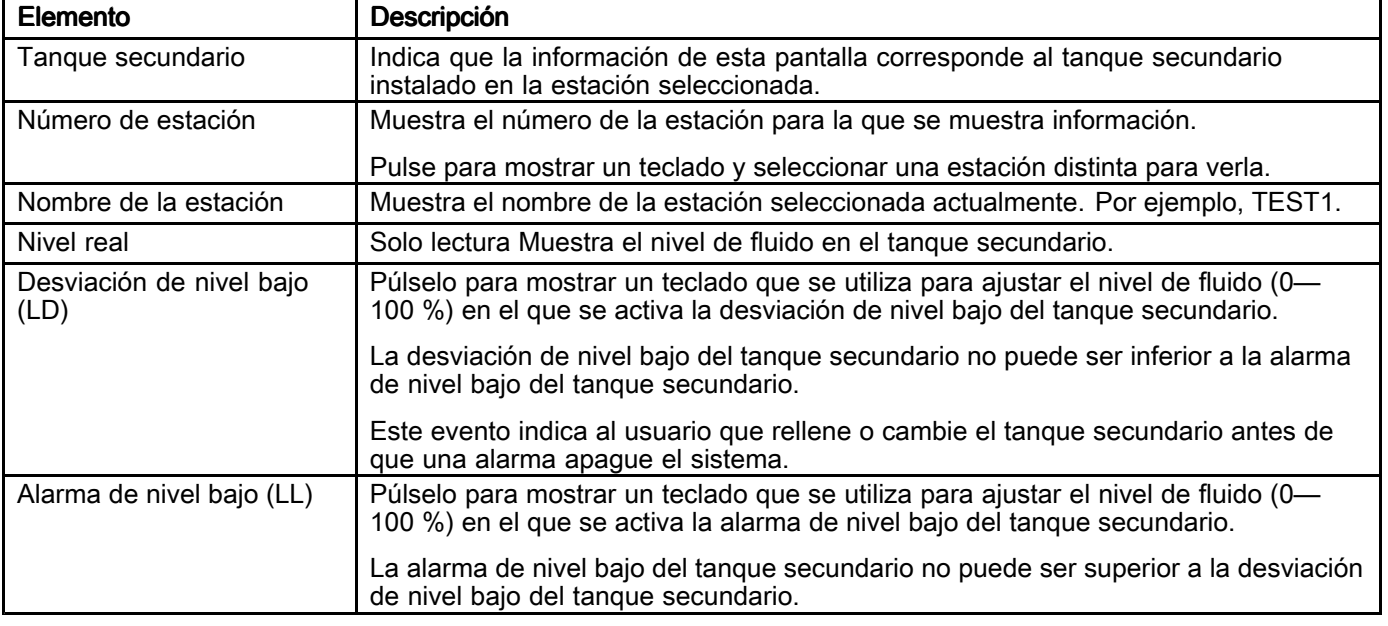

#### Pantalla de ejecución del agitador

La pantalla de ejecución del agitador muestra los datos de funcionamiento en tiempo real del agitador instalado en la estación seleccionada.<br>112

Acceda <sup>a</sup> esta pantalla desde la pantalla de Estaciones (consulte Ver la pantalla de [estaciones,](#page-103-0) page [104](#page-103-0)). Use esta pantalla para ver información detallada <sup>y</sup> actual sobre el agitador principal en cualquier estación.

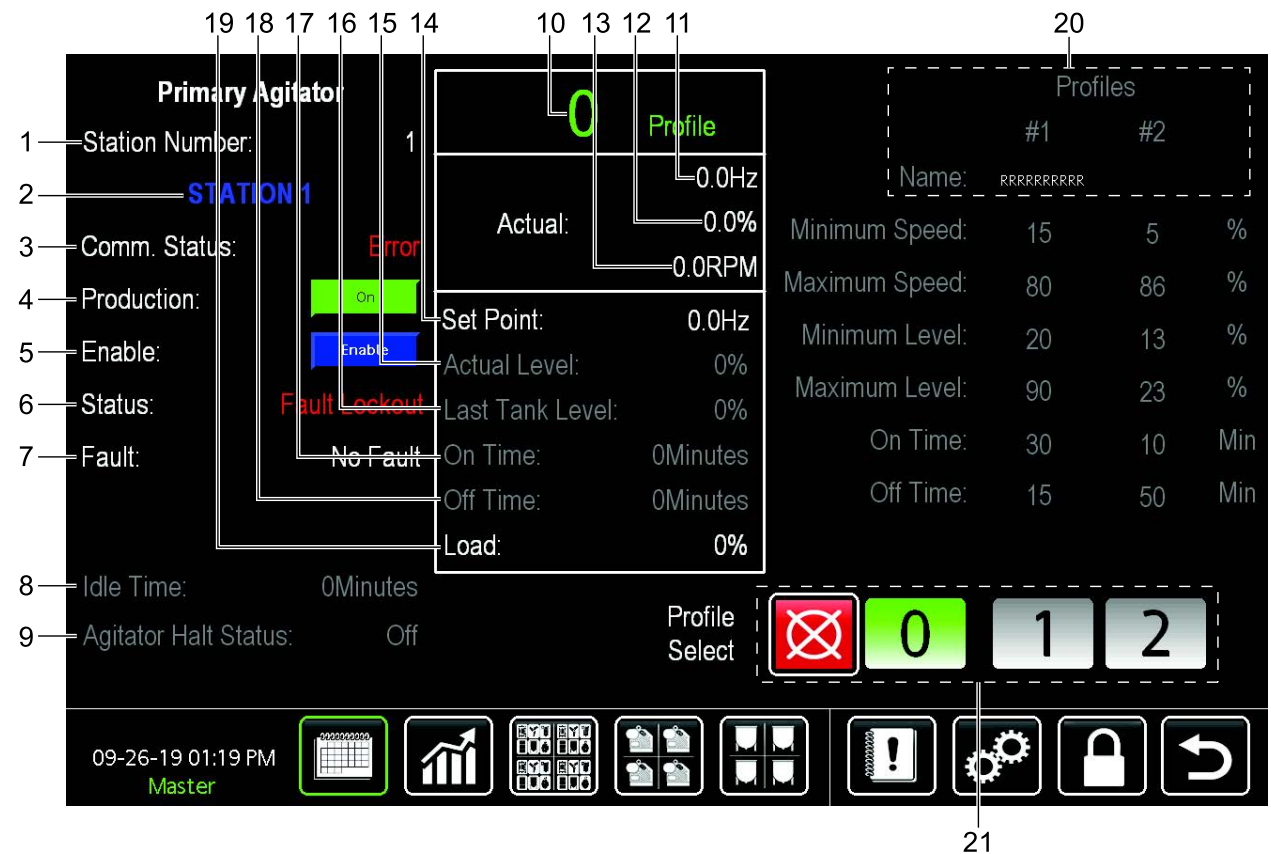

Figure <sup>88</sup> Pantalla de ejecución del agitador principal

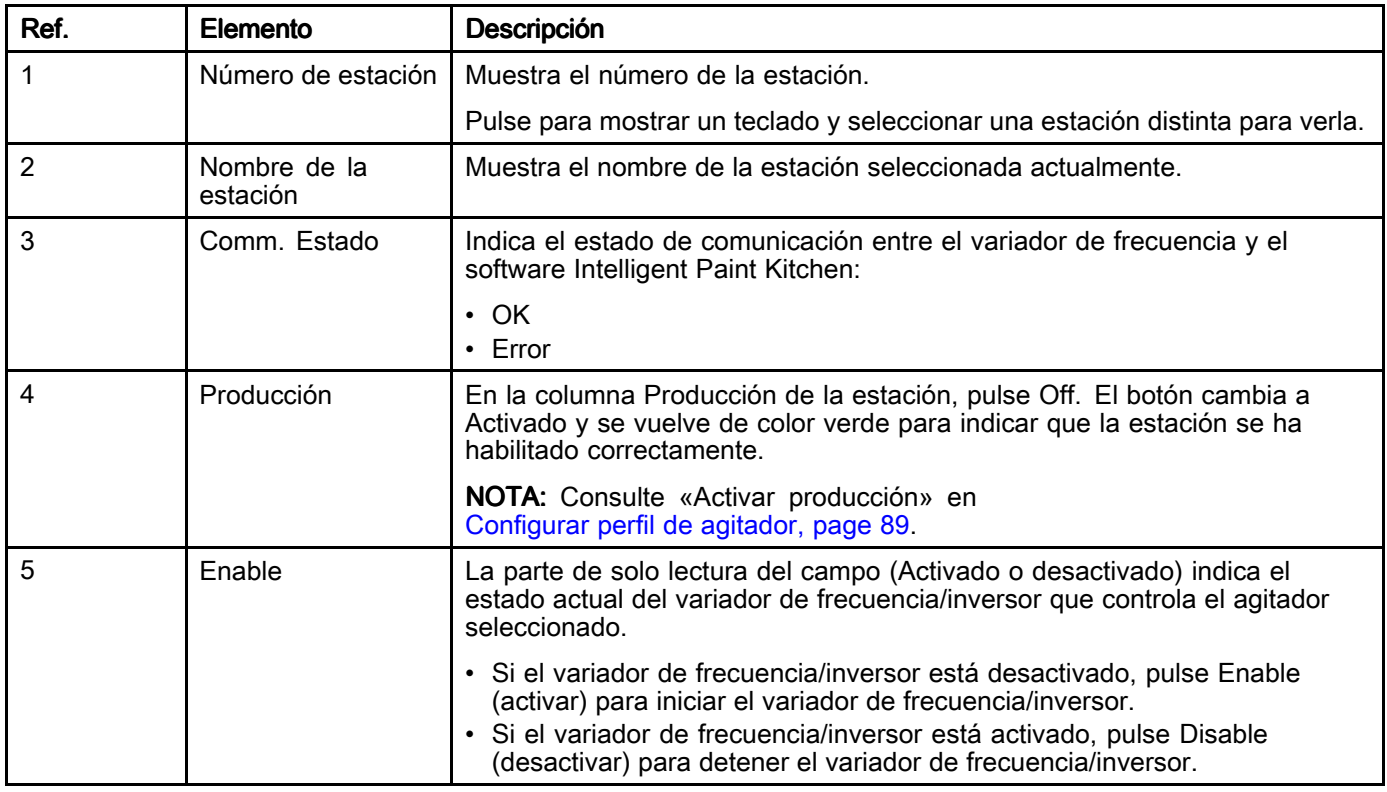

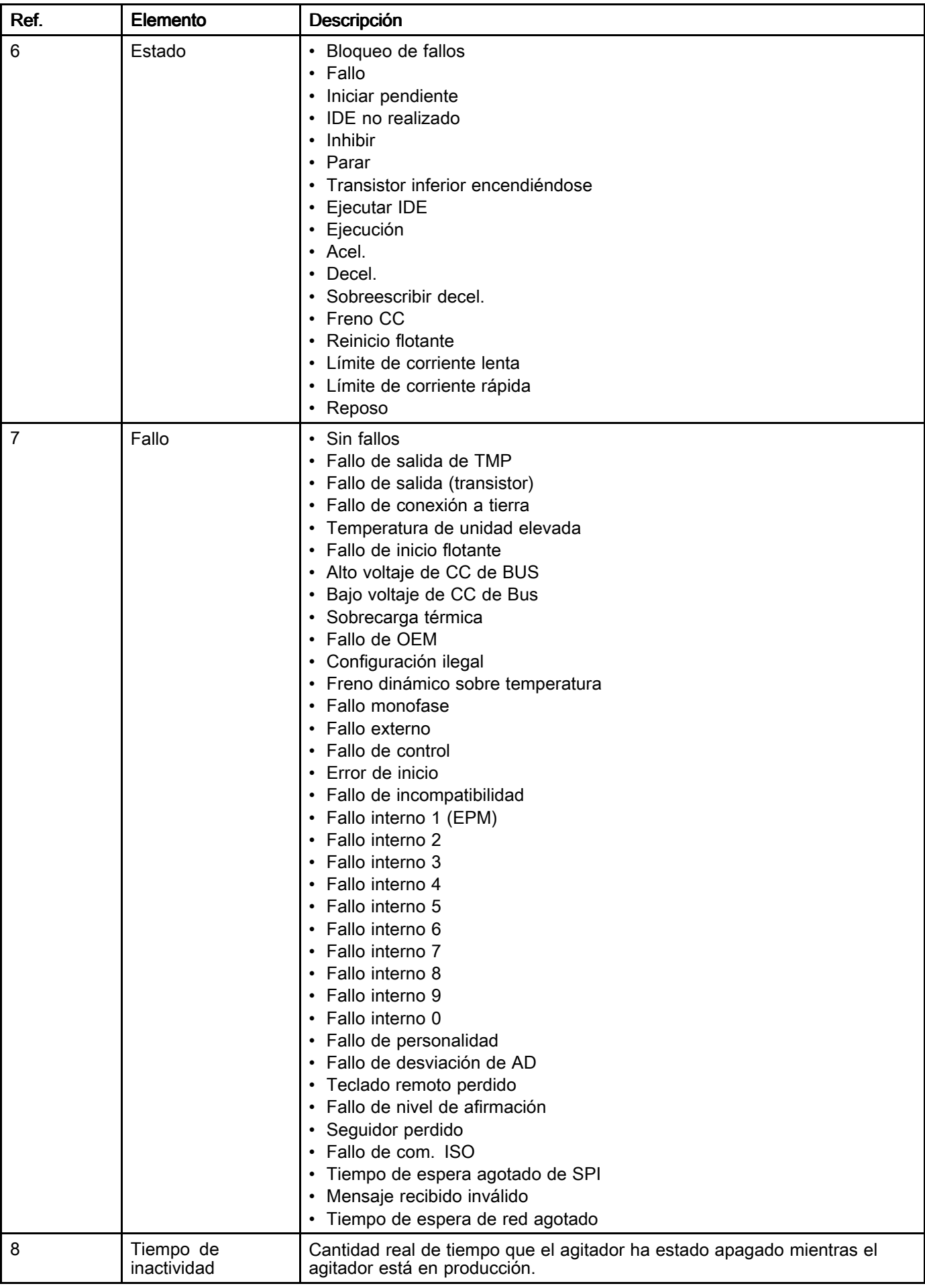

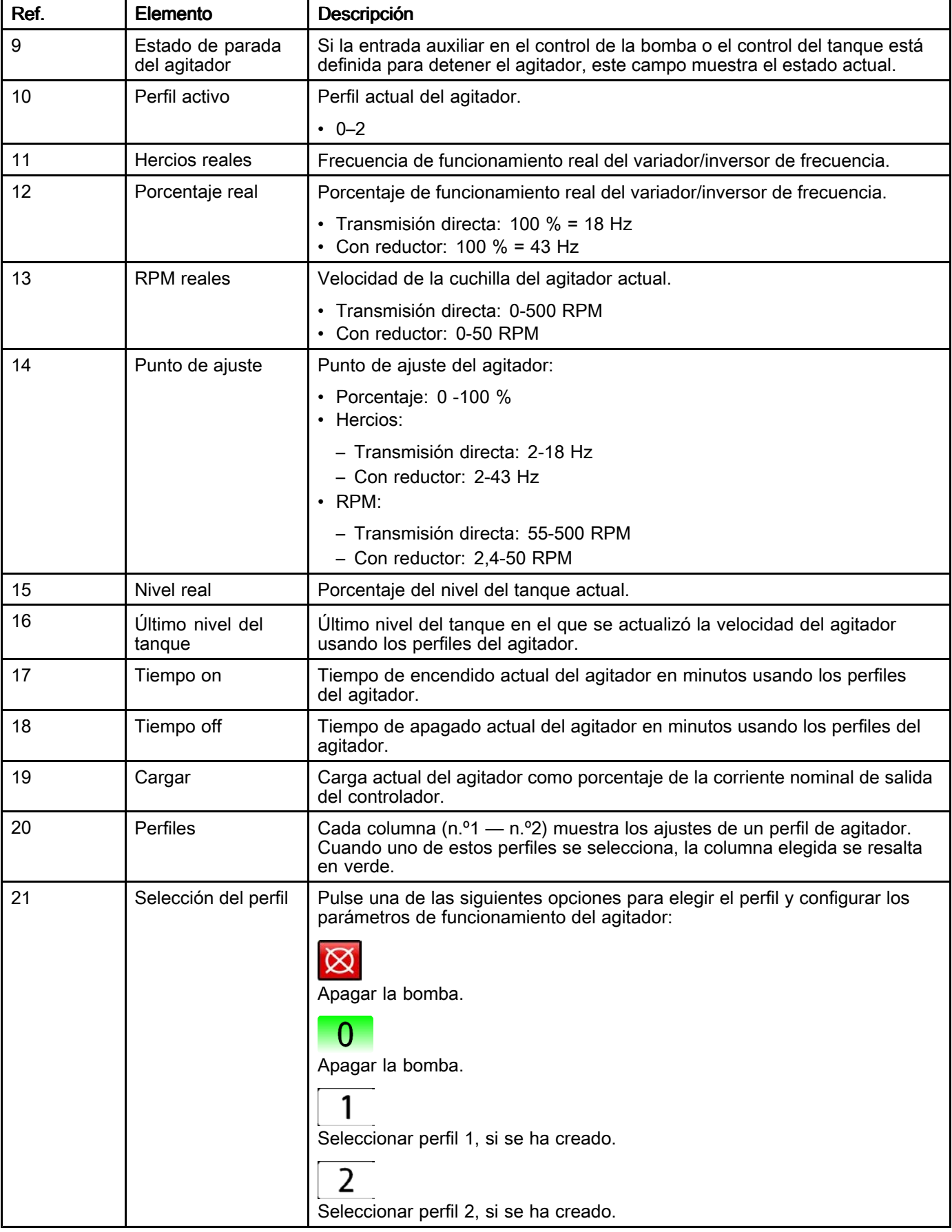

### Ver la pantalla de bombas.

La pantalla de bombas muestra información <sup>a</sup> nivel de componentes para la bomba en cada estación. Desde esta pantalla, puede navegar directamente <sup>a</sup> cualquier pantalla de la estación <sup>y</sup> ver los datos de funcionamiento actuales de cualquier bomba seleccionada en el sistema.

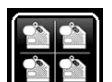

Pulse **en III e**n cualquier pantalla de ejecución<br>para mostrar la pantalla de bombas. Cada fila de para mostrar la pantalla de bombas. Cada fila de<br>controles representa una estación que se ha crea controles representa una estación que se ha creado <sup>y</sup> configurado <sup>a</sup> través del software Intelligent Paint Kitchen.

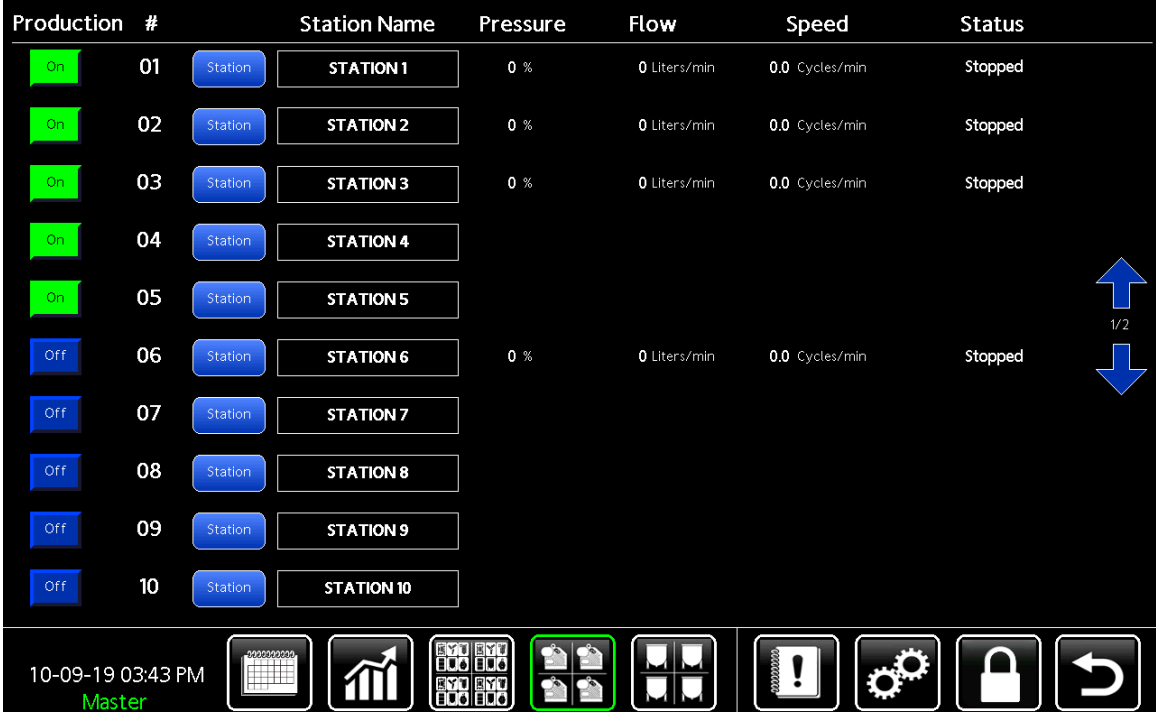

#### Figure <sup>89</sup> Pantalla de bombas

Puede realizar cualquiera de las siguientes tareas desde la pantalla de bombas:

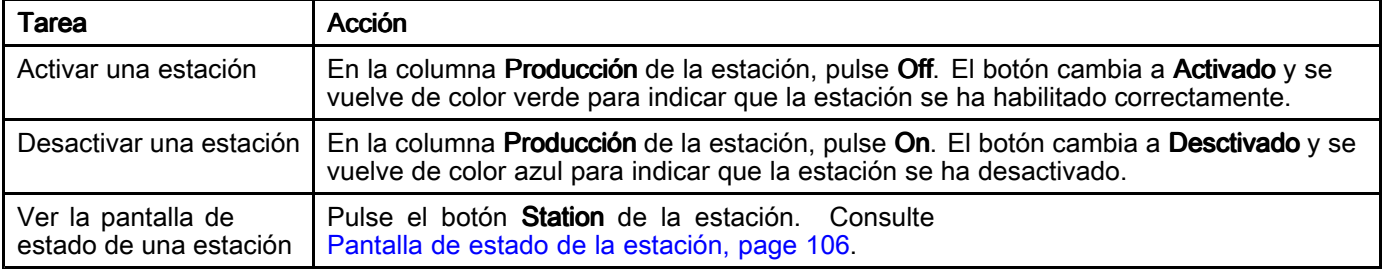

Puede ver la siguiente información de cada bomba en el sistema Intelligent Paint Kitchen:

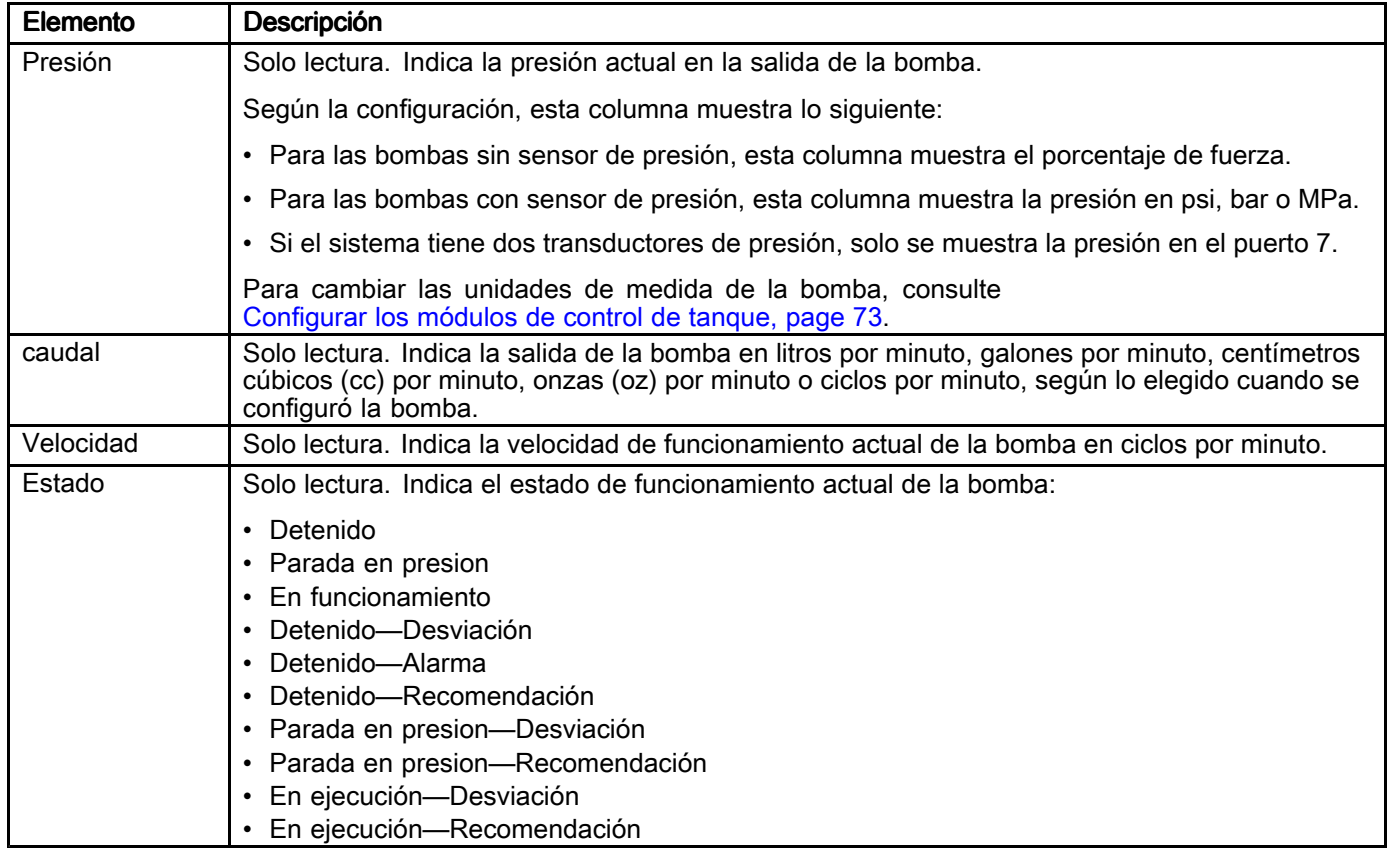

### Ver la pantalla de tanques

La pantalla de tanques muestra información sobre el nivel de fluido <sup>y</sup> la velocidad del agitador para cada tanque principal <sup>y</sup> el tanque secundario del sistema Intelligent Paint Kitchen. Desde esta pantalla, puede navegar directamente <sup>a</sup> cualquier pantalla de la estación <sup>y</sup> ver los datos de funcionamiento actuales del tanque principal <sup>o</sup> el tanque secundario en el sistema.

Cada fila de la pantalla representa una estación que se ha creado y configurado a través del software Intelligent Paint Kitchen.

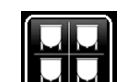

Pulse **en III en** cualquier pantalla de ejecución<br>para mostrar la pantalla de tangues. Cada fila de para mostrar la pantalla de tanques. Cada fila de<br>controles representa una estación que se ha crea controles representa una estación que se ha creado <sup>y</sup> configurado <sup>a</sup> través del software Intelligent Paint Kitchen.

| Production #      |        |                 | <b>Station Name</b> |    | Primary   | Speed     | <b>Secondary</b> | Speed    |     |
|-------------------|--------|-----------------|---------------------|----|-----------|-----------|------------------|----------|-----|
| On:               | 01     | Station         | STATION 1           | 0% | $0.0$ Gal | $0.0$ Hz  | 0%               | 0.0 L    |     |
| On.               | 02     | Station         | STATION 2           |    | 0%        | 30.00 %   | 0%               | 0.0%     |     |
| On:               | 03     | Station         | <b>STATION 3</b>    |    | 0%        | $0.00$ Hz | 0%               | $0.0$ Hz |     |
| On:               | 04     | Station         | <b>STATION 4</b>    |    | 0%        | 0.0 Hz    | 0%               | $0.0$ Hz |     |
| On:               | 05     | Station         | <b>STATION 5</b>    |    | 0%        | $0.0$ Hz  | 0%               | $0.0$ Hz | 1/2 |
| Off               | 06     | Station         | <b>STATION 6</b>    |    | 0%        | $0.0$ Hz  | $0\%$            | 0.0 Hz   |     |
| Off               | 07     | Station         | STATION 7           |    | $0\%$     | $0.0$ Hz  | 0%               | $0.0$ Hz |     |
| Off               | 08     | Station         | <b>STATION 8</b>    |    | 0%        | $0.0$ Hz  | 0%               | $0.0$ Hz |     |
| Off               | 09     | Station         | <b>STATION 9</b>    |    | $0\%$     | 0.0 Hz    | 0%               | $0.0$ Hz |     |
| Off               | 10     | Station         | STATION 10          |    | $0\%$     | $0.0$ Hz  | $0\%$            | 0.0 Hz   |     |
| 10-09-19 03:43 PM | Master | 0000000001<br>┉ |                     |    |           |           |                  |          |     |

Figure <sup>90</sup> Pantalla de tanques

Puede realizar cualquiera de las siguientes tareas desde la pantalla de tanques:

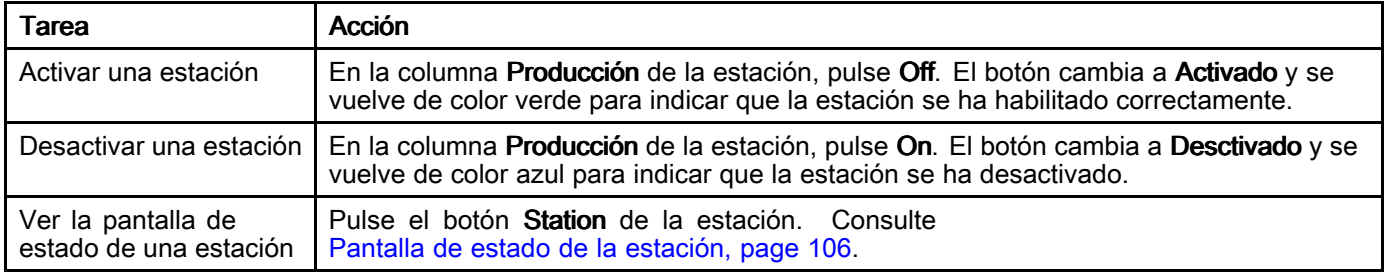

Puede ver la siguiente información de cada tanque <sup>o</sup> bidón en el sistema Intelligent Paint Kitchen:

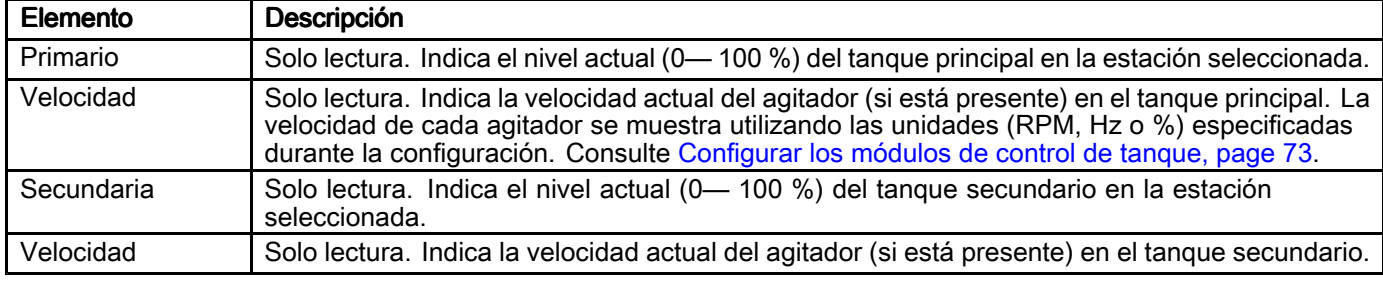

# Ver el estado del sistema y los componentes

El color del icono de un componente (verde, rojo, amarillo, sin color) indica su estado actual.

Si el kit de torre de luces está instalado, las luces indican el estado del sistema de la siguiente manera:

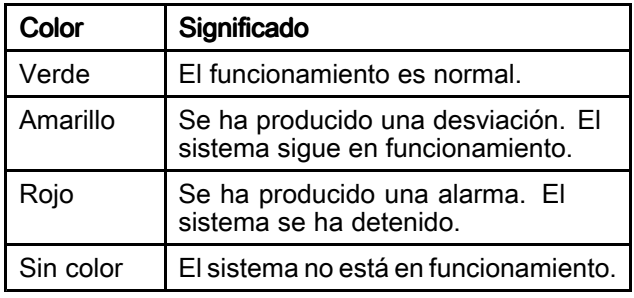

## Funcionamiento remoto mediante la caja de pantalla táctil

La caja de pantalla táctil (J) permite <sup>a</sup> los usuarios ver los registros <sup>y</sup> las pantallas de software desde un dispositivo remoto.

#### **Configuración**

Para acceder remotamente <sup>a</sup> la caja de pantalla táctil, configure el Puerto <sup>1</sup> <sup>y</sup> conéctelo <sup>a</sup> la red de la instalación.

- Para configurar el puerto 1, consulte [Configuración](#page-93-0) <sup>y</sup> ajustes de red, page [94](#page-93-0).
- • Conecte un cable Ethernet al puerto <sup>1</sup> en la parte inferior de la caja de la pantalla táctil. Consulte la sección Conexiones de pantalla táctil en Caja de la pantalla táctil (J) [25A693,](#page-20-0) page [21](#page-20-0).

#### Acceso

Después de establecer <sup>y</sup> conectar una dirección IP, abra un navegador web. En la barra de direcciones, escriba la dirección IP asignada <sup>a</sup> la caja de pantalla táctil. Si la conexión se realiza correctamente, aparece la siguiente pantalla:

#### **Graco - Intelligent Paint Kitchen Ontion Description View Logs** Download files from the data logger. Display a view of the HMI's display and keyboard. **Remote View** ered by Red Lio

Figure <sup>91</sup> Disco extraíble

Haga clic en View Logs (Ver registros) <sup>o</sup> en Remote View (Vista remota) para mostrar la información del sistema Intelligent Paint Kitchen conectado.

- View Logs: Utilice esta función para acceder <sup>a</sup> todos los archivos de registro de la unidad en formato CSV. Los registros solo se pueden ver; no se pueden descargar. Los siguientes datos están disponibles para las estaciones <sup>1</sup> <sup>a</sup> 20:
	- Caudal de bomba: Intervalos de <sup>5</sup> segundos registrados
	- Ciclos de bombeo por minuto: Intervalos de <sup>5</sup> segundos registrados
	- Fuerza de bombeo: Intervalos de <sup>5</sup> segundos registrados
	- Presión de bomba 1: Intervalos de <sup>5</sup> segundos registrados
	- Presión de bomba 2: Intervalos de <sup>5</sup> segundos registrados
	- Frecuencia de agitador principal: Intervalos de <sup>5</sup> segundos registrados
	- Frecuencia de agitador secundario: Intervalos de <sup>5</sup> segundos registrados
	- Nivel de tanque principal: Intervalos de <sup>60</sup> segundos registrados
	- Nivel de tanque secundario: Intervalos de <sup>60</sup> segundos registrados
- Remote View: Utilice esta función para navegar por todas las pantallas de la interfaz de pantalla táctil. Solo puede ver la información actual en la interfaz de pantalla táctil; no puede controlar el sistema Intelligent Paint Kitchen. Para obtener más información, incluidos los gráficos de pantalla, consulte Software de la [pantalla](#page-59-0) táctil, page [60](#page-59-0).

NOTA: Al navegar en el navegador web, las pantallas cambian en la interfaz de la pantalla táctil. Si otras personas acceden <sup>a</sup> la interfaz de pantalla táctil, verán la navegación remota. Asegúrese de que las operaciones remotas <sup>y</sup> locales no entren en conflicto entre sí.

# <span id="page-120-0"></span>Eventos y registros

Los errores del sistema le avisan de un problema <sup>y</sup> ayudan <sup>a</sup> evitar que se produzcan fallas en Intelligent Paint Kitchen. Hay tres tipos de eventos: Advertencia, desviación <sup>y</sup> alarma.

Una advertencia registra un suceso del sistema y se borra automáticamente al cabo de <sup>60</sup> segundos. El código de error de cuatro dígitos aparecerá seguido de "-V".

Una **desviación** registra un error en el sistema, pero no desconecta el equipo. El usuario debe aceptar la desviación. El código de error de cuatro dígitos aparecerá seguido de "-D".

Si se produce una alarma, se detiene el funcionamiento de la estación afectada. El código de error de cuatro dígitos aparecerá seguido de "-A".

Si se produce cualquiera de los tipos de error del sistema:

- Suena el timbre de la alarma (a menos que esté en modo silencio).
- La pantalla emergente de alarma muestra el código de alarma activo (consulte [Códigos](#page-122-0) de error, page [123\)](#page-122-0).
- La barra de estado del módulo de pantalla avanzada muestra el código de alarma activo.
- La alarma se guarda en el registro con sello de fecha/hora.

Un registro guarda en segundo plano eventos relevantes para el sistema. Solo tiene carácter informativo <sup>y</sup> puede revisarse en la pantalla de eventos, que muestra los últimos <sup>200</sup> eventos más recientes, con fecha, hora <sup>y</sup> descripción.

Utilice los siguientes procedimientos para configurar <sup>y</sup> especificar cómo se generan los eventos <sup>y</sup> se responde <sup>a</sup> ellos.

# Configurar eventos

Utilice este procedimiento para especificar cómo gestiona el sistema los eventos de Intelligent Paint Kitchen. Puede especificar cómo se gestionan los eventos para las diferentes partes del sistema de bombeo en la pantalla Eventos de bomba.

- Pulse **IO Status** (Estado de E/S) para configurar<br>Los eventos de estado de E/S los eventos de estado de E/S.
- Pulse **Display** (Pantalla) para configurar los<br>exertos que se muestran en pantalla eventos que se muestran en pantalla.
- Pulse **Pump 1** para configurar la gestión de<br>exentos de la primera bomba del sistema eventos de la primera bomba del sistema.
- Pulse Pump <sup>2</sup> para configurar la gestión de eventos de la segunda bomba del sistema.

# Responder a eventos

NOTA: Cuando se produce una desviación <sup>o</sup> una alarma, asegúrese de determinar el código de error antes de restablecerla. Si olvida el código del error que se ha producido, vaya <sup>a</sup> la Ver el registro de [eventos,](#page-121-0) page [122](#page-121-0) para ver los últimos <sup>200</sup> errores, con sellos de fecha <sup>y</sup> hora.

Si se ha producido una alarma, corrija la causa antes de reanudar el funcionamiento.

En la pantalla de eventos, realice una de las siguientes acciones:

- Pulse **Acknowledge** (Aceptar) para restablecer el<br>evente mostrado evento mostrado.
- Pulse **Acknowledge All** (Aceptar todo) para<br>Festablecer todos los eventos actuales de restablecer todos los eventos actuales de Intelligent Paint Kitchen.

# <span id="page-121-0"></span>Ver el registro de eventos

El registro de eventos contiene un registro de todos los avisos, desviaciones y alarmas que se han<br>producido en el sistema. Los eventos se enum producido en el sistema. Los eventos se enumeran<br>secuencialmente y el evento más reciente anarece secuencialmente <sup>y</sup> el evento más reciente aparece en la parte superior de la pantalla.

Esta pantalla es de solo lectura. Proporciona la siguiente información sobre cada evento registrado:

• Fecha <sup>y</sup> hora en la que se produjo el evento.

- Número de estación en la que se produjo el evento.
- El código de error que se detectó. Vaya <sup>a</sup> [Códigos](#page-122-0) de error, page [123](#page-122-0) para ver una<br>descripción completa de cada código de e descripción completa de cada código de error,
- Una breve descripción del evento.

| Clear<br><b>Event Log</b> |                             |                      |                |                     |                   |                                    |  |  |  |  |
|---------------------------|-----------------------------|----------------------|----------------|---------------------|-------------------|------------------------------------|--|--|--|--|
| #                         | Date                        | Time                 | Station #      | <b>Station Name</b> | <b>Error Code</b> | Description                        |  |  |  |  |
| 1                         | 10-09-19                    | 03:29:37 PM          | 2              | STATION 2           | CAG2-A            | Comm. Alarm Pump                   |  |  |  |  |
| 2                         | 10-09-19                    | 03:29:26 PM          | 2              | STATION 2           | CAG2-A            | Comm. Alarm Pump                   |  |  |  |  |
| 3                         | 10-09-19                    | 03:29:19 PM          | 2              | STATION 2           | CAG2-A            | Comm. Alarm Pump                   |  |  |  |  |
| 4                         | 10-09-19                    | 03:28:14 PM          | $\overline{2}$ | STATION 2           | CAG2-A            | Komm. Alarmpumpe                   |  |  |  |  |
| 5                         |                             | 10-07-19 09:31:52 AM | 2              | STATION 2           | CAG2-A            | Comm. Alarm Pump                   |  |  |  |  |
| 6                         | $10 - 03 - 19$              | 12:12:45 PM          | 0              |                     | CAG6-A            | 01/17<br>Comm. Alarm Supervisor 1  |  |  |  |  |
| 7                         | 10-01-19                    | 12:55:20 PM          | 2              | STATION 2           | CAG2-A            | Comm. Alarm Pump                   |  |  |  |  |
| 8                         | $10 - 01 - 19$              | 12:54:14 PM          | 2              | STATION 2           | CAG2-A            | Comm. Alarm Pump                   |  |  |  |  |
| 9                         | 09-30-19                    | 05:02:25 PM          | 3              | STATION 3           | F 81-A            | DSI-Kommunikation Verlust          |  |  |  |  |
| 10                        | 09-30-19                    | 05:00:18 PM          | 3              | STATION 3           | F 81-A            | DSI-Kommunikation Verlust          |  |  |  |  |
| 11                        | 09-30-19                    | 04:37:16 PM          | 0              |                     |                   | Event Log File couldn't be created |  |  |  |  |
| 12                        |                             | 09-30-19 04:37:09 PM | 3              | <b>STATION 3</b>    | $F$ 81-A          | DSI Comm. Loss                     |  |  |  |  |
|                           |                             |                      |                |                     |                   |                                    |  |  |  |  |
|                           | 10-09-19 03:33 PM<br>Master | 1000000001           |                |                     |                   |                                    |  |  |  |  |

Figure <sup>92</sup> Pantalla de registro de eventos

- 
- 1. Pulse en cualquier pantalla de ejecución<br>nara entrar en la pantalla de registro de event para entrar en la pantalla de registro de eventos.

2. Pulse  $\bullet$  o **para desplazarse por el** registro de eventos.

# <span id="page-122-0"></span>Códigos de error

**NOTA:** Cuando se produzca un error, asegúrese de determinar el código de error antes de restablecerlo. Si olvida<br>qué código se produjo, consulta Ver el registro de eventos, page 122 para ver los últimos 200 errores, con l qué código se produjo, consulte <mark>Ver el registro de [eventos,](#page-121-0) page [122](#page-121-0)</mark> para ver los últimos 200 errores, con la<br>fecha, hora, estación, número y descripción fecha, hora, estación, número <sup>y</sup> descripción.

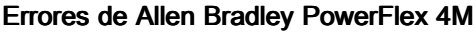

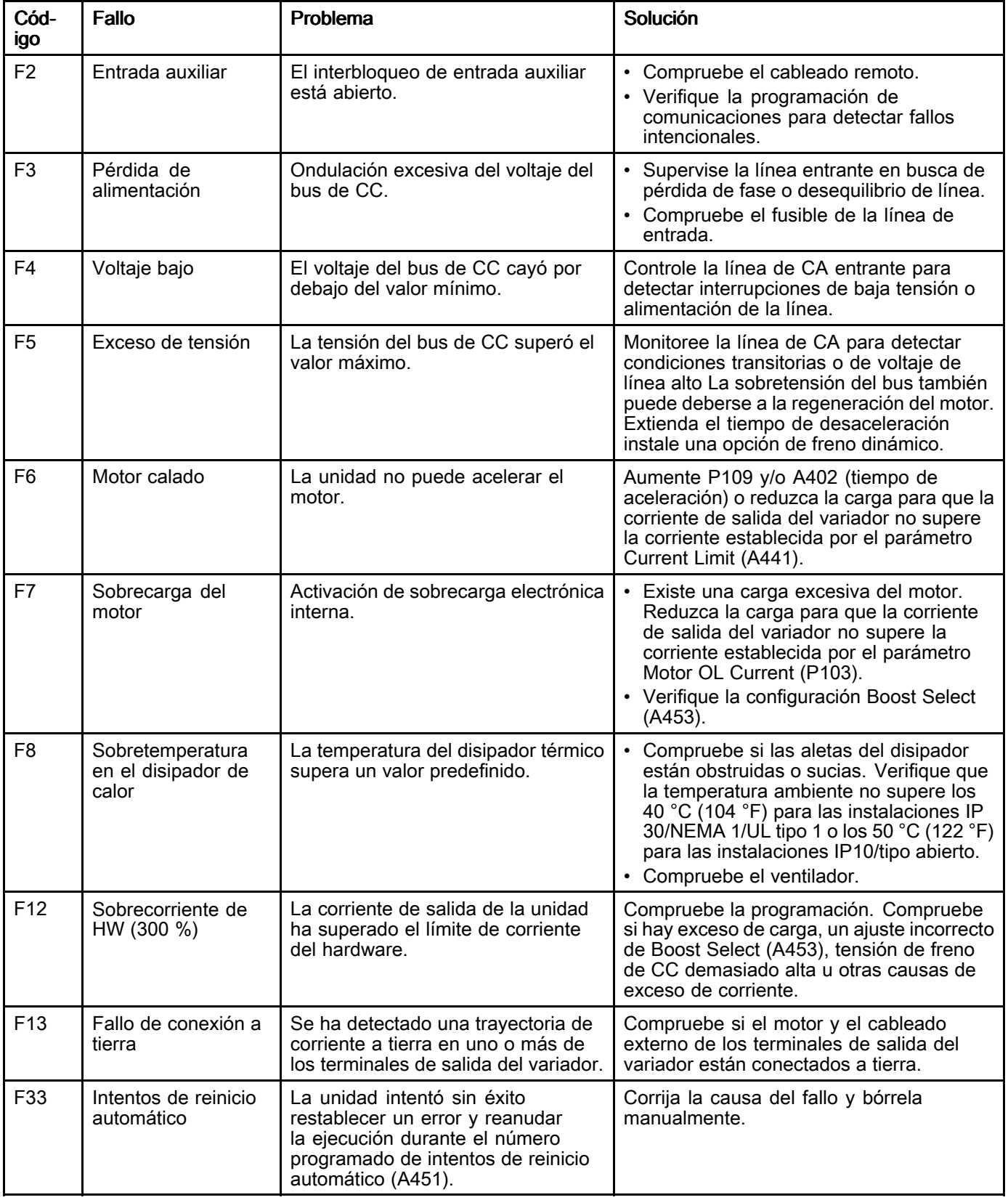

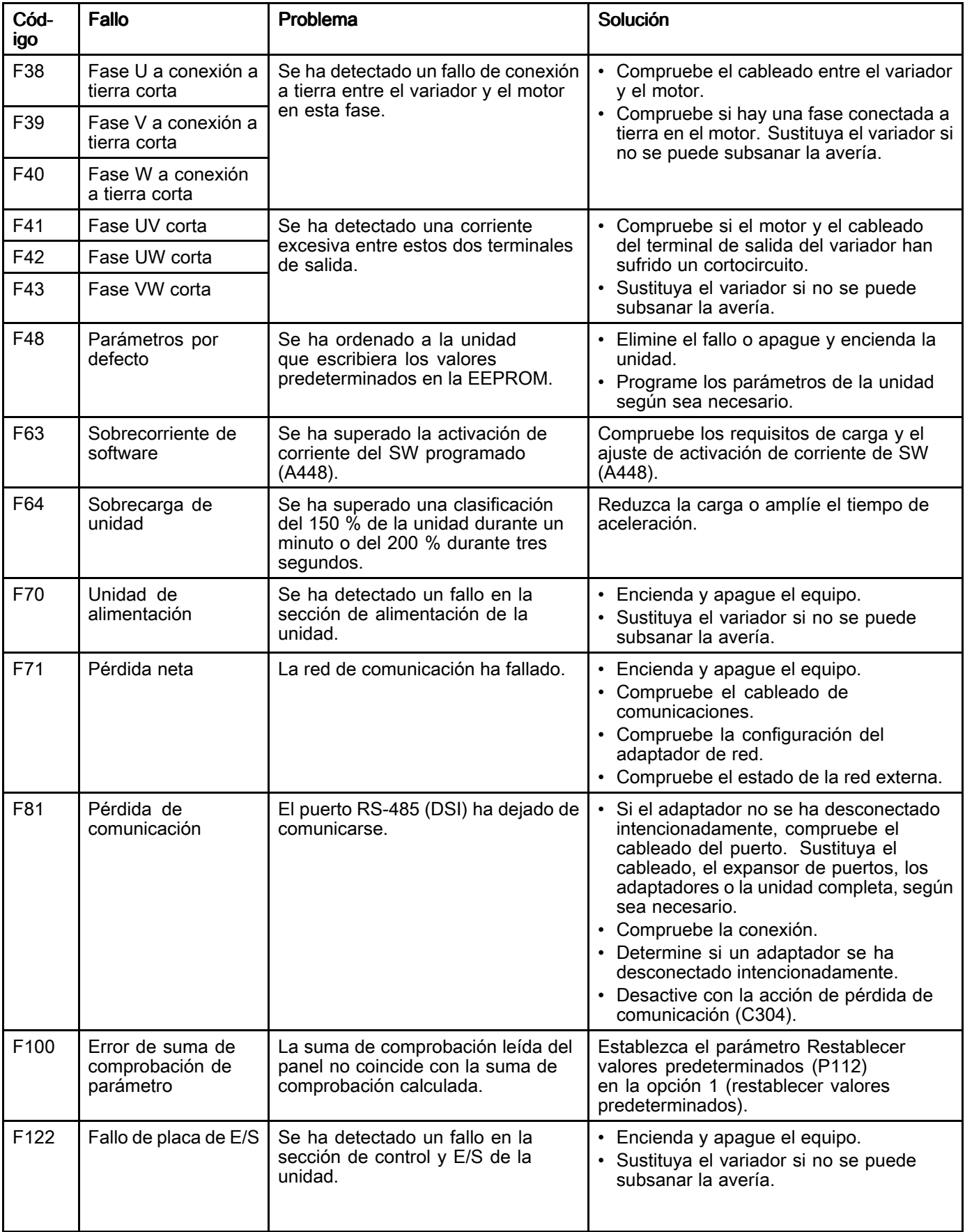

#### Errores de Lenze

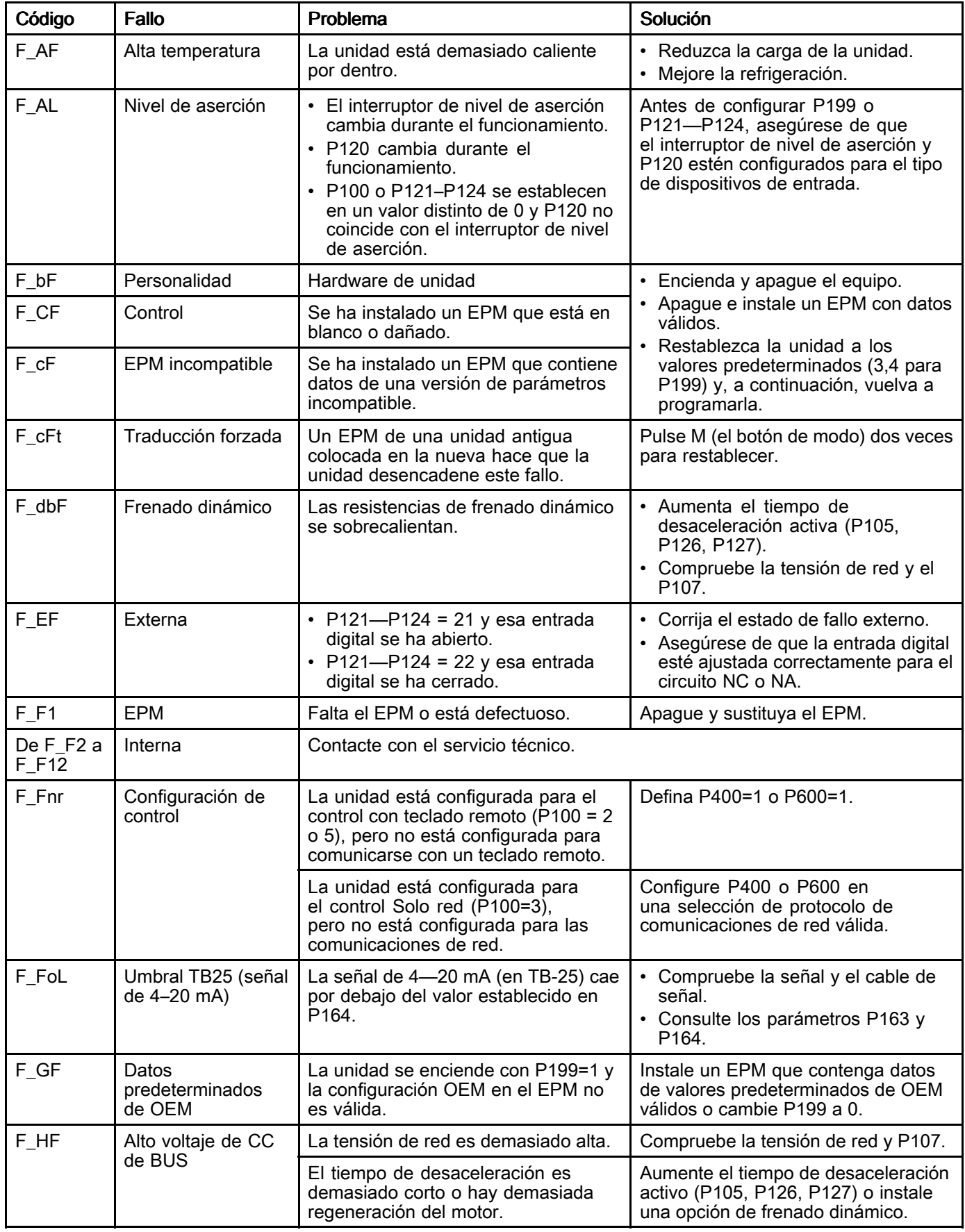

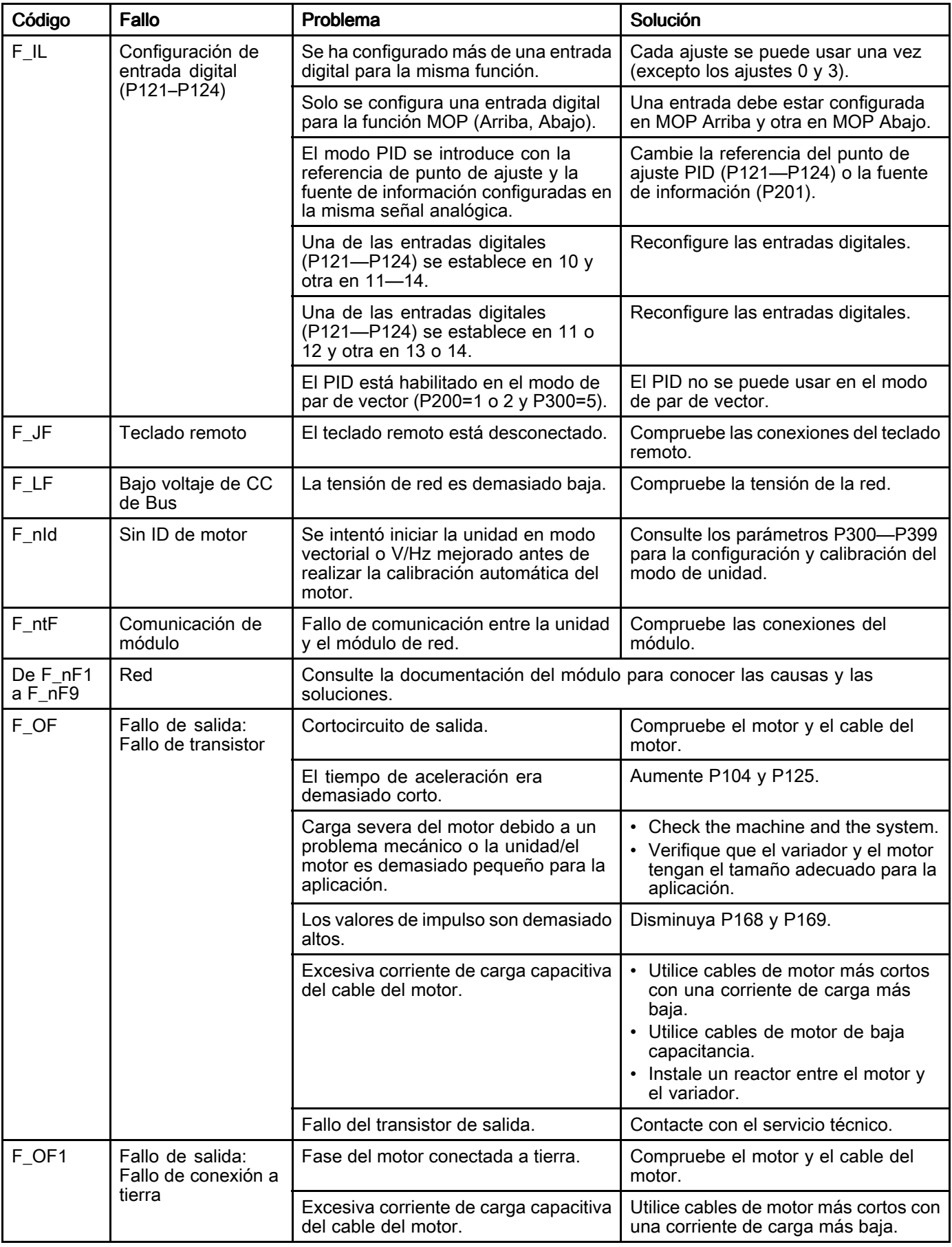

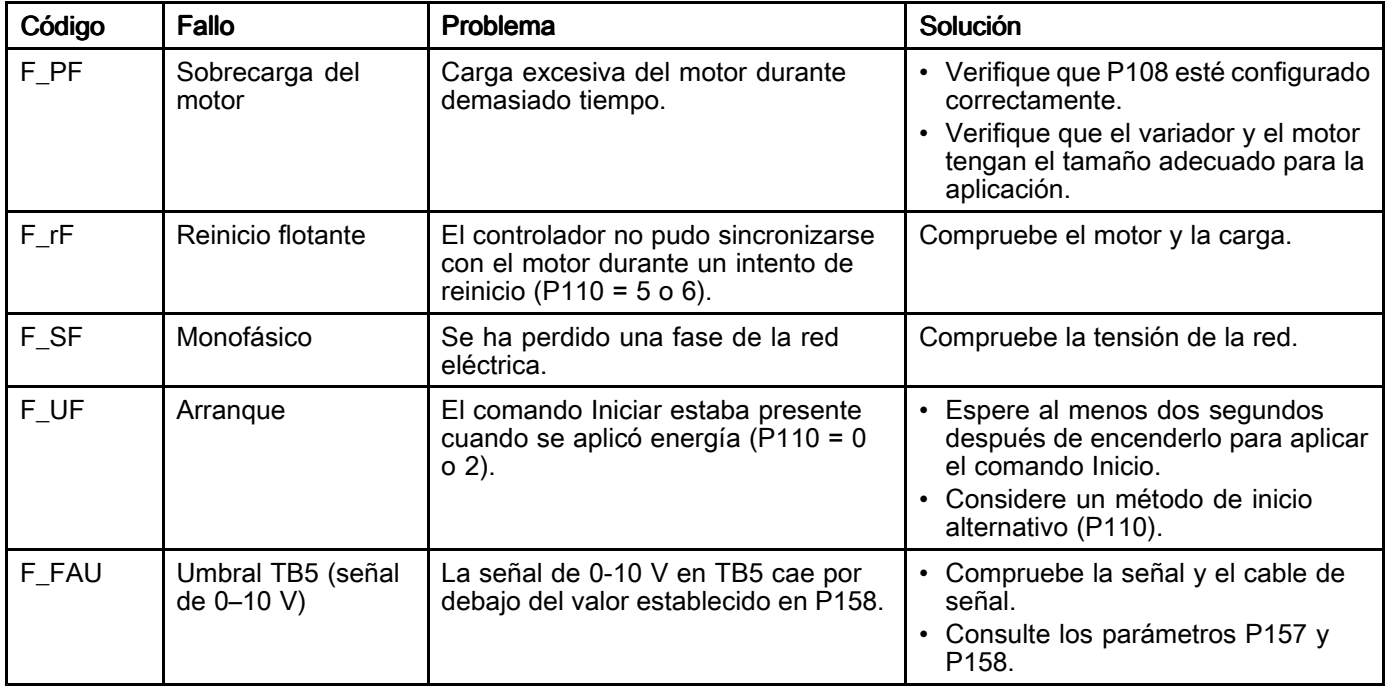

#### Errores de E-Flo DC

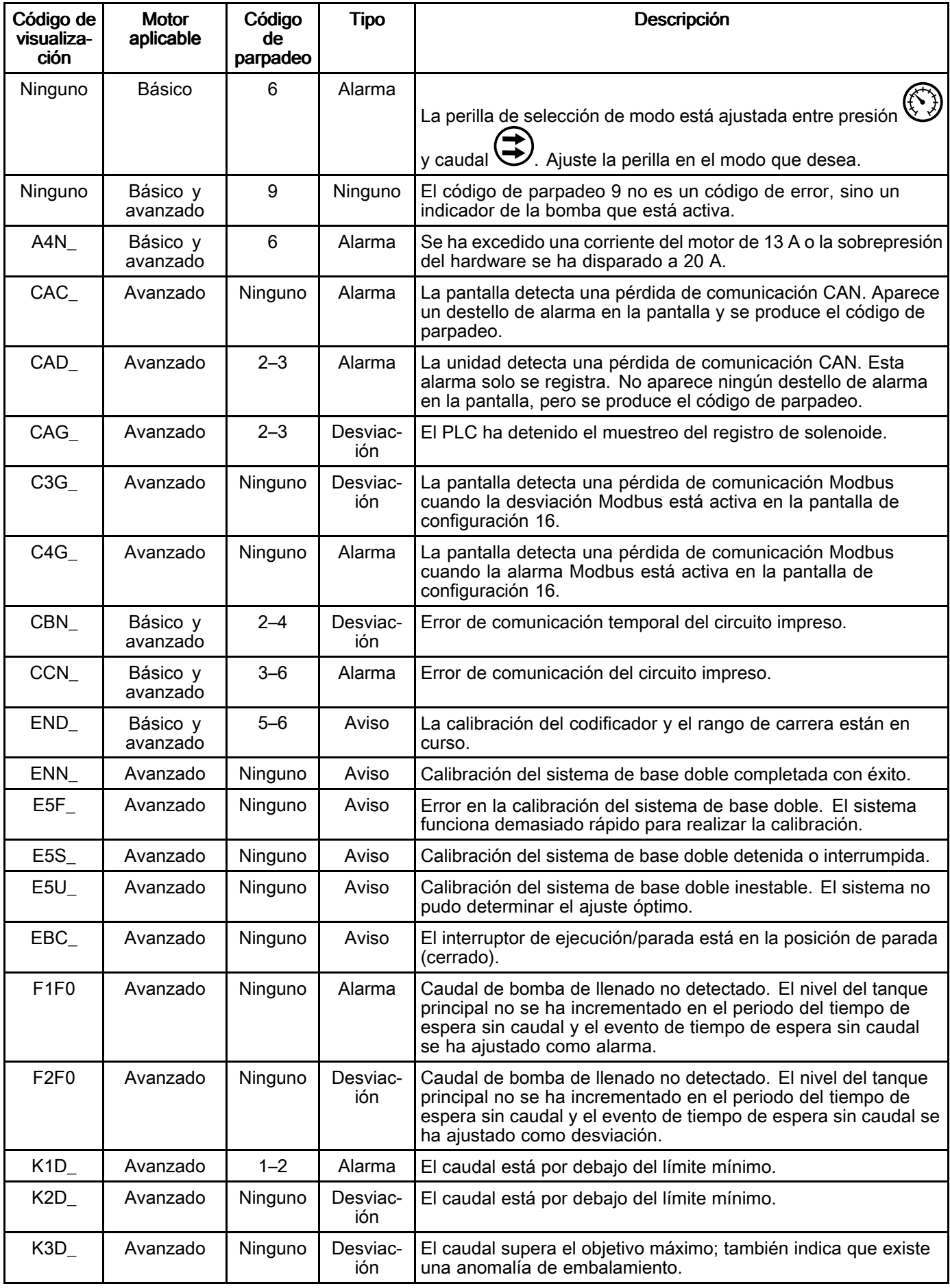

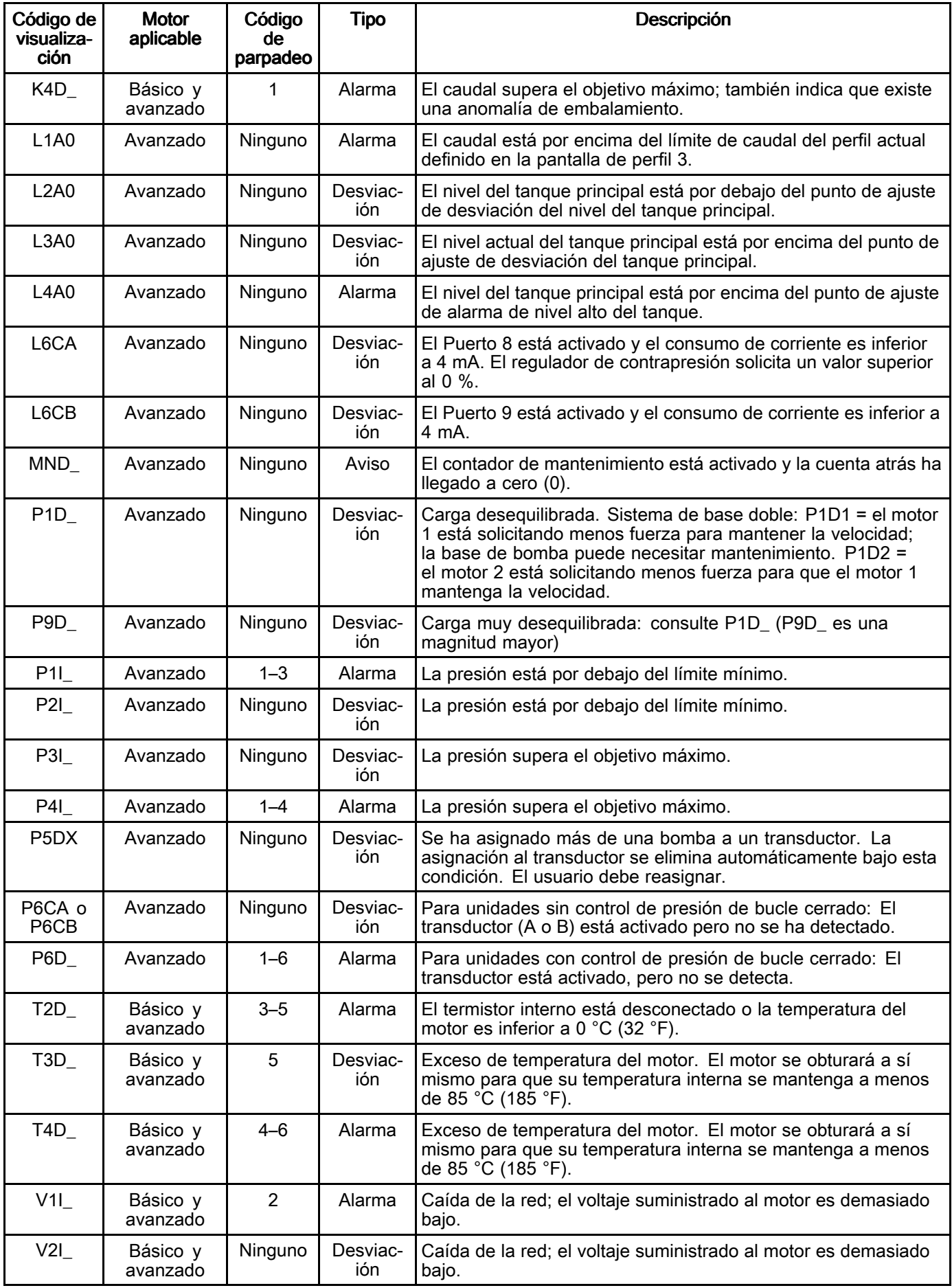

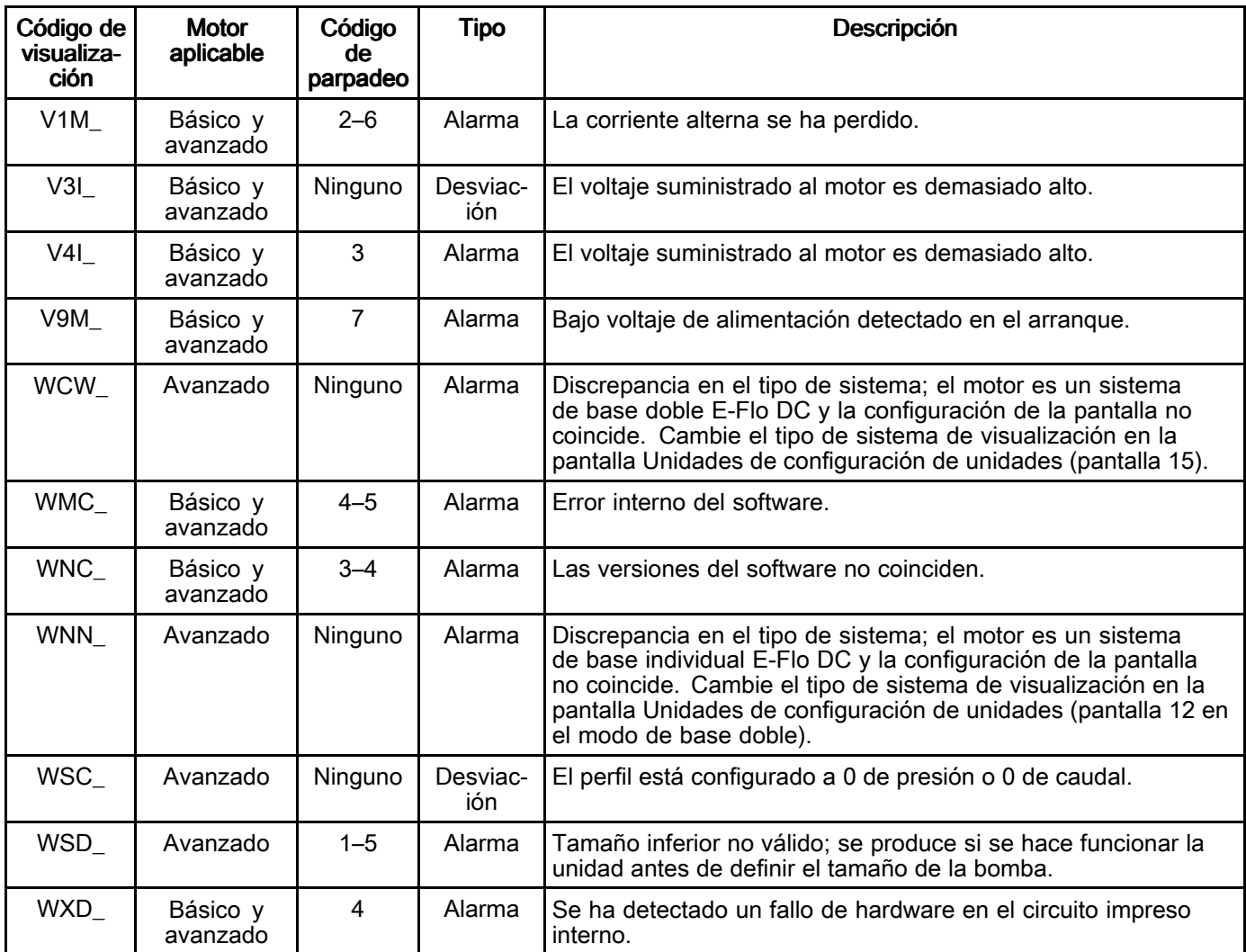

#### Errores de control del tanque

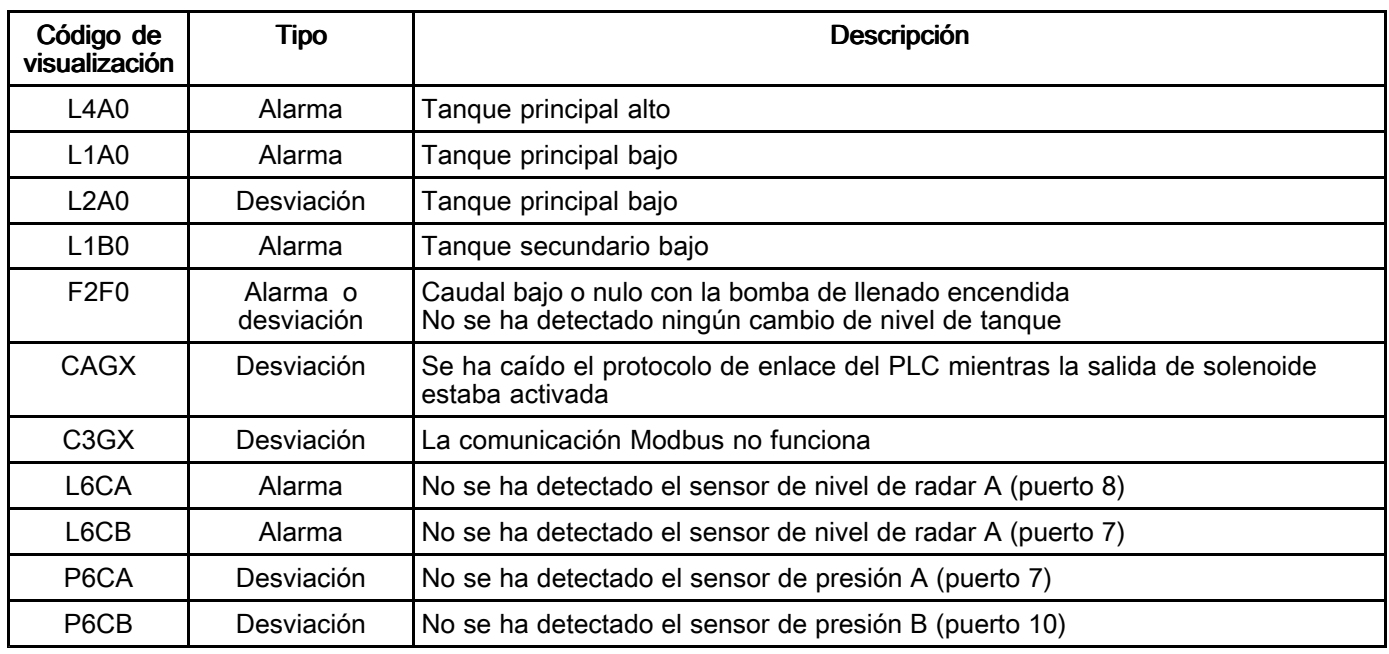

#### Eventos de pantalla táctil

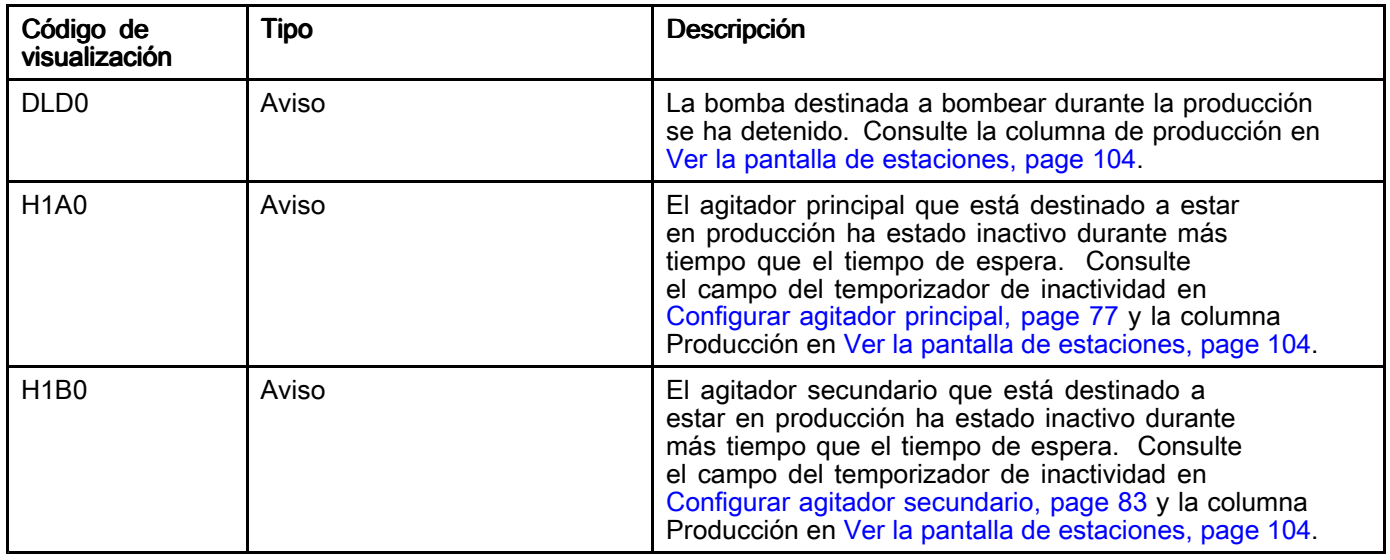

# <span id="page-131-0"></span>Resolución de problemas

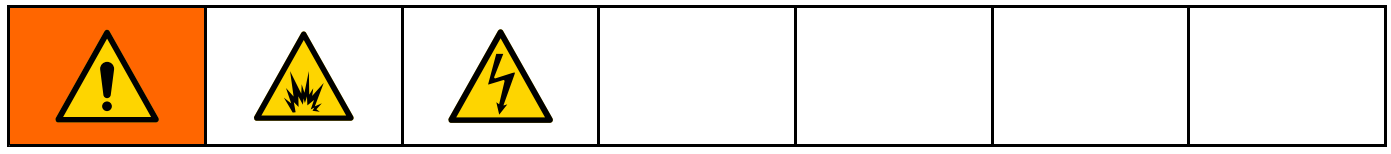

NOTA: Compruebe todas las posibles soluciones antes de desarmar el sistema.

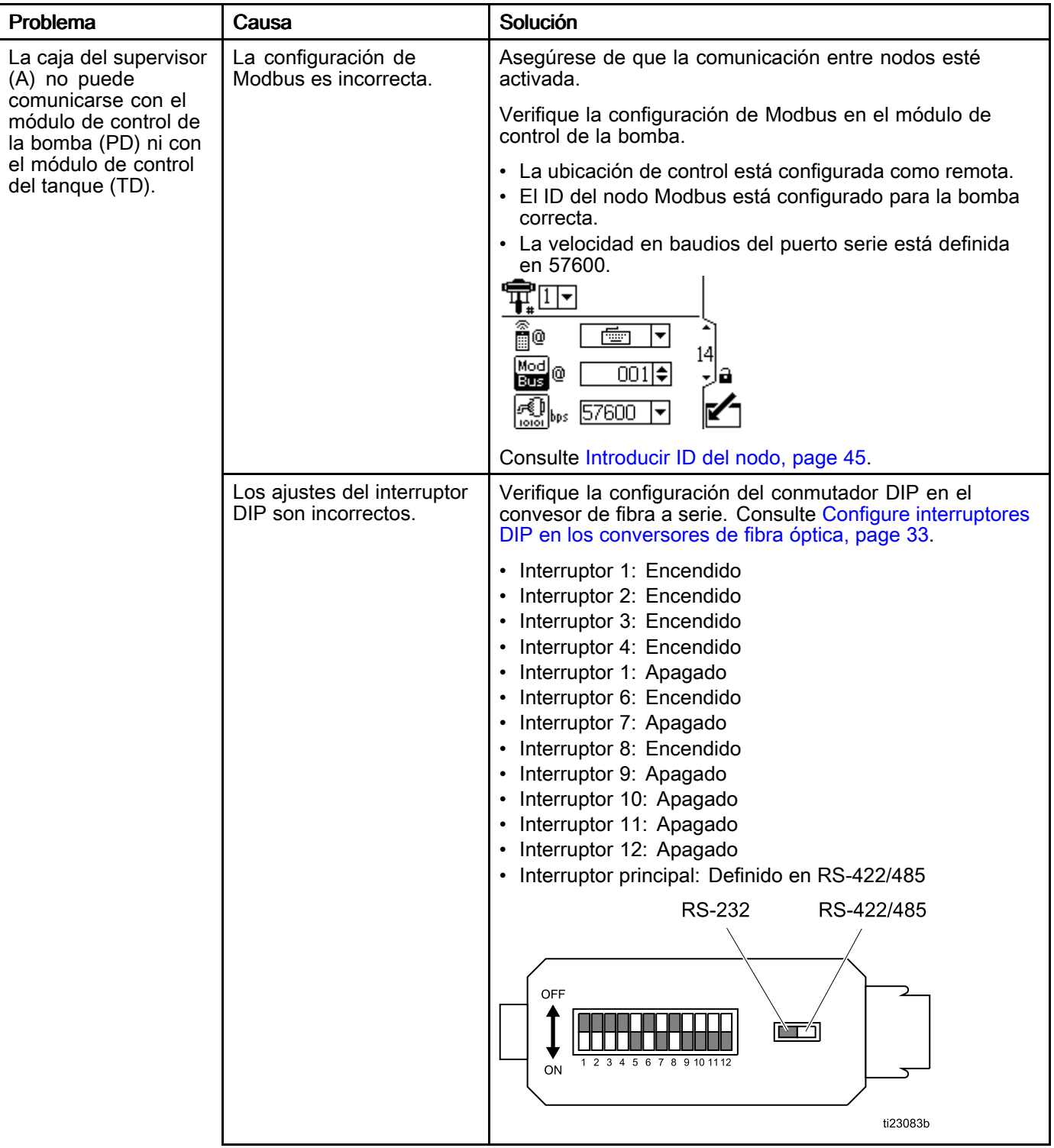

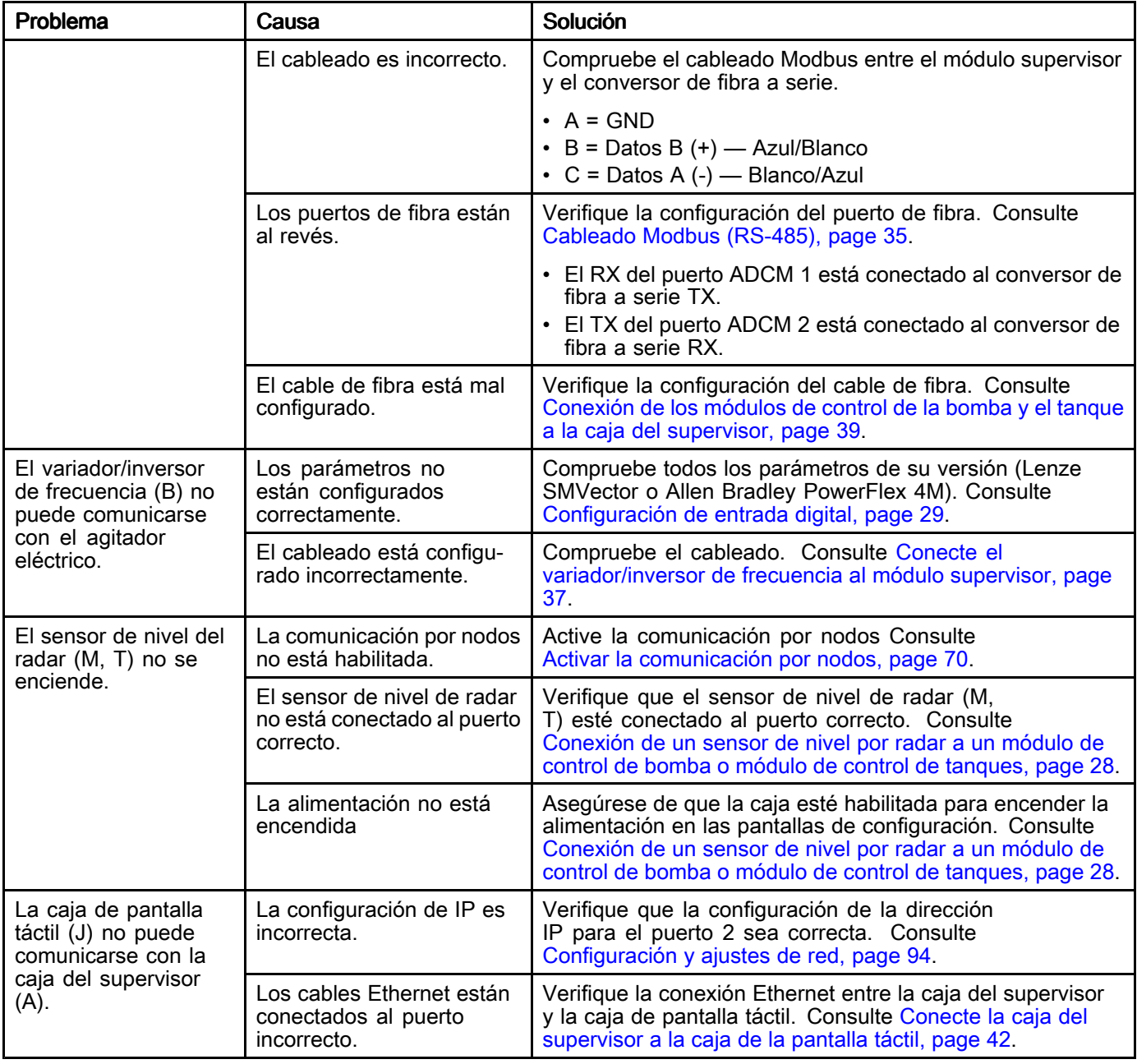

# <span id="page-133-0"></span>Tareas de software del sistema

# Ver versiones de software

Siga estos pasos para mostrar las versiones de software instaladas actualmente en los componentes de Intelligent Paint Kitchen.

1. Pulse  $\mathbb{C}^2$  en cualquier pantalla de ejecución para entrar en la pantalla de configuración.

# Estructura del menú de utilidades

Botón **Descripción** Tarjeta SD Púlselo para formatear, usar <sup>o</sup> expulsar una tarjeta SD en la caja de pantalla táctil. Siga el procedimiento que se indica en Usar una [tarjeta](#page-135-0) SD, page [136](#page-135-0). USB Púlselo para formatear, usar <sup>o</sup> expulsar una unidad USB en la caja de pantalla táctil. Se puede usar un dispositivo USB para actualizar el firmware de Intelligent Paint Kitchen. Siga el procedimiento que se indica en Use una [unidad](#page-135-0) USB, page [136](#page-135-0). Calibración de pantalla táctil<br>Probador táctil Púlselo para calibrar la interfaz de pantalla táctil. Siga el procedimiento que se indica en Calibrar la interfaz de [pantalla](#page-134-0) táctil, page [135](#page-134-0). Púlselo para probar la interfaz de la pantalla táctil y determinar si es necesaria la calibración. Siga el procedimiento que se indica en Probar la interfaz de pantalla táctil, page 134.

2. Pulse Versiones.

# Probar la interfaz de pantalla táctil

Siga estos pasos para probar la interfaz de la pantalla táctil. Esta prueba garantiza que los botones <sup>y</sup> controles en pantalla se muestren en las ubicaciones correctas <sup>y</sup> que se puedan activar pulsando la pantalla.

- 1. Pulse **en cualquier pantalla de ejecución.**<br>2. En la pantalla del menú de configuración, pulse
- 2. En la pantalla del menú de configuración, pulse **Utilities** (Utilidades).
- 3. En la pantalla Utilities Menu, pulse Touch Tester (Probador táctil).
- 4. En la pantalla de prueba de calibración, siga las instrucciones para probar la interfaz de la pantalla táctil.

3. En la pantalla Versiones, pulse IPK, EFIo-DC <sup>o</sup> Tank Control (control de tanque) para ver la versión de software instalada de los

componentes seleccionados.

- 5. Si es necesario, consulte [Calibrar](#page-134-0) la interfaz de [pantalla](#page-134-0) táctil, page [135](#page-134-0) para recalibrar la interfaz de la pantalla táctil.
- 6. Pulsa el icono de inicio  $\blacksquare$  para volver a la pantalla de estaciones.

### <span id="page-134-0"></span>Calibrar la interfaz de pantalla táctil

Si al pulsar un control en la interfaz de pantalla táctil no se muestra la pantalla, calibre la interfaz de pantalla táctil.

La calibración adecuada ayuda <sup>a</sup> garantizar que el botón, el campo, la tecla <sup>o</sup> el icono mostrados se

correspondan con la ubicación que se debe pulsar para seleccionar ese control.

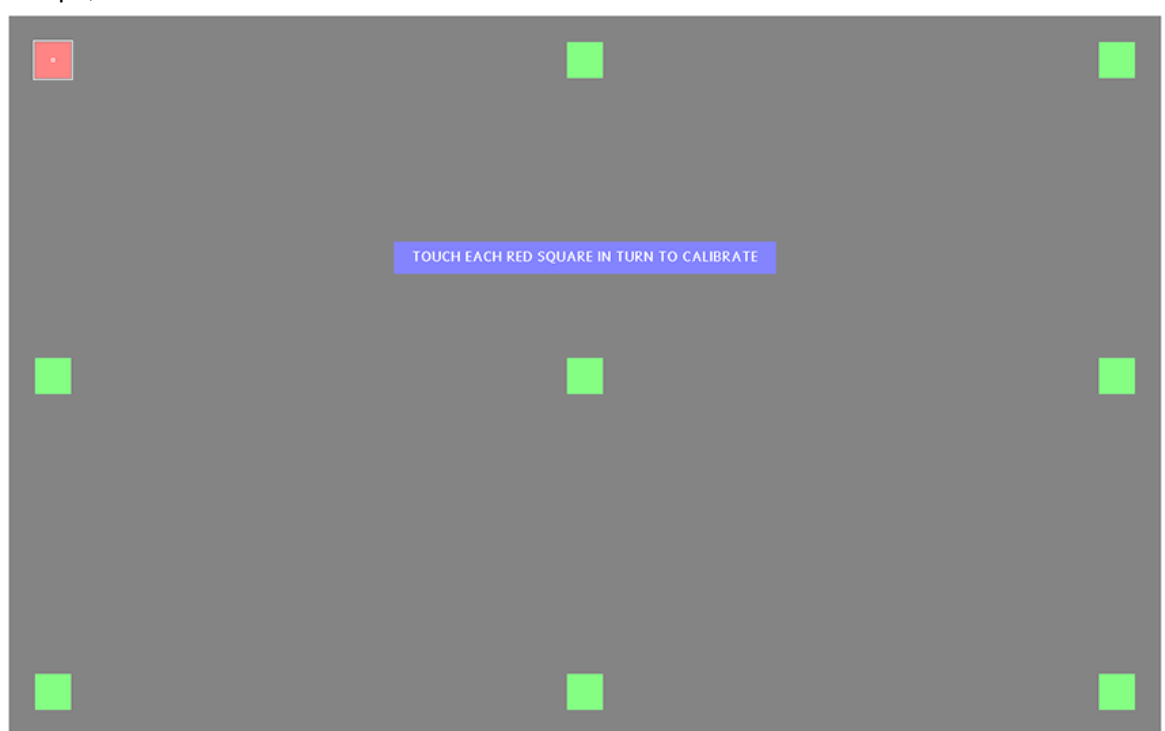

Figure <sup>93</sup> Pantalla de calibración de la pantalla táctil

- 1. Pulse **com**en cualquier pantalla de ejecución.<br>2. En la pantalla del menú de configuración, pulse
- 2. En la pantalla del menú de configuración, pulse Utilities (Utilidades).
- 3. En la pantalla Utilities Menu, pulse Touch Calibration (Calibración táctil).
- 4. En la pantalla de Calibración táctil, siga las instrucciones. Los cuadrados verdes se vuelven rojos, uno <sup>a</sup> la vez. Pulse cada cuadrado rojo <sup>a</sup> medida que aparezcan.
- 5. Cuando haya terminado, aparecerá el mensaje «La calibración se ha realizado correctamente». Se ha recalibrado la pantalla.
- 6. Pulsa el icono de inicio  $\blacksquare$  para volver a la pantalla de estaciones.

### <span id="page-135-0"></span>Usar una tarjeta SD

Se puede insertar una tarjeta flash SD en una ranura en el lado izquierdo del módulo de pantalla táctil (14).

La tarjeta SD contiene el software Intelligent Paint Kitchen <sup>y</sup> los ajustes definidos por el usuario necesarios para ejecutar el sistema. Use una tarjeta SD de <sup>2</sup> GB.

Utilice este procedimiento para insertar, expulsar <sup>o</sup> formatear una tarieta SD.

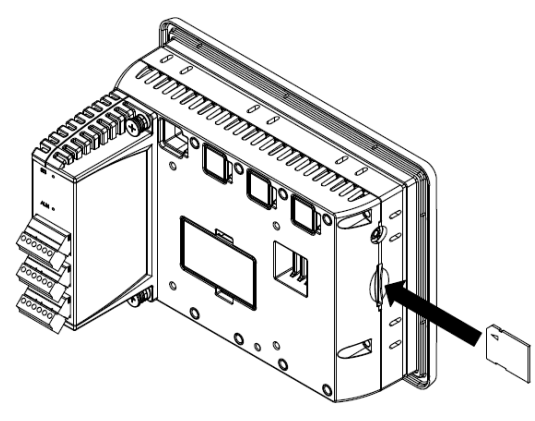

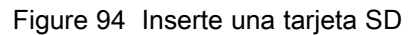

### Use una unidad USB

Se puede insertar una unidad USB en el puerto designado en la parte inferior del módulo de pantalla táctil (14).

Se utiliza un dispositivo USB para almacenar los archivos de registro generados por el sistema

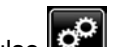

- 1. Pulse **contra en cualquier pantalla de ejecución** para entrar en la pantalla del menú de configuración.
- 2. Pulse Utilidades.
- 3. En la pantalla del menú de utilidades, pulse SD Card (Tarjeta SD).
- 4. En la pantalla de la tarjeta SD, pulse uno de los siguientes botones para realizar una tarea con la tarjeta SD:

Pulse Eject para expulsar la tarjeta SD del módulo de pantalla táctil. Extraiga físicamente la tarjeta SD de su ranura en la parte posterior del módulo de pantalla táctil.

Pulse Format para formatear una nueva tarjeta SD que se haya insertado en el módulo de pantalla táctil.

Pulse Mount (Montar) para empezar a usar una tarjeta SD que se ha insertado <sup>y</sup> formateado.

Intelligent Paint Kitchen. Puede extraer el dispositivo USB <sup>y</sup> usarlo para copiar archivos de registro en un equipo. Al insertar un dispositivo USB con el formato correcto en el equipo, los archivos de registro comienzan <sup>a</sup> copiarse automáticamente.

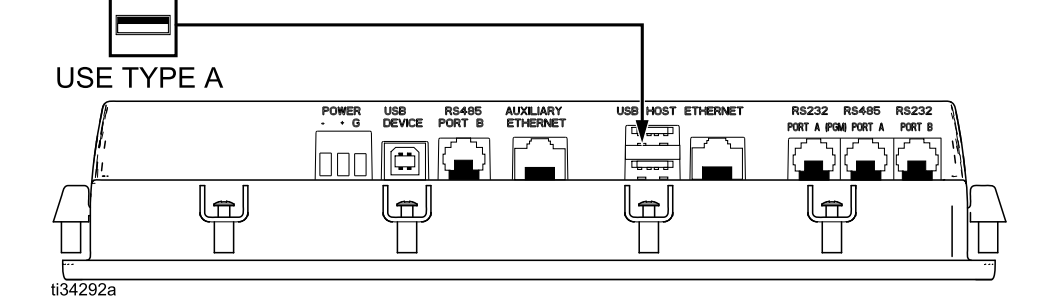

Figure <sup>95</sup> Puerto USB en la parte inferior del módulo de pantalla táctil

- 1. Pulse  $\Box$  en cualquier pantalla de ejecución para entrar en la pantalla del menú de configuración.
- 2. Pulse Utilidades.
- 3. En la pantalla del menú de utilidades, pulse USB.
- 4. En la pantalla USB, pulse uno de los siguientes botones para realizar una tarea con la unidad USB:

Pulse Eiect para expulsar la unidad USB del módulo de pantalla táctil.

Pulse Format para formatear una nueva unidad USB que se haya insertado en el módulo de pantalla táctil.

Pulse Firmware Update (Actualización de firmware) para usar la unidad USB para actualizar el firmware.

### <span id="page-136-0"></span>Definir la fecha y la hora

Establezca la fecha <sup>y</sup> la hora correctas para que el registro de eventos registre los eventos <sup>a</sup> medida que se producen.

- 1. Pulse **et de la cualquier pantalla de ejecución.**<br>2. En la pantalla del menú de configuración, pulse
- 2. En la pantalla del menú de configuración, pulse Utilities (Utilidades).
- 3. En la pantalla del menú de utilidades, pulse Time (Tiempo).
- 4. En la pantalla de tiempo, pulse la fecha <sup>y</sup> la hora actuales que se muestran en la pantalla.
- 5. Utiliice la ventana emergente Label (etiqueta) para introducir la hora y la fecha actuales. Utilice el formato mm/dd/aaaa hh:mm.
- 6. Pulse Intro para introducir los cambios.

# <span id="page-137-0"></span>**Reparación**

Los artículos individuales utilizados en la caja del supervisor (A) y la caja de pantalla táctil (J) no se pueden reparar. Si fallan, deberán ser reemplazados.

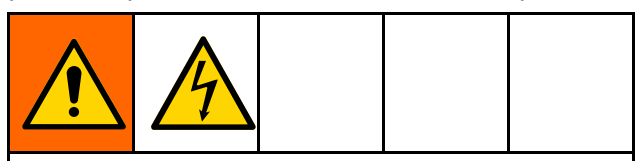

- • Para evitar descargas eléctricas, apague la alimentación del sistema antes de revisar el equipo.
- • Todo el cableado eléctrico debe realizarlo un electricista cualificado <sup>y</sup> debe cumplir con todos los códigos <sup>y</sup> reglamentos locales.
- • No sustituya ni modifique componentes del sistema.

## Cambie la pila del módulo de pantalla táctil

El módulo de pantalla táctil (14) utiliza una pila de litio de <sup>3</sup> voltios para hacer funcionar el reloj interno durante los momentos en que el sistema no está encendido.

- 1. Desconecte la alimentación de la caja de pantalla táctil.
- 2. Retire la tapa de la pila en la parte posterior del módulo de pantalla táctil.
- 3. Sujete el borde superior de la pila <sup>y</sup> empuje hacia la izquierda para extraer la pila del soporte.
- 4. Saque la pila <sup>y</sup> sustitúyala por una nueva. Observe la orientación de la pila en la figura siguiente.
- 5. Vuelva <sup>a</sup> colocar la tapa de la batería.
- 6. Si es necesario, restablezca la fecha <sup>y</sup> la hora. Consulte [Definir](#page-136-0) la fecha <sup>y</sup> la hora, page [137](#page-136-0).

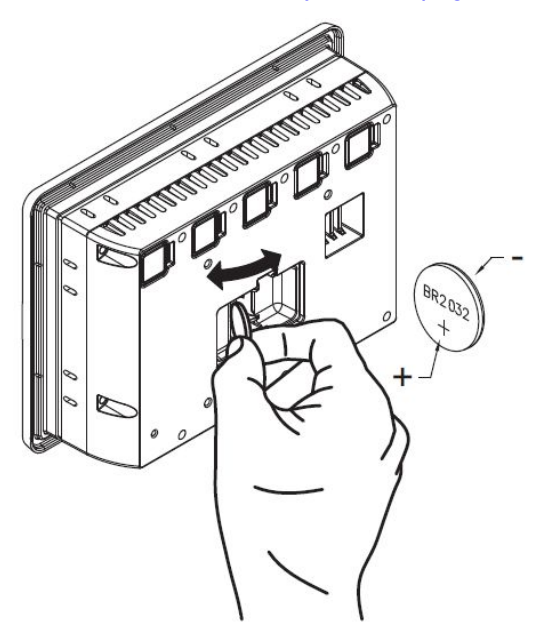

Figure <sup>96</sup> Inserte la pila nueva

NOTA: Recicle las pilas conforme <sup>a</sup> todas normativas aplicables. No tire las pilas con los residuos domésticos <sup>o</sup> comerciales.

# Sustituir un conversor de fibra óptica

- 1. Desconecte la alimentación eléctrica.
- 2. Desconecte los cables eléctricos <sup>+</sup> (blanco/azul)  $y - (azul)$ .
- 3. Retire el conversor de fibra óptica (38) del riel DIN.
- 4. Acople el nuevo conversor de fibra óptica (38) al riel DIN.
- 5. Conecte el cable <sup>+</sup> (blanco/azul) al terminal C. Conecte el cable – (azul) al terminal B.

NOTA: En la caja del supervisor, los cables salen del módulo supervisor. En la caja de expansión, los cables salen de la fuente de alimentación.

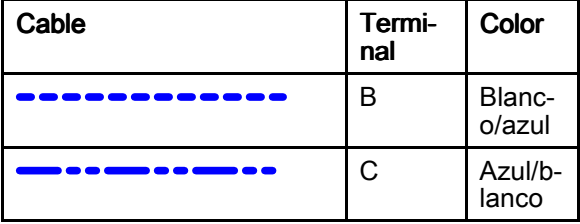

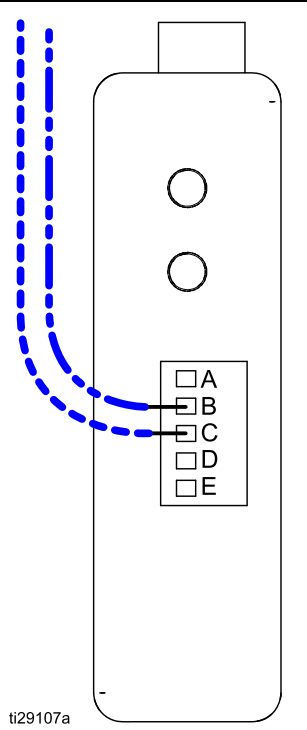

Figure <sup>97</sup> Conexión de cables del conversor de fibra óptica

## Sustituir el módulo del supervisor

- 1. Desconecte la alimentación eléctrica.
- 2. Desconecte los cables <sup>+</sup> (rojo, blanco/azul) de los conectores B, <sup>7</sup> <sup>y</sup> 8. Desconecte los cables – (azul, negro) de los conectores A, <sup>5</sup> <sup>y</sup> 6.
- 3. Retire el módulo supervisor (208) del carril DIN (206).
- 4. Instale el nuevo módulo supervisor en el riel DIN.
- 5. Conecte el cable <sup>+</sup> (blanco/azul) del conversor de fibra óptica (38) al terminal <sup>A</sup> del ACS. Conecte el cable – (azul/blanco) del conversor de fibra óptica al terminal B.
- 6. Conecte el cable <sup>+</sup> (rojo) de la fuente de alimentación (35) al terminal <sup>8</sup> del ACS. Conecte el cable – (negro) de la fuente de alimentación al terminal 6.
- 7. Conecte el cable <sup>+</sup> (rojo) del terminal <sup>6</sup> del interruptor de Ethernet (37) al terminal <sup>6</sup> del ACS. Conecte el cable – (negro) del terminal <sup>5</sup> del interruptor de Ethernet al terminal <sup>5</sup> del ACS.

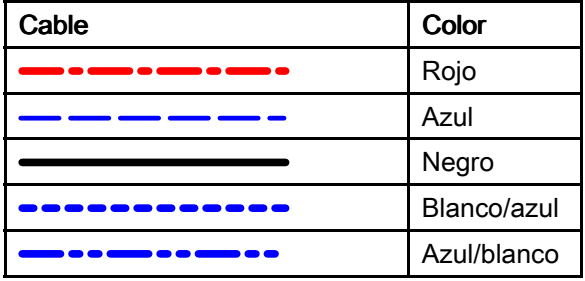

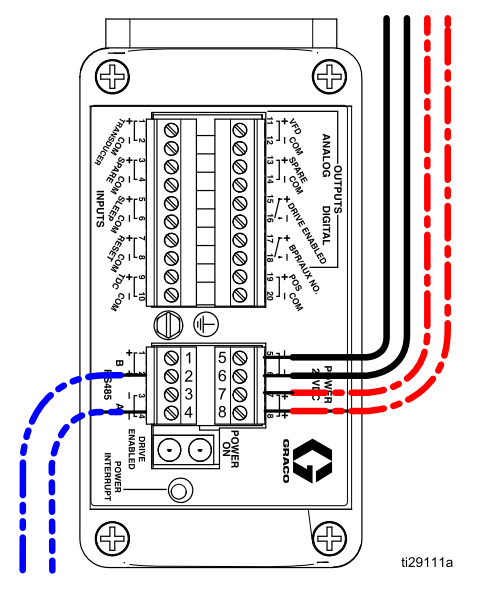

Figure <sup>98</sup> Conexión de los cables del módulo supervisor

## Sustituir el conmutador Ethernet para el módulo supervisor

- 1. Desconecte la alimentación eléctrica.
- 2. Desconecte el cable <sup>+</sup> (rojo) del conector 6. Desconecte el cable – (negro) del conector 5.
- 3. Retire el interruptor de Ethernet (37) del riel DIN.
- 4. Instale un interruptor de Ethernet nuevo (37) en el carril DIN.
- 5. Vuelva <sup>a</sup> conectar el cable <sup>+</sup> (rojo) del terminal <sup>6</sup> del módulo supervisor al terminal <sup>6</sup> del interruptor de Ethernet. Vuelva <sup>a</sup> conectar el cable – (negro) del terminal <sup>5</sup> del módulo supervisor al terminal <sup>5</sup> del interruptor de Ethernet.

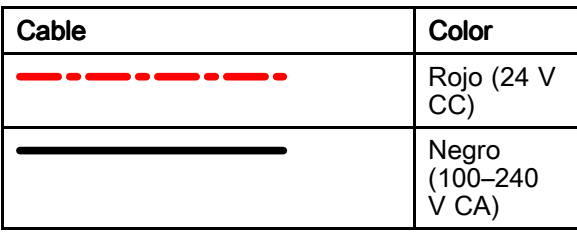

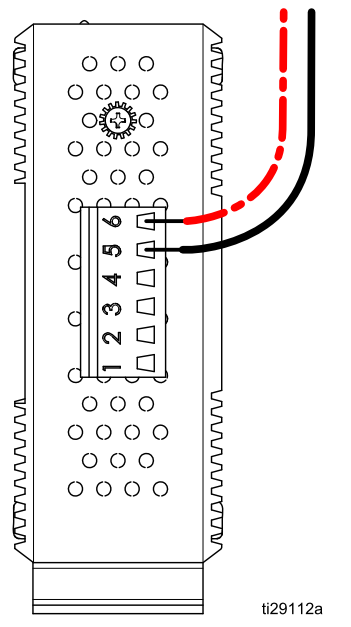

Figure <sup>99</sup> Conexión de los cables del interruptor de Ethernet

## Sustituya la fuente de alimentación del módulo supervisor

- 1. Desconecte la alimentación eléctrica.
- 2. Desconecte el cable <sup>+</sup> (rojo) <sup>y</sup> el cable (negro). Desconecte también el cable de alimentación de la Línea (L) <sup>y</sup> el cable Neutro (N).
- 3. Quite la fuente de alimentación (35) del carril DIN.
- 4. Instale una nueva fuente de alimentación (35) en el riel DIN.
- 5. Vuelva <sup>a</sup> conectar la alimentación de la línea (L) del terminal <sup>1</sup> del interruptor de alimentación  $(2)$  al terminal L de la fuente de alimentación. Vuelva <sup>a</sup> conectar la alimentación de la línea (L) del terminal 1 del interruptor de alimentación  $(2)$ al terminal <sup>L</sup> de la fuente de alimentación.
- 6. Conecte el cable <sup>+</sup> (rojo) del terminal <sup>8</sup> del módulo supervisor al terminal <sup>+</sup> de la fuente de alimentación. Conecte el cable – (negro) del terminal <sup>7</sup> del módulo ACS al terminal - de la fuente de alimentación.

NOTA: Si va <sup>a</sup> sustituir la fuente de alimentación de la caja de expansión, el cable <sup>+</sup> (azul) se conecta desde el terminal <sup>B</sup> del conversor de fibra óptica al terminal <sup>+</sup> de la fuente de alimentación. El cable – (negro) conecta el terminal <sup>A</sup> del convertidor de fibra óptica al terminal – de la fuente de alimentación.

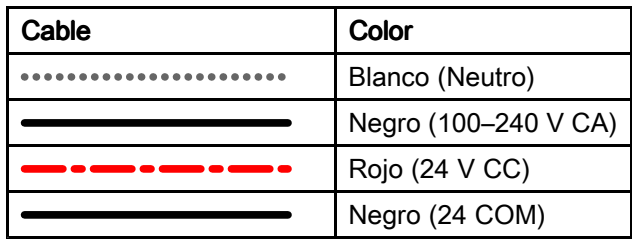

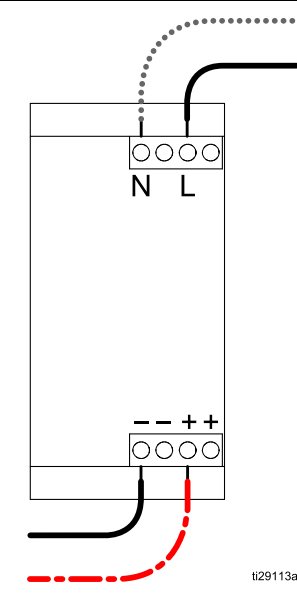

Figure <sup>100</sup> Conexión de los cables de alimentación

# <span id="page-140-0"></span>Piezas

# Caja de la pantalla táctil, 25A693

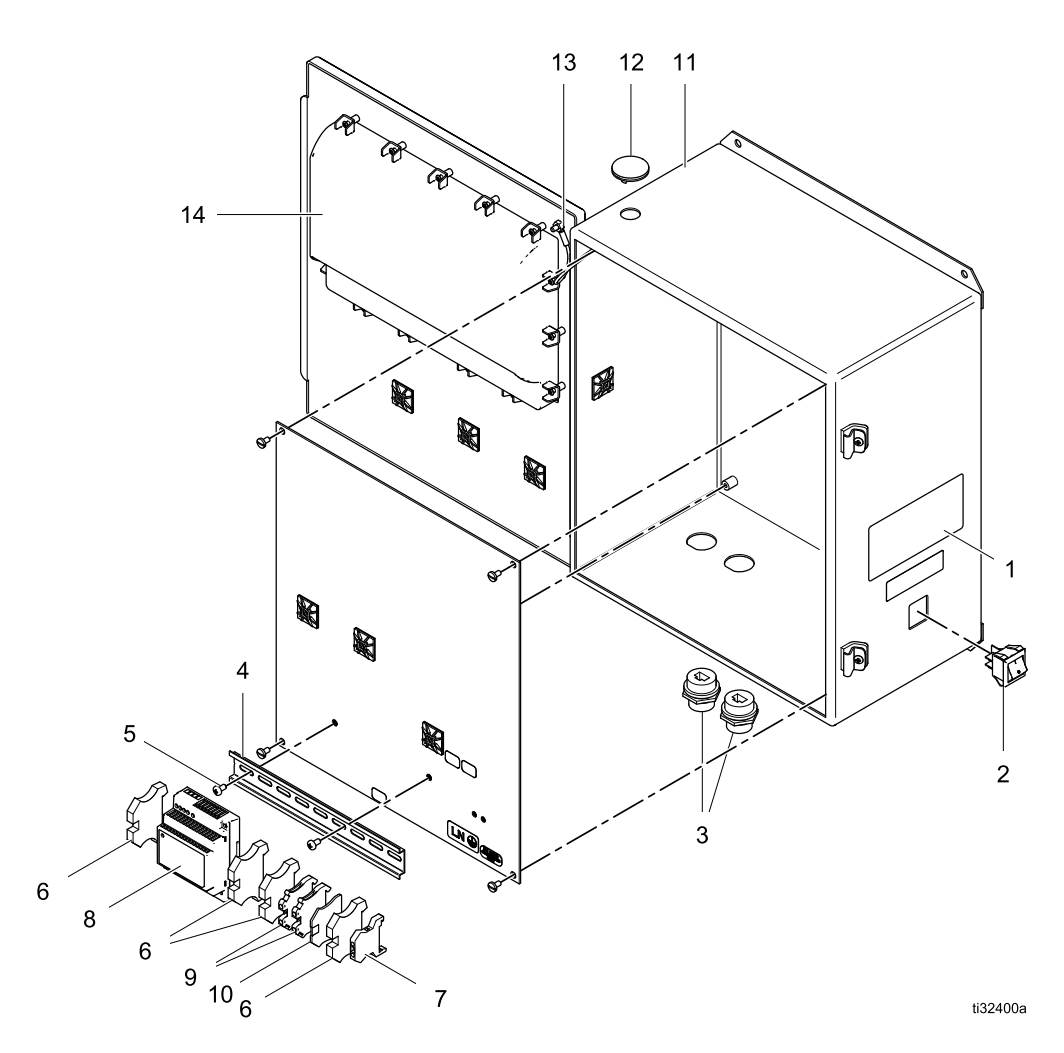

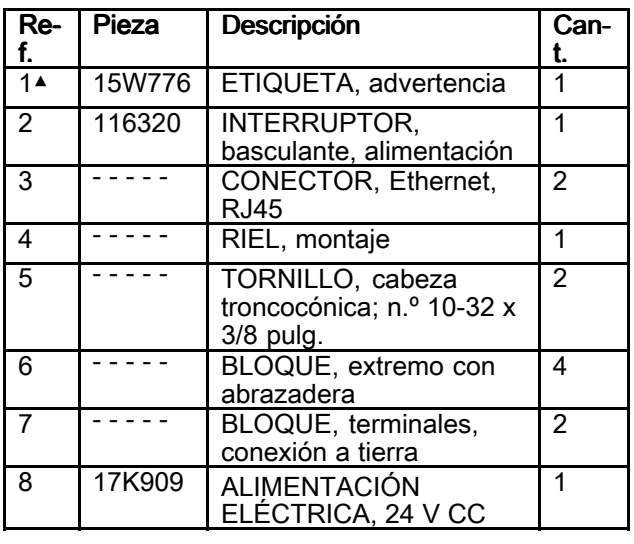

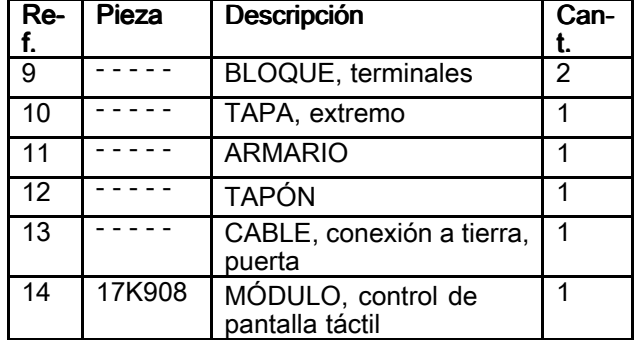

**│ │ │ │ │ │ pantalla táctil**<br>▲ Existen a su disposición etiquetas de seguridad,<br>alacas y tarietas de seguridad de repuesto sin placas <sup>y</sup> tarjetas de seguridad de repuesto sin coste alguno.

# Caja del supervisor, 25A830

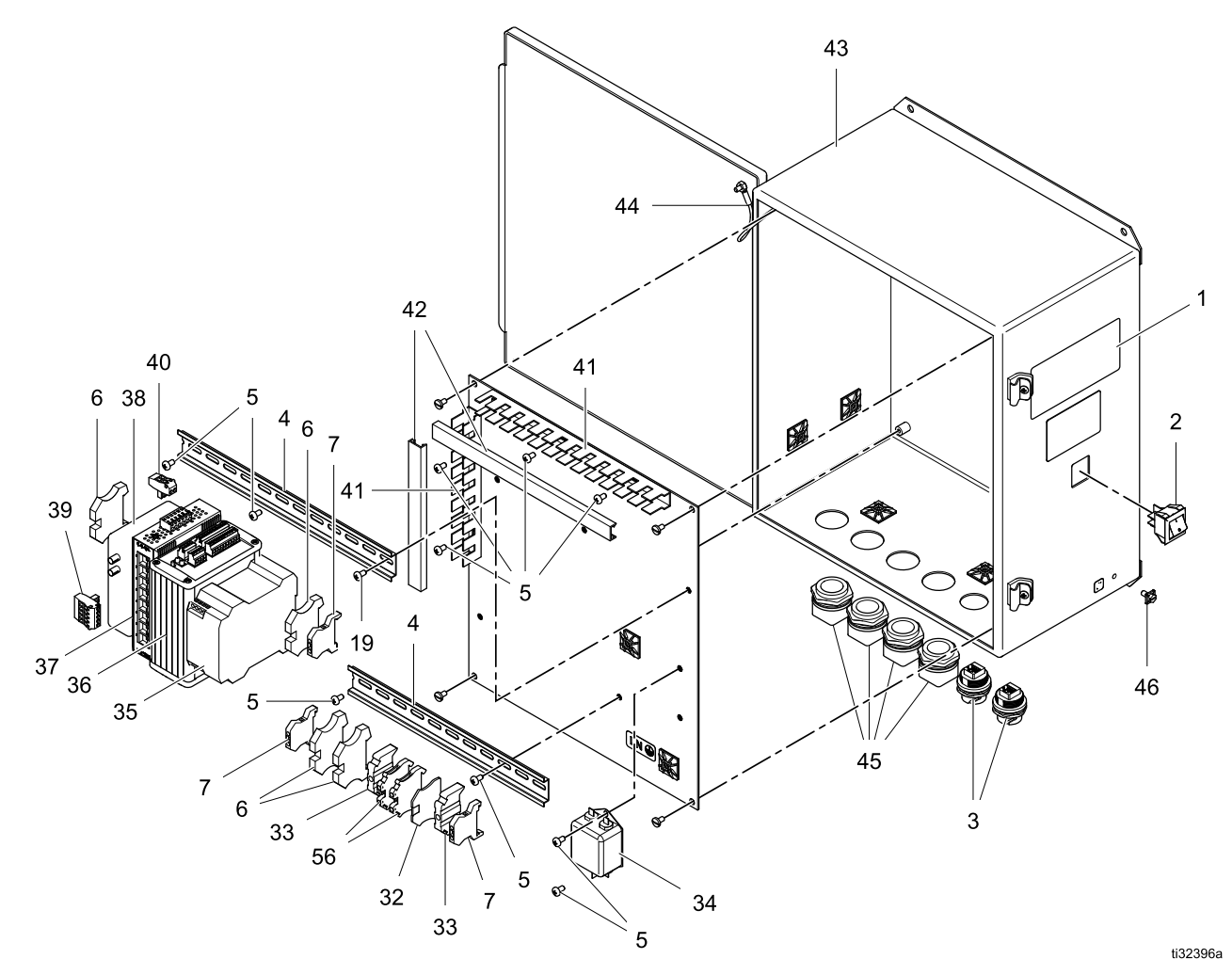

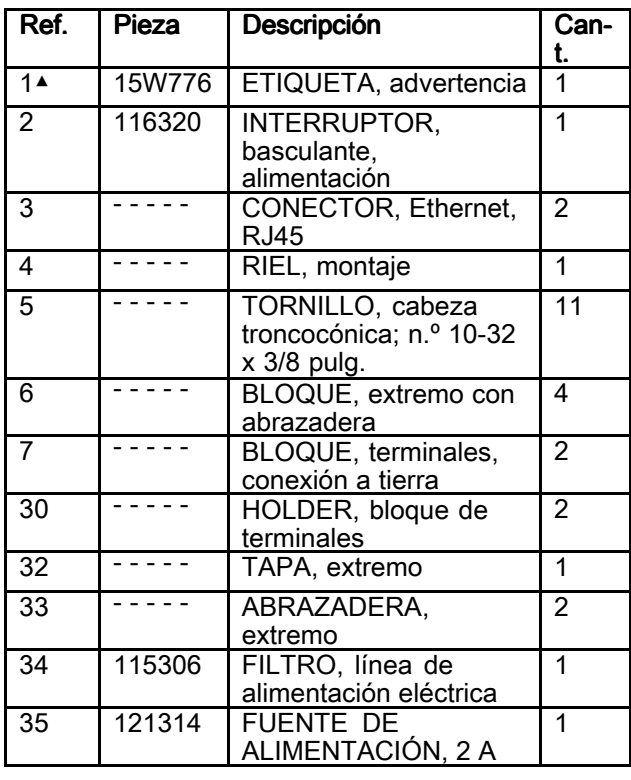

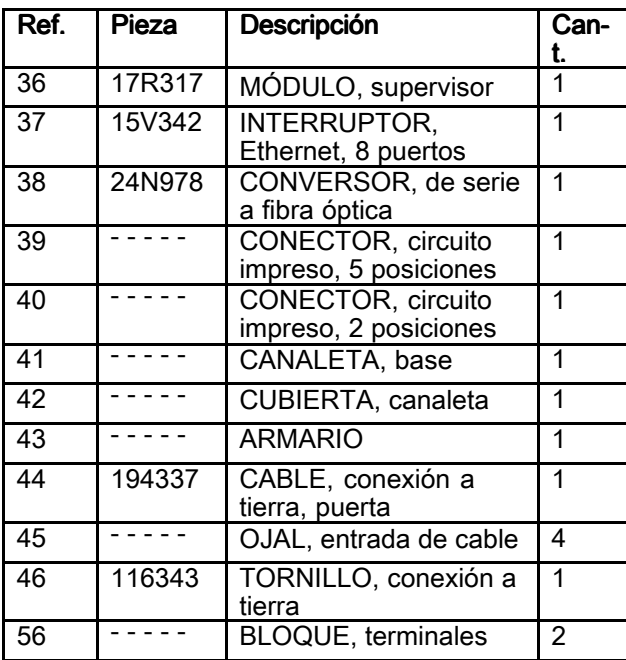

| 56 | - - - - | BLOQUE, terminales | 2<br>▲ Existen a su disposición etiquetas de seguridad,<br>| placas y tarietas de seguridad de repuesto sin placas <sup>y</sup> tarjetas de seguridad de repuesto sin coste alguno.

# Caja de expansión 25A843

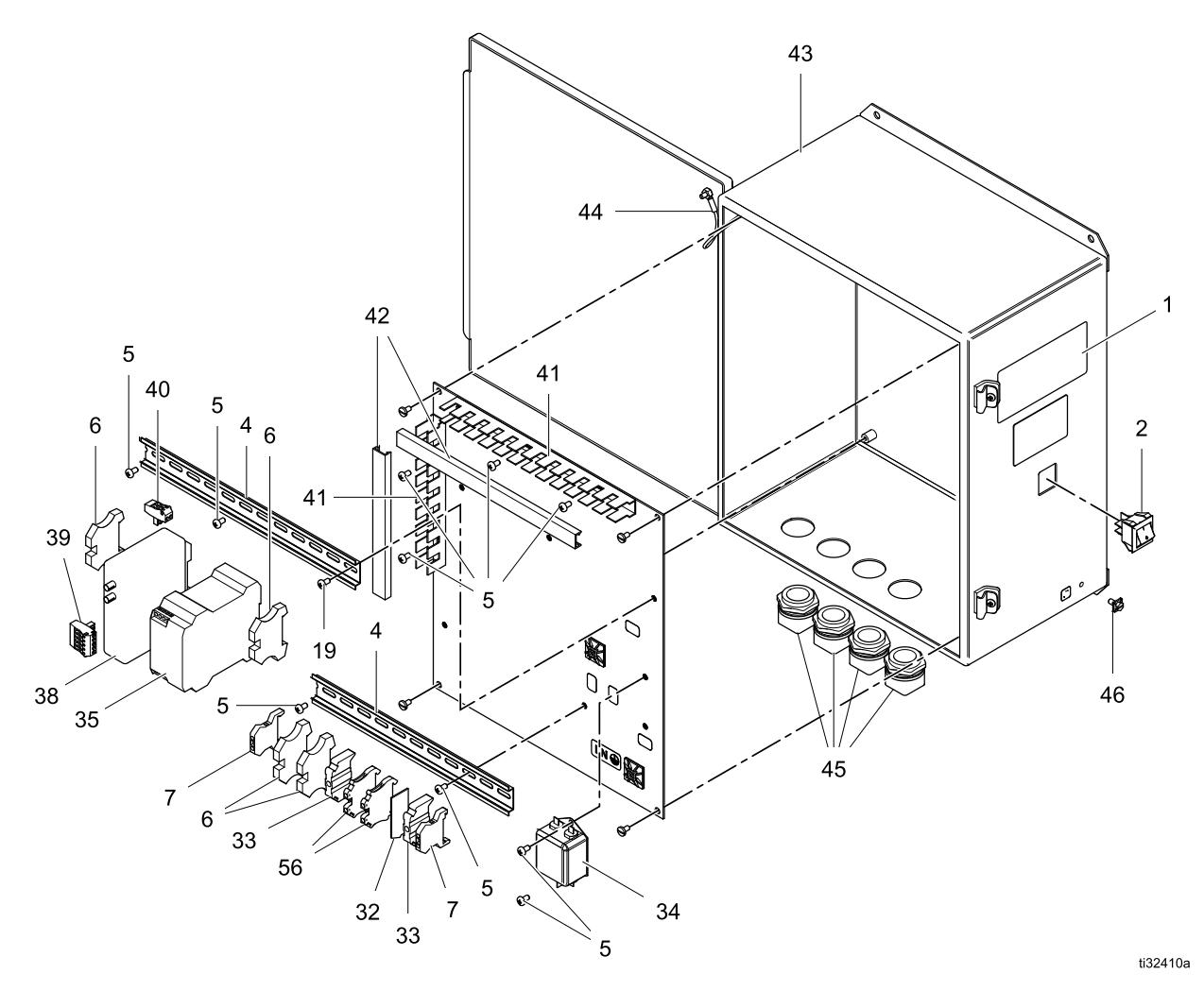

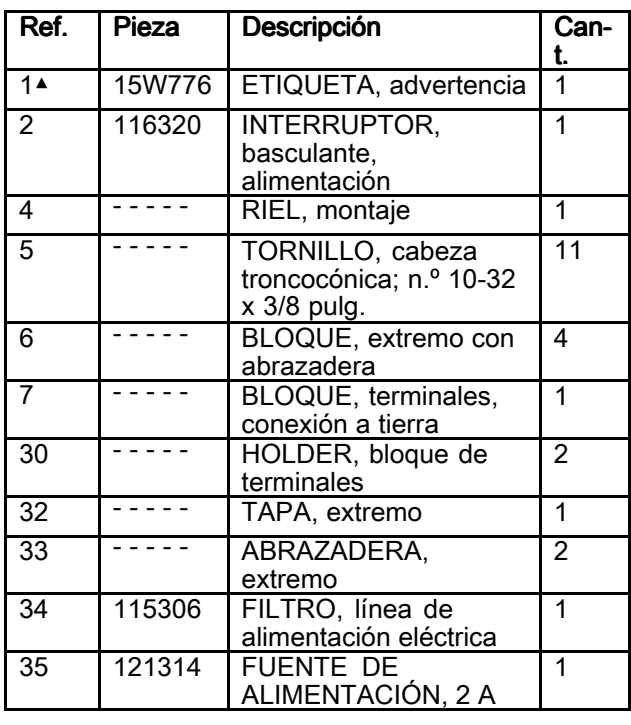

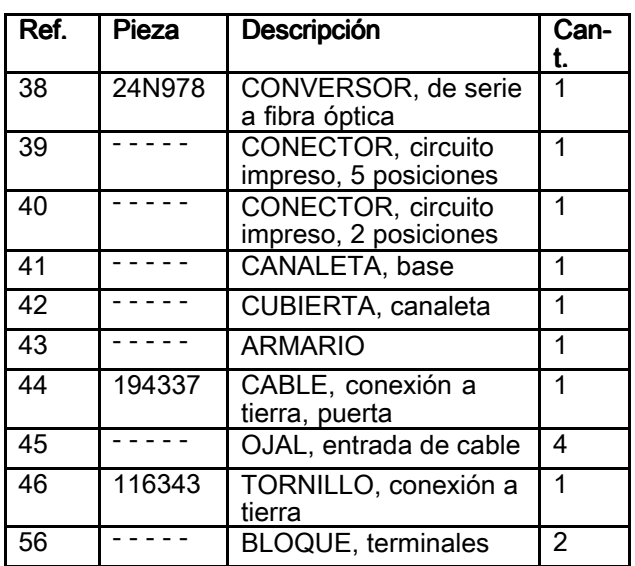

| 56 | - - - - | BLOQUE, terminales | 2<br>▲ Existen a su disposición etiquetas de seguridad,<br>| placas y tarietas de seguridad de repuesto sin placas <sup>y</sup> tarjetas de seguridad de repuesto sin coste alguno.

# Kits y accesorios

## Torre de luces, 122193 Módulo de E/S, 17T198

Monte el accesorio de torre de luces <sup>122193</sup> en la parte superior de la caja del supervisor (A) para proporcionar una indicación visual <sup>y</sup> sonora de las condiciones de alarma dentro del Intelligent Paint Kitchen.

El módulo de E/S 17T198 se conecta <sup>a</sup> la parte posterior de la caja de pantalla táctil (J). Para obtener advertencias completas <sup>e</sup> instrucciones de funcionamiento, consulte el manual de la torre de baliza <sup>313542</sup>

Pueden aparecer varias luces al mismo tiempo.

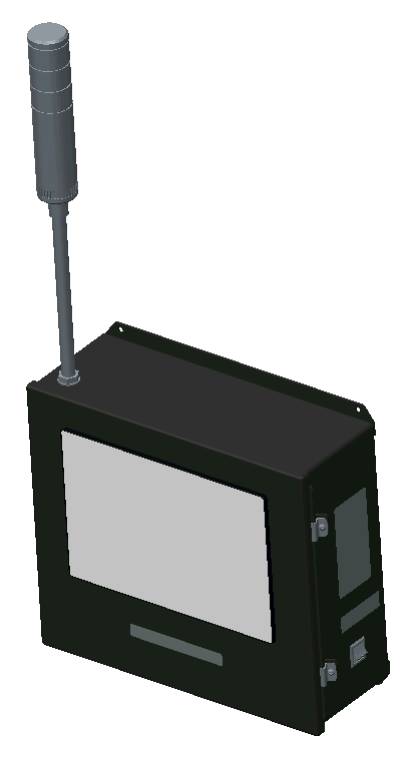

#### Señales luminosas

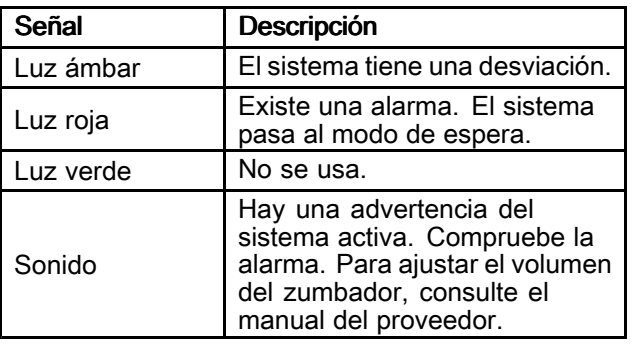

### Kit de montaje de bomba de transferencia, 17S959

Monte este kit para transferir el fluido del tanque secundario (H) al tanque principal (G) en la ubicación peligrosa de una estación. El kit incluye tornillería de montaje para la bomba neumática de llenado por transferencia remota (N).

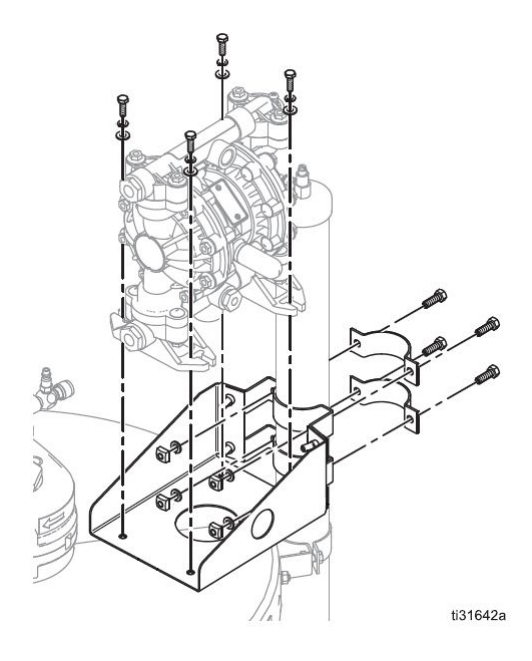

## Divisor de cables, 17R629

Utilice el divisor de cables para conectar varios componentes de la sala de mezcla de pintura al puerto <sup>4</sup> del módulo de control de la bomba (PD) <sup>o</sup> al módulo de control del tanque (TD).

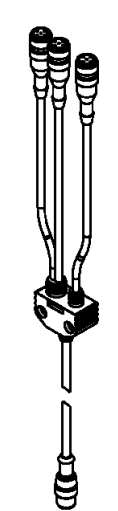
# <span id="page-144-0"></span>**Dimensiones**

## Dimesiones de la caja de la pantalla táctil

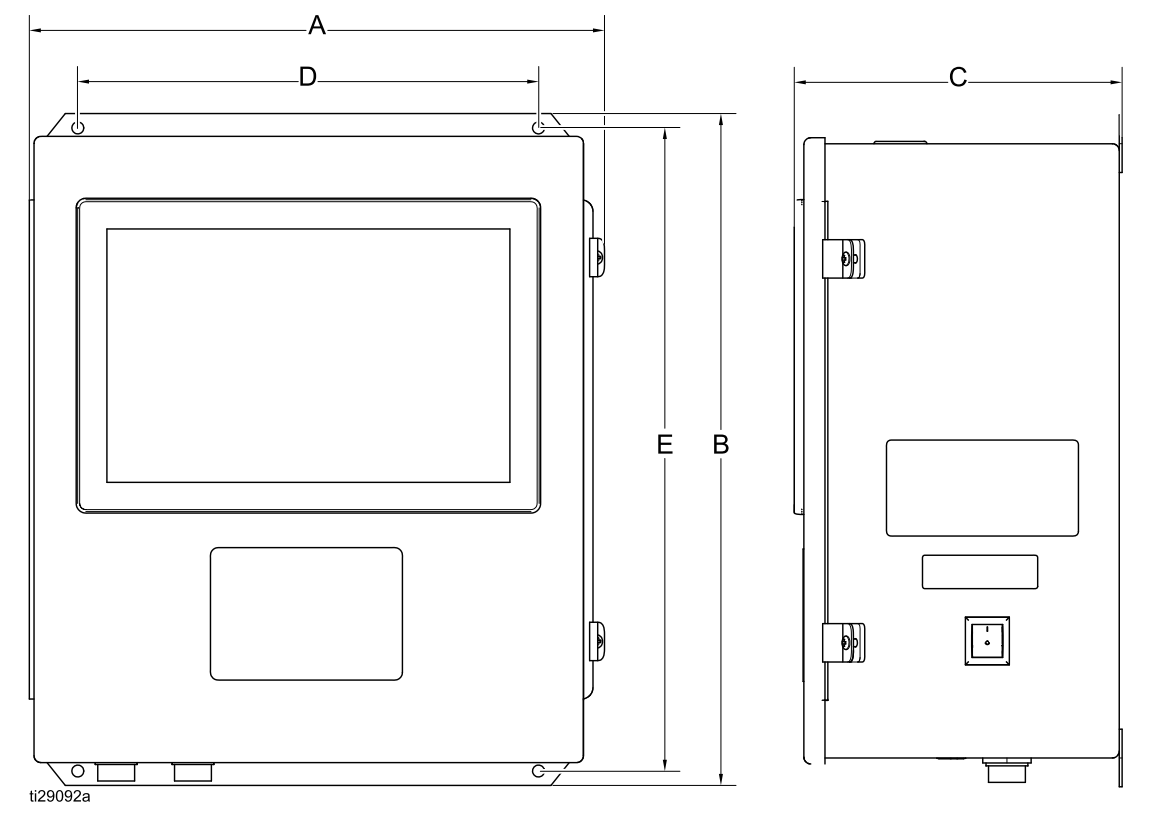

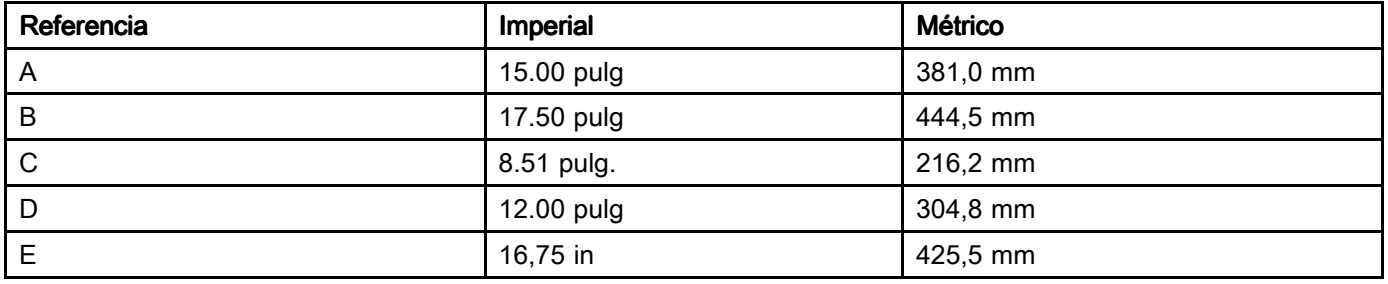

## Dimensiones de la caja del supervisor y la caja de expansión

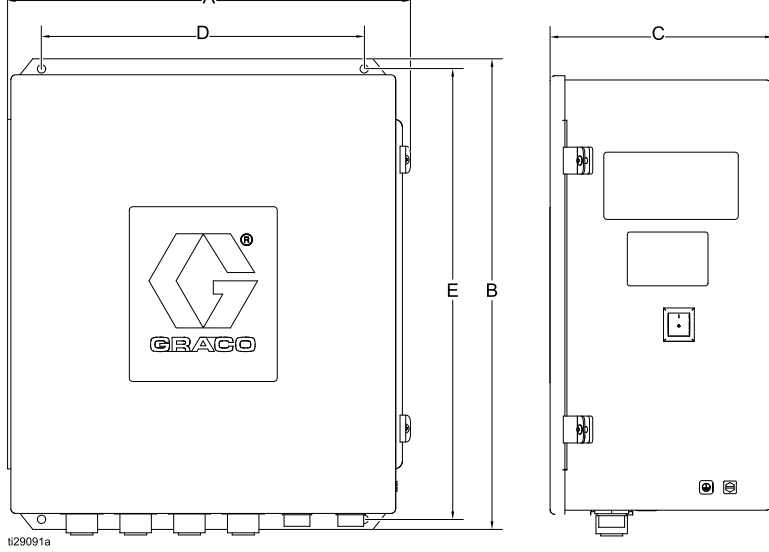

Figure <sup>101</sup> Caja del supervisor

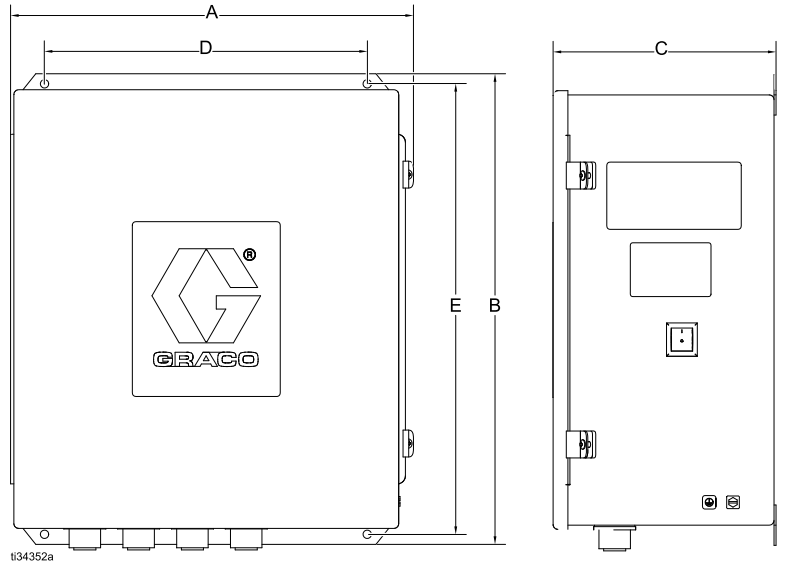

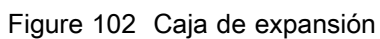

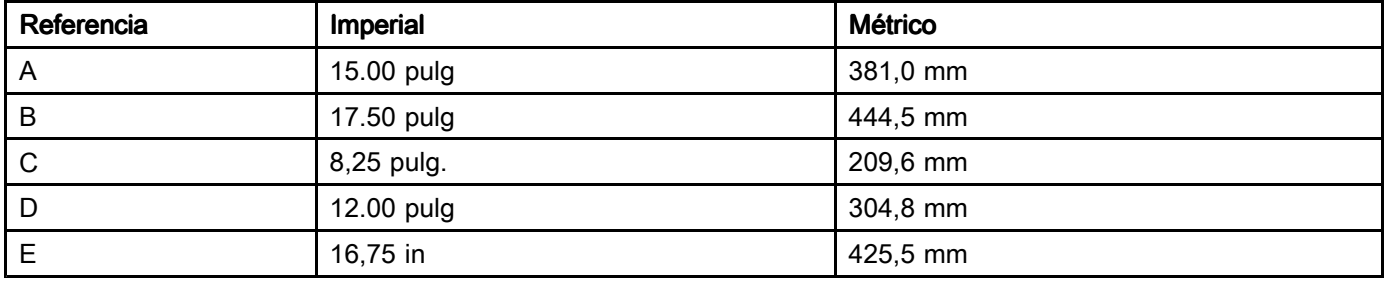

## Especificaciones técnicas para la caja de pantalla táctil, la caja del supervisor y la caja de expansión

NOTA: Para los componentes que no figuran en la siguiente tabla, consulte los manuales

de componentes específicos para obtener las especificaciones técnicas.

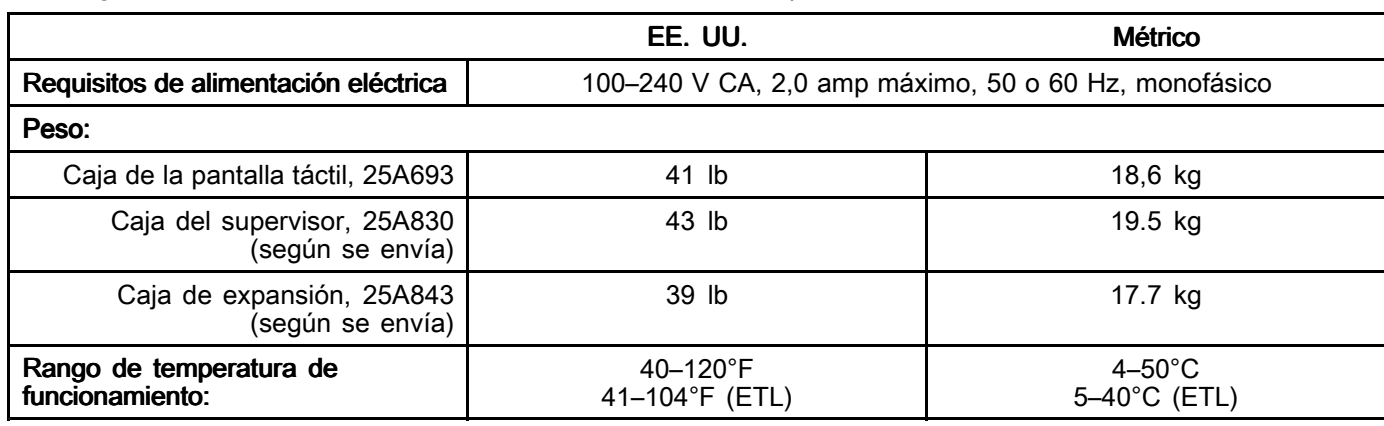

# Propuesta de California 65

### RESIDENTES DE CALIFORNIA

A ADVERTENCIA: Cáncer y daño reproductivo - www.P65warnings.ca.gov.

# <span id="page-148-0"></span>Apéndice A: Diseño del Sistema

Si una estación contiene un tanque secundario (H), se necesita un módulo de control del tanque (TD) para controlar el agitador (R) del tanque, el sensor de nivel por radar (M, T) <sup>y</sup> el solenoide de transferencia de la bomba de llenado (P). Cada uno de esos dispositivos normalmente está conectado directamente al módulo de control del tanque secundario.

NOTA: Es posible tener un tanque secundario sin instalar un módulo de control de tanques, pero todos los procesos del tanque secundario tendrían que controlarse fuera del sistema Intelligent Paint Kitchen.

Un sistema Intelligent Paint Kitchen se puede configurar sin usar una caja del supervisor (A), aunque hacerlo requiere mucho trabajo adicional.

### Seleccione los componentes de su sala de mezcla de pintura

El sistema Intelligent Paint Kitchen está diseñado para ofrecer una flexibilidad enorme. El software Intelligent Paint Kitchen puede controlar hasta <sup>20</sup> estaciones. Los componentes de cada estación se pueden seleccionar específicamente para cumplir con los requisitos de esa estación específica. Es decir, no es necesario que los componentes de una estación coincidan con los componentes de ninguna otra estación del sistema.

Por ejemplo, una estación puede requerir un funcionamiento <sup>a</sup> mayor presión, <sup>o</sup> una estación puede usar mayores volúmenes de fluido que otras estaciones del mismo sistema. Diseñe su sistema de manera que cada estación contenga bombas, tanques <sup>y</sup> otros componentes que aborden específicamente el tamaño de esa estación <sup>y</sup> sus requisitos de uso de fluidos.

Es posible que desee controlar diferentes elementos dentro de algunas estaciones. Los componentes que elija determinan cómo interactúa Intelligent Paint Kitchen con cada estación.

Diseñe su propio Intelligent Paint Kitchen siguiendo estos pasos generales:

Especifique el número de estaciones que se van a conectar a Intelligent Paint Kitchen.

- 2. Para cada estación, elija los componentes para construir el sistema de circulación de fluidos de esa estación:
	- a. Una bomba con un módulo de control de bomba (PD), dimensionada de acuerdo con los requisitos de volumen <sup>y</sup> presión de salida.
	- b. Un interruptor de ejecución/parada (U), que se utiliza para encender <sup>y</sup> apagar la bomba.
	- c. Un tanque principal (G), construido con el material adecuado <sup>y</sup> con capacidad para manejar el volumen de fluido requerido.
	- d. Un agitador eléctrico (L), dimensionado para adaptarse <sup>a</sup> la profundidad del tanque principal <sup>y</sup> mezclar correctamente el volumen de fluido dentro del tanque.
	- Un sensor de nivel por radar (M), que se utiliza para controlar el nivel de fluido en el tanque principal.
	- f. Un regulador de contrapresión (E) <sup>y</sup> un controlador del regulador de contrapresión (F), utilizados para controlar la presión del fluido en las líneas de circulación.
	- g. Uno <sup>o</sup> dos transductores de presión (K, opcional) para monitorizar la presión del sistema desde una ubicación no peligrosa.
	- h. Filtros, válvulas de cierre, manómetros, orificios de drenaje, según sea necesario.
- 3. Si la estación va <sup>a</sup> incluir un proceso automatizado para mantener el tanque principal lleno, añada los siguientes componentes:
	- Un tanque secundario (H), normalmente un bidón de fluido de <sup>55</sup> galones, que se puede rellenar <sup>o</sup> reemplazar manualmente según sea necesario.
	- b. Una bomba neumática de llenado por transferencia remota (N), que se utiliza para mover el fluido del tanque secundario al tanque principal.
	- c. Un agitador eléctrico <sup>o</sup> neumático (R), del tamaño adecuado para adaptarse al tanque secundario <sup>y</sup> utilizado para mezclar el fluido.
	- d. Un sensor de nivel por radar (M), que se utiliza para controlar el nivel de fluido en el tanque secundario.
	- e. Un solenoide de transferencia de la bomba de llenado (P), que se utiliza para encender <sup>y</sup> apagar la bomba de transferencia remota neumática según sea necesario.
	- f. Un módulo de control del tanque (TD), que se utiliza para proporcionar una conexión de alimentación <sup>y</sup> comunicación <sup>a</sup> los componentes del tanque secundario.

#### *[Apéndice](#page-148-0) A: Diseño del Sistema*

- 4. Determine el tipo <sup>y</sup> la cantidad de componentes de pintura de la sala de mezcla de pintura que se instalarán en la ubicación no peligrosa, necesarios para controlar la cantidad de estaciones:
	- a. Una caja de pantalla táctil (J), si se utiliza.

NOTA: Recuerde que es posible que un sistema Intelligent Paint Kitchen utilice tanto una caja de pantalla táctil como un PLC <sup>o</sup> una conexión de red para un control adicional <sup>y</sup> una visibilidad de los componentes.

- b. Una caja del supervisor (A) para controlar las primeras <sup>10</sup> estaciones.
- c. Una caja de expansión, si el sistema contiene más estaciones de las que se pueden conectar <sup>a</sup> la caja del supervisor.
- d. Más cajas del supervisor <sup>y</sup> cajas de expansión, si es necesario para acomodar hasta <sup>20</sup> estaciones en el sistema Intelligent Paint Kitchen. Consulte Escalado del [sistema,](#page-150-0) page [151](#page-150-0).
- e. Una fuente de alimentación de CC con barrera (S), para suministrar energía al módulo de control de tanques (cuando se usa) en cada estación.
- f. Un variador/inversor de frecuencia (B) para controlar individualmente cada sensor de nivel de radar (M) del sistema.
- 5. Determine el tipo, la longitud <sup>y</sup> la cantidad de cables necesarios para conectar los componentes de la sala de mezcla de pintura entre sí:
	- a. Cables de alimentación
	- b. Cables de fibra óptica
	- c. Cables Ethernet
	- d. Cables de comunicación CAN
	- e. Cables de comunicación RS-485 trenzados de dos hilos

NOTA: Consulte [Apéndice](#page-151-0) B: Cables, page [152](#page-151-0) para ver una lista detallada de cables disponibles.

### <span id="page-150-0"></span>Escalado del sistema

Cada sistema Intelligent Paint Kitchen tiene al menos una caja del supervisor que contiene al menos un conversor de fibra óptica. <sup>A</sup> medida que se agregan más estaciones al sistema, es posible que se requieran cajas de expansión <sup>y</sup> cajas de supervisor.

Una caja del supervisor puede contener hasta <sup>10</sup> conversores de fibra óptica. Cada conversor de fibra óptica representa una conexión <sup>a</sup> una estación exactamente. Si su sistema tiene más de <sup>10</sup> estaciones, añada una caja de expansión como se muestra <sup>a</sup> continuación.

Un Intelligent Paint Kitchen con una caja del supervisor <sup>y</sup> una caja de expansión puede acomodar un máximo de <sup>20</sup> conversores de fibra óptica, controlando hasta <sup>20</sup> estaciones.

NOTA: Una caja del supervisor puede contener hasta <sup>10</sup> conversores de fibra óptica, <sup>y</sup> una caja de expansión puede contener hasta <sup>12</sup> conversores de fibra óptica, lo que hace un total de <sup>22</sup> conversores de fibra óptica. Sin embargo, solo se pueden realizar <sup>20</sup> conexiones desde un par de cajas de supervisor/cajas de expansión <sup>a</sup> las estaciones.

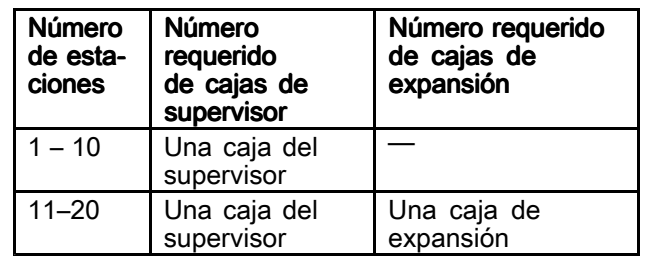

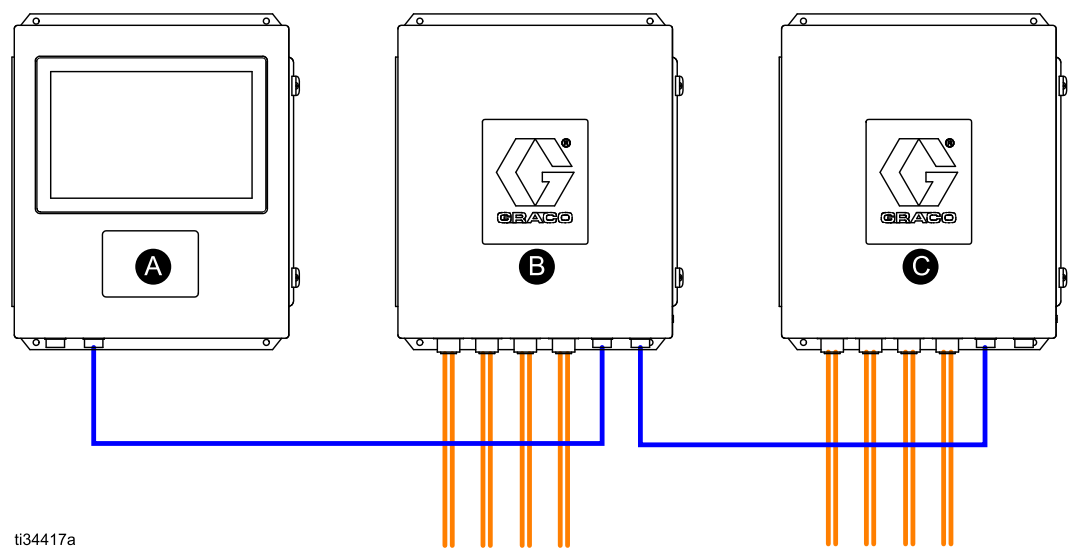

Figure <sup>103</sup> Sistema Intelligent Paint Kitchen System con caja de supervisor <sup>y</sup> caja de expansión

# <span id="page-151-0"></span>Apéndice B: Cables

Los siguientes cables se utilizan normalmente para conectar los componentes de un sistema Intelligent Paint Kitchen.

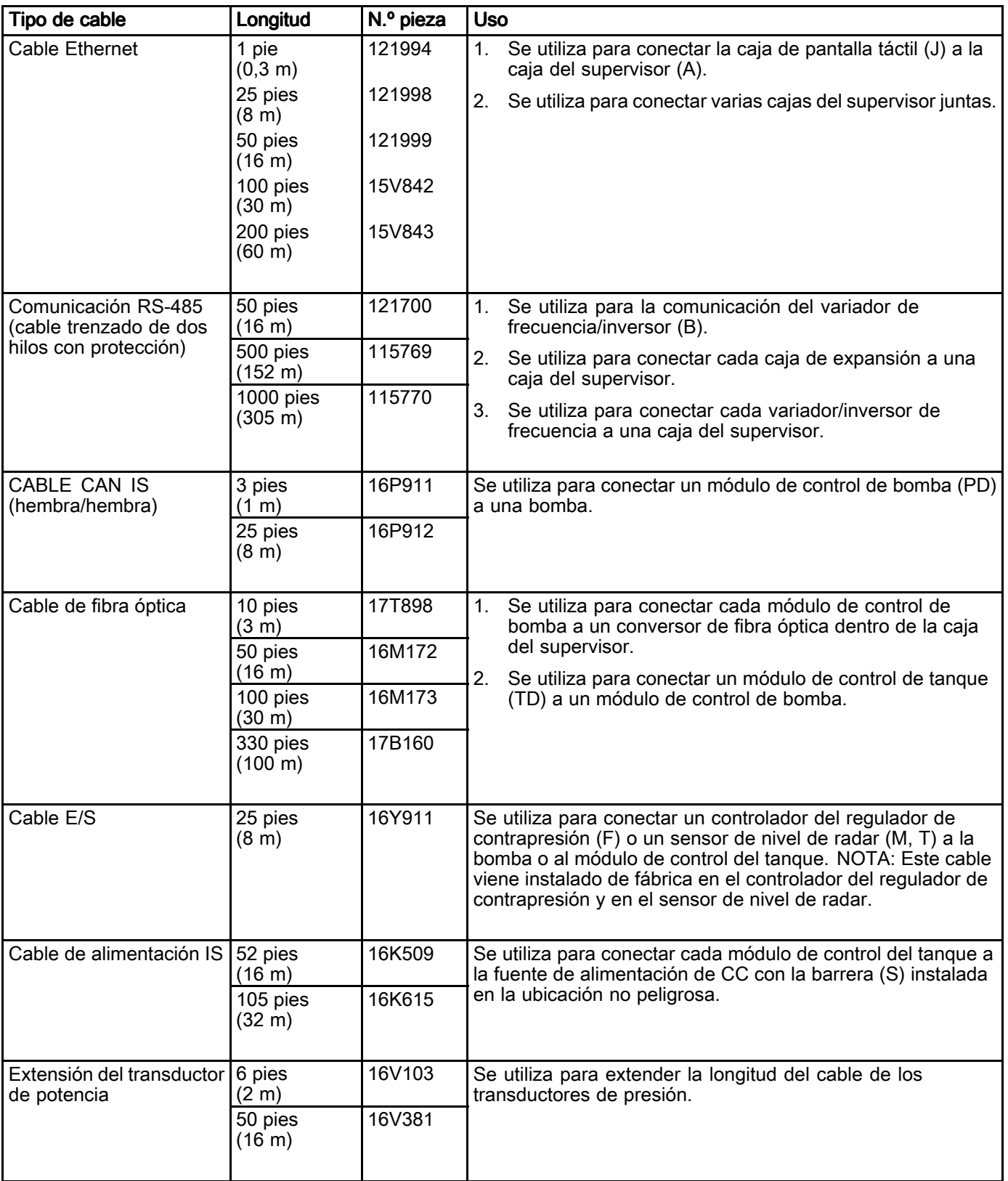

# <span id="page-152-0"></span>Apéndice C: Esquema eléctrico

### Esquema de la caja de la pantalla táctil

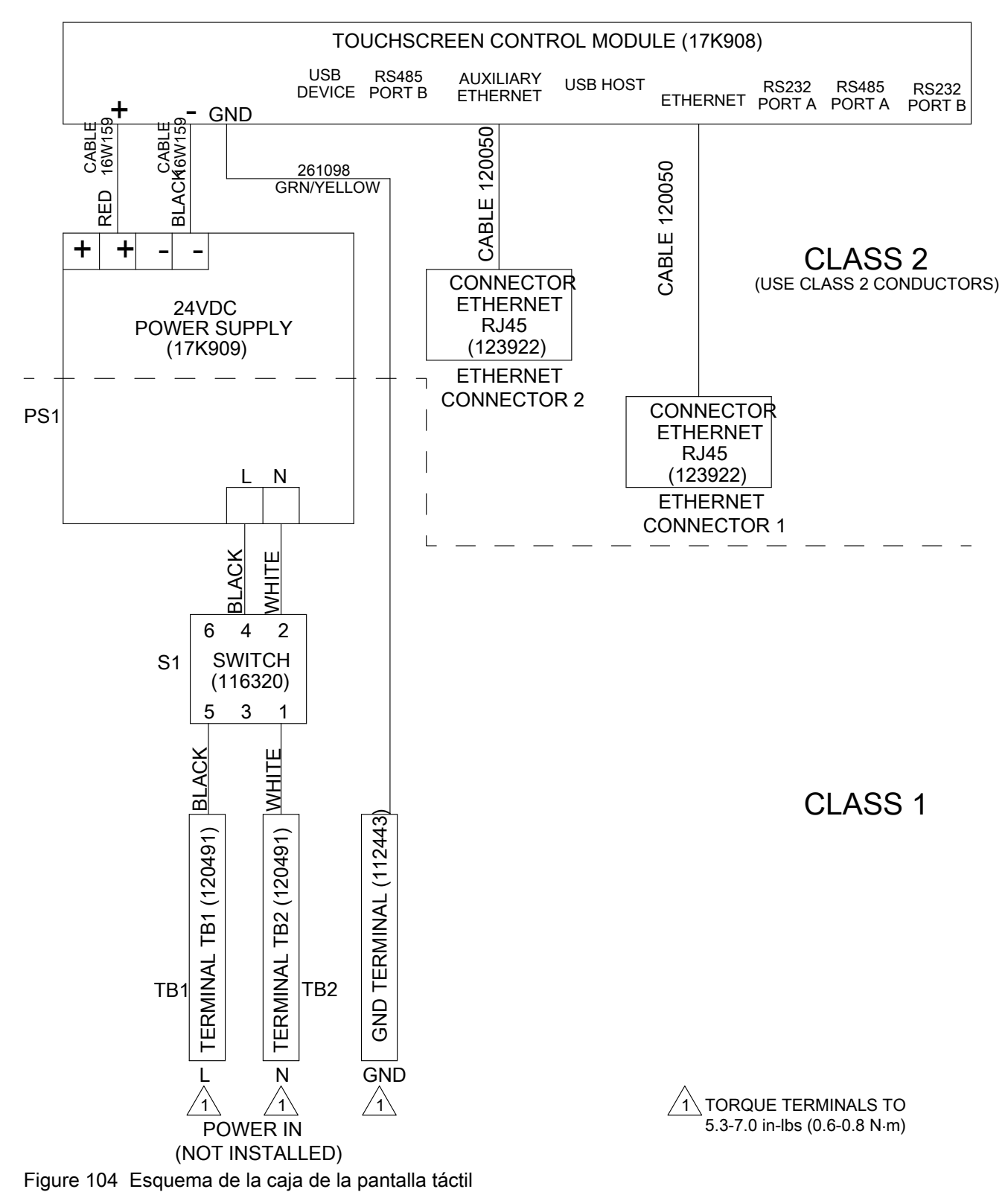

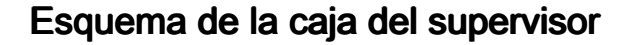

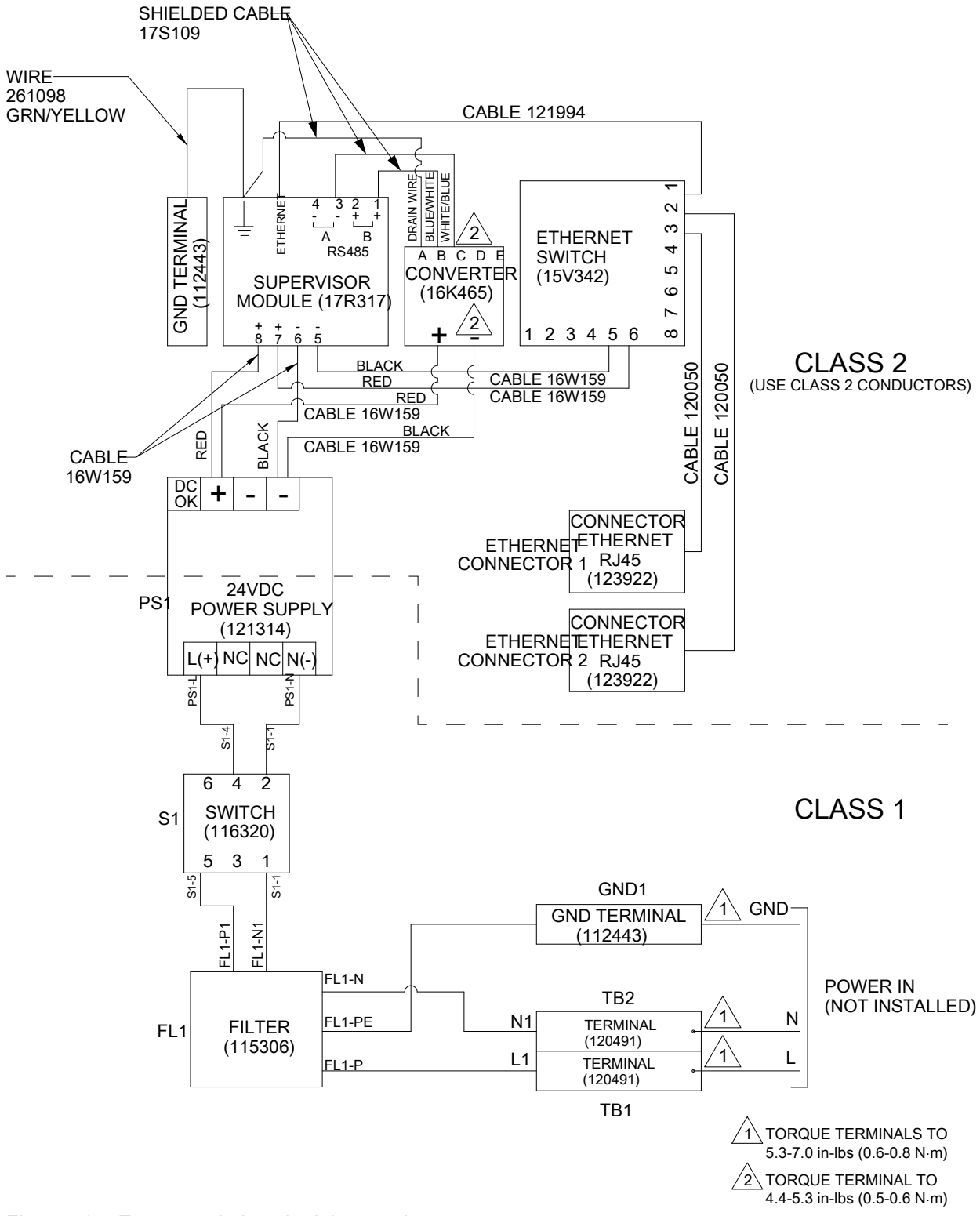

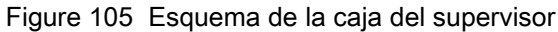

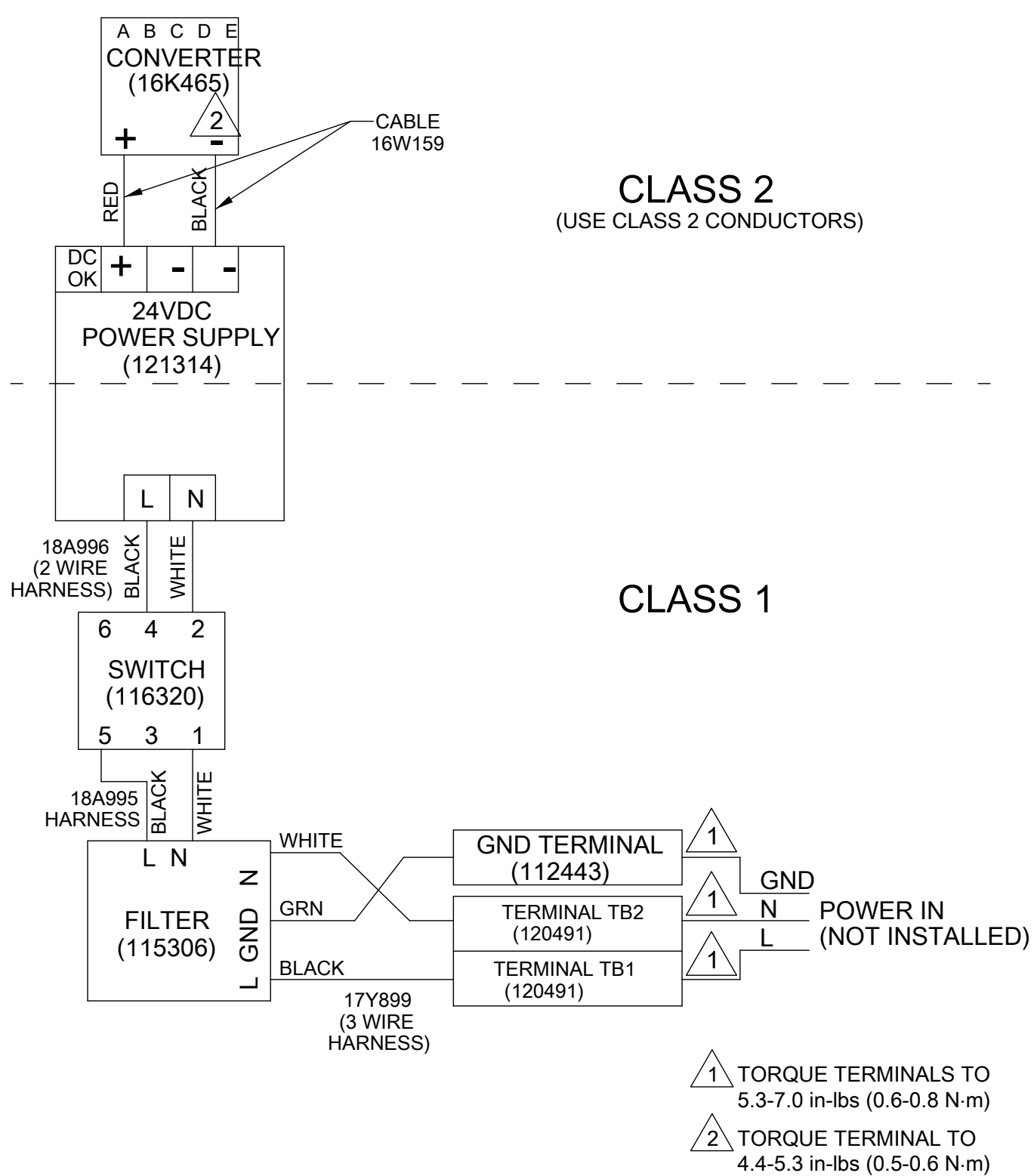

### Esquema de la caja de expansión

Figure <sup>106</sup> Esquema de la caja de expansión

# <span id="page-155-0"></span>Apéndice D: Configuración de comunicación

Al instalar un sistema, cada componente requiere cables de comunicación. En el diagrama siguiente encontrará ejemplos de configuraciones.

NOTA: El último conversor de fibra óptica en el sistema debe tener instalada la resistencia de terminación RS-485 en el conector sin cable para terminar el circuito convenientemente. La

resistencia de terminación va instalada de fábrica en el conversor de fibra óptica, en la caja del supervisor. Recolóquela si hay conversores de fibra óptica adicionales instalados en el sistema.

## **Allen Bradley PowerFlex**

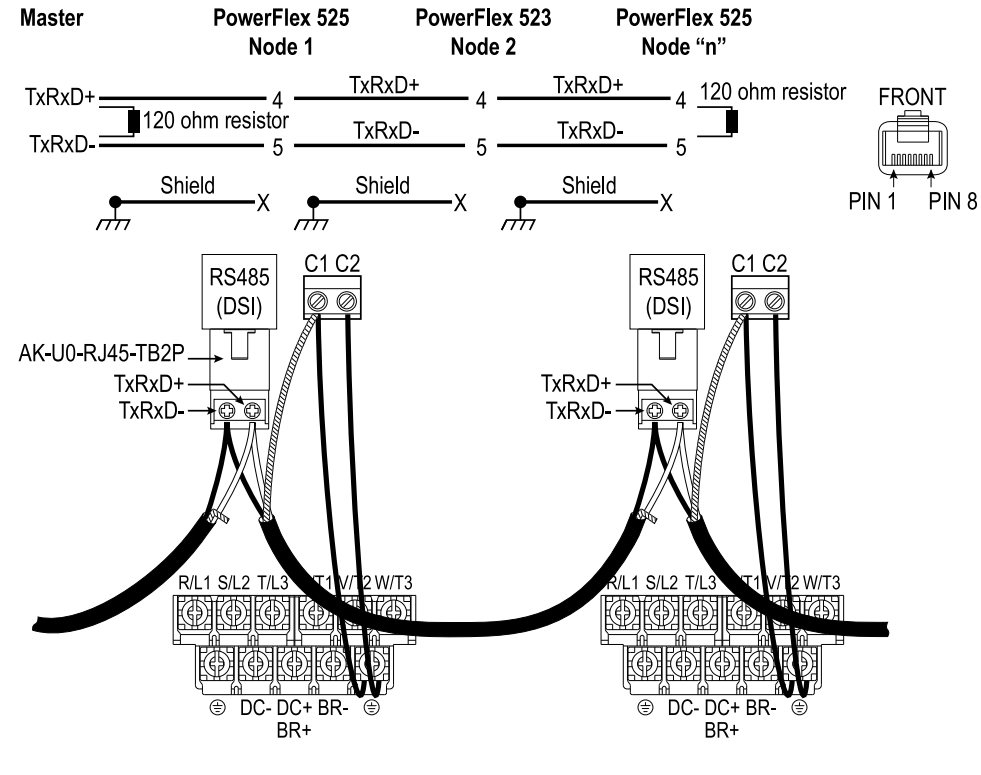

 $TxRxD = A(-)$ 

Figure <sup>107</sup> Diagrama de cableado de Modbus  $TxRxD+=B(+)$ 

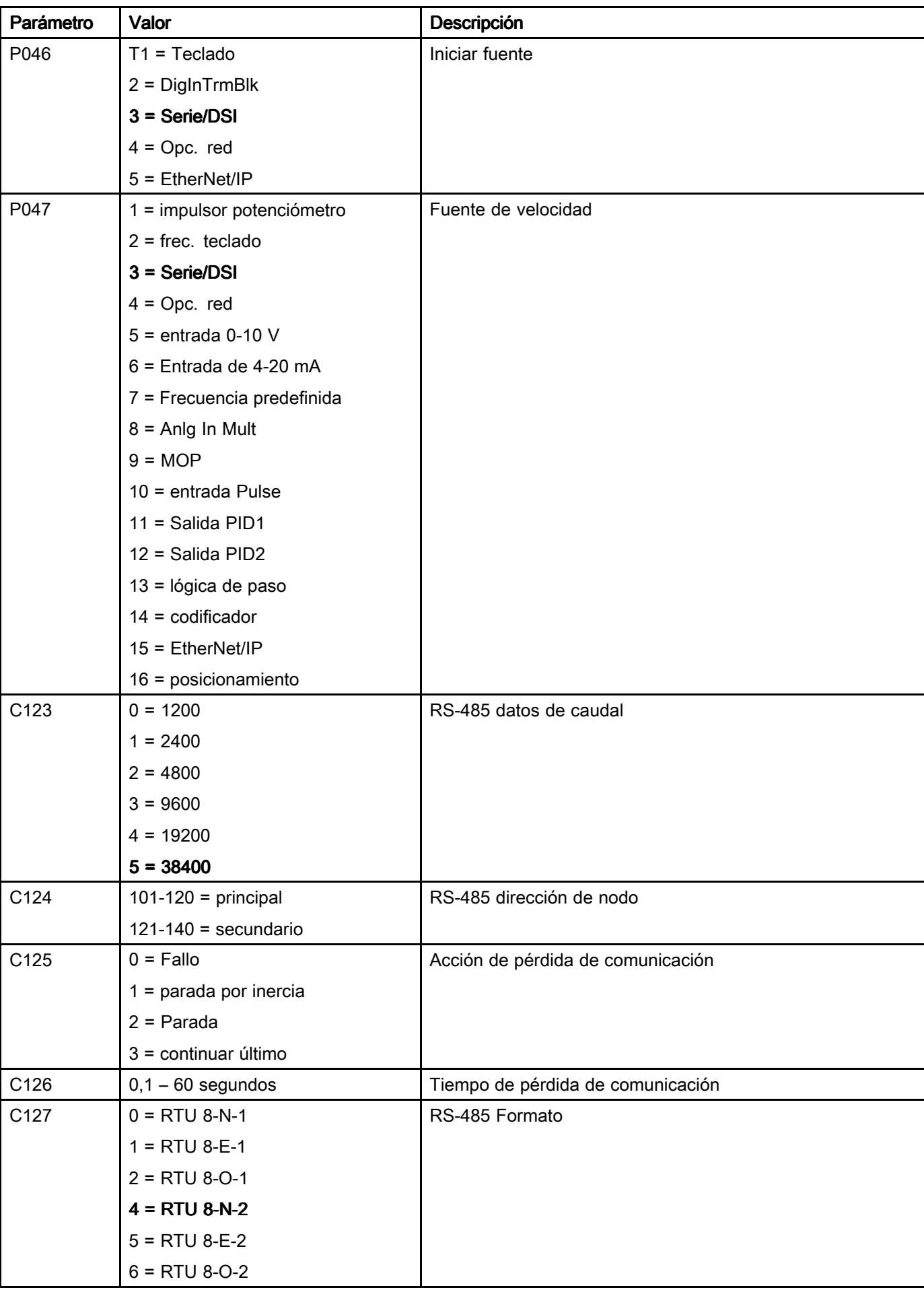

Parámetros

## Mitsubishi

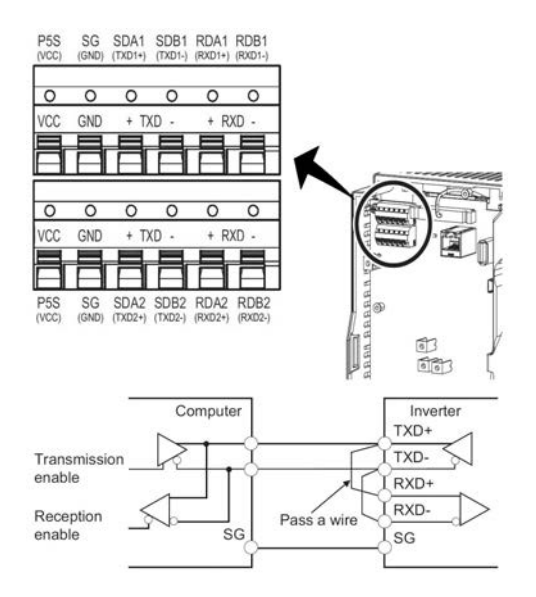

Figure <sup>108</sup> Diagrama de cableado

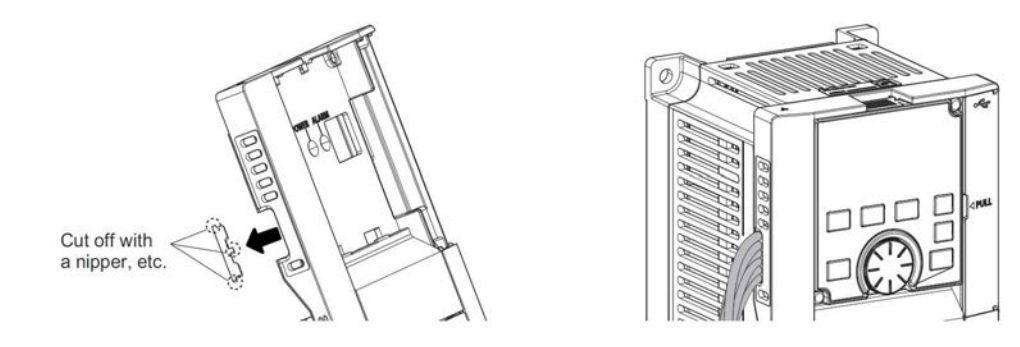

Figure <sup>109</sup> Enrutamiento de cableado

### Parámetros

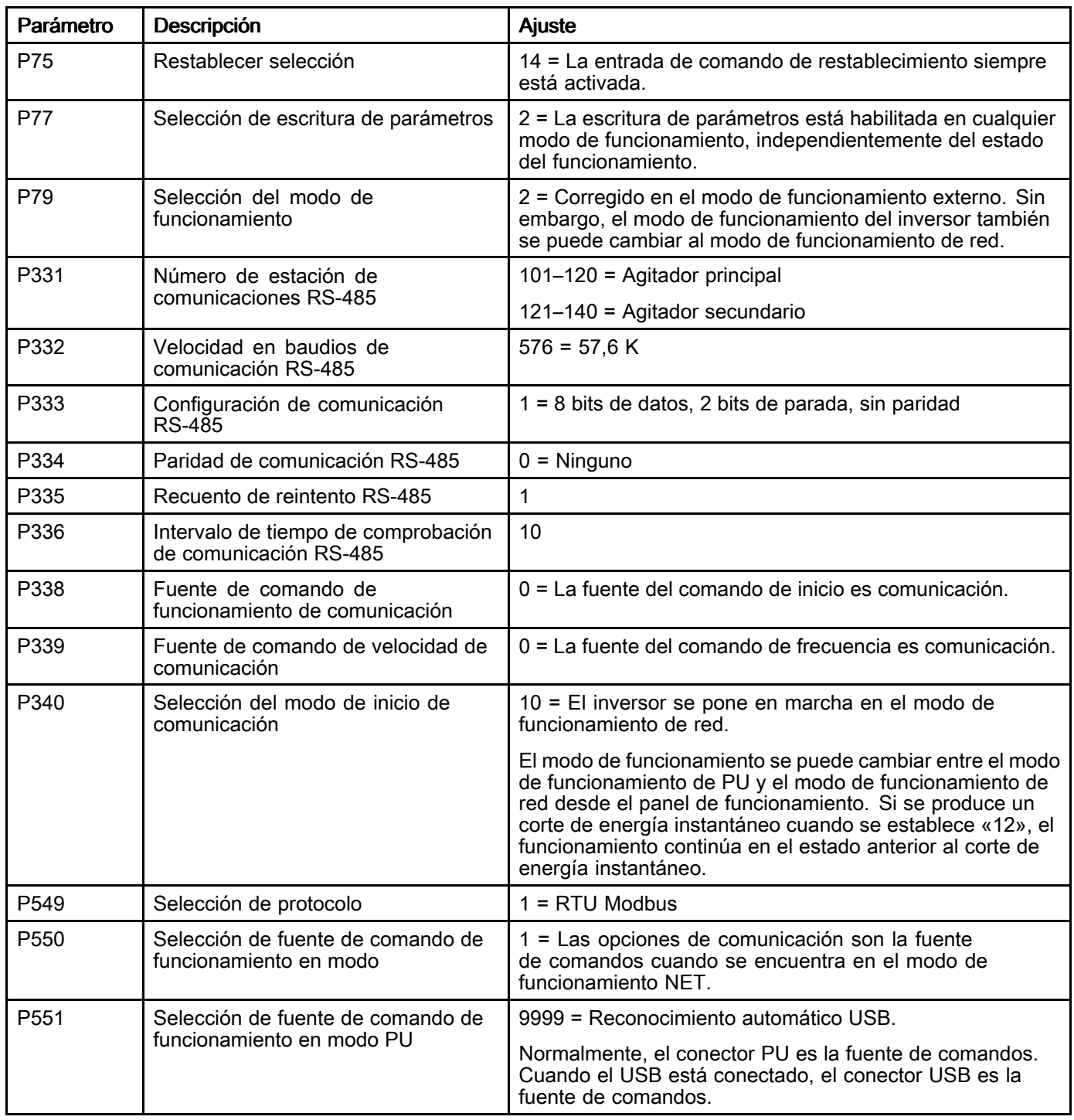

# Apéndice E: Asignaciones de ID de nodos

Los números de ID de nodo se generan del siguiente modo:

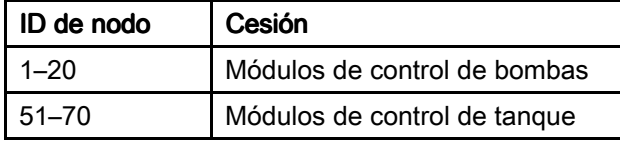

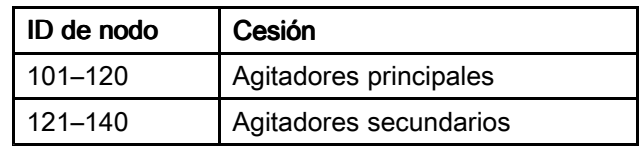

# Apéndice F: Números de pieza de agitador

### Transmisión directa de 60 Hz

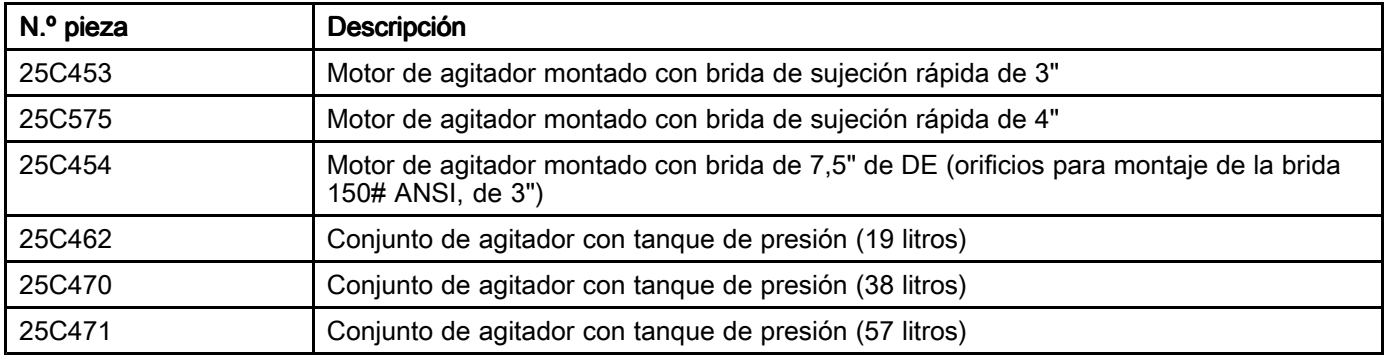

#### Reductor de 60 Hz

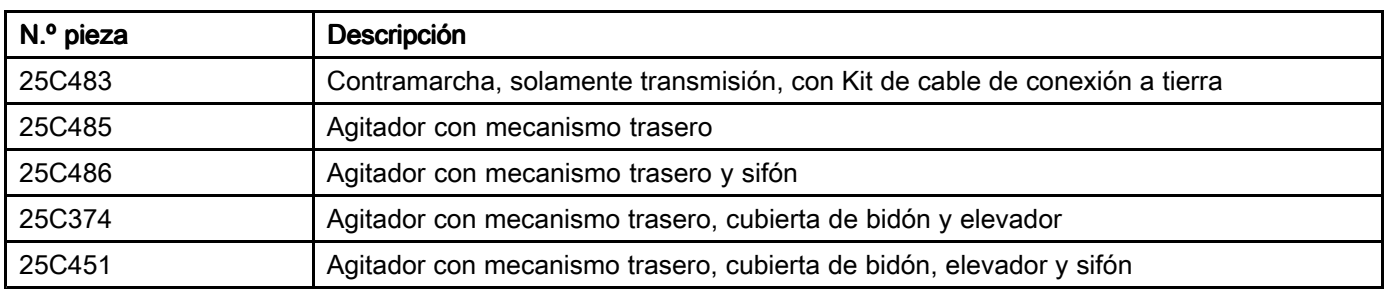

### Transmisión directa de 50 Hz

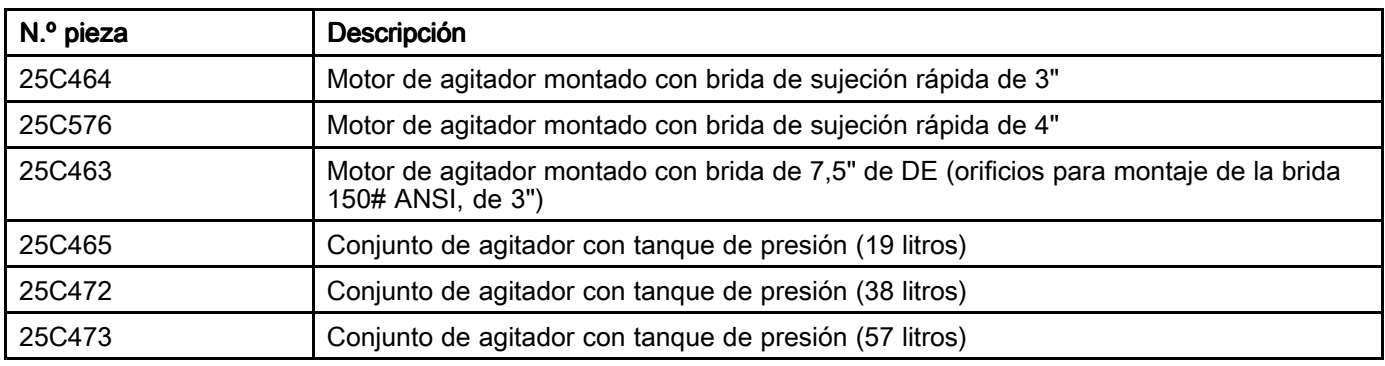

### Reductor de 50 Hz

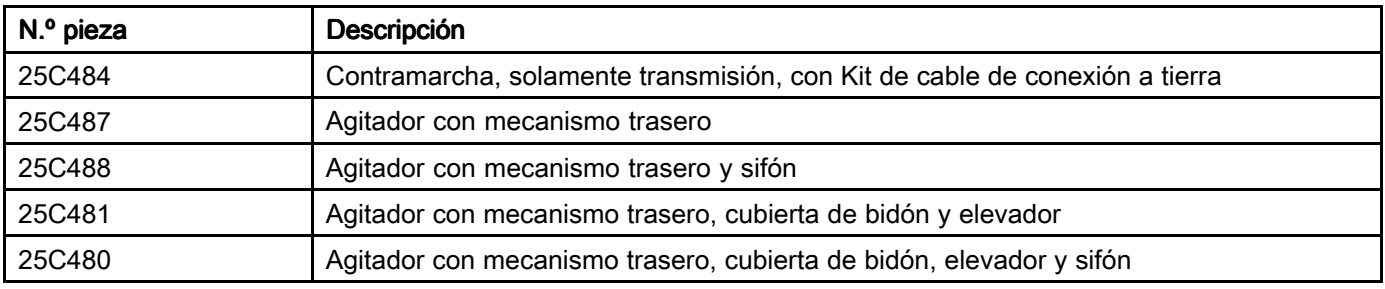

## Apéndice G: Actualización del software Intelligent Paint Kitchen

El software Intelligent Paint Kitchen se puede actualizar cuando Graco ofrece una nueva versión. Para este procedimiento se necesita un cable USB <sup>A</sup> <sup>a</sup> USB B.

- 1. Descargue el nuevo software en su ordenador.
- 2. Conecte el cable USB <sup>A</sup> <sup>a</sup> <sup>B</sup> al ordenador <sup>y</sup> al puerto de dispositivo USB (DP) en la parte inferior del módulo de pantalla táctil (14).

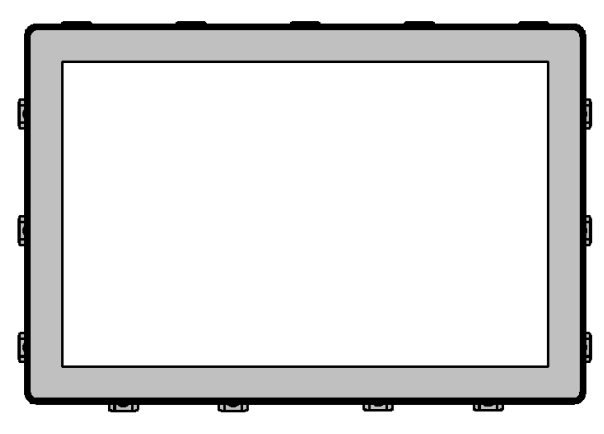

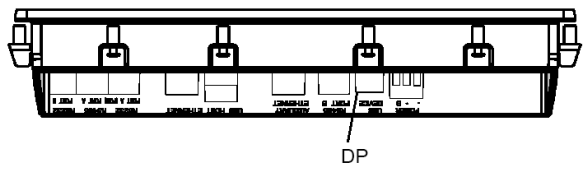

Figure <sup>110</sup> Conexión USB en la parte inferior del módulo de pantalla táctil

Cuando está conectado, el sistema Intelligent Paint Kitchen se muestra como un disco extraíble en el ordenador.

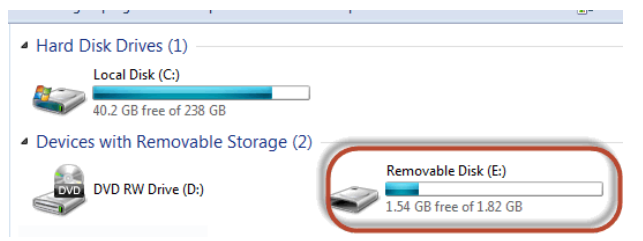

Figure <sup>111</sup> Disco extraíble

- 3. Haga doble clic para abrir el disco extraíble.
- 4. Sustituya el archivo *image.ci3* por el archivo actualizado.

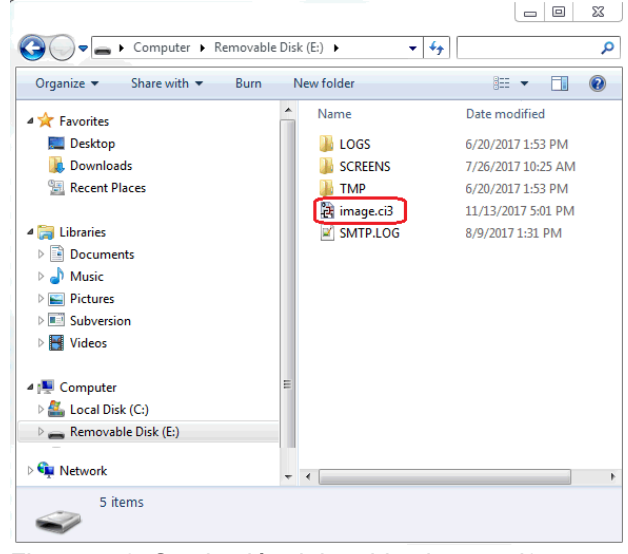

Figure <sup>112</sup> Sustitución del archivo image.ci3

NOTA: Si no aparece ningún disco extraíble después de conectar el cable USB <sup>A</sup> <sup>a</sup> B, instale el software actualizado con una tarjeta SD. Consulte Usar una [tarjeta](#page-135-0) SD, page [136](#page-135-0).

# <span id="page-161-0"></span>Apéndice H: Configuración Maestra/Cliente

Intelligent Paint Kitchen ofrece una solución de dos pantallas en la que el usuario puede ver la información de las pantallas en dos ubicaciones diferentes. Al usar esta función, solo una pantalla puede controlar el sistema. Si bien la pantalla maestra tiene control total, la pantalla cliente solo puede mostrar información o enviar solicitudes para convertirse en la pantalla maestra.

Para utilizar esta función, las dos pantallas deben tener direcciones IP únicas del puerto <sup>2</sup> en la red. Las direcciones IP se asignan independientemente de cada pantalla. (Consulte [Configuración](#page-93-0) <sup>y</sup> ajustes de red, page [94](#page-93-0).)

• La pantalla maestra predeterminada debe tener<br>«192.168.1.50» cuna dirección IP del puerto 2.«192.168.1.50 una dirección IP del puerto <sup>2</sup> «192.168.1.50».

#### **Note**

La pantalla con esta dirección IP siempre se reconoce como maestra si se detectan ambas pantallas durante el encendido.

• La pantalla cliente predeterminada debe tener una<br>dirección IP del puerto 2  $\nu$ 192 168 1.51» dirección IP del puerto <sup>2</sup> «192.168.1.51».

#### **Note**

La pantalla con esta dirección IP siempre se reconoce como cliente si se detectan ambas pantallas durante el encendido. Si no se detecta la maestra predeterminada durante el encendido, la pantalla cliente predeterminada se convertirá automáticamente en maestra.

### <span id="page-162-0"></span>Configurar varias pantallas

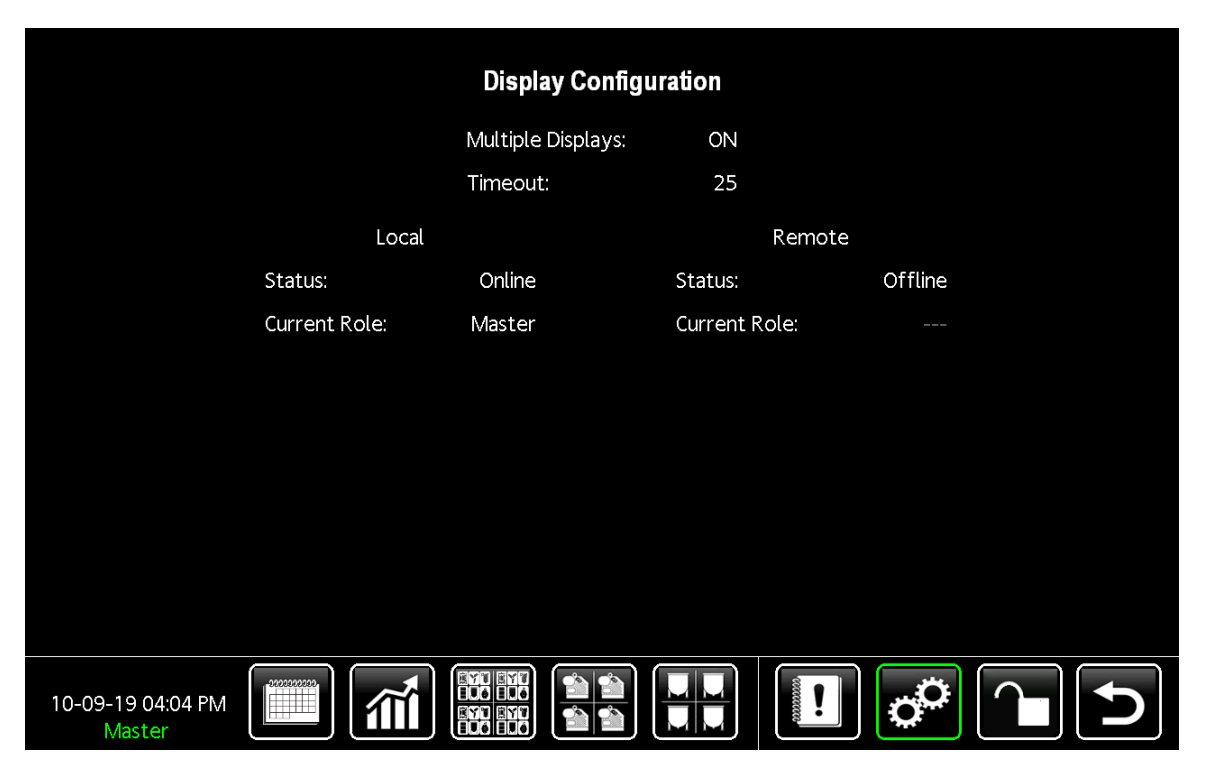

Figure <sup>113</sup> Pantalla de configuración de varias pantallas

- 1. Pulse **en** cualquier pantalla de ejecución para entrar en la pantalla de configuración.
- 2. Pulse HMI Configuration (configuración de HMI).
- 3. Pulse Multiple Displays (varias pantallas).
- 4. Pulse cada campo para introducir <sup>o</sup> seleccionar los valores de configuración. Para obtener una lista de campos, consulte Campos en la pantalla Configuración de varias pantallas.

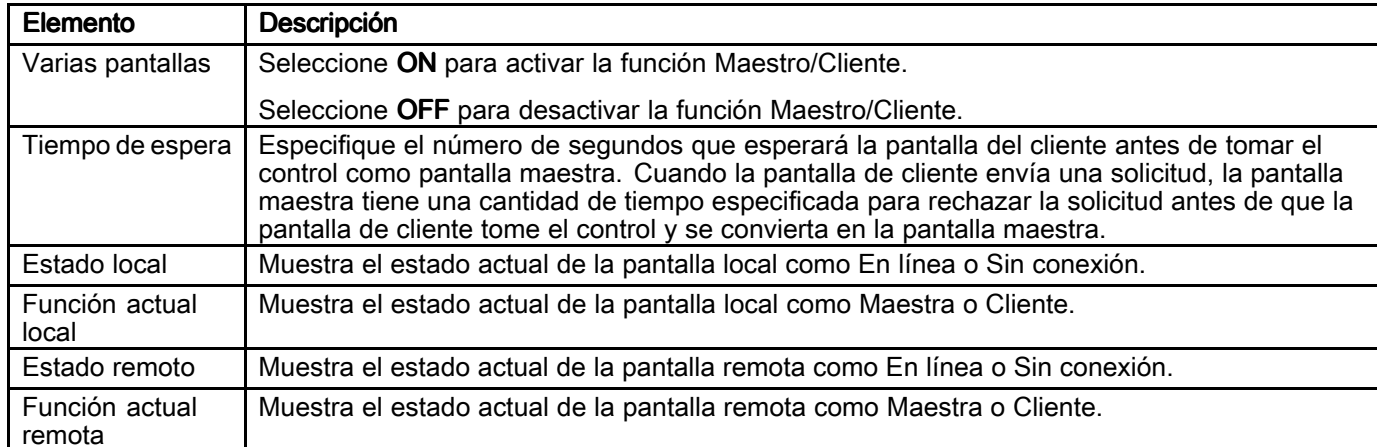

## Table 14 Campos en la pantalla Configuración de varias pantallas

## Al encender

Durante el encendido, las HMI intentarán establecer comunicación. Si no se puede detectar una de las HMI, la otra HMI se establecerá como la maestra. En el caso de que la HMI cliente predeterminada no detecte la HMI maestra, se convertirá en «maestra»; <sup>y</sup> cuando la HMI maestra predeterminada finalmente entre en línea, solicitará automáticamente convertirse en «maestra».

### Durante el funcionamiento normal

La función actual de la pantalla siempre se indica en la esquina inferior izquierda de la pantalla. La siguiente captura de pantalla es un ejemplo de una pantalla maestra.

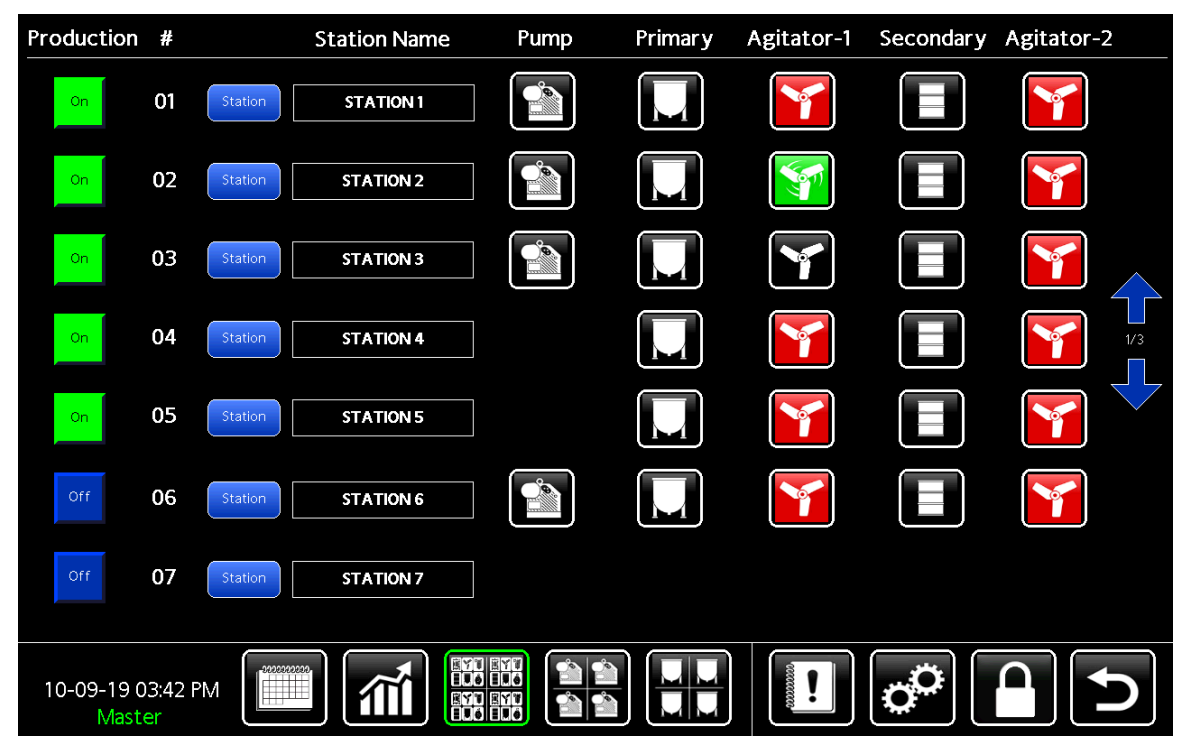

Figure <sup>114</sup> Ejemplo de pantalla maestra

#### *Apéndice H: Configuración [Maestra/Cliente](#page-161-0)*

Si la pantalla local muestra una función de «Cliente», el usuario puede pulsar en «Cliente» para enviar una solicitud a<br>La Maestra para obtener el control. Los siguientes mensaies anarecen simultáneamente en las HMLlocales la Maestra para obtener el control. Los siguientes mensajes aparecen simultáneamente en las HMI locales <sup>y</sup> remotas.

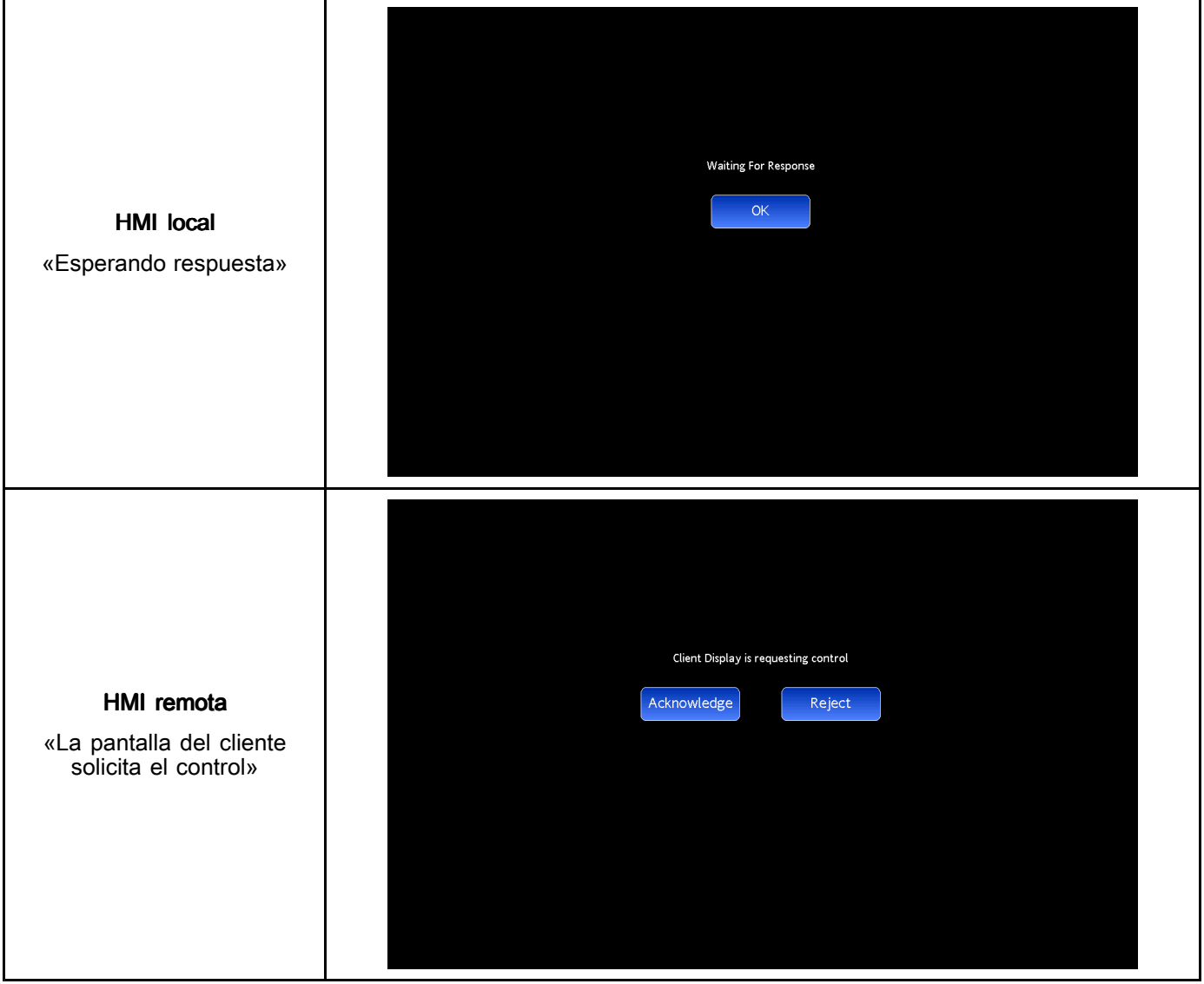

Los siguientes mensajes aparecerán en la HMI local según la acción de la HMI remota:

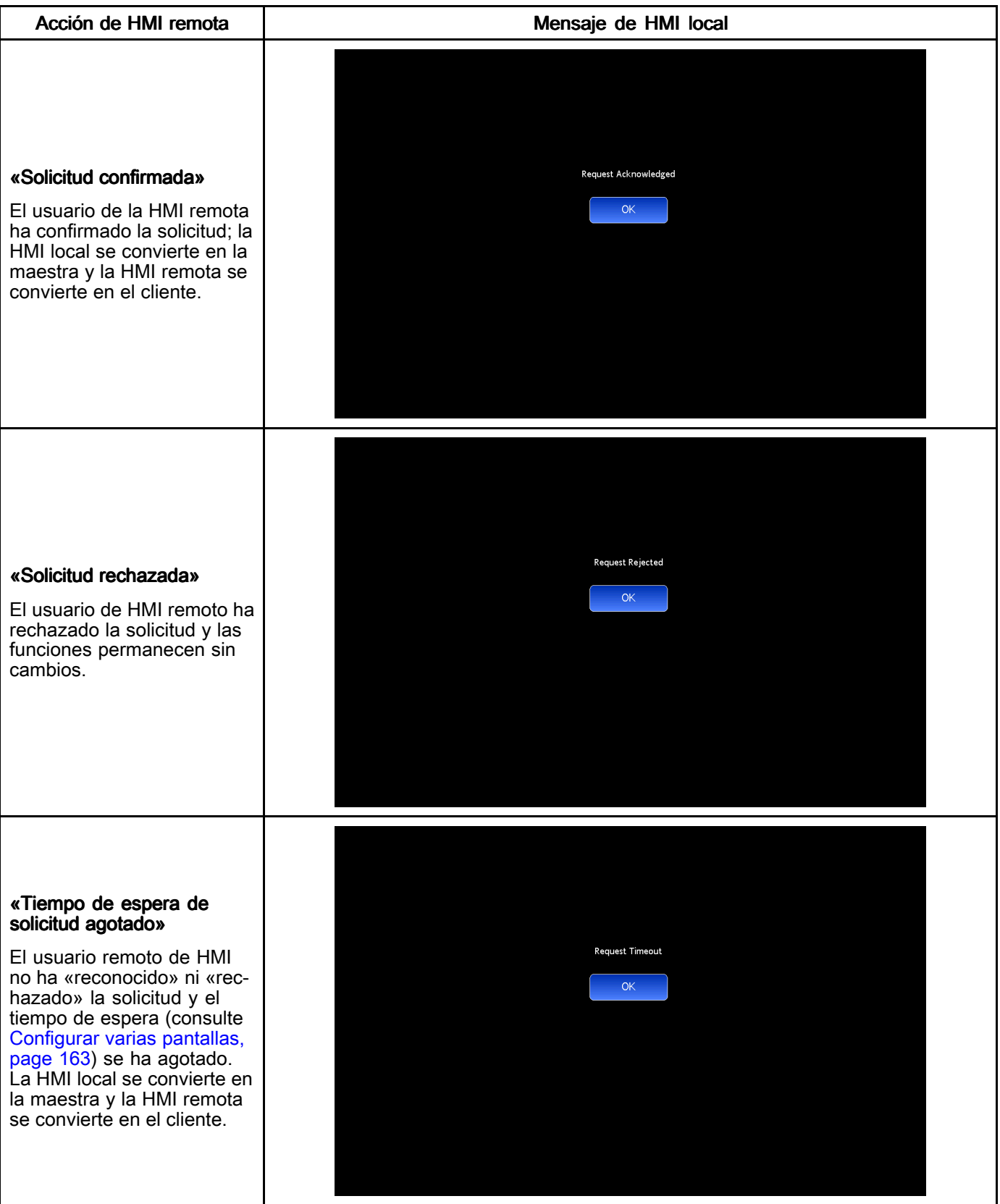

## <span id="page-166-0"></span>Apéndice I: Menú del sensor de nivel del tanque **VEGAPULS 64**

## **Configuración**

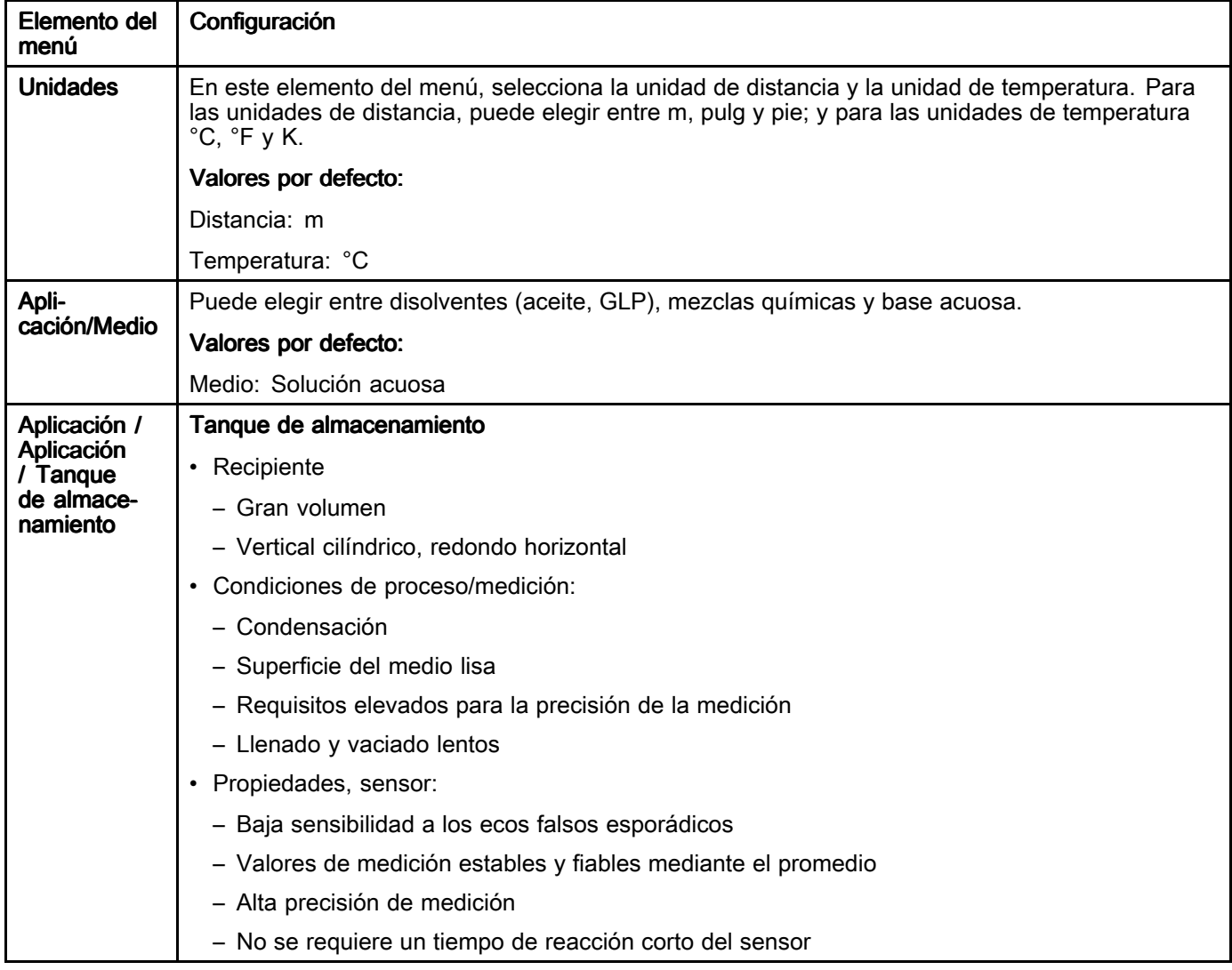

### *[Apéndice](#page-166-0) I: Menú del sensor de nivel del tanque VEGAPULS <sup>64</sup>*

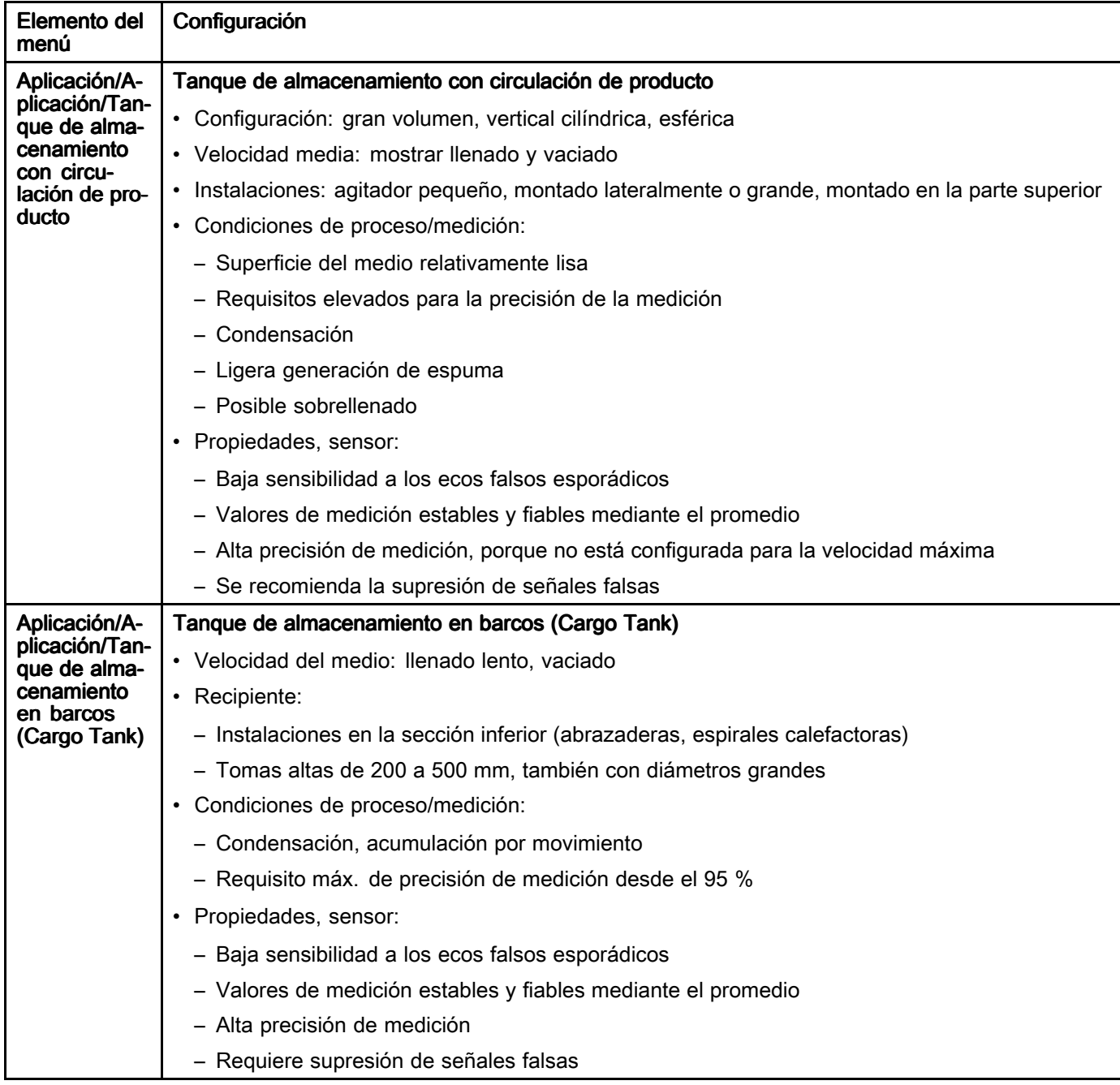

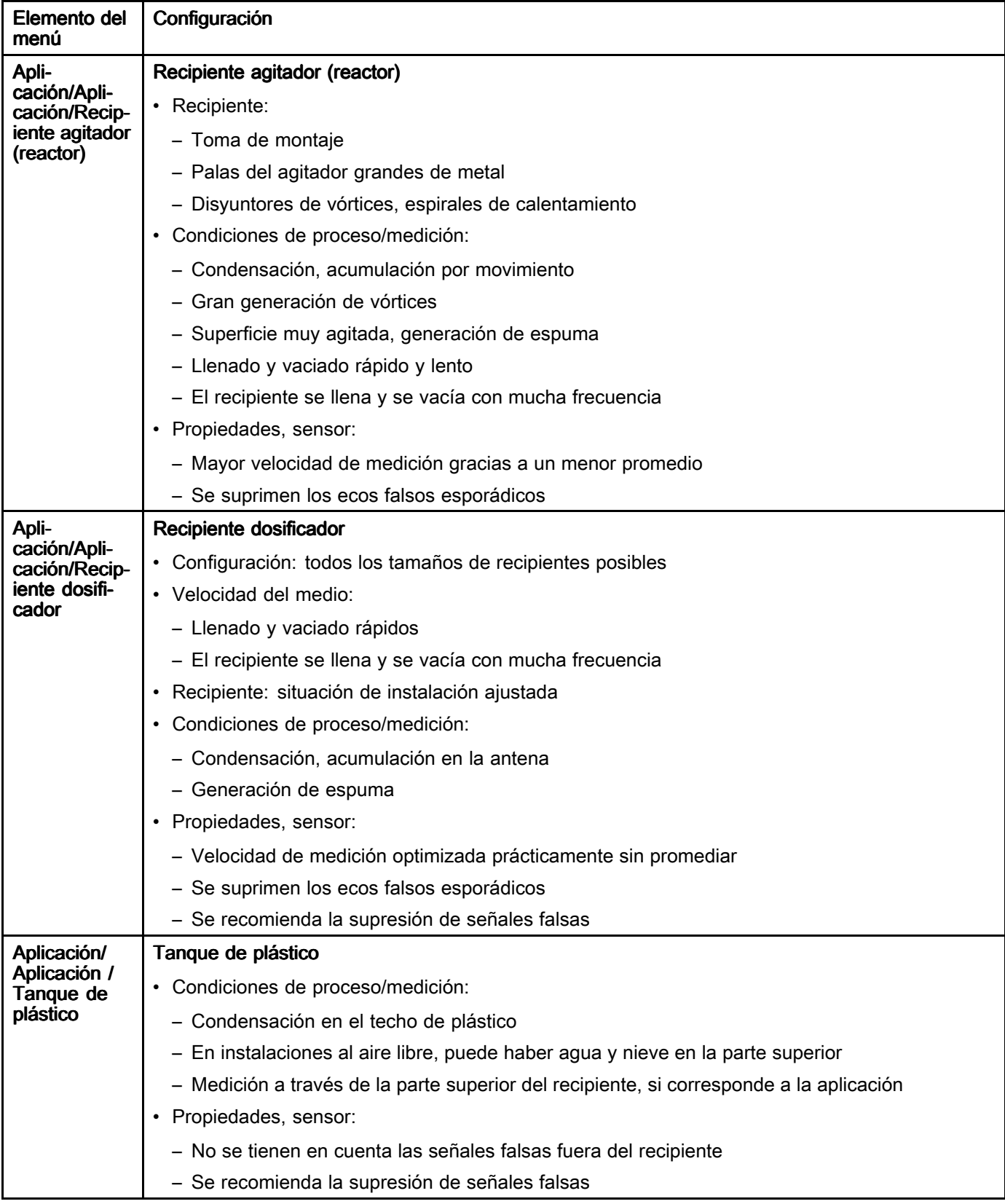

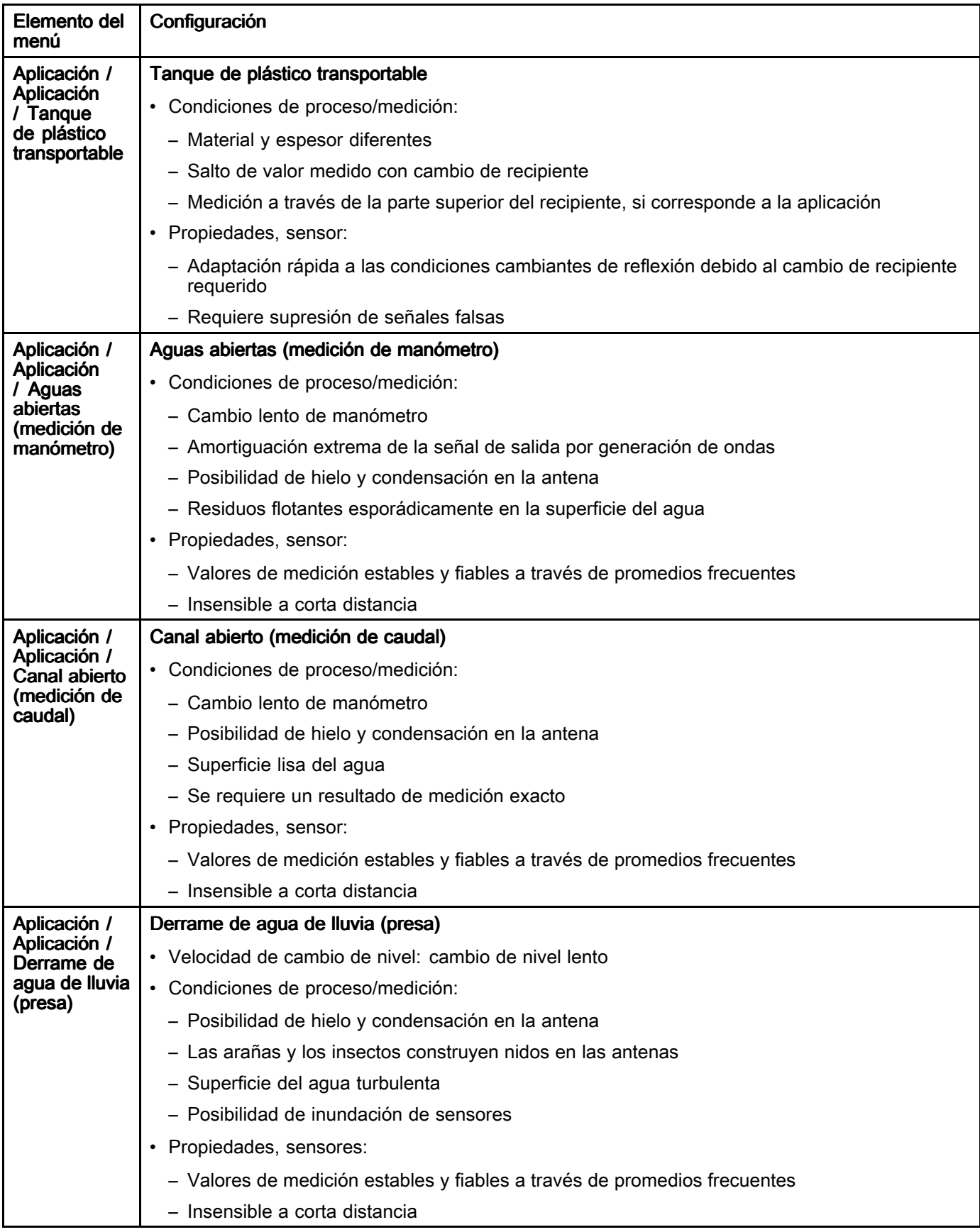

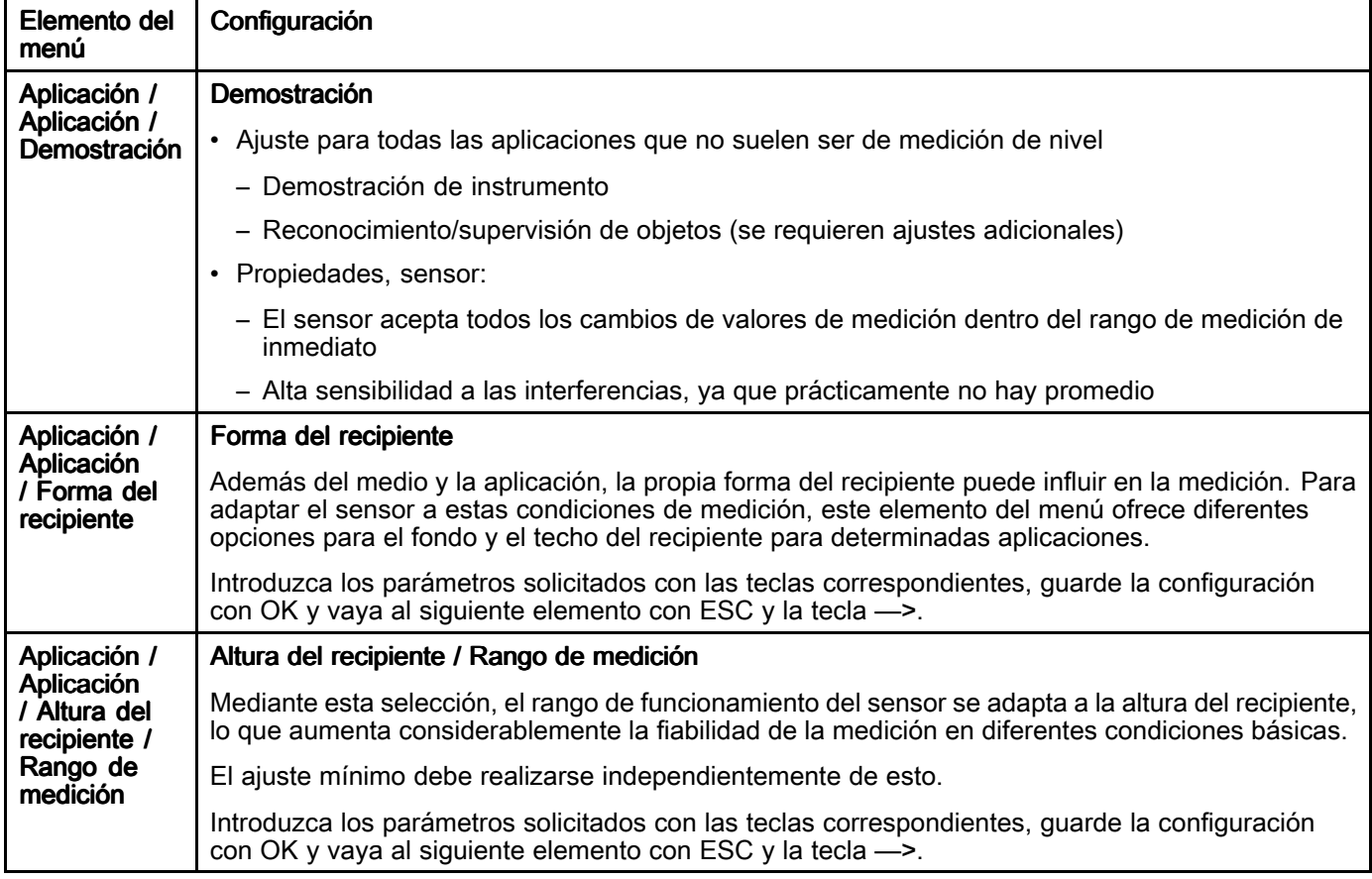

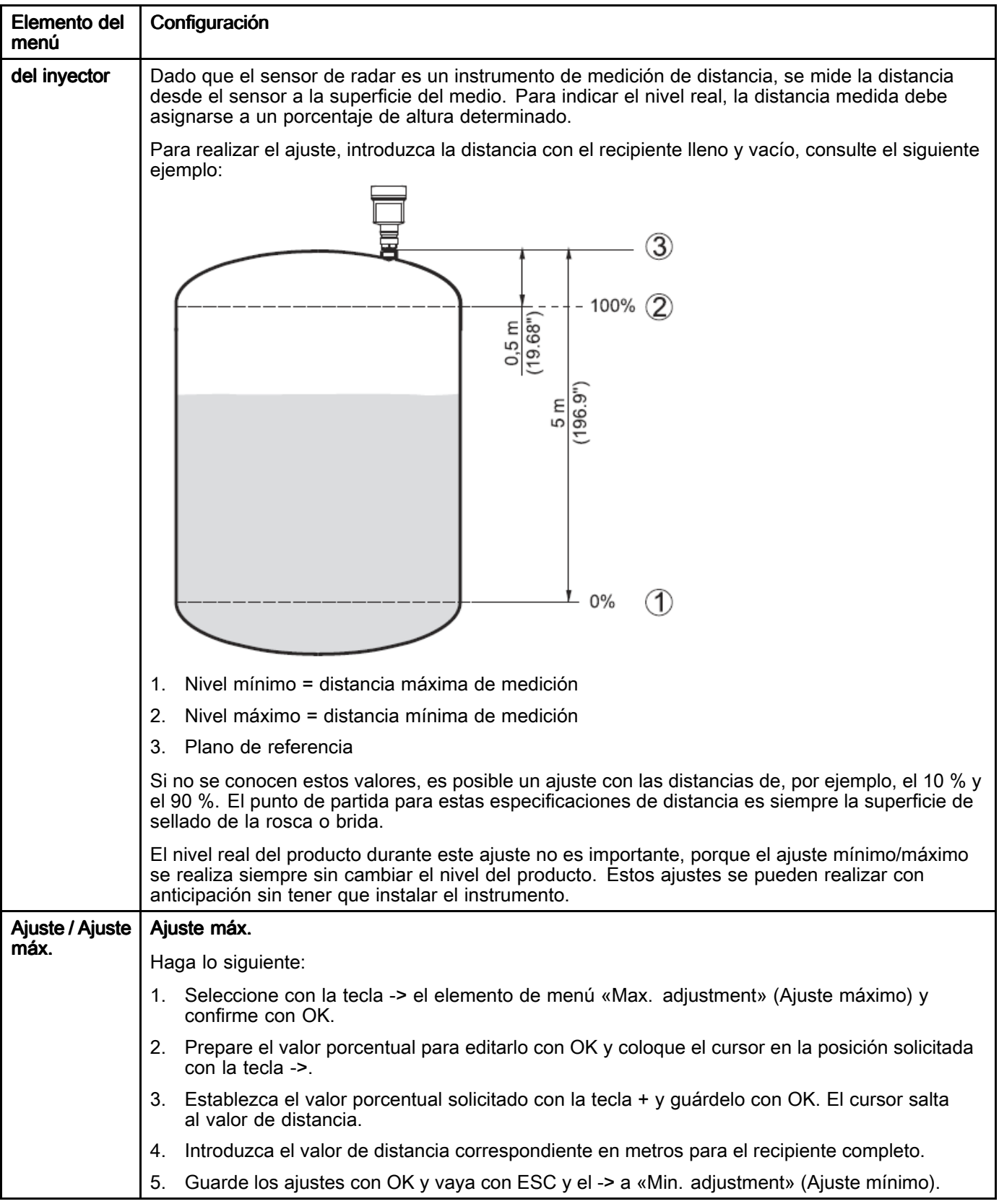

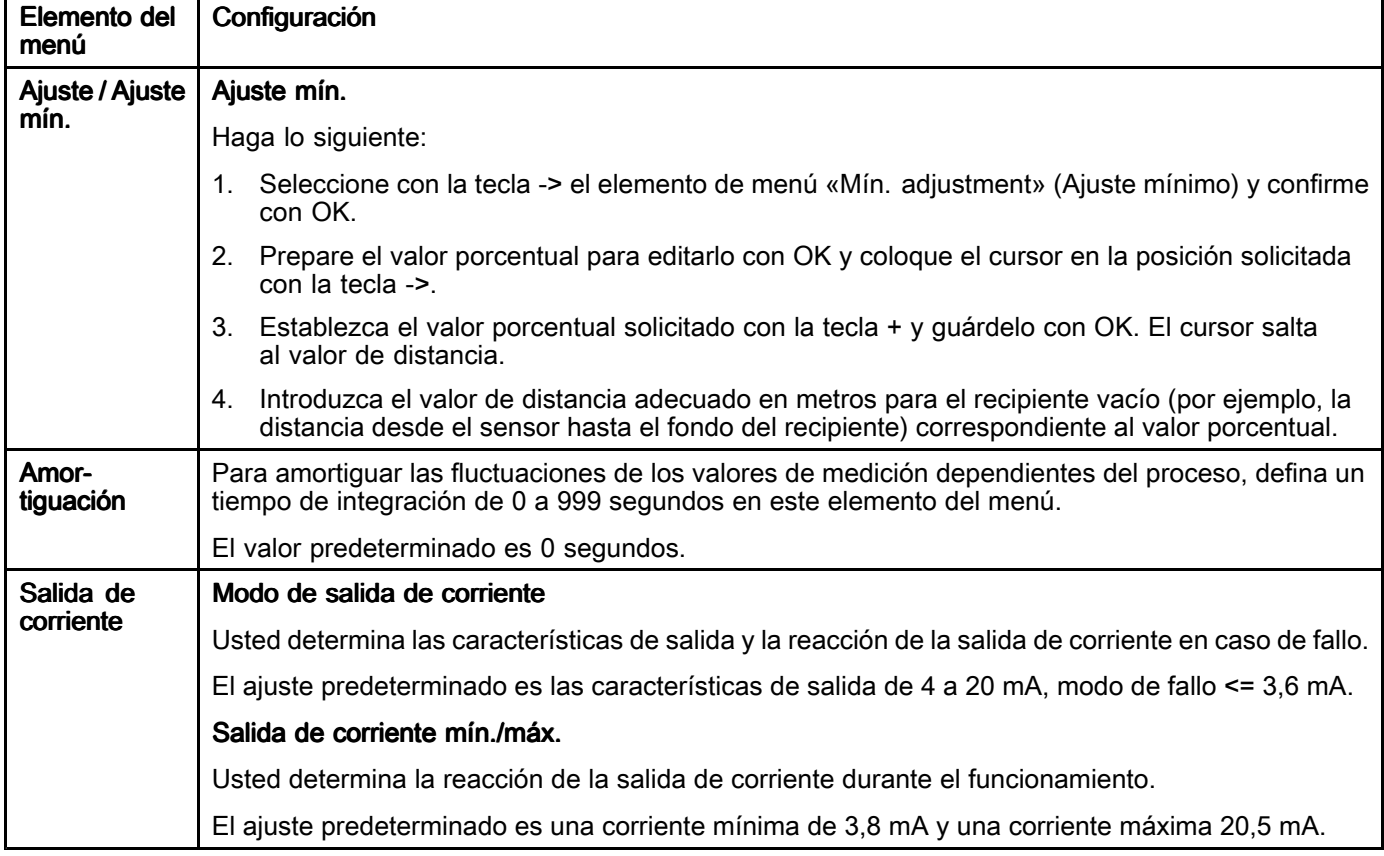

## Ajustes adicionales

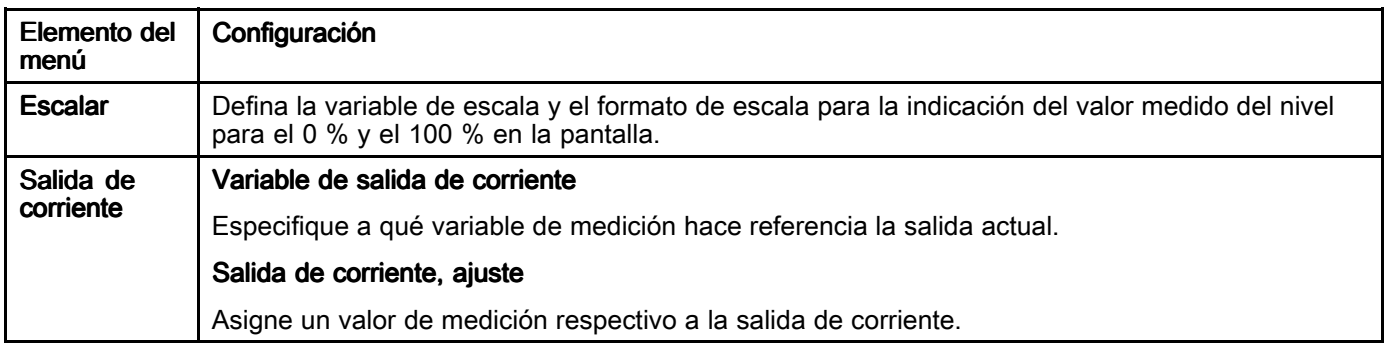

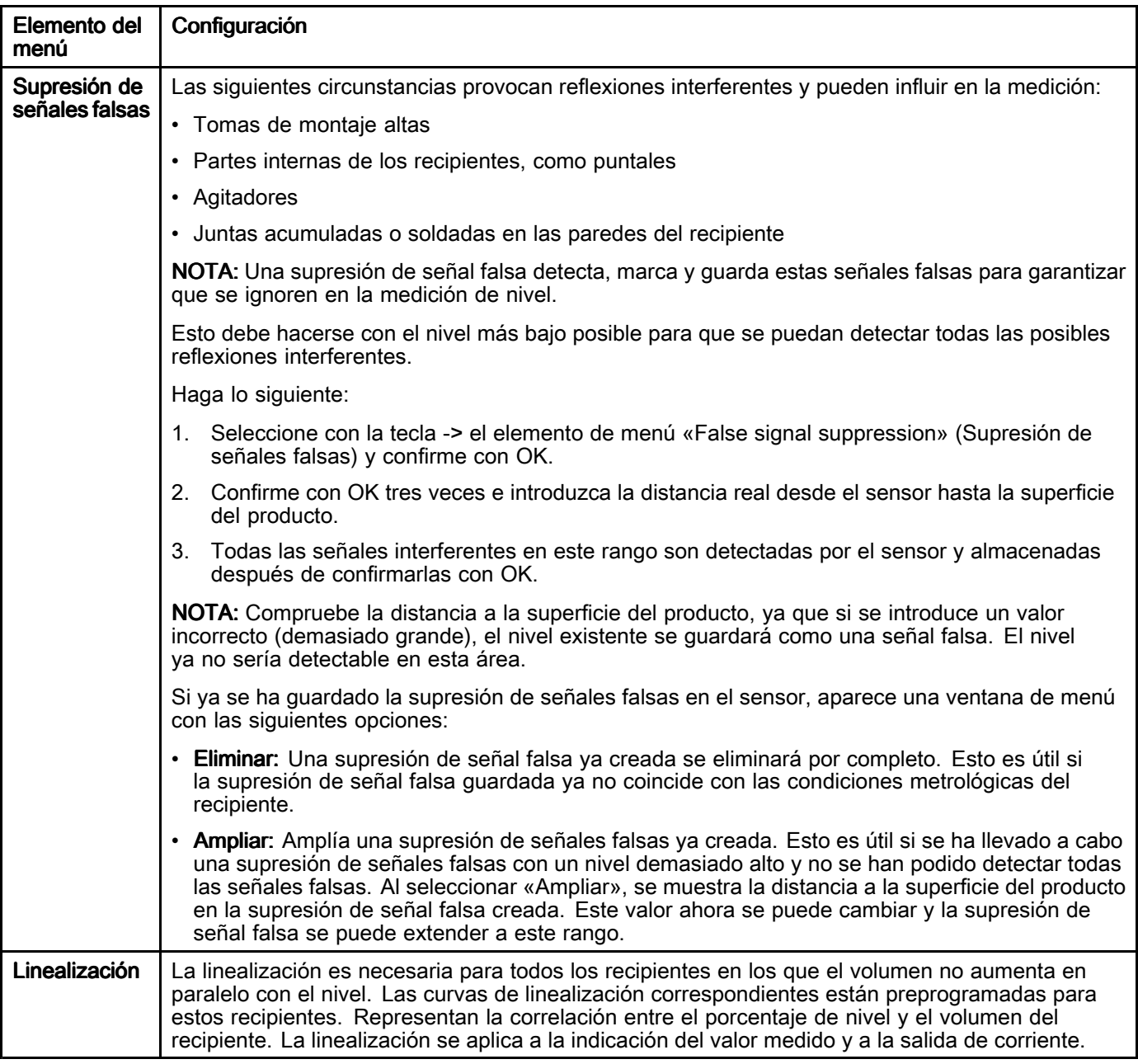

# <span id="page-174-0"></span>Apéndice J: 25E861 - Kit de módulo de E/S ampliable

000: 192.168.1.254

600: PGM-DHCP 700: PROFINET

300: BootP

**400: DHCP** 

500: PGM

1 - 254: static rotary

El kit de módulo de E/S ampliable ofrece la posibilidad de integrar otras E/S de sala de mezcla de pintura que el usuario quiera registrar. El módulo de E/S de expansión ofrece <sup>16</sup> entradas digitales adicionales. Las entradas 0-7 son entradas digitales bajas activas, lo que significa que el evento se activará cuando la entrada pase <sup>a</sup> nivel bajo. Las

### **Instalación**

- 1. Configure la dirección IP.
	- a. Coloque los interruptores giratorios en las posiciones deseadas. El dispositivo necesita la dirección IP 192.168.1.100. Los primeros tres octetos se definen como 192.168.1.xxx. El último octeto se define <sup>a</sup> partir de los interruptores giratorios. Para definir el último octeto en 100, defina el interruptor x100 en 1.

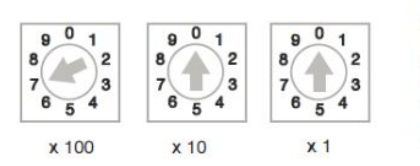

- b. Reinicie (restablezca) la alimentación de la estación.
- 2. Conecte los cables Ethernet <sup>a</sup> la red Modbus TCP. La red Modbus TCP es la red conectada al supervisor <sup>y</sup> <sup>a</sup> la pantalla táctil.

entradas 8-15 son entradas digitales altas activas, lo que significa que el evento se activará cuando la entrada pase <sup>a</sup> nivel alto. Los nombres de los eventos se pueden configurar en la pantalla táctil. El módulo de E/S ampliable solo se puede usar con sistemas que tengan una pantalla táctil.

- 3. Conecte las entradas.
	- a. La electrónica del módulo interno <sup>y</sup> los canales de E/S de <sup>0</sup> <sup>a</sup> <sup>7</sup> se suministran <sup>a</sup> través de V1.
	- b. Los canales de E/S de <sup>8</sup> <sup>a</sup> <sup>13</sup> se suministran <sup>a</sup> través de V2.
	- c. Los canales de E/S de <sup>14</sup> <sup>a</sup> <sup>15</sup> se suministran <sup>a</sup> través de V3.
	- d. Puede suministrarse <sup>a</sup> más dispositivos con <sup>24</sup> <sup>V</sup> CC, hasta 0,7 A, <sup>a</sup> través de los terminales Vout1+ <sup>y</sup> Vout1.
	- e. Par recomendado para los terminales: 4,43 pulg.-lb (0,5 N∙m).

**Terminal Connection** 

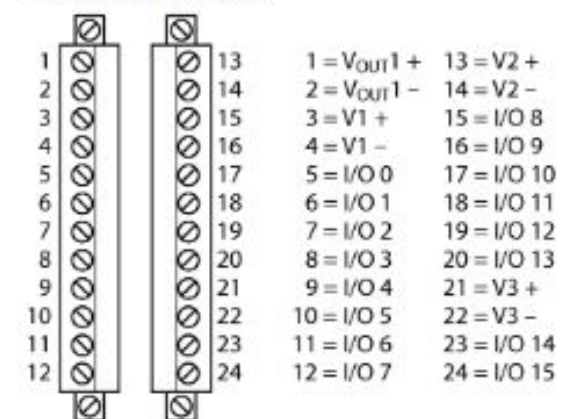

4. Habilite el dispositivo en la pantalla de configuración de la pantalla táctil.

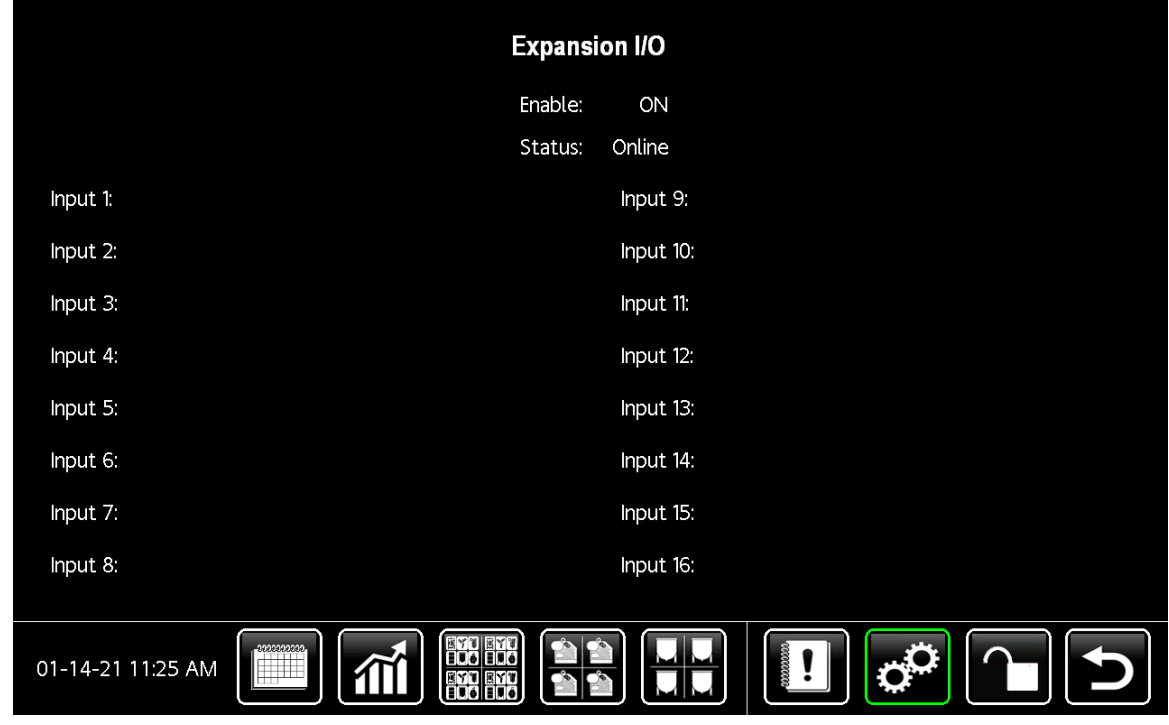

Figure <sup>115</sup> Pantalla de E/S de expansión

## Resolución de problemas

#### Table 15 Estado de la luz LED del módulo

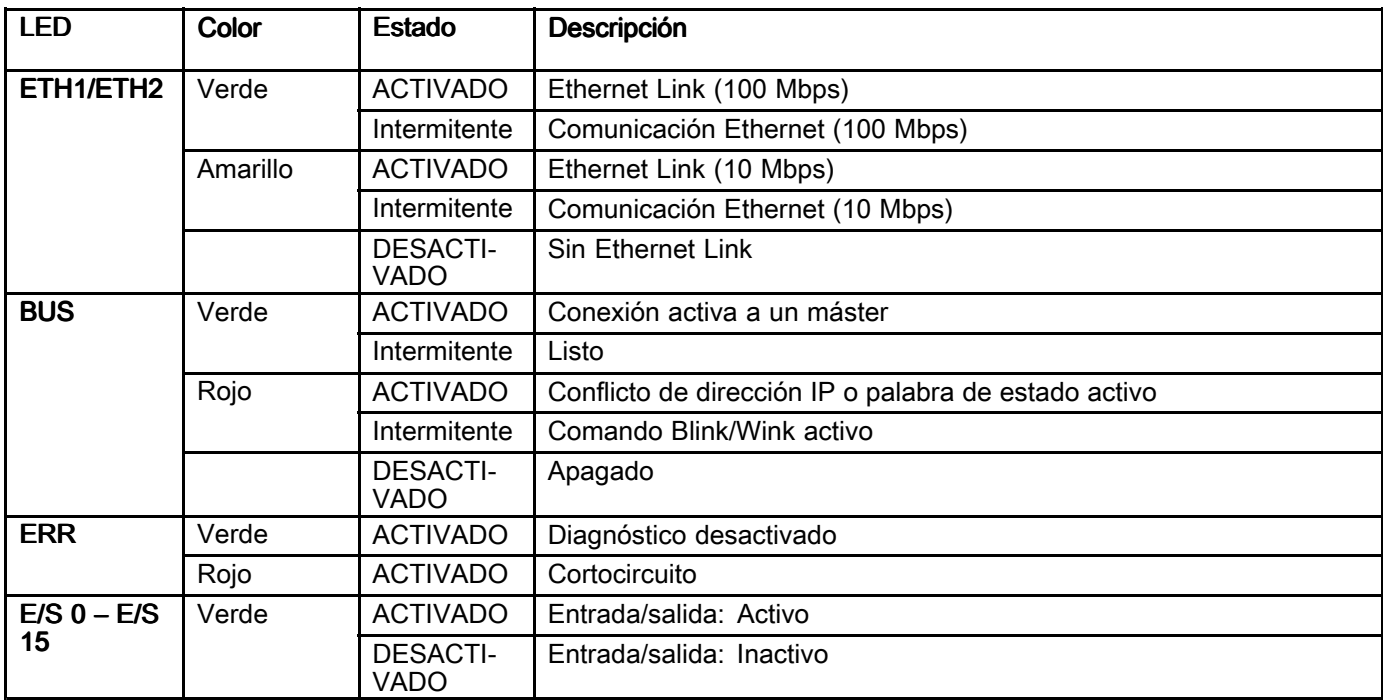

## Garantía estándar de Graco

Graco garantiza que todo equipo mencionado en este documento fabricado por Graco y que lleve su<br>nombre está exento de defectos de material y de mano de obra en la fecha de venta por parte de un nombre está exento de defectos de material y de mano de obra en la fecha de venta por parte de un<br>distribuidor autorizado de Graco al cliente original. A excención de cualquier garantía especial, extenc distribuidor autorizado de Graco al cliente original. A excepción de cualquier garantía especial, extendida c<br>limitada publicada por Graco, Graco, durante un periodo de doce meses desde la fecha de venta, reparará limitada publicada por Graco, Graco, durante un periodo de doce meses desde la fecha de venta, reparará<br>o sustituirá cualquier parte del equipo considerada como defectuosa por Graco. Esta garantía es válida <sup>o</sup> sustituirá cualquier parte del equipo considerada como defectuosa por Graco. Esta garantía es válida solamente si el equipo se instala, se utiliza <sup>y</sup> se mantiene de acuerdo con las recomendaciones escritas de Graco.

Esta garantía no cubre, y Graco no será responsable por desgaste o rotura generales, o cualquier fallo de funcionamiento, daño o desgaste causado por una instalación defectuosa, una aplicación incorrecta, de funcionamiento, daño o desgaste causado por una instalación defectuosa, una aplicación incorrecta,<br>abrasión, corrosión, mantenimiento incorrecto o inadecuado, negligencia, accidente, manipulación o abrasión, corrosión, mantenimiento incorrecto o inadecuado, negligencia, accidente, manipulación o<br>sustitución con piezas que no sean de Graco. Graco tampoco asumirá ninguna responsabilidad por sustitución con piezas que no sean de Graco. Graco tampoco asumirá ninguna responsabilidad por mal<br>funcionamiento, daños o desgaste causados por la incompatibilidad del equipo Graco con estructuras funcionamiento, daños o desgaste causados por la incompatibilidad del equipo Graco con estructuras,<br>accesorios, equipos o materiales que no bavan sido suministrados por Graco, o por el diseño, fabricac accesorios, equipos o materiales que no hayan sido suministrados por Graco, o por el diseño, fabricación,<br>instalación, funcionamiento o mantenimiento incorrecto de estructuras, accesorios, equinos o materiales. instalación, funcionamiento <sup>o</sup> mantenimiento incorrecto de estructuras, accesorios, equipos <sup>o</sup> materiales que no hayan sido suministrados por Graco.

Esta garantía será efectiva bajo la devolución previo pago del equipo que se considera defectuoso <sup>a</sup> un distribuidor de Graco para la verificación de dicho defecto. Si se verifica que existe el defecto por el que se reclama, Graco reparará <sup>o</sup> reemplazará de forma gratuita todas las piezas defectuosas. El equipo se devolverá al comprador original previo pago del transporte. Si la inspección del equipo no revela ningún<br>defecto de material o de mano de obra, se realizarán las renaraciones a un precio razonable; dichos car defecto de material o de mano de obra, se realizarán las reparaciones a un precio razonable; dichos cargos<br>pueden incluir el coste de piezas, de mano de obra y de transporte pueden incluir el coste de piezas, de mano de obra <sup>y</sup> de transporte.

#### ESTA GARANTÍA ES EXCLUSIVA, Y SUSTITUYE CUALQUIER OTRA GARANTÍA EXPRESA O IMPLÍCITA INCLUYENDO, A TÍTULO ENUNCIATIVO, PERO NO LIMITATIVO, LA GARANTÍA DE COMERCIALIZACIÓN O LA GARANTÍA DE APTITUD PARA UN PROPÓSITO PARTICULAR.

La única obligación de Graco <sup>y</sup> el único recurso del comprador en relación con el incumplimiento de la garantía serán los estipulados en las condiciones anteriores. El comprador acepta que no habrá ningún<br>otro recurso disponible (incluidos, entre otros, daños imprevistos o emergentes por pérdida de beneficio otro recurso disponible (incluidos, entre otros, daños imprevistos o emergentes por pérdida de beneficios,<br>pérdida de ventas, lesiones a las personas o daños a bienes, o cualquier otra pérdida imprevista o pérdida de ventas, lesiones a las personas o daños a bienes, o cualquier otra pérdida imprevista o<br>emergente), Cualquier reclamación por incumplimiento de la garantía debe presentarse en los dos í emergente). Cualquier reclamación por incumplimiento de la garantía debe presentarse en los dos (2) años posteriores <sup>a</sup> la fecha de compra.

GRACO NO GARANTIZA Y RECHAZA TODA SUPUESTA GARANTÍA DE COMERCIALIZACIÓN Y APTITUD PARA UN PROPÓSITO EN PARTICULAR, EN LO QUE SE REFIERE A ACCESORIOS, EQUIPO, MATERIALES O COMPONENTES VENDIDOS PERO NO FABRICADOS POR GRACO. Estos elementos vendidos pero no fabricados por Graco (como motores eléctricos, interruptores, mangueras, etc.)<br>están sujetos a la garantía, si la bubiera, de su fabricante, Graco ofrecerá al cliente asistencia razonable están sujetos a la garantía, si la hubiera, de su fabricante. Graco ofrecerá al cliente asistencia razonable<br>para realizar reclamaciones derivadas del incumplimiento de dichas garantías para realizar reclamaciones derivadas del incumplimiento de dichas garantías.

Graco no será responsable, bajo ninguna circunstancia, por los daños indirectos, imprevistos, especiales <sup>o</sup> emergentes resultantes del suministro por parte de Graco del equipo mencionado más adelante, <sup>o</sup> del equipamiento, rendimiento <sup>o</sup> uso de ningún producto <sup>u</sup> otros bienes vendidos, ya sea por incumplimiento del contrato <sup>o</sup> por incumplimiento de la garantía, negligencia de Graco <sup>o</sup> cualquier otro motivo.

#### FOR GRACO CANADA CUSTOMERS

The Parties acknowledge that they have required that the present document, as well as all documents, notices and legal proceedings entered into, given or instituted pursuant hereto or relating directly or indirectly hereto, be drawn up in English. Les parties reconnaissent avoir convenu que la rédaction du présente<br>document sera en Anglais, ainsi que tous documents, avis et procédures judiciaires exécutés, donnés document sera en Anglais, ainsi que tous documents, avis et procédures judiciaires exécutés, donnés ou<br>intentés, à la suite de ou en rapport, directement ou indirectement, avec les procédures concernées intentés, <sup>à</sup> la suite de ou en rapport, directement ou indirectement, avec les procédures concernées.

### Información sobre Graco

Para consultar la última información acerca de productos Graco, visite www.graco.com.

**Para hacer un pedido,** póngase en contacto con el distribuidor de Graco o llame para identificar el<br>distribuidor más cercano distribuidor más cercano.

#### Teléfono: 612-623-6921 o el número gratuito: 1-800-328-0211 Fax: 612-378-3505

Todos los datos presentados por escrito <sup>y</sup> visualmente contenidos en este documento reflejan la información más reciente sobre el producto, disponible en el momento de la publicación.

Graco se reserva el derecho <sup>a</sup> realizar cambios en cualquier momento sin previo aviso.

Para obtener información sobre patentes, visite www.graco.com/patents.

Traducción de las instrucciones originales. This manual contains Spanish. MM 3A4030

Graco Headquarters: Minneapolis

Oficinas internacionales: Bélgica, China, Japón, Corea

#### GRACO INC. AND SUBSIDIARIES • P.O. BOX 1441 • MINNEAPOLIS MN 55440-1441 • USA

Copyright 2019, Graco Inc. Todas las instalaciones de fabricación de Graco están registradas conforme a la norma ISO 9001.

www.graco.com

Revisión G, enero <sup>2023</sup>